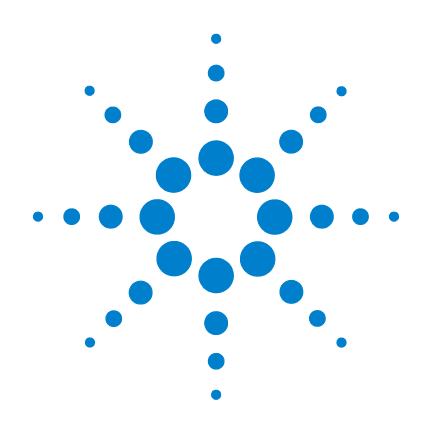

# **Agilent N1913/1914A EPM Series Power Meters**

**User's Guide**

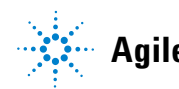

**Agilent Technologies**

### <span id="page-1-0"></span>**Notices**

© Agilent Technologies, Inc. 2009–2013

No part of this manual may be reproduced in any form or by any means (including electronic storage and retrieval or translation into a foreign language) without prior agreement and written consent from Agilent Technologies, Inc. as governed by United States and international copyright laws.

#### **Manual Part Number**

N1913-90001

#### **Edition**

Twelfth Edition, October 8, 2013

Printed in Malaysia

Agilent Technologies, Inc. 5301 Stevens Creek Blvd. Santa Clara, CA 95052 USA

#### **Warranty**

**The material contained in this document is provided "as is," and is subject to being changed, without notice, in future editions. Further, to the maximum extent permitted by applicable law, Agilent disclaims all warranties, either express or implied, with regard to this manual and any information contained herein, including but not limited to the implied warranties of merchantability and fitness for a particular purpose. Agilent shall not be liable for errors or for incidental or consequential damages in connection with the furnishing, use, or performance of this document or of any information contained herein. Should Agilent and the user have a separate written agreement with warranty terms covering the material in this document that conflict with these terms, the warranty terms in the separate agreement shall control.**

#### **Technology Licenses**

The hardware and/or software described in this document are furnished under a license and may be used or copied only in accordance with the terms of such license.

#### **Restricted Rights Legend**

U.S. Government Restricted Rights. Software and technical data rights granted to the federal government include only those rights customarily provided to end user customers. Agilent provides this customary commercial license in Software and technical data pursuant to FAR 12.211 (Technical Data) and 12.212 (Computer Software) and, for the Department of Defense, DFARS 252.227-7015 (Technical Data - Commercial Items) and DFARS 227.7202-3 (Rights in Commercial Computer Software or Computer Software Documentation).

#### **Safety Notices**

### **CAUTION**

A **CAUTION** notice denotes a hazard. It calls attention to an operating procedure, practice, or the like that, if not correctly performed or adhered to, could result in damage to the product or loss of important data. Do not proceed beyond a **CAUTION** notice until the indicated conditions are fully understood and met.

### **WARNING**

**A WARNING notice denotes a hazard. It calls attention to an operating procedure, practice, or the like that, if not correctly performed or adhered to, could result in personal injury or death. Do not proceed beyond a WARNING notice until the indicated conditions are fully understood and met.**

### <span id="page-2-0"></span>**Certification**

Agilent Technologies certifies that this product met its published specifications at the time of shipment. Agilent further certifies that its calibration measurements are traceable to the United States National Institute of Standard and Technology (formerly National Bureau of Standards), to the extent allowed by that organization's calibration facility, and to the calibration facilities of other International Standards Organization members.

### <span id="page-2-1"></span>**General Warranty**

The material contained in this document is provided "as is," and is subject to being changed, without notice, in future editions. Further, to the maximum extent permitted by applicable law, Agilent disclaims all warranties, either express or implied with regard to this manual and any information contained herein, including but not limited to the implied warranties of merchantability and fitness for a particular purpose. Agilent shall not be liable for errors or for incidental or consequential damages in connection with the furnishing, use, or performance of this document or any information contained herein. Should Agilent and the user have a separate written agreement with warranty terms covering the material in this document that conflict with these terms, the warranty terms in the separate agreement shall control. Duration and conditions of warranty for this product may be superseded when the product is integrated into (becomes a part of) other Agilent products. During the warranty period, Agilent will, at its option, either repair or replace products which prove to be defective. The warranty period begins on the date of delivery or on the date of installation if installed by Agilent.

### <span id="page-2-2"></span>**Warranty Service**

For warranty service or repair, this product must be returned to a service facility designated by Agilent. For products returned to Agilent for warranty service, the Buyer shall prepay shipping charges to Agilent and Agilent shall pay shipping charges to return the product to the Buyer. However, the Buyer shall pay all shipping charges, duties, and taxes for products returned to Agilent from another country.

### <span id="page-3-0"></span>**Limitation of Warranty**

The foregoing warranty shall not apply to defects resulting from improper or inadequate maintenance by the Buyer, Buyer-supplied products or interfacing, unauthorized modification or misuse, operation outside of the environmental specifications for the product, or improper site preparation or maintenance.

The design and implementation of any circuit on this product is the sole responsibility of the Buyer. Agilent does not warrant the Buyer's circuitry or malfunctions of Agilent products that result from the Buyer's circuitry. In addition, Agilent does not warrant any damage that occurs as a result of the Buyer's circuit or any defects that result from Buyer-supplied products.

To the extent allowed by local law, Agilent makes no other warranty, expressed or implied, whether written or oral with respect to this product and specifically disclaims any implied warranty or condition of merchantability, fitness for a particular purpose or satisfactory quality.

### <span id="page-3-1"></span>**Exclusive Remedies**

To the extent allowed by local law, the remedies provided herein are the Buyer's sole and exclusive remedies. Agilent shall not be liable for any direct, indirect, special, incidental, or consequential damages (including lost profit or data), whether based on warranty, contract, tort, or any other legal theory.

### <span id="page-4-0"></span>**Restricted Rights Legend**

The Software and Documentation have been developed entirely at private expense. They are delivered and licensed as "commercial computer software" as defined in DFARS 252.227-7013 (Oct 1988), DFARS 252.211-7015 (May 1991), or DFARS 252.227-7014 (Jun 1995), as a "commercial item" as defined in FAR 2.101(a), or as "restricted computer software" as defined in FAR 52.227-19 (Jun 1987) (or any equivalent agency regulation or contract clause), whichever is applicable. You have only those rights provided for such Software and Documentation by the applicable FAR or DFARS clause or the Agilent standard software agreement for the product involved.

### <span id="page-4-1"></span>**Technology Licenses**

The hardware and/or software described in this document are furnished under a license and may be used or copied only in accordance with the terms of such license.

### <span id="page-5-0"></span>**Safety Summary**

The following general safety precautions must be observed during all phases of operation of this instrument. Failure to comply with these precautions or with specific warnings elsewhere in this manual violates safety standards of design, manufacture, and intended use of the instrument. Agilent Technologies, Inc. assumes no liability for the customer's failure to comply with these requirements.

### <span id="page-5-1"></span>**Safety Notices**

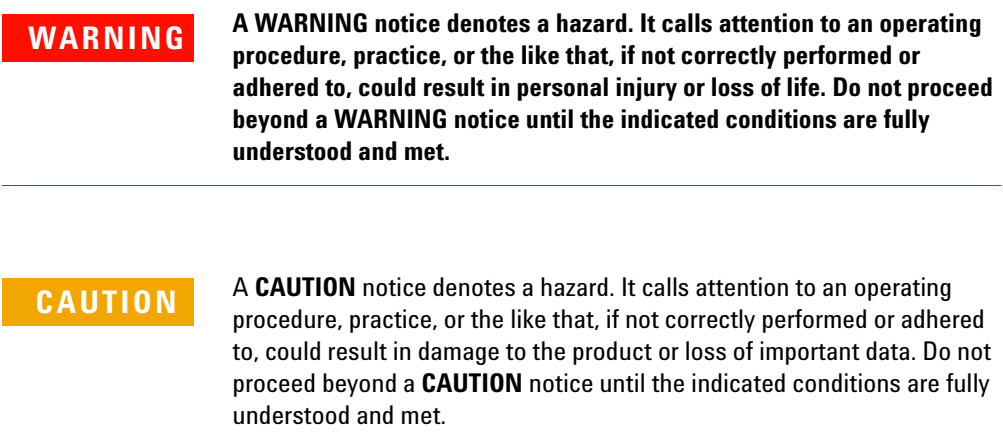

## <span id="page-6-0"></span>**Safety Symbols**

The following symbol on the instrument and in the documentation indicates precautions that must be taken to maintain safe operation of the instrument.

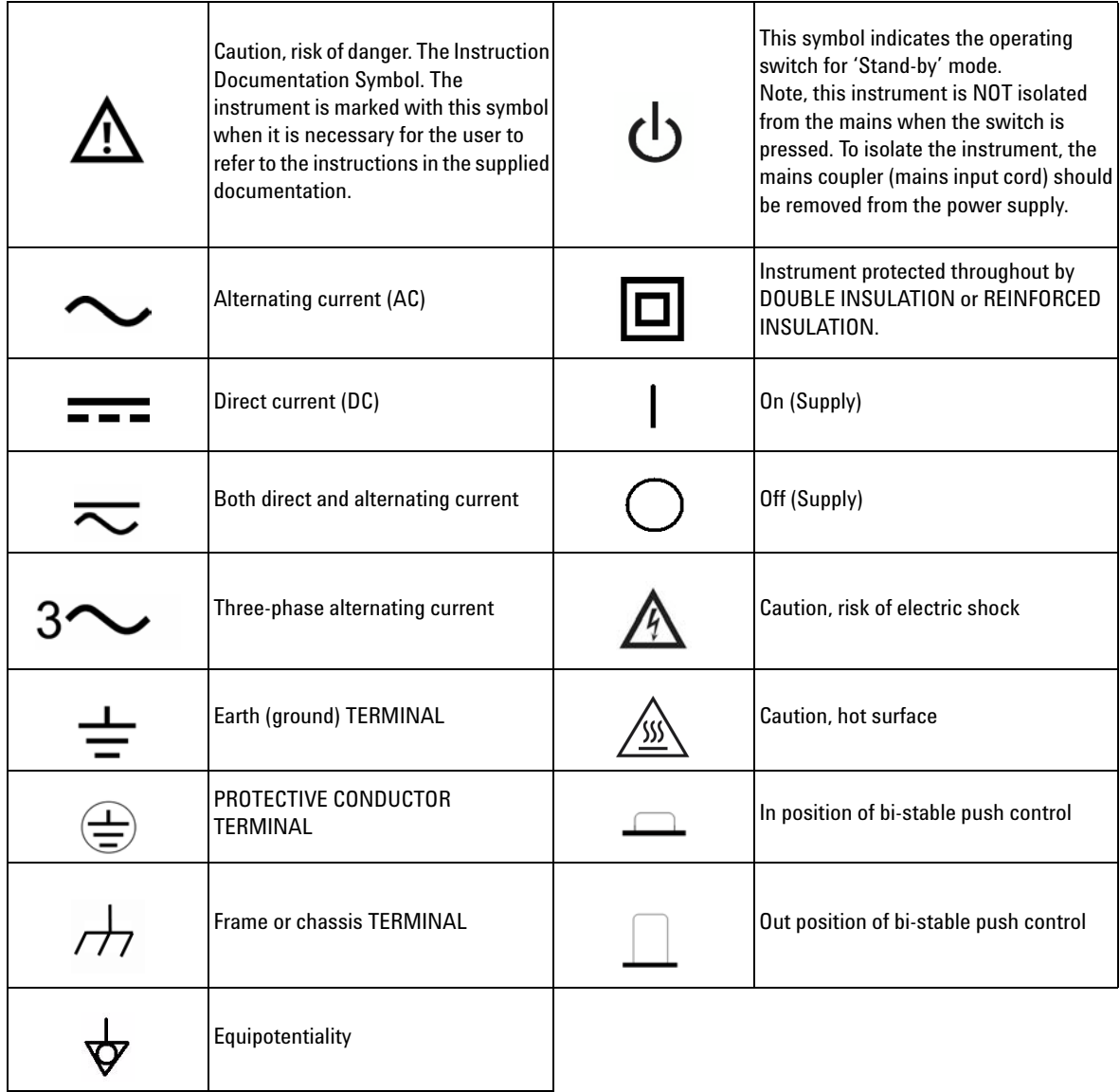

### <span id="page-7-0"></span>**General Safety Information**

This is a Safety Class I instrument (provided with a protective earthing ground, incorporated in the power cord). The mains plug shall only be inserted in a socket outlet provided with a protective earth contact. Any interruption of the protective conductor inside or outside of the instrument is likely to damage the meter. Intentional interruption is prohibited.

- **WARNING Do not operate the instrument in an explosive atmosphere or in the presence of flammable gasses or fumes.**
	- **Do not use repaired fuses or short-circuited fuseholders: For continued protection against fire, replace the line fuse(s) only with fuse(s) of the same voltage and current rating and type.**
	- **Do not perform procedures involving cover or shield removal unless you are qualified to do so: Operating personnel must not remove the meter covers or shields. Procedures involving the removal of covers and shields are for use by service-trained personnel only.**
	- **Do not service or adjust alone: Under certain conditions, dangerous voltages may exist even with the instrument switched off. To avoid electrical shock, service personnel must not attempt internal service or adjustment unless another person, capable of rendering first aid and resuscitation, is present.**
	- **Do not operate damaged instrument: Whenever it is possible that the safety protection features built into this instrument have been impaired, either through physical damage, excessive moisture, or any other reason, REMOVE POWER and do not use the instrument until safe operation can be verified by service-trained personnel. If necessary, return the instrument to an Agilent Technologies Sales and Service Office for service and repair to ensure the safety features are maintained.**
	- **Do not substitute parts or modify the instrument: Because of the danger of introducing additional hazards, do not install substitute parts or perform any unauthorized modification to the instrument. Return the instrument to a Agilent Technologies Sales and Service Office for service and repair to ensure the safety features are maintained.**

### <span id="page-8-0"></span>**Environmental Conditions**

This instrument is designed for indoor use. The table below shows the general environmental requirements for this instrument.

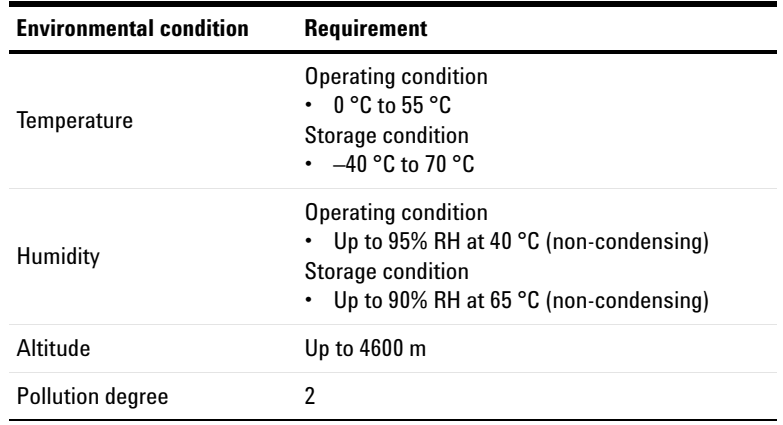

### <span id="page-8-1"></span>**Regulatory Information**

The N1913/1914A EPM Series power meters comply with the following safety and Electromagnetic Compatibility (EMC) compliances:

#### **Safety compliance**

- IEC 61010-1:2010/EN 61010-1:2010 (3rd Edition)
- Canada: CAN/CSA-C22.2 No. 61010-1-12
- USA: ANSI/UL 61010-1 (3rd Edition)

#### **EMC compliance**

- IEC 61326-1:2005/EN 61326-1:2006
- CISPR11:2003/EN 55011:2007, Group 1 Class A
- Canada: ICES/NMB-001:Issue 4, June 2006
- Australia/New Zealand: AS/NZS CISPR 11:2004

# <span id="page-9-0"></span>**Regulatory Markings**

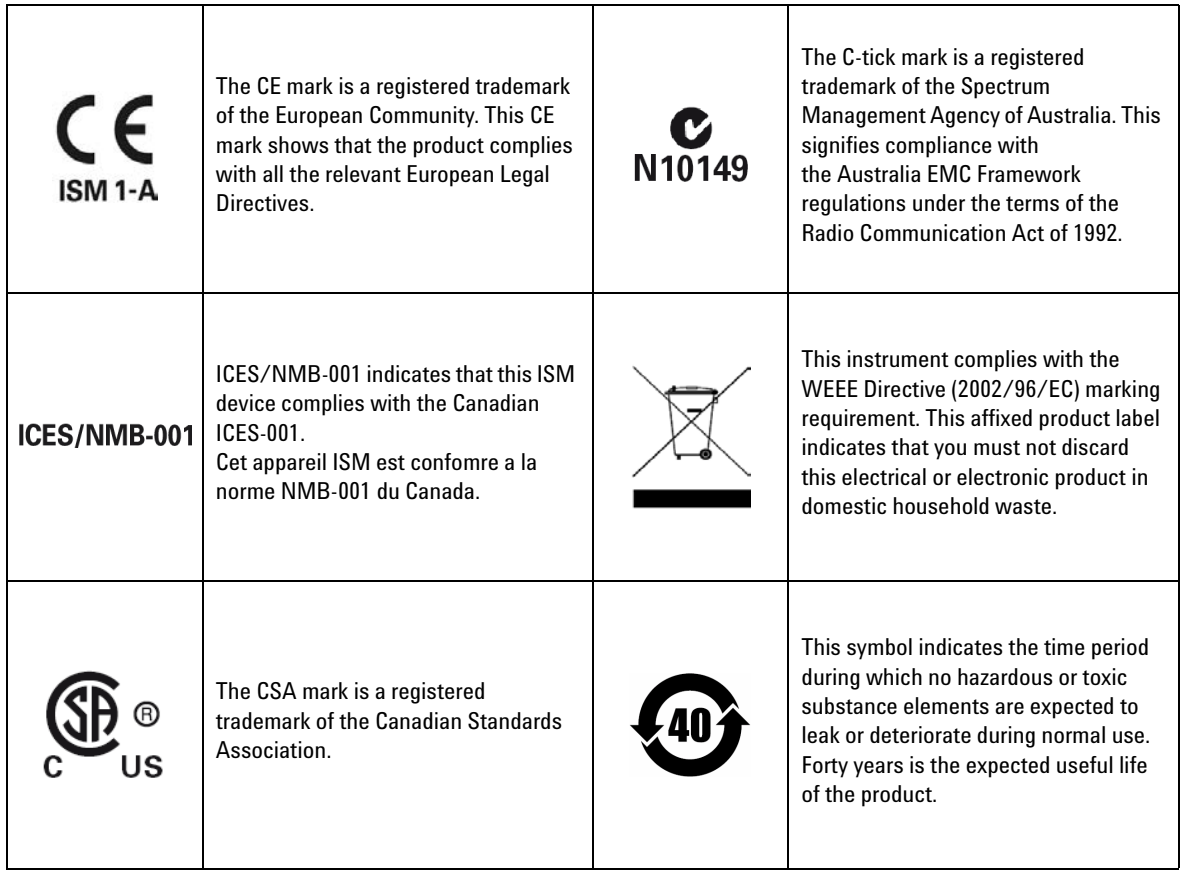

### <span id="page-10-0"></span>**Declaration of Conformity (DoC)**

The Declaration of Conformity (DoC) for this instrument is available on the Agilent Web site. You can search the DoC by its product model or description at the Web address below.

http://regulations.corporate.agilent.com/DoC/search.htm

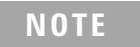

**NOTE** If you are unable to search for the respective DoC, please contact your local Agilent representative.

### <span id="page-11-0"></span>**In This Guide...**

#### **1 [Introduction](#page-24-0)**

This chapter introduces you to the front panel display and instrument Web browser of the N1913/1914A EPM Series power meters.

#### **2 [General Power Meter Functions](#page-54-0)**

This chapter describes in detail the general operation of the N1913/1914A EPM Series power meters.

#### **3 [Using E9300 E-Series Power Sensors](#page-126-0)**

This chapter describes how to use your E9300 E-Series power sensors with N1913/1914A EPM Series power meters

#### **4 [Using E4410 E-Series Power Sensors](#page-142-0)**

This chapter describes how to use your E4410 E-Series power sensors with N1913/1914A EPM Series power meters

#### **5 [Using 8480 Series Power Sensors](#page-148-0)**

This chapter describes how to use your 8480 Series power sensors with N1913/1914A EPM Series power meters.

#### **6 [Using N8480 Series Power Sensors](#page-170-0)**

This chapter describes how to use your N8480 Series power sensors with N1913/1914A EPM Series power meters.

#### **7 [Using U2000 Series USB Power Sensors](#page-190-0)**

This chapter describes how to use your U2000 Series power sensors with N1913/1914A EPM Series power meters.

#### **8 [Using U8480 Series USB Thermocouple Sensors](#page-202-0)**

This chapter describes how to use your U8480 Series thermocouple sensors with N1913/1914A EPM Series power meters

#### **9 [Maintenance](#page-214-0)**

This chapter describes the built-in tests, error messages, and general maintenance.

#### **10 [Specifications and Characteristics](#page-238-0)**

This chapter describes the specifications and characteristics of your N1913/1914A EPM Series power meters.

**THIS PAGE HAS BEEN INTENTIONALLY LEFT BLANK.**

### **Contents**

[Notices](#page-1-0) ii [Certification](#page-2-0) iii [General Warranty](#page-2-1) iii [Warranty Service](#page-2-2) iii [Limitation of Warranty](#page-3-0) iv [Exclusive Remedies](#page-3-1) iv [Restricted Rights Legend](#page-4-0) v [Technology Licenses](#page-4-1) v [Safety Summary](#page-5-0) vi [Safety Notices](#page-5-1) vi [Safety Symbols](#page-6-0) vii [General Safety Information](#page-7-0) viii [Environmental Conditions](#page-8-0) ix [Regulatory Information](#page-8-1) ix [Regulatory Markings](#page-9-0) x [Declaration of Conformity \(DoC\)](#page-10-0) xi [In This Guide...](#page-11-0) xii

#### **[1 Introduction](#page-24-0)**

[LXI Class-C Compliant Power Meter](#page-25-0) 2 [Rack Mounting](#page-25-1) 2 [Power Meter and Sensor Capability](#page-26-0) 3 [Conventions Used in this Guide](#page-27-0) 4 [Front Panel Keys and Connections](#page-28-0) 5 [The Display Layout](#page-33-0) 10 [Window Symbols and Pop-ups](#page-36-0) 13 [Rear Panel Connections](#page-39-0) 16 [Using the Instrument Web Interface](#page-40-0) 17 [Making Socket Connection](#page-50-0) 27 [Programming Language Selection \(Option 200\)](#page-52-0) 29

#### **[2 General Power Meter Functions](#page-54-0)**

[Setting the Units of Measurement](#page-55-0) 32

[Setting the Measurement Frequency](#page-56-0) 33 [Setting the Resolution](#page-57-0) 34 [Making Relative Measurements](#page-58-0) 35 [Setting Offsets](#page-60-0) 37 [Setting Measurement Averaging](#page-72-0) 49 [Step Detection](#page-74-0) 51 [Measuring Pulsed Signals](#page-75-0) 52 [Setting External Trigger for Average Power Measurement](#page-77-0) 54 [Setting Measurement Limits](#page-85-0) 62 [Single Function Measurement](#page-90-0) 67 [Combined Measurement](#page-91-0) 68 [Max Hold/Min Hold](#page-92-0) 69 [Recorder Output](#page-95-0) 72 [Saving and Recalling Power Meter States](#page-98-0) 75 [Zeroing and Calibrating the Power Meter](#page-100-0) 77 [Blank Screen](#page-107-0) 84 [Secure Blank](#page-108-0) 85 [Backlight Intensity Control](#page-113-0) 90 [Memory Erase/Secure Erase](#page-114-0) 91 [VGA Output \(Optional\)](#page-117-0) 94 [Warm Start](#page-118-0) 95 [Battery Information \(Optional\)](#page-119-0) 96 [Setting the Cable Short/Long](#page-125-0) 102

### **[3 Using E9300 E-Series Power Sensors](#page-126-0)**

[Introduction](#page-127-0) 104 [Power Meter Configuration](#page-128-0) 105 [Measurement Accuracy](#page-130-0) 107 [Measuring Spread Spectrum and Multitone Signals](#page-133-0) 110 [Measuring TDMA Signals](#page-136-0) 113 [Electromagnetic Compatibility \(EMC\) Measurements](#page-138-0) 115 [Measurement Accuracy and Speed](#page-139-0) 116

#### **[4 Using E4410 E-Series Power Sensors](#page-142-0)**

[Introduction](#page-143-0) 120

[Power Meter Configuration](#page-144-0) 121 [Measurement Accuracy](#page-146-0) 123

#### **[5 Using 8480 Series Power Sensors](#page-148-0)**

[Introduction](#page-149-0) 126 [Power Meter Configuration](#page-150-0) 127 [Measurement Accuracy](#page-154-0) 131 [Frequency Specific Calibration Factors](#page-155-0) 132 [Sensor Calibration Tables](#page-159-0) 136

#### **[6 Using N8480 Series Power Sensors](#page-170-0)**

[Introduction](#page-171-0) 148 [Power Meter Configuration Changes](#page-172-0) 149 [Default Channel Setup](#page-173-0) 150 [N8480 Series Sensors Connection Requirements](#page-174-0) 151 [N8480 Series Power Sensors \(excluding Option CFT\)](#page-175-0) 152 [N8480 Series Power Sensors with Option CFT](#page-177-0) 154

#### **[7 Using U2000 Series USB Power Sensors](#page-190-0)**

[Introduction](#page-191-0) 168 [Power Meter Configuration](#page-192-0) 169 [Measurement Accuracy](#page-195-0) 172 [Electromagnetic Compatibility \(EMC\) Measurements](#page-197-0) 174 [Measurement Accuracy and Speed](#page-198-0) 175

#### **[8 Using U8480 Series USB Thermocouple Sensors](#page-202-0)**

[Introduction](#page-203-0) 180 [Power Meter Configuration](#page-204-0) 181 [Measurement Accuracy](#page-206-0) 183 [Zeroing](#page-208-0) 185 [Calibrating](#page-210-0) 187 [Zero+Cal](#page-212-0) 189 [FDO Table Editing](#page-212-1) 189 [Reference Manual](#page-213-0) 190

#### **[9 Maintenance](#page-214-0)**

[Self Test](#page-215-0) 192 [Error Messages](#page-219-0) 196 [Operator Maintenance](#page-230-0) 207 [Contacting Agilent Technologies](#page-231-0) 208 [Erasing Memory Data](#page-234-0) 211 [Returning Your Power Meter for Service](#page-235-0) 212 [Agilent Sales and Service Offices](#page-237-0) 214

#### **[10 Specifications and Characteristics](#page-238-0)**

[Introduction](#page-239-0) 216 [Power Meter Specifications](#page-241-0) 218 [Power Sensor Specifications](#page-242-0) 219 [Power Meter Supplemental Characteristics](#page-246-0) 223 [Measurement Characteristics](#page-255-0) 232 [Rear Panel Inputs and Output Connections](#page-256-0) 233 [1 mW Power Reference](#page-257-0) 234 [Environmental Conditions](#page-258-0) 235 [Physical Characteristics](#page-259-0) 236 [Regulatory Information](#page-260-0) 237

### **List of Figures**

[Figure 1-1 Dual numeric display 10](#page-33-1) [Figure 1-2 Single numeric and analog display 11](#page-34-0) [Figure 1-3 Full screen numeric display 12](#page-35-0) [Figure 1-4 Accessing the instrument Web interface 17](#page-40-1) [Figure 1-5 N1914A EPM Series power meter Web interface \(Welcome Page\) 18](#page-41-0) [Figure 1-6 Message to identify the instrument 19](#page-42-0) [Figure 1-7 Example of Lan Status message 20](#page-43-0) [Figure 1-8 Viewing LAN configuration settings from the Web interface 22](#page-45-0) [Figure 1-9 Password security dialog box 23](#page-46-0) [Figure 1-10 Changing the instrument LAN interface configuration 24](#page-47-0) [Figure 2-1 Frequency pop-up 33](#page-56-1) [Figure 2-2 Typical relative measurement display 35](#page-58-1) [Figure 2-3 Numeric display 36](#page-59-0) [Figure 2-4 Simplified measurement path 37](#page-60-1) [Figure 2-5 Typical channel offset display 38](#page-61-0) [Figure 2-6 Channel offset indicator 39](#page-62-0) [Figure 2-7 Typical display offset display 40](#page-63-0) [Figure 2-8 Frequency dependent offset tables display 42](#page-65-0) [Figure 2-9 Frequency dependent offset indicator 43](#page-66-0) [Figure 2-10 "Edit Offset" display with data added 45](#page-68-0) [Figure 2-11 Edit table title pop-up 45](#page-68-1) [Figure 2-12 Changing offset unit 46](#page-69-0) [Figure 2-14 Typical averaged readings 49](#page-72-1) [Figure 2-15 Meas Avg Count pop-up 50](#page-73-0) [Figure 2-16 Pulsed signal 52](#page-75-1) [Figure 2-17 Duty cycle setting 53](#page-76-0) [Figure 2-18 Duty cycle indicator 53](#page-76-1) [Figure 2-19 TRIG IN and TRIG OUT connection diagram between power meter and](#page-78-0)  [power source 55](#page-78-0) [Figure 2-20 Channel Setup display 56](#page-79-0) [Figure 2-21 Trigger setting menu 1 of 2 57](#page-80-0) [Figure 2-22 Trigger setting menu 2 of 2 57](#page-80-1) [Figure 2-23 Limits checking applications 62](#page-85-1) [Figure 2-24 Limits checking results 62](#page-85-2)

[Figure 2-25 Minimum limit pop-up 64](#page-87-0) [Figure 2-26 Limit failures 65](#page-88-0) [Figure 2-27 Measurement Setup showing single configuration 66](#page-89-0) [Figure 2-28 Function pop-up 67](#page-90-1) [Figure 2-29 Measurement Setup showing combined configuration 68](#page-91-1) [Figure 2-30 Measurement example display 68](#page-91-2) [Figure 2-31 Max hold/min hold measurement is performed on the 'HOLD' block 69](#page-92-1) [Figure 2-32 Hold pop-up 70](#page-93-0) [Figure 2-33 Min Hold and Max Hold measurement mode indicated in the display 70](#page-93-1) [Figure 2-34 Measurement mode in full word 71](#page-94-0) [Figure 2-35 Recorder Minimum pop-up 73](#page-96-0) [Figure 2-36 Recorder Maximum pop-up 74](#page-97-0) [Figure 2-37 Save/Recall screen 75](#page-98-1) [Figure 2-38 Save confirm pop-up 75](#page-98-2) [Figure 2-39 File name pop-up 76](#page-99-0) [Figure 2-40 Recall pop-up 76](#page-99-1) [Figure 2-41 Zeroing pop-up 77](#page-100-1) [Figure 2-42 Please zero and calibrate window 78](#page-101-0) [Figure 2-43 Calibration wait pop-up 79](#page-102-0) [Figure 2-45 Secure Blank feature 85](#page-108-1) [Figure 2-46 Enter 6-digit Password pop-up 86](#page-109-0) [Figure 2-47 6-digit password entered 86](#page-109-1) [Figure 2-48 Warning message 87](#page-110-0) [Figure 2-49 Reconfirm password 87](#page-110-1) [Figure 2-50 Warning message 88](#page-111-0) [Figure 2-51 Password reconfirmation pop-up 88](#page-111-1) [Figure 2-52 Enter password to restore display 89](#page-112-0) [Figure 2-53 Backlight intensity control 90](#page-113-1) [Figure 2-54 Increase or decrease the backlight brightness 90](#page-113-2) [Figure 2-55 Activate memory erase using combo keys 91](#page-114-1) [Figure 2-56 Secure Erase 92](#page-115-0) [Figure 2-57 Confirmation to begin secure erase 92](#page-115-1) [Figure 2-58 Warning pop-up 93](#page-116-0) [Figure 2-59 VGA toggle ON/OFF 94](#page-117-1) [Figure 2-60 Enable/disable warm start feature 95](#page-118-1)

[Figure 2-61 "Running under battery power" pop-up 96](#page-119-1) [Figure 2-62 Battery indicator 97](#page-120-0) [Figure 2-63 Battery menu 97](#page-120-1) [Figure 2-64 Battery status display 98](#page-121-0) [Figure 2-65 Low battery indicator 98](#page-121-1) [Figure 2-66 Display backlight control 99](#page-122-0) [Figure 2-67 Short/long cable option 102](#page-125-1) [Figure 3-1 E9300 E-Series auto-averaging settings 105](#page-128-1) [Figure 3-2 E9300 E-Series sensor default channel setup 106](#page-129-0) [Figure 3-4 Frequency pop-up 109](#page-132-0) [Figure 3-5 Spread spectrum signal 110](#page-133-1) [Figure 3-6 Wideband CDMA error of E-Series E9300 power sensor versus corrected CW](#page-134-0)  [sensor 111](#page-134-0) [Figure 3-7 CDMA \(IS-95A\): 9Ch Fwd 111](#page-134-1) [Figure 3-8 Calibration factors versus frequency 112](#page-135-0) [Figure 4-1 E-Series CW sensor auto-averaging settings 121](#page-144-1) [Figure 4-2 E-Series E4410 sensor default channel setup 122](#page-145-0) [Figure 4-3 Frequency pop-up 124](#page-147-0) [Figure 5-1 8480 Series auto-averaging settings 127](#page-150-1) [Figure 5-2 8480 Series sensor default channel setup 128](#page-151-0) [Figure 5-3 Reference Calibration Factor pop-up window 133](#page-156-0) [Figure 5-4 Calibration factor pop-up window 134](#page-157-0) [Figure 5-5 Calibration factor display 134](#page-157-1) [Figure 5-6 Sensor table selected 137](#page-160-0) [Figure 5-7 Frequency dependent offset indicator 137](#page-160-1) [Figure 5-8 Frequency/calibration table display 138](#page-161-0) [Figure 5-9 "Sensor Tbls" screen 140](#page-163-0) [Figure 5-10 "Edit Cal" display 141](#page-164-0) [Figure 5-11 Edit table title pop-up 141](#page-164-1) [Figure 6-1 Auto-averaging settings 149](#page-172-1) [Figure 6-2 N8480 Series sensor \(excluding Option CFT\) default channel setup 150](#page-173-1) [Figure 6-3 N8480 Series sensor with Option CFT default channel setup 150](#page-173-2) [Figure 6-4 Frequency pop-up 153](#page-176-0) Figure [6-5 Reference calibration factor pop-up window 155](#page-178-0) [Figure 6-6 Calibration factor pop-up window 156](#page-179-0)

[Figure 6-7 Calibration factor displayed 157](#page-180-0) [Figure 6-8 Sensor table selected 160](#page-183-0) [Figure 6-9 Frequency dependent offset indicator 161](#page-184-0) [Figure 6-10 Frequency/calibration table display 162](#page-185-0) [Figure 6-11 "Sensor Tbls" screen 164](#page-187-0) [Figure 6-12 "Edit Cal" display 165](#page-188-0) [Figure 6-13 Edit table title pop-up 165](#page-188-1) [Figure 7-1 U2000 Series auto-averaging settings 170](#page-193-0) [Figure 7-2 U2000 Series USB power sensor default channel setup 171](#page-194-0) [Figure 7-3 Frequency pop-up 173](#page-196-0) [Figure 9-1 Self test complete 193](#page-216-0) [Figure 9-2 Error indicator position 196](#page-219-1) [Figure 9-3 Replacing the fuses 207](#page-230-1) [Figure 9-4 Secure erase status pop-up 211](#page-234-1) [Figure 10-1 8480 Series Settling Time with Auto-Filter 227](#page-250-0) [Figure 10-2 E441x Series Settling Time with Auto-Filter 228](#page-251-0) [Figure 10-3 E9300 Series Settling Time with Auto-Filter 229](#page-252-0) [Figure 10-4 N8480 Series Settling Time with Auto-Filter 230](#page-253-0) [Figure 10-5 U2000 Series Settling Time with Auto-Filter 231](#page-254-0)

### **List of Tables**

[Table 1-1 Type of Lan Status message 19](#page-42-1) [Table 2-1 Measurement units - Single channel meters 32](#page-55-1) [Table 2-2 Measurement units - Dual channel meters 32](#page-55-2) [Table 2-3 Range of values for window limits 63](#page-86-0) [Table 2-4 Ranges of recorder output setting 74](#page-97-1) [Table 2-5 Power Sensor Connection Requirements 82](#page-105-0) [Table 3-3 Power sensor connection requirements 107](#page-130-1) [Table 5-1 8480 Series connection requirements 129](#page-152-0) [Table 5-2 Installed power sensor models 139](#page-162-0) [Table 6-1 Power range in the Range setting 148](#page-171-1) [Table 6-2 N8480 Series connection requirements 151](#page-174-1) [Table 6-3 Installed power sensor models 163](#page-186-0) [Table 7-1 Power sensor connection requirements 172](#page-195-1) [Table 10-1 Zero set specifications 220](#page-243-0) [Table 10-2 Zero Set \(Internal and External\) for U2000 Series 222](#page-245-0) [Table 10-3 Noise Multiplier 223](#page-246-1) [Table 10-4 Power sensor specifications 224](#page-247-0) [Table 10-5 U2000 Series power sensors specifications 226](#page-249-0) [Table 10-6 8480 Series Settling Time 227](#page-250-1) [Table 10-7 E441x and E9300 Series Settling Time 228](#page-251-1) [Table 10-8 N8480 Series Settling Time 230](#page-253-1) [Table 10-9 U2000 Series power sensors'settling time 231](#page-254-1)

**THIS PAGE HAS BEEN INTENTIONALLY LEFT BLANK.**

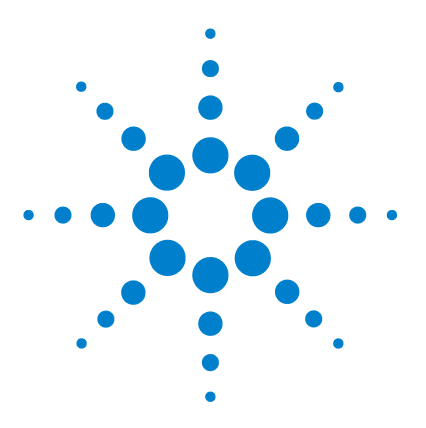

**Agilent N1913/1914A EPM Series Power Meters User's Guide**

# **Introduction**

<span id="page-24-0"></span>**1**

[LXI Class-C Compliant Power Meter](#page-25-2) 2 [Rack Mounting](#page-25-3) 2 [Power Meter and Sensor Capability](#page-26-1) 3 [Conventions Used in this Guide](#page-27-1) 4 [Front Panel Keys and Connections](#page-28-1) 5 [The Display Layout](#page-33-2) 10 [Window Symbols and Pop-ups](#page-36-1) 13 [Rear Panel Connections](#page-39-1) 16 [Using the Instrument Web Interface](#page-40-2) 17 [Making Socket Connection](#page-50-1) 27 [Programming Language Selection \(Option 200\)](#page-52-1) 29

This chapter introduces you to the front panel display and instrument Web browser of the N1913/1914A EPM Series power meter.

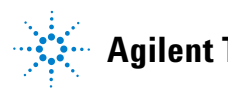

### <span id="page-25-2"></span><span id="page-25-0"></span>**LXI Class-C Compliant Power Meter**

The N1913/1914A EPM Series power meter is a **LXI Class C** compliant instrument, developed using LXI Technology. LXI, an acronym for LAN eXtension for Instrumentation, is an instrument standard for devices that use the Ethernet (LAN) as their primary communication interface.

Hence, it is an easy- to- use instrument especially with the usage of an integrated Web browser that provides a convenient way to configure the instrument's functionality.

### <span id="page-25-3"></span><span id="page-25-1"></span>**Rack Mounting**

The N1913/1914A can be mounted in a standard 19- inch rack. Rack mount kits are available as listed below. Support rails are also required for rack mounting. These are normally supplied with the rack and are not included with the rack mount options.

If you are installing an instrument on top of the N1913/1914A, ensure that the instrument does not obstruct the ventilation holes at the top of the N1913/1914A. If required, use a filler panel above the N1913/1914A to ensure adequate space for air circulation.

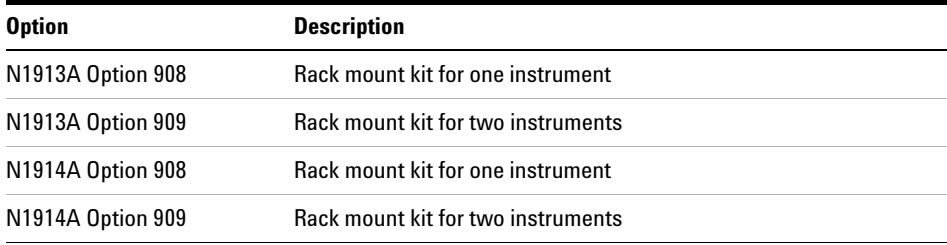

### <span id="page-26-1"></span><span id="page-26-0"></span>**Power Meter and Sensor Capability**

Your N1913/1914A EPM Series power meter is compatible with the Agilent E9300 E- Series, E4410 E- Series, 8480 Series, N8480 Series, and the U2000 Series power sensors, and the U8480 Series thermocouple sensor. However, not all sensor and meter combinations have the same features or capabilities. The main differences are as below:

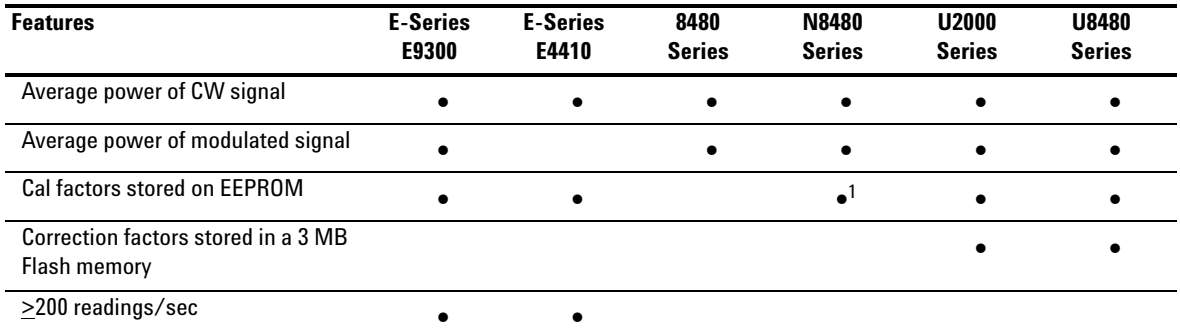

1 Not applicable for N8480 Series power sensors with Option CFT

**NOTE** The E-Series and 8480 Series power sensors require the Agilent 11730A power sensor cable when connected to the N1913/1914A EPM Series power meters.

### **Specifications**

The specifications for the power meter are listed in [Chapter 10,](#page-238-0)  ["Specifications and Characteristics," starting on page 215.](#page-238-0)

# <span id="page-27-1"></span><span id="page-27-0"></span>**Conventions Used in this Guide**

The following conventions are used throughout this guide.

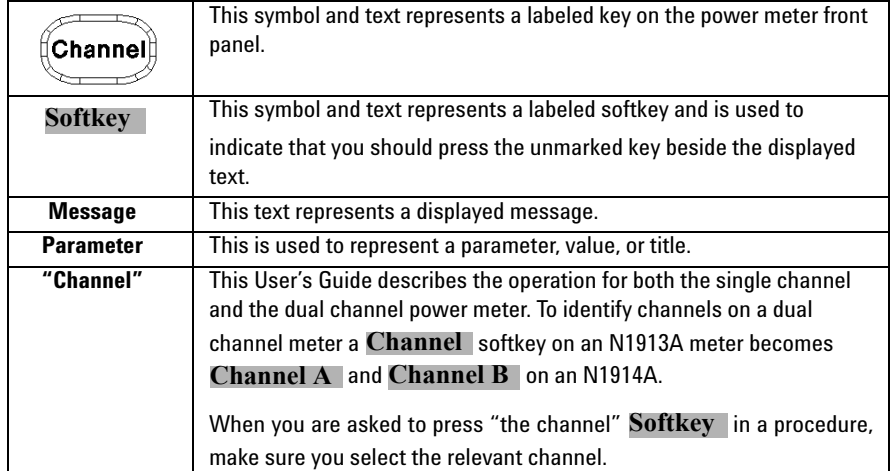

## <span id="page-28-1"></span><span id="page-28-0"></span>**Front Panel Keys and Connections**

This section briefly describes the functions of the front panel keys and connectors.

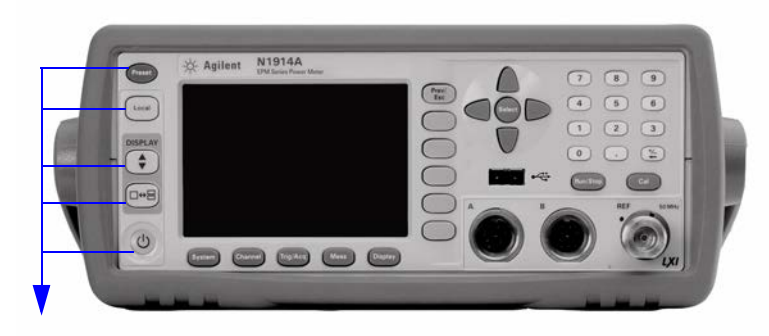

These keys are located to the left of the display.

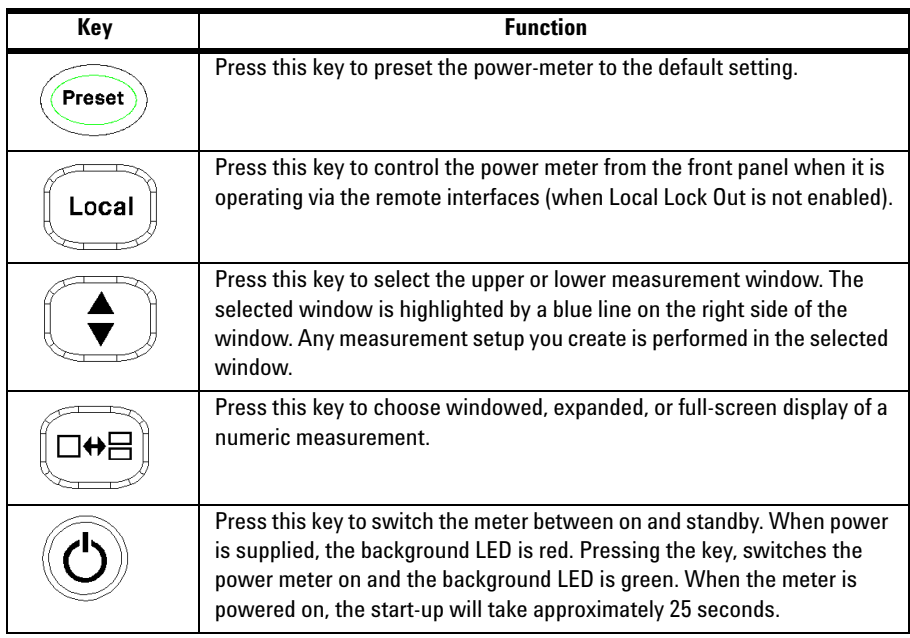

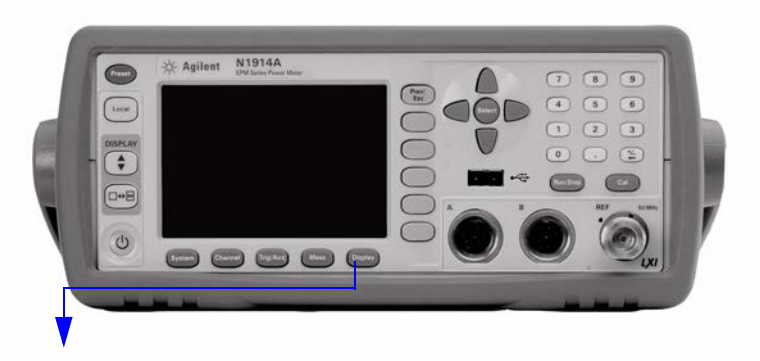

These keys are located along the lower edge of the display.

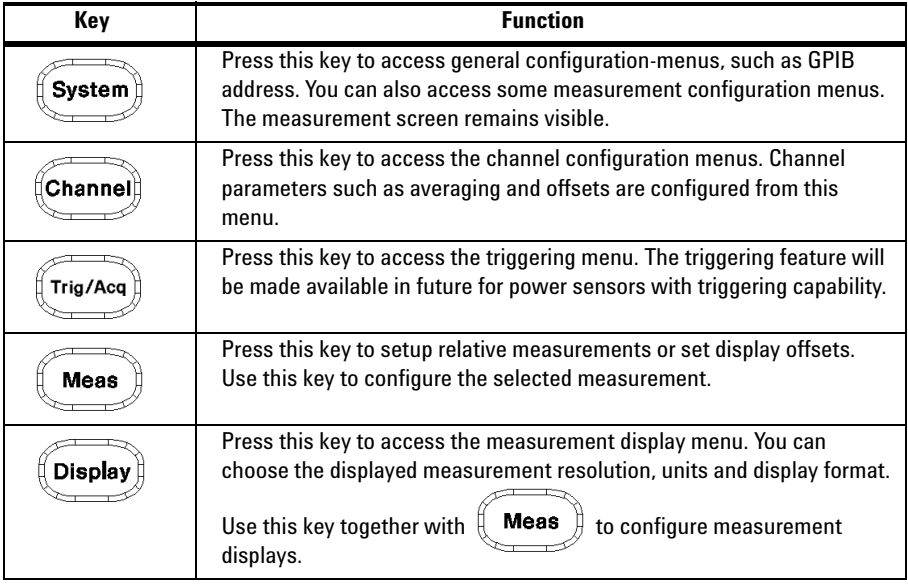

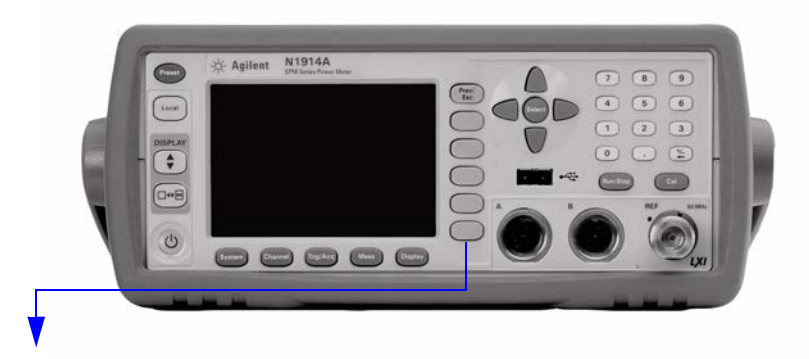

These keys are all associated with the menu labels and data entry. They are located to the right of the display.

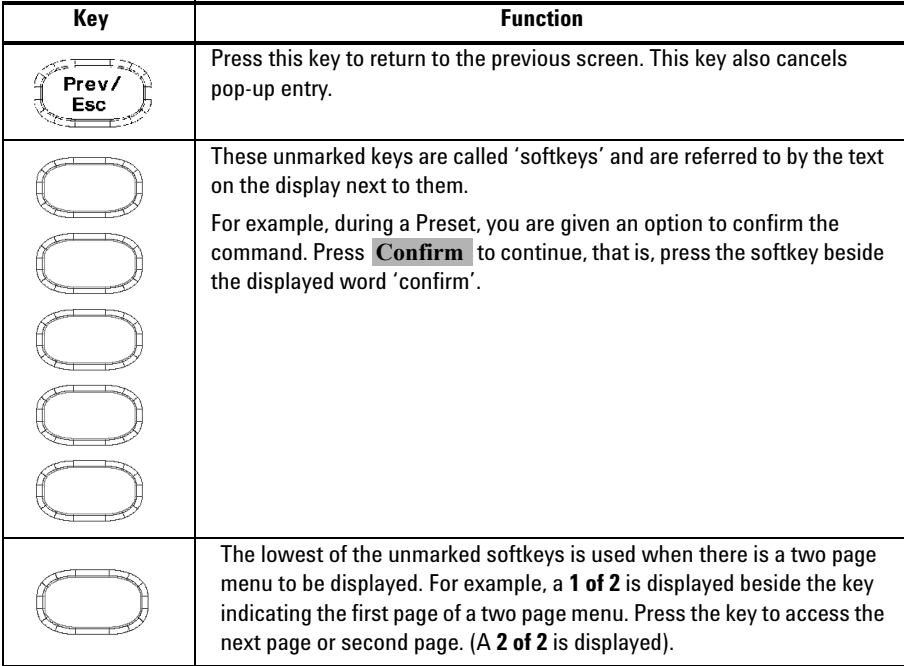

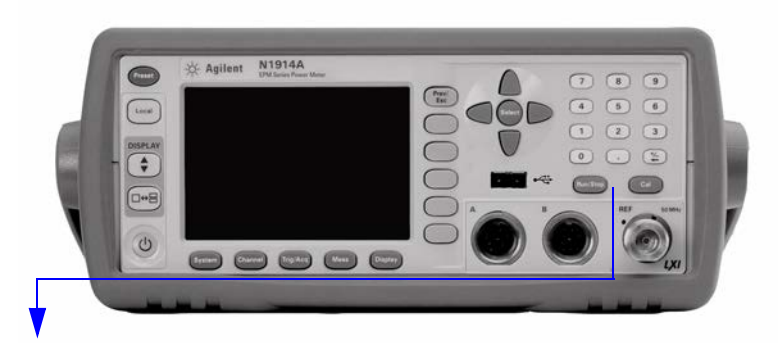

These keys and connectors are associated with the measurement channels and are located on the right- hand side of the front panel.

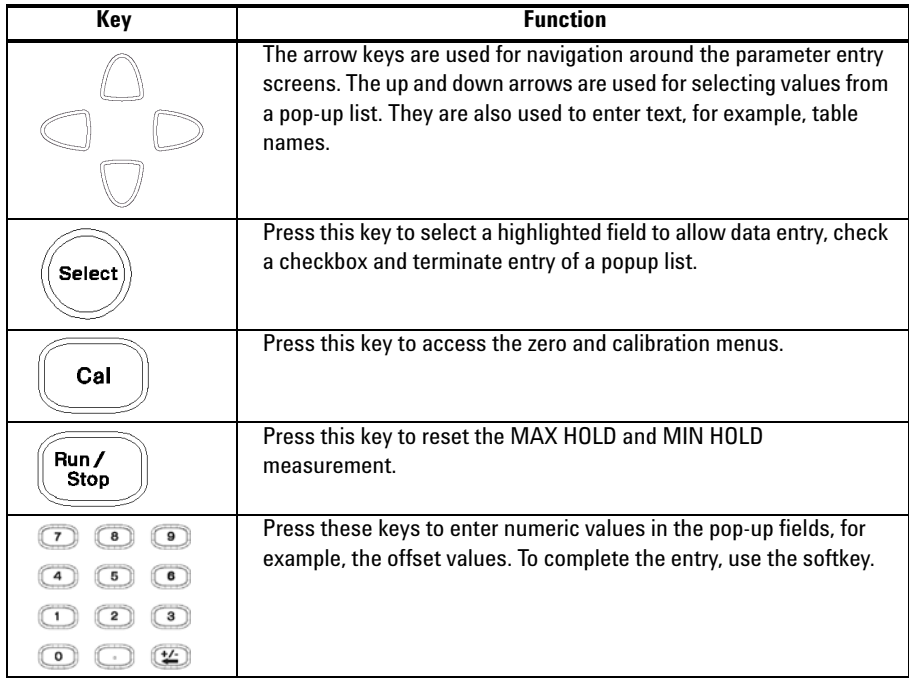

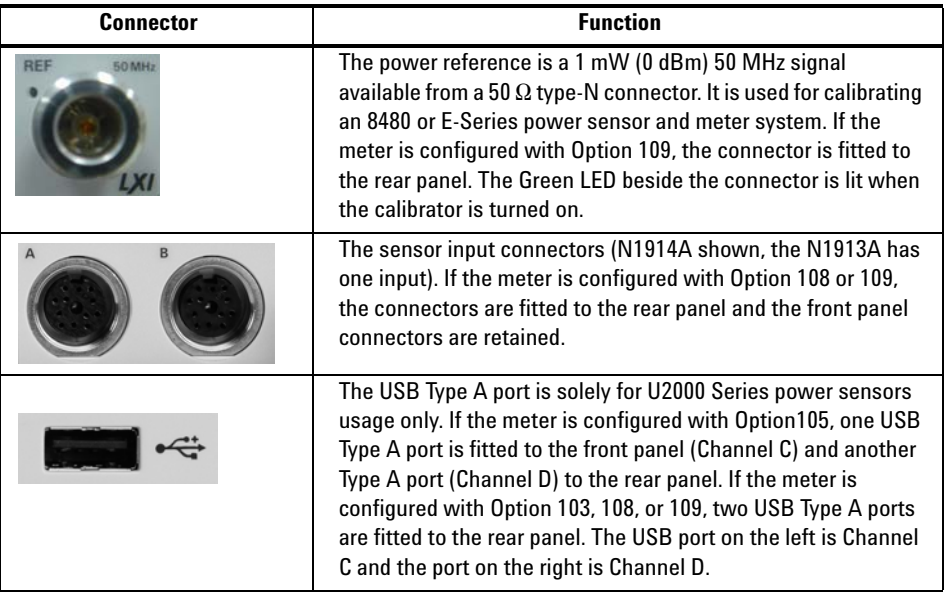

### <span id="page-33-2"></span><span id="page-33-0"></span>**The Display Layout**

[Figure 1- 1](#page-33-3) shows the display layout when two windows are configured in dual numeric mode.

Other display formats are available by pressing  $\left(\frac{\text{Display}}{\text{Display}}\right)$ **Disp Type**

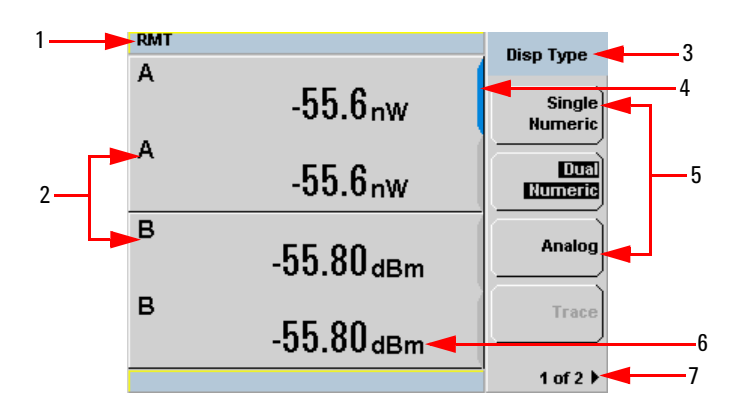

<span id="page-33-3"></span><span id="page-33-1"></span>**Figure 1-1** Dual numeric display

**1** The status reporting line displays messages and the control status of the power meter.

For example, the status can be either **RMT** (remote, GPIB, USB or LAN operation) or **LCL** (local, front panel operation). The message fields indicate **ERR** for any error conditions that occur or informing you to **Please Zero** the power sensor.

- **2** The measured channel is shown with a 8480 Series or E- Series power sensor connected.
- **3** This field displays the menu title.

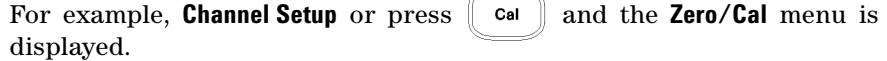

- **4** The blue highlight on the right hand side of the window shows it is the currently selected measurement display line. This measurement line is the Upper Window/Upper Measurement.
- **5** The available softkey labels are displayed in these three fields. Additionally, settings associated with the labeled function are displayed under the label.

Softkeys labels that are grayed out cannot be selected.

- **6** This displays the measurement units, either dBm or Watts (W).
- **7** This displays the number of pages in the current menu. For example, **1 of 2** indicates that there are two pages in the menu and the first page is currently displayed. Pressing the softkey displays the next page, indicated by **2 of 2** (press the softkey to display the previous menu page).

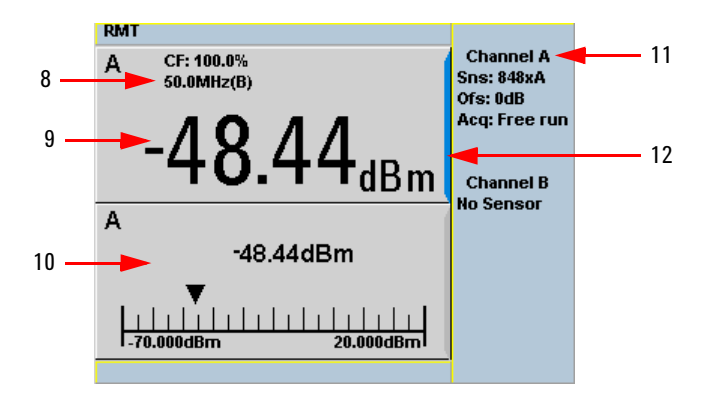

<span id="page-34-1"></span><span id="page-34-0"></span>**Figure 1-2** Single numeric and analog display

Figure 1-2 shows the default display mode of two measurement windows.

- **8** The channel measurement frequency.
- **9** The upper window is configured to show a single numeric display.
- **10** The lower window is configured to show an analog meter which displays the measurement result and the meter scaling.
- **11** This displays the connected sensor, the offset value, and the acquisition mode on the channel. On dual channel models, it shows for both channels.
- **12** The blue highlight on the right hand side of the window shows it is the currently selected measurement display line.

```
Using the \langle \cdot \rangle, \langle \cdot \rangle, or \langle \cdot \rangle keys, you can change the measurement
window selection.
```
Using the  $\left[\Box \bullet \Xi \right]$  key on numeric measurement results window, you can choose either two rectangular windows, a single enlarged window, or a full screen display. The display style is applied to the currently selected window or measurement line.

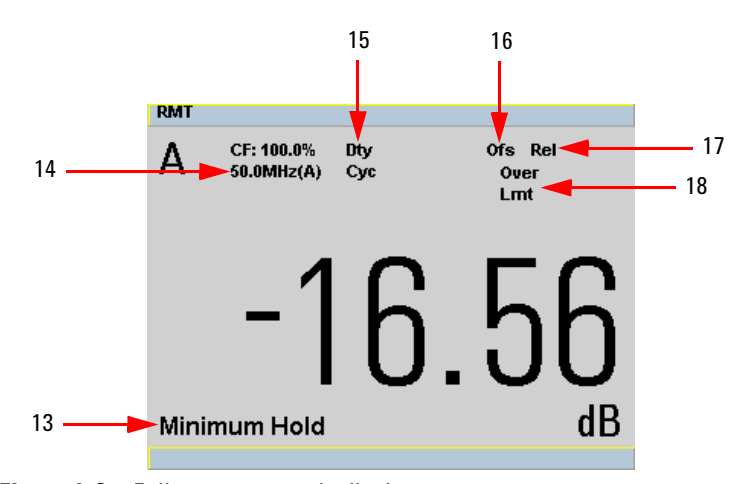

<span id="page-35-1"></span><span id="page-35-0"></span>**Figure 1-3** Full screen numeric display

[Figure 1- 3](#page-35-1) shows a single numeric full screen displaying a relative result.

- **13** This field displays **Minimum Hold** if range hold is set to minimum.
- **14** The information in this field is displayed on two lines and depends on the sensor type, sensor calibration table, frequency dependent offset table currently selected, and the measurement frequency.
- **15** This field displays **Dty Cyc** if a duty cycle is set.
- **16** This field displays **Ofs** if an offset is set.
- **17** This field displays **Rel** if relative mode is on.
- **18** This field indicates the measurement result is beyond the configured upper or lower limit. If the measurement is within the limits this field is empty. If the measurement result is less than the minimum limit set, **Undr Lmt** is displayed. If the measurement result is more than the maximum limit set, **Over Lmt** is displayed.
# **Window Symbols and Pop-ups**

There are several different graphic symbols and pop- up windows that can occur on the power meter display. These can occur for a variety of reasons, for example:

- **•** An error or warning occurs
- **•** You are required to wait while the power meter carries out a procedure
- **•** You are required to select an entry from a list
- **•** You are required to enter a numeric value

There are three different colors used to signify the pop-up status:

- **•** Green used to allow data entry
- **•** Orange used to display information
- **•** Red used to display an error

# **Warning Symbol Pop-up**

The warning symbol is displayed either in a pop- up window or directly in the measurement window when such an event occurs. A pop- up window is displayed for approximately two seconds. The text in the pop- up window gives details of the warning type, for example, to indicate that a power sensor has insufficient bandwidth or a previous entered frequency value in a table. Depending on the severity of the warning, the pop- up may be displayed in orange or red.

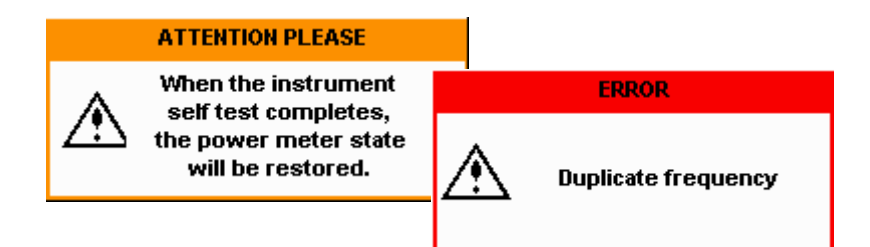

# **Wait Symbol Pop-up**

The wait symbol is displayed when the power meter is carrying out a procedure and no action is required from you. The symbol appears in a pop- up window. It may appear, for example, during a calibration.

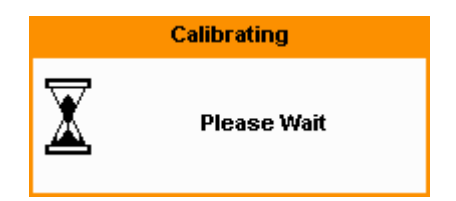

# **Confirm Symbol Pop-up**

This type of pop- up window is displayed when you are required to press **Confirm** to verify your previous selection. For example, prior to a **Save** being carried out.

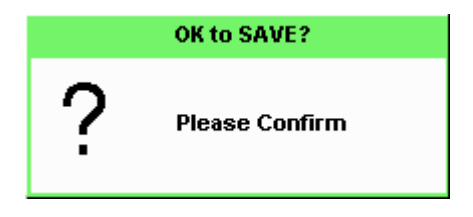

# **Numeric Entry Pop-up**

This type of pop- up window is displayed when you need to modify numeric data. The numeric keys allow you to enter the value.

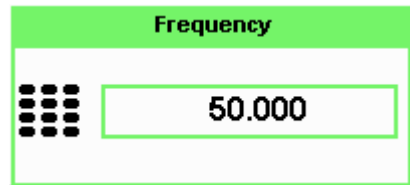

# **Text Entry Pop-up**

This type of pop- up window is displayed when you need to modify alphanumeric data such as table names. The up/down arrow keys increment and decrement the alphanumeric digit that the cursor is currently positioned. The left/right arrow keys move the cursor to another alphanumeric digit.

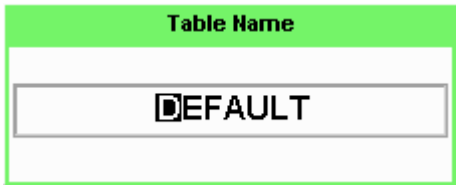

# **List Pop-up**

This pop- up window is displayed when you are required to select an entry from a list. Use the up/down arrow keys to highlight your choice. Press select to complete the entry.

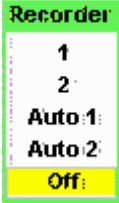

# **Rear Panel Connections**

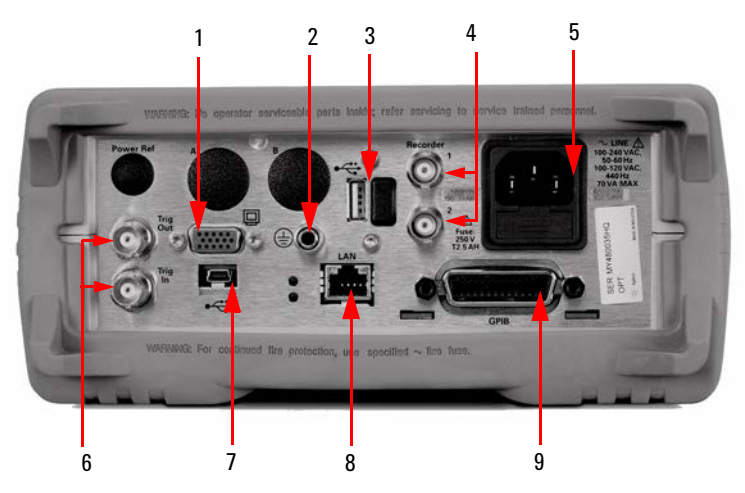

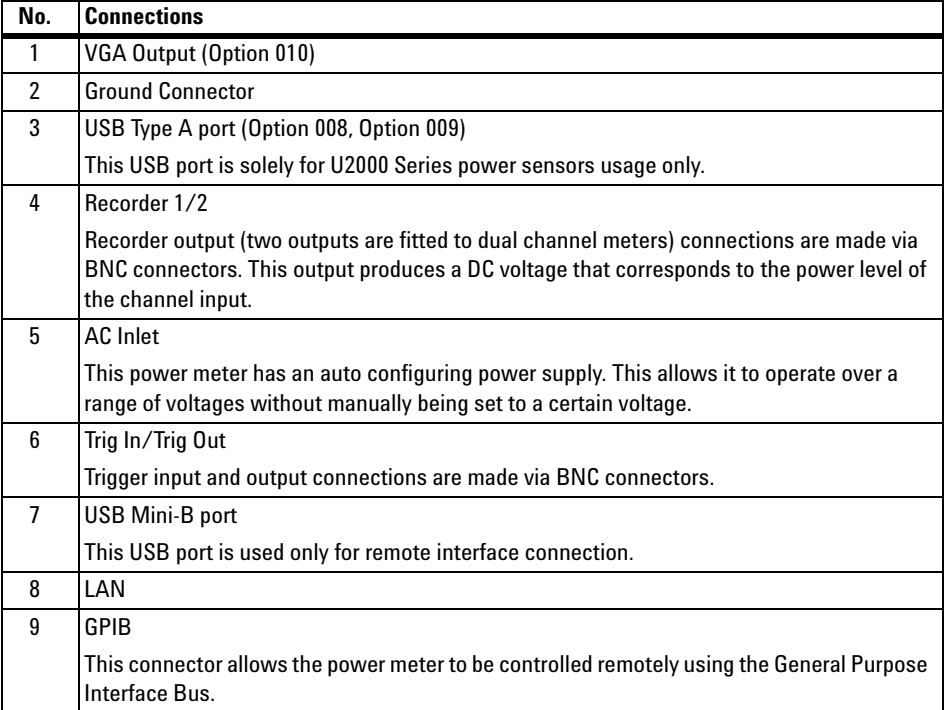

# **Using the Instrument Web Interface**

You can communicate with the N1913/1914A EPM Series power meters using the Web interface.

The instrument Web interface can be accessed from Agilent Connection Expert as shown in Figure 1-4.

**NOTE** Alternatively, the instrument Web interface can also be accessed directly from a Web broswer by entering the instrument's IP address or hostname in the browser's 'address' window.

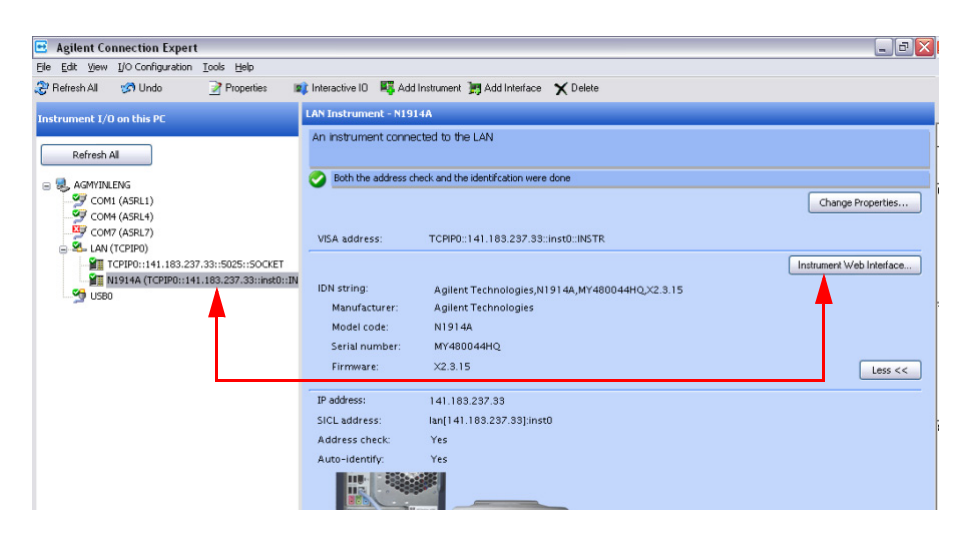

<span id="page-40-0"></span>**Figure 1-4** Accessing the instrument Web interface

C LXI - Agilent Technologies - N1914A - IPM Series Power Meter - Windows Internet Explorer  $\sigma$   $\sigma$  $\bigodot$   $\bigodot$   $\bullet$   $\bigotimes$  http://a-n1914a-00115.mys.aglent.com/ v + X Live Search io. Ele Edit Vew Fgyorites Tools Help Support | Agilent Support | Products | Agile **EPM Series Power Meter Another web enabled instru<br>from Anileot Technologies** Agilent Technologies Welcome to your ome Pag 侖 Web-Enabled N1914A Power

An example of the instrument Web interface (Welcome Page) is shown in [Figure 1- 5.](#page-41-0)

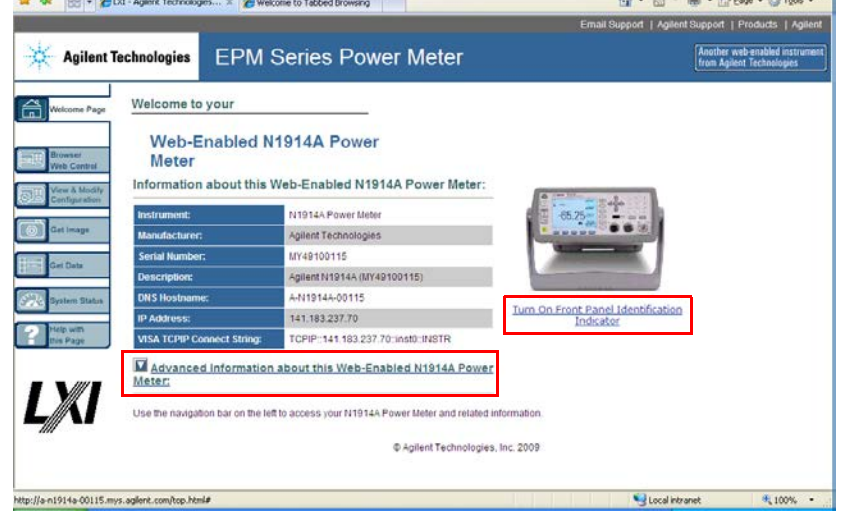

<span id="page-41-0"></span>**Figure 1-5** N1914A EPM Series power meter Web interface (Welcome Page)

You can control the instrument via GPIB, LAN, and USB connection. The connection parameters can be found on the Welcome Page. For example, SCPI TCPIP socket port (5025), SCPI Telnet port (5024), VISA TCPIP Connect String, VISA USB Connect String, and GPIB address are shown. Click **Advanced Information…** to display more information about the instrument.

**NOTE •** The instrument has an embedded Web server, which is listening on port 80 to serve Web pages.

> **•** The Web pages can be browsed using Web browser such as Internet Explorer and Mozilla Firefox.

Instrument on the network can be physically identified from the blinking message on front panel screen by clicking **Turn On Front Panel Identification Indicator** on the Welcome Page.

When the front panel identification indicator is turned on, a blinking "IDENTIFY" message is displayed on the screen of the front panel. See [Figure 1- 6.](#page-42-0) The "IDENTIFY" message will blink to identify the instrument until you click **Turn Off Front Panel Identification Indicator**.

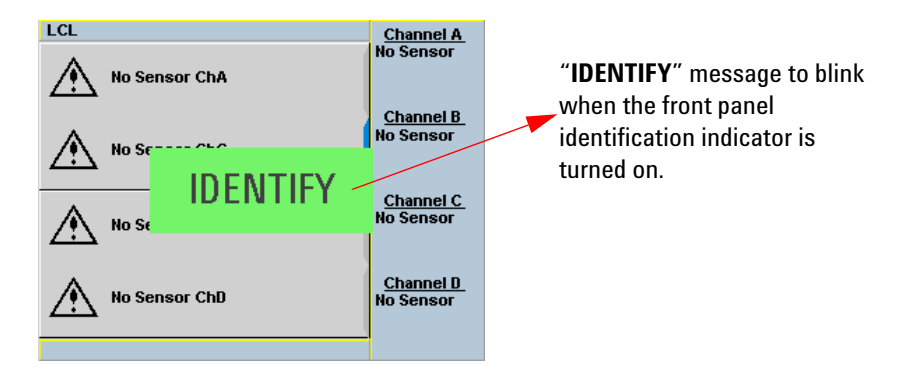

<span id="page-42-0"></span>**Figure 1-6** Message to identify the instrument

When the instrument is configured to LAN, the **Lan Status** on Remote Interfaces screen will show the LAN error condition and status of the LAN configuration connection. There are six types of **Lan Status** messages that may occur. See [Table 1- 1.](#page-42-1) See also [Figure 1- 7](#page-43-0) for the example of **Lan Status** message.

<span id="page-42-1"></span>**Table 1-1** Type of **Lan Status** message

| <b>Type of message</b>                             | <b>Description</b>                                                                                                    |  |
|----------------------------------------------------|----------------------------------------------------------------------------------------------------|--|
| Lan: No Fault                                      | • A valid IP address is successfully obtained using selected                                                                                |  |
| <b>Status: Initialized</b>                         | LAN configuration and the network state is initialized.                                                                                     |  |
| Lan: No Fault                                      | • A valid IP address is successfully obtained using selected<br>LAN configuration, while network is running.                                |  |
| <b>Status: Running</b>                             |                                                                                                    |  |
| Lan: Fault<br><b>Status: Initialization failed</b> | • IP conflict occurs, or<br>• IP address failed to be obtained using selected LAN<br>configuration, or<br>No LAN configuration is selected. |  |
| Lan: Fault<br><b>Status: Disconnected</b>          | • LAN cable is unplugged.                                                                                                    |  |
| Lan: -<br><b>Status: Restarting</b>                | • Restart the network and try to obtain an IP address using<br>selected LAN configuration.                                                  |  |

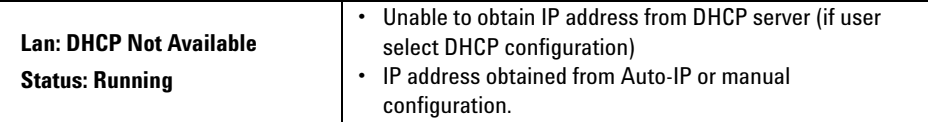

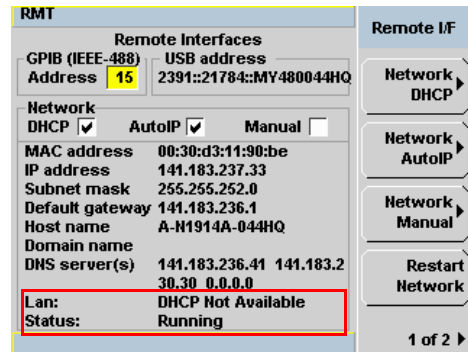

<span id="page-43-0"></span>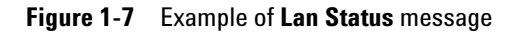

**NOTE** For more details on remote interface configuration, refer to *N1913/1914A EPM Series Power Meters Installation Guide*.

# **Using the Remote Front Panel**

The instrument Web interface also provides a virtual front panel interface that can be used to control the power meter remotely.

**1** On the left of the Welcome Page, select **Browser Web Control**. The remote front panel appears.

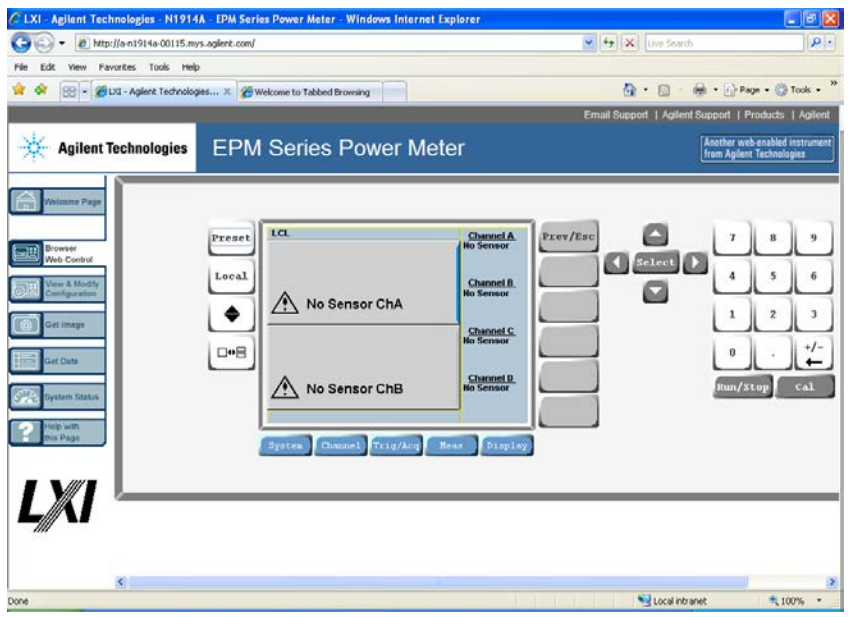

**2** Click the front panel keys to control the instrument.

**NOTE** Java<sup>™</sup> must be installed on the controlling PC for remote front panel operation.

# **Editing the Instrument's LAN Settings**

Once communication path to the instrument has been established, the instrument's LAN configuration can be viewed and modified using the Web interface.

On the Welcome Page, click **View and Modify Configuration**. This opens the configuration window shown in Figure 1-8.

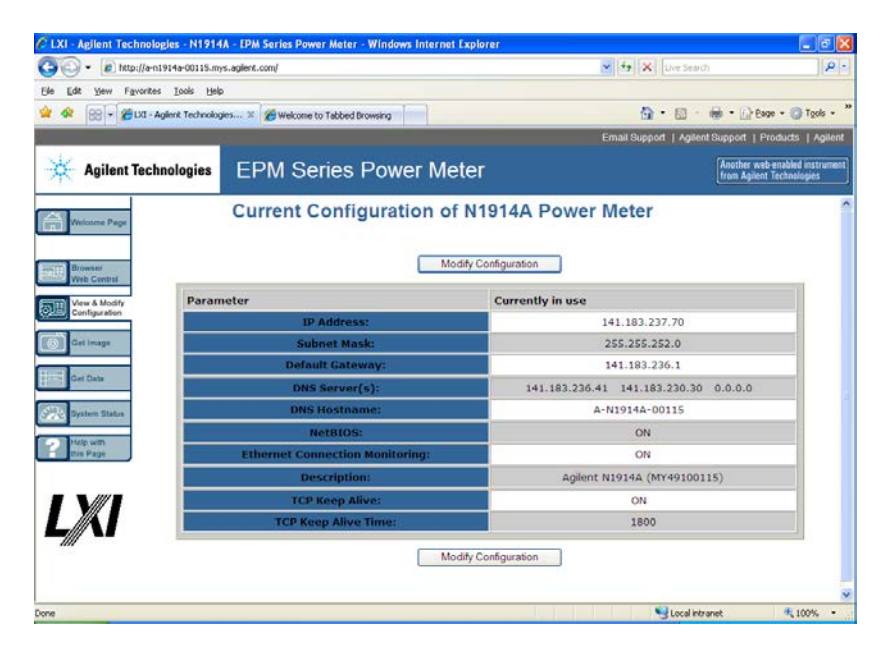

<span id="page-45-0"></span>**Figure 1-8** Viewing LAN configuration settings from the Web interface

To edit parameters shown, click **Modify Configuration**. The **Enter Password** dialog box appears as shown in Figure 1-9.

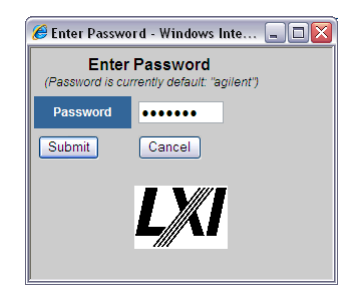

**Figure 1-9** Password security dialog box

<span id="page-46-0"></span>Click the **Submit** (accept the default password) and the window opens as shown in [Figure 1- 10.](#page-47-0) The default password is "**agilent**".

**NOTE** A LAN reset needs to be performed to ensure that the password is reset to default. See LAN reset procedure as below.

## **Procedure:**

**1** Press  $\left\{ \frac{\text{System}}{\text{P}} \right\}$ , Remote Interfaces to display the Remote Interfaces screen.

- **2** Press 1 of 2 softkey to display the second page of the **Remote I/F** menu.
- **3** Press LAN Reset softkey to reset the LAN settings to default.

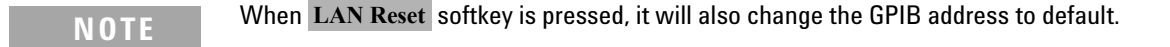

**NOTE** You can change the password from the **Configuring your N1914A Power Meter** window as shown in [Figure 1-10.](#page-47-0) Scroll down the **Parameter** column until you locate the **Change Password** parameter.

| c http://a-n1914a-00115.mys.agient.com/                         | v + X Live Search                                                                                                    |                                                             |  |
|-----------------------------------------------------------------|----------------------------------------------------------------------------------------------------|-------------------------------------------------------------|--|
| Favorites Tools Help<br><b>Wew</b>                              |                                                                                                    |                                                             |  |
| RE - CLXI - Aglerit Technologies X C Welcome to Tabbed Browsing |                                                                                                    | <sup>6</sup> • 回 · 融 • 12 Bage • ◎ Tools •                  |  |
|                                                                 |                                                                                                    | Email Support   Agilent Support   Products   Agilent        |  |
| <b>Agilent Technologies</b>                                     | <b>EPM Series Power Meter</b>                                                                                                    | Another web enabled instrument<br>from Agilent Technologies |  |
|                                                                 | Configuring your N1914A Power Meter                                                                                                    |                                                             |  |
| <b>Nelcome Page</b>                                             |                                                                                                    |                                                             |  |
| "Renew LAN settings" before changes take effect.                | Note: You must click "Save" before changes to parameters become effective. Parameters marked with an asterisk(") also require that you click |                                                             |  |
|                                                                 |                                                                                                    |                                                             |  |
| <b>Web Control</b><br><b>Undo Edits</b><br>Save                 | Renew LAN Settings                                                                                                    | Reboot N1914A Power Meter<br><b>Factory Defaults</b>        |  |
| View & Modify                                                   |                                                                                                    |                                                             |  |
| Configuration<br>Parameter                                      | <b>Configured Value</b>                                                                                                    | Edit Configuration                                          |  |
|                                                                 |                                                                                                    |                                                             |  |
| DHCP*:<br><b>Get Image</b>                                      | ON                                                                                                    | OOFF OON                                                    |  |
| Auto IP*:                                                       | ON                                                                                                    | O OFF O ON                                                  |  |
| Manual*:                                                        | ON                                                                                                    | OOFF @ON                                                    |  |
| IP Address*:                                                    | 141.183.237.70                                                                                                    | 141.183.237.70                                              |  |
| Subnet Mask*:                                                   | 0.0.0.0                                                                                                    | 0.0.0.0                                                     |  |
| Default Gateway":                                               | 0.0.0.0                                                                                                    | 0.0.0.0                                                     |  |
| yatem Status<br>telp with<br>is Page<br>Dynamic DNS*:           | ON                                                                                                    | OOFF OON                                                    |  |
| <b>DNS Servers":</b>                                            | USE DHCP                                                                                                    | OUSE STATIC OUSE DHCP                                       |  |
|                                                                 | The following DNS Servers will be used if DNCP is OFF or unavailable, or if USE STATIC is the currently configured DNS Server setting.       |                                                             |  |
| <b>DNS Server*:</b>                                             | 0.0.0.0                                                                                                    | 0.0.0.0                                                     |  |
| <b>DNS Server*:</b>                                             | 0.0.0.0                                                                                                    | 0.0.0.0                                                     |  |
| <b>DNS Server*:</b>                                             | 0.0.0.0                                                                                                    | 0000                                                        |  |

<span id="page-47-0"></span>**Figure 1-10** Changing the instrument LAN interface configuration

# **Capturing the Screen Image**

To save the instrument's display from the Web interface:

**1** On the left of the Welcome Page, select **Get Image**. The screen image will be displayed.

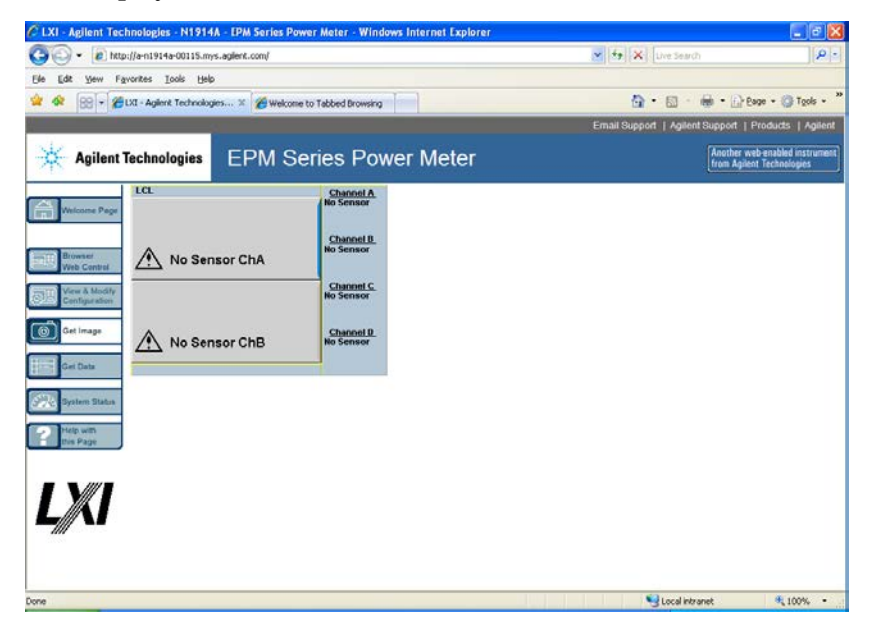

- **2** Right- click on the image and select **Save Picture As…**.
- **3** Select a storage location for the image file and click **Save**.

The image is captured as a Bitmap (BMP) file, to the default file name display.bmp.

# **Getting the Instrument Data**

The instrument Web interface allows you to transport measurement readings from the instrument to PC applications such as word and spreadsheet applications.

To get the instrument data:

**1** On the left of the Welcome Page, select **Get Data**. The Get Data Web page will be displayed.

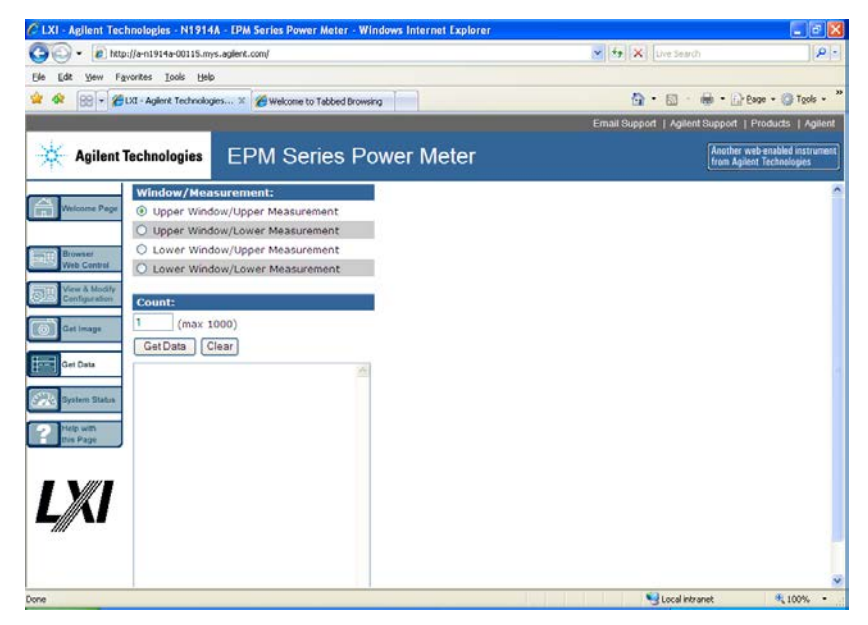

- **2** Select the window/measurement type of the instrument.
- **3** Enter your desired count value (up to 1000 only) of the data and click **Get Data**. The data will be displayed in a text box.
- **4** Copy and paste the data in your intended PC application.

# **Making Socket Connection**

The power meter can be remotely connected via socket connection. To connect the meter using socket connection,

- **1** Right-click the Agilent IO Libraries **iC** icon on the taskbar and select **Agilent Connection Expert**.
- **2** On the Agilent Connection Expert window, click on  $\mathbb{Z}_2^n$  Add Instrument An Add Instrument window will be prompted out. Select **Add LAN instrument on LAN (TCPIPO)** interface and click **OK** (see [Figure 1- 11\)](#page-50-0).

| Interface Name                             | Status             | Description                      |  |
|--------------------------------------------|--------------------|----------------------------------|--|
| Add LAN instrument on LAN (TCPIP0)         | Available          | LAN interface                    |  |
| COM1 (ASRL1)                               | Available          | RS-232 serial interface          |  |
| COM4 (ASRL4)                               | Available          | RS-232 serial interface          |  |
| COM7 (ASRL7)                               | Hnavailable        | This interface is in an error st |  |
| COM8 (ASRL8)                               | <b>Unavailable</b> | This interface is in an error st |  |
| USB <sub>0</sub>                           | Unavailable        | USB interface(s)                 |  |
|                                            |                    |                                  |  |
|                                            |                    |                                  |  |
|                                            |                    |                                  |  |
| Interface status information:              |                    |                                  |  |
| Instruments may be added to this interface |                    |                                  |  |

<span id="page-50-0"></span>**Figure 1-11** Add Instrument window

- **3** On the Add LAN Instruments window (see [Figure 1- 12](#page-51-0)), click the **Add Address**.
- **4** Select the **Use IP Address** option and type the IP address. Select the **Use socket connection**.
- **5** Click **Test Connection** to test if the instrument is present.
- **6** Click **OK**. You will then return to the Agilent Connection Expert window (see [Figure 1- 13](#page-51-1)). Your meter is successfully connected via socket connection.

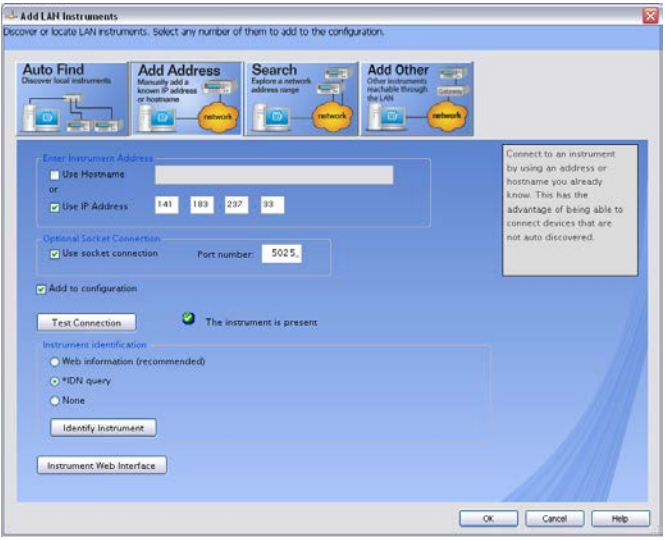

**Figure 1-12** Add LAN Instruments window

<span id="page-51-1"></span><span id="page-51-0"></span>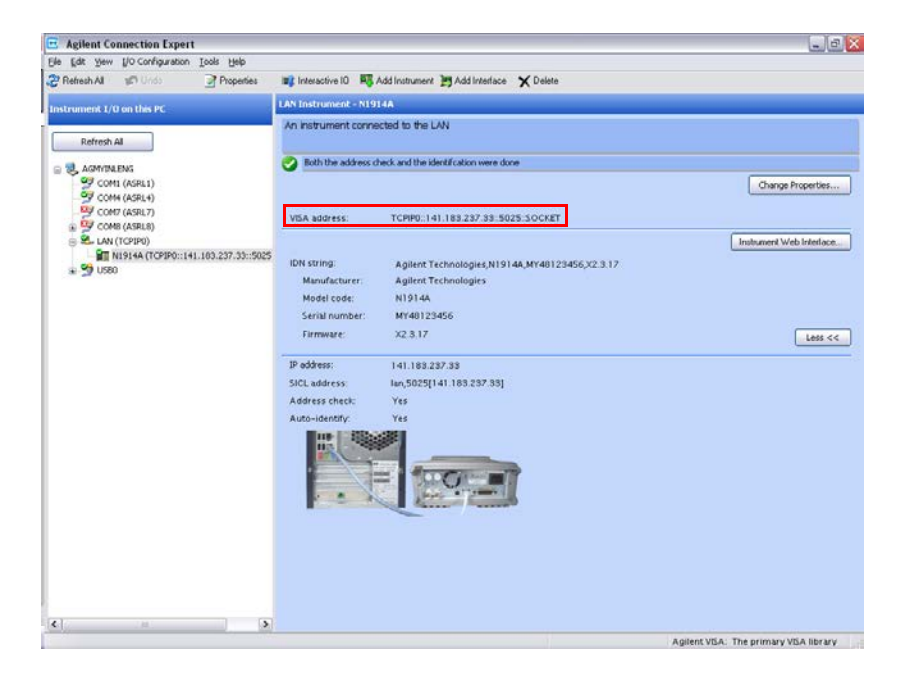

**Figure 1-13** N1914A meter connected via socket connection

# **Programming Language Selection (Option 200)**

The programming language selection is available as an orderable option. For N1913A, you can use SCPI, HP 436A, or HP 437B programming language to program the power meter from the remote interface. For N1914A, you can use either SCPI or HP 438A programming language to program the power meter from the remote interface. The default language is SCPI when the power meter is shipped from the factory.

The power meter complies with the rules and regulations of the 1996.0 version of SCPI (Standard Commands for Programmable Instruments). You can determine the SCPI version with which the power meter is in compliance by sending the SYSTem:VERSion? command from the remote interface. You cannot query the SCPI version from the front panel.

The language selection is stored in non- volatile memory and does not change when power has been off or after a remote interface reset.

To select the interface language from the front panel (N1913A),

- **1** Press  $\overline{\text{System}}$ , Remote Interfaces, 1 of 2, and **Command Set**.
- **2** Select the language from **HP 436A**<sup>[1]</sup>, **HP 437B**<sup>[1]</sup>, and **SCP**<sup>[2]</sup>.

To select the interface language from the front panel (N1914A),<br>1 Press seems, Remote Interfaces. 1 of 2 and Command  $e_{-1}$ 

- **1** Press , **Remote Interfaces**, **1 of 2**, and **Command Set**.
- **2** Select the language from **HP 438A**[1], and **SCPI**[2].

To select the interface language from the remote interface, use the SYSTem:LANGuage command.

## **NOTE** Option 200 can only support 8480 series, N8480 series CFT-option, and E4412/3A power sensors.

- [1] HP 436A, HP 437B, and HP 438A language modes are not compatible with LAN or USBTM remote interface.
- [2] SCPI is the default factory setting. License is needed for the other languages to be available.

## **1 Introduction**

**THIS PAGE HAS BEEN INTENTIONALLY LEFT BLANK.**

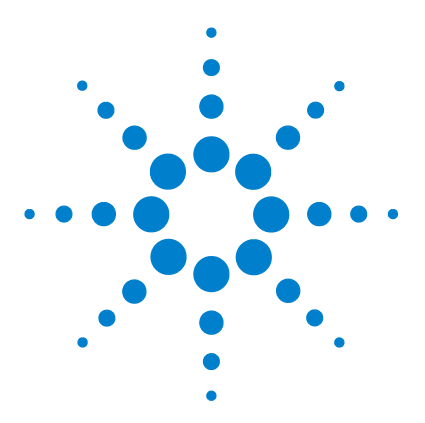

**2**

**N1913/1914A EPM Series Power Meters User's Guide**

# **General Power Meter Functions**

[Setting the Units of Measurement](#page-55-0) 32 [Setting the Measurement Frequency](#page-56-0) 33 [Setting the Resolution](#page-57-0) 34 [Making Relative Measurements](#page-58-0) 35 [Setting Offsets](#page-60-0) 37 [Setting Measurement Averaging](#page-72-0) 49 [Step Detection](#page-74-0) 51 [Measuring Pulsed Signals](#page-75-0) 52 [Setting External Trigger for Average Power Measurement](#page-77-0) 54 [Setting Measurement Limits](#page-85-0) 62 [Single Function Measurement](#page-90-0) 67 [Combined Measurement](#page-91-0) 68 [Max Hold/Min Hold](#page-92-0) 69 [Recorder Output](#page-95-0) 72 [Saving and Recalling Power Meter States](#page-98-0) 75 [Zeroing and Calibrating the Power Meter](#page-100-0) 77 [Blank Screen](#page-107-0) 84 [Secure Blank](#page-108-0) 85 [Backlight Intensity Control](#page-113-0) 90 [Memory Erase/Secure Erase](#page-114-0) 91 [VGA Output \(Optional\)](#page-117-0) 94 [Warm Start](#page-118-0) 95 [Battery Information \(Optional\)](#page-119-0) 96 [Setting the Cable Short/Long](#page-125-0) 102

This chapter describes the general operation of the N1913/1914A EPM Series power meters.

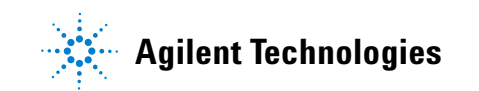

# <span id="page-55-0"></span>**Setting the Units of Measurement**

The **Units** menu is used to select the measurement units for the currently selected window. These can either be logarithmic (dBm or dB) or linear

(Watt or %) units. Presetting  $(\langle \text{Present} \rangle)$  the power meter sets the measurement units to dBm (logarithmic units). [Table 2- 1](#page-55-1) and [Table 2- 2](#page-55-2) show units that are applicable to each measurement mode.

Press  $\left\{\frac{\text{Using }B}{\text{Using }B}\right\}$ , Units Select the unit of measurement from  $\text{dBm}$ , W,  $\text{dB}$ , and % . Softkeys which cannot be selected in your particular mode of operation are grayed out.

**NOTE** When the measurement unit is set to Watt (W), it is possible that negative power results are displayed when measuring low power levels.

<span id="page-55-1"></span>**Table 2-1** Measurement units - Single channel meters

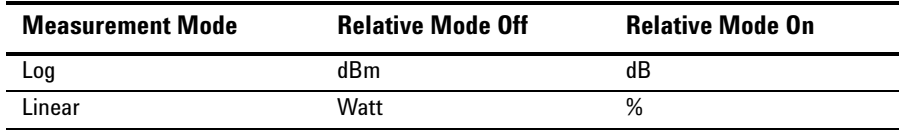

<span id="page-55-2"></span>**Table 2-2** Measurement units - Dual channel meters

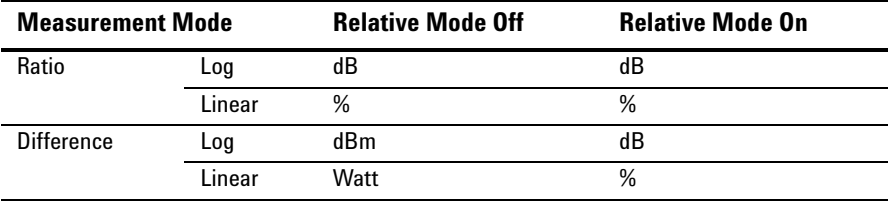

# <span id="page-56-0"></span>**Setting the Measurement Frequency**

Entering the frequency of the RF signal you are measuring optimizes the accuracy and minimizes measurement uncertainty, especially when making comparative measurements between signals.

## **Procedure**

Select

Set the measurement frequency as follows:

- **1** Press (Channel). On dual channel meters select the required channel.
- **2** Use the  $\Box$  and  $\Box$  keys to highlight the **Frequency** value field and press

 to display the **Frequency** pop- up. Use the numeric keypad to enter the required value in the **Frequency** pop- up window.

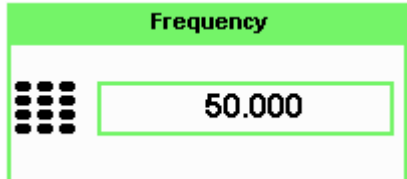

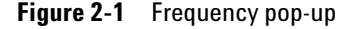

- **3** Confirm your choice by pressing MHz or GHz.
- **4** Press  $\left\{ \begin{array}{c} \begin{array}{c} \uparrow \\ \downarrow \end{array} \right\}$  key to close the **Channel Setup** screen.

# <span id="page-57-0"></span>**Setting the Resolution**

The resolution of each of the power meter's numeric type windows can be set to four different levels (1, 2, 3 or 4).

These four levels represent:

- 1, 0.1, 0.01, 0.001 dB respectively if the measurement suffix is dBm or dB.
- 1, 2, 3 or 4 significant digits respectively if the measurement suffix is W or %.

The default value is 0.01 dB (3 digits).

To set the resolution on the currently selected window:

**1** Press  $\left(\frac{\text{Display}}{\text{Object}}\right)$ . The current setting of the resolution is highlighted under the

softkey. **Resolution**

2 To change this setting, press Resolution repeatedly until the required resolution setting is highlighted.

# <span id="page-58-0"></span>**Making Relative Measurements**

Relative mode enables comparison of a measurement result to a reference value. The relative reading, or difference, can be displayed in either dB or % terms. When the measurement result is displayed in % a prefix multiplier may be shown.

## **Procedure**

**1** Press **(Meas)** to display the **Measurement Setup** menu.

Figure 2-2 shows a **Measurement Setup** display and the relative measurement items labeled.

- **2** Select the window you wish to set a reference value on by pressing the key. The currently selected window/measurement is **Meas Select** displayed.
- **3** Use the **and l** keys to highlight the **Relative** setting field.

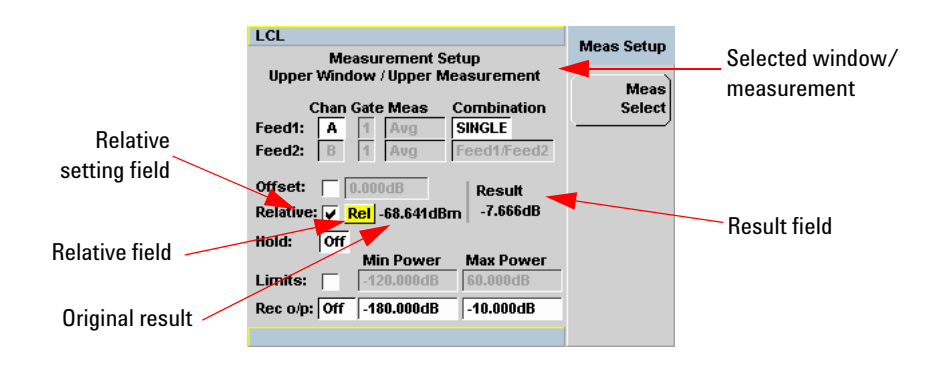

**Figure 2-2** Typical relative measurement display

- <span id="page-58-1"></span>**4** Press  $\left(\frac{\text{Select}}{\text{set}}\right)$  to check the **Relative** setting field.
- **5** Confirm that the power meter is measuring the signal you want to use as the reference. This is displayed under the **Result** field.
- **6** Press the  $\Box$ , key to highlight the **Rel** field.

Select

**7** Press and the original result value will appear on the right hand side of the **Rel** check field.

**8** The relative value displayed under **Result** field will change as the measured signal varies.

**NOTE** If you return the power meter to display the numeric display, a **Rel** symbol will be displayed in the measurement window it is applied to.

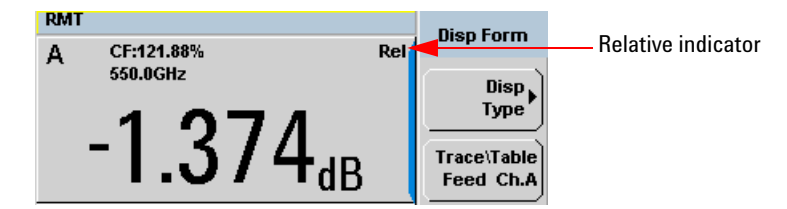

**Figure 2-3** Numeric display

**NOTE** The **Rel** symbol is not displayed when the associated measurement is displayed in **Dual Numeric** or **Analog** format.

# <span id="page-60-0"></span>**Setting Offsets**

The power meter can be configured to compensate for a signal loss or gain in your test setup. The power meter allows you to apply offsets at three different points in the measurement path.

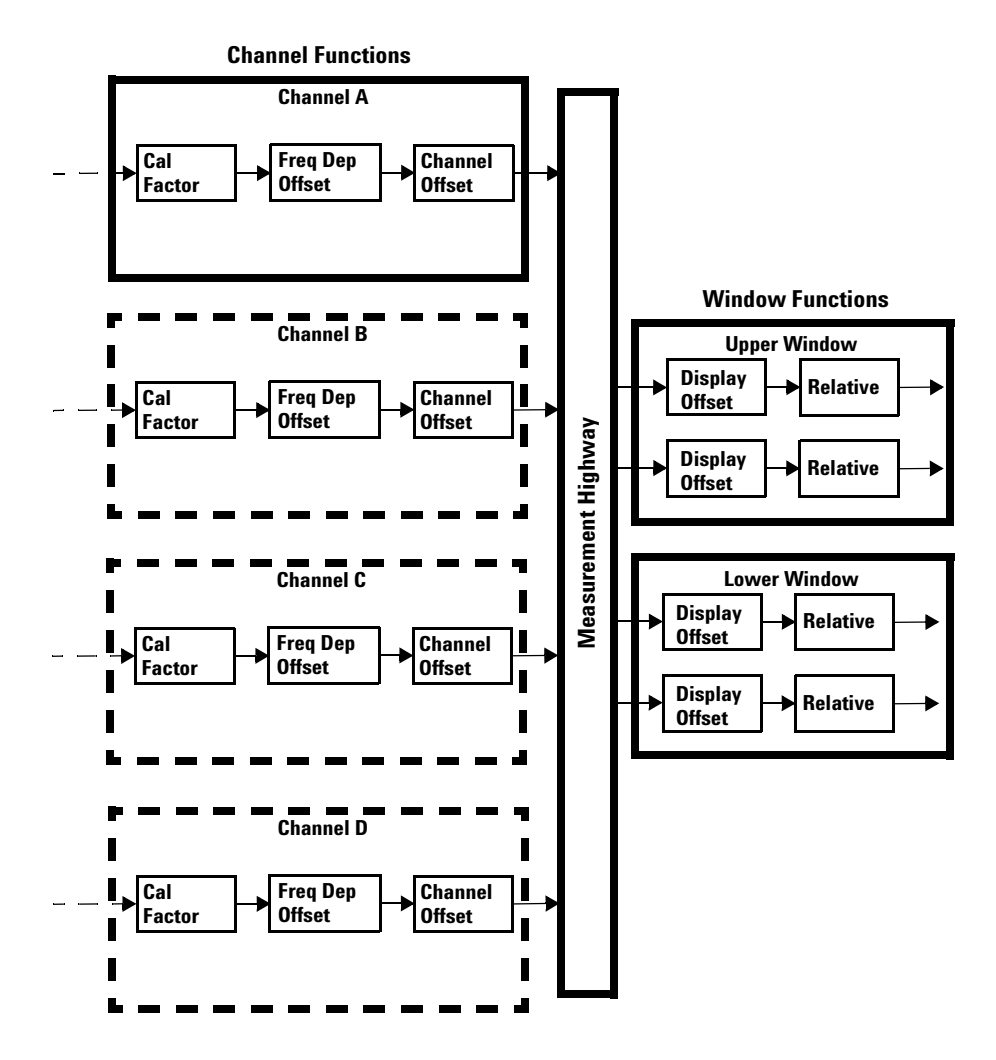

<span id="page-60-1"></span>**Figure 2-4** Simplified measurement path

[Figure 2- 4](#page-60-1) shows that how you can apply a **Channel Offset** or a **Frequency Dependent Offset** prior to any mathematical functions. These allow you to compensate each channel individually. An overall offset can be applied if required using the **Display Offset**.

## **Setting Channel Offsets**

This gain or loss is applied to the measured power before any mathematical functions, display offsets or relative functions are included.

Offsets are entered in dB and the range is –100 dB to +100 dB.

The equivalent range in % is from 0.0000000001% to 10000000000%.

A positive value compensates for a loss and a negative value compensates for a gain.

## **Procedure**

To enter a channel offset:

- **1** Press (Channel) to display the **Channel Setup** screen. Confirm the channel requiring setup is displayed.
- 2 Press Offsets to display the Offsets Setup.
- **3** Use the  $\triangle$  and  $\triangle$  keys to highlight the **Offset** setting field.
- Select
- **4** Press  $\left\langle \frac{1}{2} \right\rangle$  to check the **Offset** setting field.

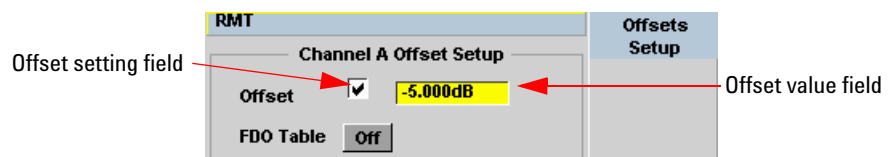

**Figure 2-5** Typical channel offset display

Select **5** Press  $\triangleright$  to highlight the **Offset** value field and press  $\triangleright$  to display the **Offset** pop- up. Use the numeric keypad to enter the required value in the **Offset** pop- up window.

- **6** Confirm your choice by pressing **dB**.
- Prev/ **7** Press  $\leftarrow$  **ESC** key to complete the offset entry. If either a channel or a display offset is set, the **Ofs** indicator is displayed.

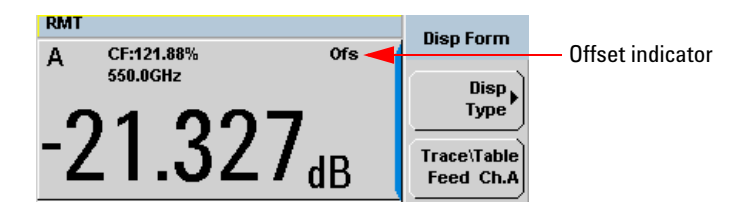

**Figure 2-6** Channel offset indicator

**NOTE** The **Ofs** symbol is not displayed when the associated measurement is displayed in Dual Numeric or Analog format.

# **Setting Display Offsets**

This gain or loss is applied to the measured power after any channel offsets or mathematical functions have been included.

Offsets are entered in dB and the range of values is  $-100$  dB to  $+100$  dB. A positive value compensates for a loss, and a negative value compensates for a gain.

## **Procedure**

Enter a display offset on the currently selected window:

- **1** Press  $(Me^{i\theta})$  to display the **Measurement Setup** screen.
- **2** Select the window you wish to set the offset value on by pressing the Meas Select key. The currently selected window/measurement is displayed.
- **3** Use the  $\Box$  and  $\Diamond$  keys to highlight the **Offset** setting field.
- Select **4** Press  $\left\langle \frac{1}{2} \right\rangle$  to check the **Offset** setting field.

## **2 General Power Meter Functions**

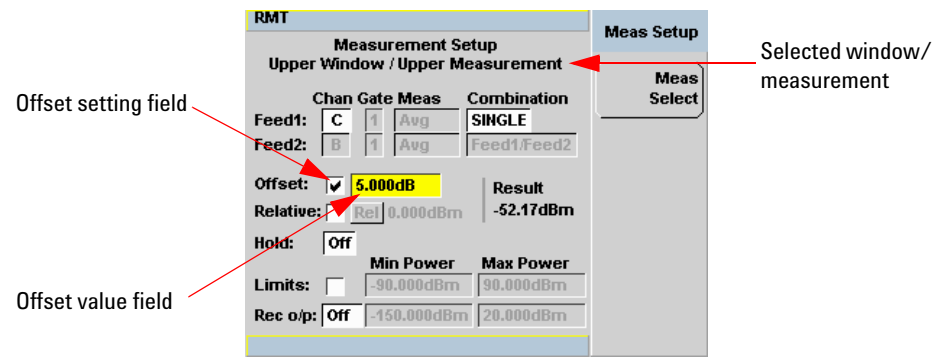

**Figure 2-7** Typical display offset display

- Select **5** Press  $\triangleright$  to highlight the **Offset** value field and press  $\triangleright$  to display the **Display Offset** pop- up. Use the numeric keypad to enter the required value in the **Offset** pop- up window.
- **6** Confirm your choice by pressing  $\frac{dB}{dB}$ . Press  $\frac{1}{2}$  key to complete the offset entry.

**NOTE** The **Ofs** indicator is displayed if Display Offset is selected.

## <span id="page-64-0"></span>**Setting Frequency Dependent Offsets**

Frequency dependent offset tables provide a quick and convenient method of compensating for frequency related changes in the response of your test system. Note that when selected, frequency dependent offset corrections are applied IN ADDITION to any correction for sensor frequency response.

The power meter is capable of storing 10 frequency dependent offset tables with a maximum of 80 frequency points each.

To use frequency dependent offset tables:

- **1** Select the table to be applied to a channel. Refer to ["Setting Frequency](#page-64-0)  [Dependent Offsets"](#page-64-0) on page 41 for further information. If you require to edit the table refer to ["Editing Frequency Dependent Offset Tables"](#page-67-0) on [page 44](#page-67-0) for further information.
- **2** If an 8480 Series, N8480 Series, an E- Series, or an U2000 Series sensor is used, zero and calibrate the power sensor. The reference calibration factor used during the calibration is automatically set by the power meter from the sensor calibration table (if selected).
- **3** Specify the frequency of the signal you want to measure. The calibration factor/offset is automatically set by the power meter from the sensor calibration table (if selected) and the frequency dependent offset table. Refer to ["Procedure"](#page-65-0) on page 42 for further information.
- **4** Make the measurement.

### **Selecting a Frequency Dependent Offset Table**

You can select a frequency dependent offset table from the  $\left(\frac{\text{System}}{\text{key}}\right)$  key menu followed by Tables, Meter, and Freq. Dep. Offset for Channel A or Channel B.

For Channel C, you can select the frequency dependent offset table from the  $\left\{\mathbf{System}\right\}$  key menu followed by Tables, Sensor ChC, and Freq. Dep. Offset.

For Channel D, you can select the frequency dependent offset table from the  $\left\{\mathbf{System}\right\}$  key menu followed by Tables, Sensor ChD, and Freq. Dep. Offset.

## **2 General Power Meter Functions**

The State column indicates if any frequency dependent offset tables are currently selected. The **Offset Tables** screen is shown in [Figure 2- 8](#page-65-1).

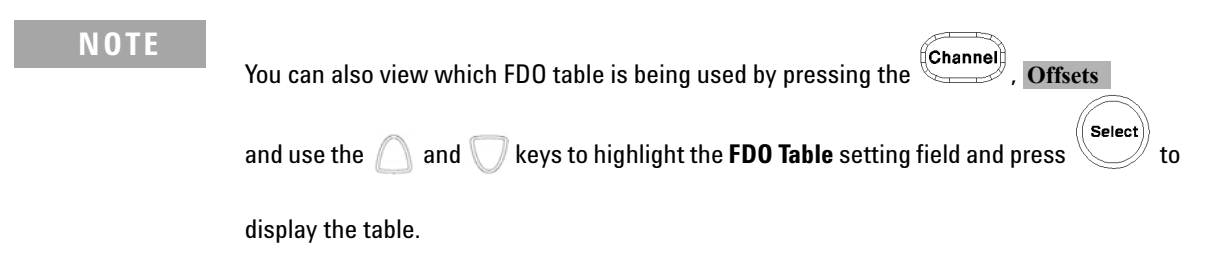

## <span id="page-65-0"></span>**Procedure**

Select an offset table as follows:

**1** Press, either:

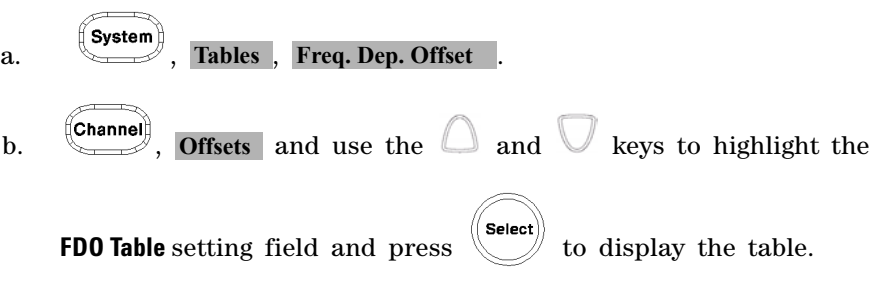

| <b>RMT</b>                                                                                                    |                                                                                                    | <b>Offset Tbls</b>                                                    |
|----------------------------------------------------------------------------------------------------|----------------------------------------------------------------------------------------------------|-----------------------------------------------------------------------|
| <b>Tbl Name</b>                                                                                                    | State Pts                                                                                                    |                                                                       |
| A CUSTOM A<br><b>CUSTOM B</b><br>B<br>С<br><b>CUSTOM C</b><br><b>CUSTOM D</b><br>D<br>E<br><b>CUSTOM E</b><br>F<br><b>CUSTOM F</b><br>G<br><b>CUSTOM G</b><br><b>CUSTOM H</b><br>H<br><b>CUSTOM I</b><br><b>CUSTOM J</b><br>$\mathbf{J}$ | off<br>1<br>$\bf{0}$<br>off<br>$\bf{0}$<br>off<br>$\bf{0}$<br>off<br>$\bf{0}$<br>off<br>$\bf{0}$<br>off<br>$\bf{0}$<br>off<br>$\bf{0}$<br>off<br>$\bf{0}$<br>off<br>$\bf{0}$<br>off | Edit<br><b>Table</b><br>A Table<br>Off On<br><b>B</b> Table<br>Off On |
|                                                                                                    |                                                                                                    | 1 of 1                                                                |

<span id="page-65-1"></span>**Figure 2-8** Frequency dependent offset tables display

**2** Use the  $\Box$  and  $\Box$  keys to highlight one of the 10 table titles and press Table (A Table or B Table for dual channel) to highlight On.

**NOTE** When no data is contained in the highlighted table, the Table key is disabled (grayed out).

- Prev/ **3** Press  $\begin{pmatrix} 1 & 1 & 1 \\ 0 & 0 & 0 \\ 0 & 0 & 0 \end{pmatrix}$  to complete the selection of the offset table.
- **4** Press  $\left\{\begin{matrix} \text{Prev} \\ \text{Esc} \end{matrix}\right\}$  again to display the measurement screen. Figure 2-9 shows which offset table is selected.

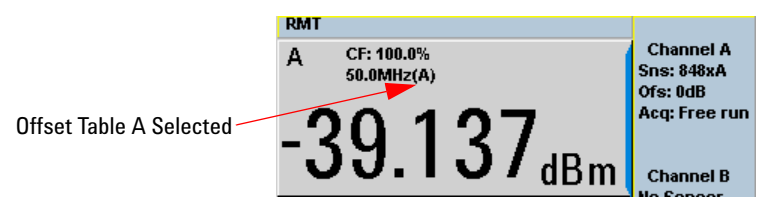

<span id="page-66-0"></span>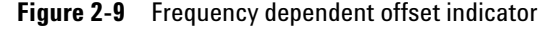

- **5** To change the frequency, press  $\left(\frac{Channel}{m}\right)$  and use the  $\Box$  and to highlight the **Frequency** field.
- Select **6** Press to display the **Frequency** pop-up window. Use the numeric keypad to enter the required value in the **Frequency** pop- up window.
- **7** To confirm your choice, press the appropriate unit softkey.
- **8** Connect the power sensor to the signal to be measured.
- **9** The measurement result, including offset, is now displayed.

**NOTE** If the measurement frequency does not correspond directly to a frequency in the sensor calibration table (if selected) and the frequency dependent offset table being used, the power meter calculates the calibration factor and offset using linear interpolation. If you enter a frequency outside the frequency range defined in the sensor calibration table or the frequency dependent offset table, the power meter uses the highest or lowest frequency point in the appropriate table to set the calibration factor and offset.

## <span id="page-67-0"></span>**Editing Frequency Dependent Offset Tables**

There are ten frequency dependent offset tables named **CUSTOM\_A** through **CUSTOM\_J**. They are empty of any data when the power meter is shipped from the factory.

You cannot delete any of the 10 existing frequency dependent offset tables or create any additional tables. However, you can enter values into the 10 existing tables. Each frequency dependent offset table can contain a maximum of 80 frequency points.

To view the frequency dependent offset tables currently stored in the

power meter, press **Election**, Tables , Freq. Dep. Offset Frequency and the **Frequency Dependent Offset Tables** screen is displayed as shown in Figure 2-8.

Editing frequency dependent offset tables requires the following steps:

- **1** Identify and select the table you want to edit
- **2** Rename the table
- **3** Enter the frequency and offset pairs
- **4** Save the table

## **Procedure**

First, select the table you want to edit as follows:

**NOTE** A frequency in the range of 0.001 MHz to 1000.0 GHz can be entered. A calibration factor in the range of 0.0000000001 to 10000000000 can be entered.

- **1** Press  $\left\{\frac{\text{System}}{\text{Stables}}\right\}$ , Tables , Freq. Dep. Offset to display the **Offset Tbls** screen.
- **2** Choose the table you want to edit using the  $\Box$  and  $\Box$  keys. Press Edit Table to display the **Edit Offset** screen as shown in Figure 2-10.

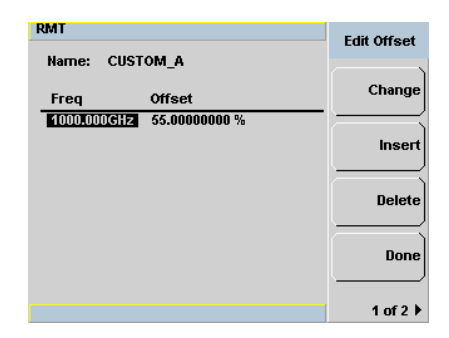

**Figure 2-10** "Edit Offset" display with data added

<span id="page-68-0"></span>**3** Highlight the table title using the  $\Box$  and  $\Box$  keys. Press **Change** and use

the  $\mathbb{C}, \mathbb{C}, \mathbb{C}$  and  $\mathbb{V}$  keys to select and change the characters in the **Table Name** pop- up to create the name you want to use.

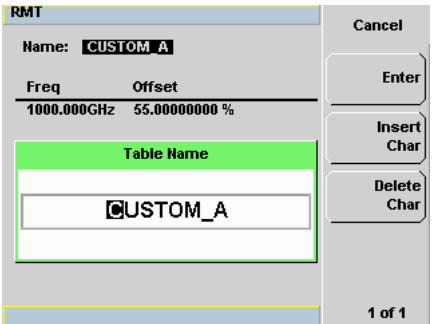

**Figure 2-11** Edit table title pop-up

- Pressing Insert Char adds a new character to the right of the selected character.
- Pressing Delete Char removes the selected character.
- 4 Press Enter to complete the entry.

## **2 General Power Meter Functions**

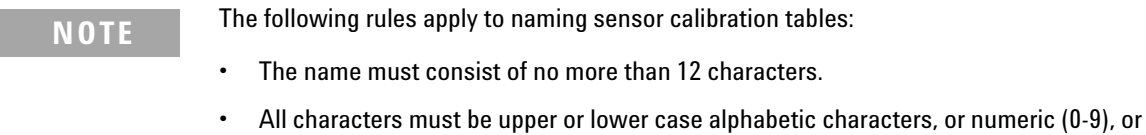

- an underscore ().
- No other characters are allowed.
- No spaces are allowed in the name.

Enter (or edit) the frequency and offset pairs as follows:

- **1** Press Insert to add a new frequency value (or press Change to edit). Use the numeric keypad to enter the required value in the **Frequency** pop-up window. Complete the entry by pressing the **GHz**, MHz keys.
- **2** Enter the new offset value (or press Change to edit). Use the numeric keypad to enter the required value in the Offset pop- up window. Complete the entry by pressing the  $\%$  key.

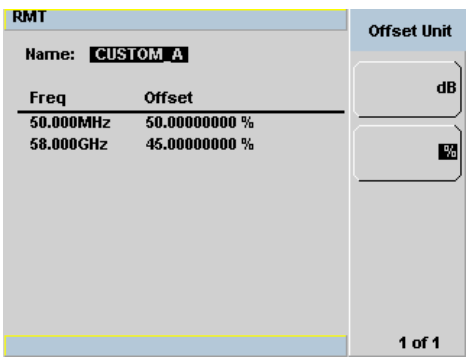

**Figure 2-12** Changing offset unit

- **3** Continue adding/editing values until you have entered all the data you require.
- 4 When you have finished editing the table press Done to save the table.

**NOTE** If you measure a signal with a frequency outside the frequency range defined in the frequency dependent offset table, the power meter uses the highest or lowest frequency point in the frequency dependent offset table to calculate the offset

# **Selectable Frequency Dependent Offset Unit (dB or %)**

The offset in dB range is from –100 dB to +100 dB.

The equivalent range in % is from 0.0000000001% to 10000000000%.

Once the offset unit is selected, it will be applied to all the offsets in the selected table and also to the remaining nine tables.

To change the offset unit to dB, press 1 of 2, Offset Unit, and dB.

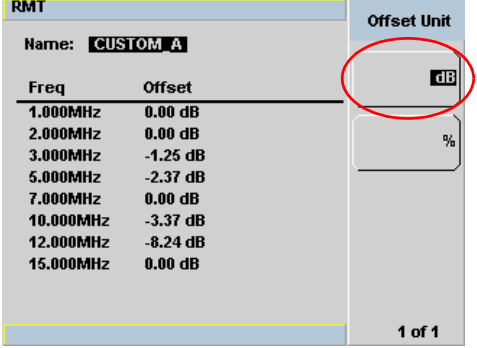

To change the offset unit to %, press 1 of 2, Offset Unit, and %.

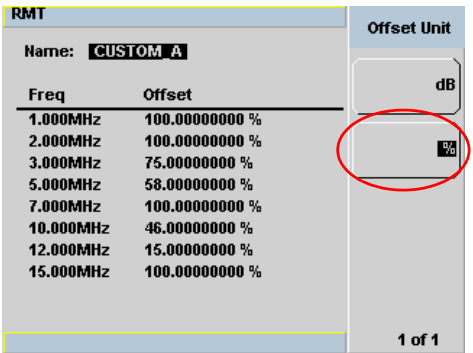

If the selected offset unit is %, the display of the offset will be in engineering unit only if the percentage value is less than 0.01% or more than 999%. The format of the display in engineering unit for an offset greater than 999% will be shown as follows,

### **xxx. yyyyyyyyy e+z**

- **•** There is a maximum of three numbers before the decimal point indicated by **x**.
- **• y** is optional if there are non- zero numbers after the decimal point.

For example,

- **•** 123478202 will be displayed as 123.478202 e+6
- **•** 10000 will be displayed as 100 e+2.

The format of the display in engineering unit for an offset less than 0.01% will be as follows,

### **x. yyyyyyyyy e-z**

- **•** The first leading non- zero number, **x,** is placed before the decimal point.
- **• y** is optional if there are non- zero numbers after the decimal point.

For example,

- 0.009876 will be displayed as 9.876 e-3
- 0.0001 will be displayed as 1e-4.

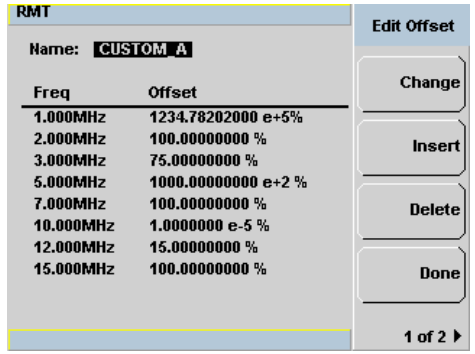

**Figure 2-13** Offset display in engineering unit (when the selected unit is %)
## **Setting Measurement Averaging**

The power meter uses a digital filter to average power readings. The number of readings averaged can range from 1 to 1024. This filter is used to reduce noise, obtain the desired resolution and to reduce the jitter in the measurement results. Increasing the value of the measurement average reduces measurement noise. However, the measurement time is increased. You can manually select the measurement average or you can set the power meter to auto measurement average mode. The default is **AUTO**.

When the auto measurement average mode is enabled, the power meter automatically sets the number of readings averaged together to satisfy the filtering requirements for most power measurements. The number of readings averaged together depends on the resolution setting and the power level currently being measured.

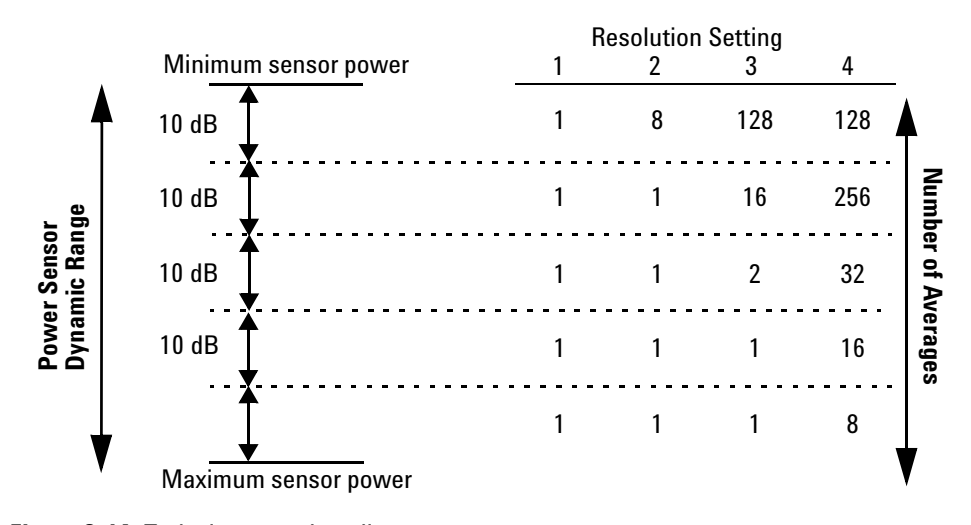

<span id="page-72-0"></span>**Figure 2-14** Typical averaged readings

[Figure 2- 14](#page-72-0) shows the typical number of averages for each range and resolution when the power meter is in auto filter mode and is set to normal speed mode. N1913/1914A EPM Series power meters recognize different sensor types when they are connected, and configure suitable averaging automatically.

Resolution is a measurement display function and not a channel function. In the case where a channel is set up in both the upper and lower window and the resolution settings are different, the highest resolution setting is taken to calculate the averaging number.

These four resolution levels represent:

- 1, 0.1, 0.01, 0.001 dB respectively if the measurement suffix is dBm or dB.
- 1, 2, 3 or 4 significant digits respectively if the measurement suffix is Ω or %.

#### **Procedure**

Set measurement averaging as follows:

- **1** Press **Channel** Condual channel meters select the required channel. The current setting is shown in the Meas Avg field (**AUTO**, **MAN**, or **OFF**) on the **Channel Setup** screen. The default is **AUTO**.
- **2** Use the  $\Box$  and  $\lor$  keys to select the Filter setting field.
- **3** Press  $\left(\begin{matrix} \text{Select} \\ \text{and} \end{matrix}\right)$  and use the  $\bigcap$  and  $\bigcap$  to step through the available settings. If you have selected **AUTO** or **OFF** proceed at step 7. If you have selected **MAN** proceed as follows.
- **4** Use the key to select the **Meas Avg**: value field.
- **5** Press  $(\text{Select})$  to display the **Meas Avg Count** pop-up.

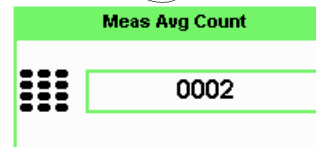

**Figure 2-15** Meas Avg Count pop-up

**6** Use the numeric keys to enter the required value and press Enter. Prev/ **7** Press  $\leftarrow$  **Esc**  $\neq$  key to close the **Channel Setup** screen.

# **Step Detection**

To reduce the filter settling time after a significant step in the measured power the filter can be set to re- initialize upon detection of a step increase or decrease in the measured power. Step detection can be set in both manual and automatic measurement average modes.

### **Procedure**

Set step detection as follows:

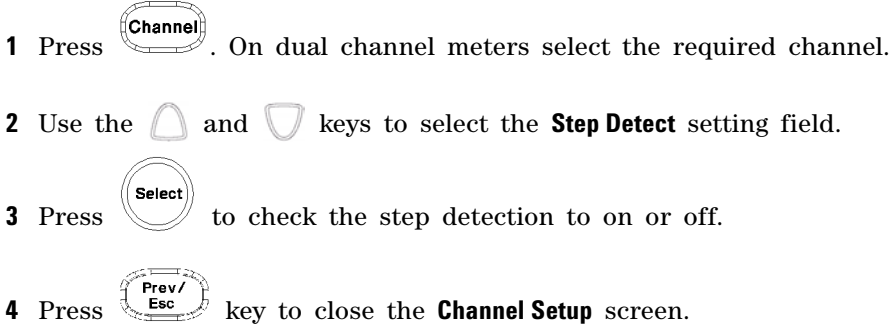

# **Measuring Pulsed Signals**

The power meter can be used to measure the power of a pulsed signal. The measurement result is a mathematical representation of the pulse power rather than an actual measurement (assumes constant peak power). The power meter measures the average power of the pulsed input signal and then divides the measurement result by the duty cycle value to obtain the pulse power reading. The allowable range of values is 0.001% to 100%. The default value is 1.000%.

If duty cycle is enabled, then **Dty Cyc** is displayed.

**NOTE** Pulse measurements are not recommended using Agilent E4412A and E4413A power sensors.

An example of a pulsed signal is shown in [Figure 2- 16](#page-75-0).

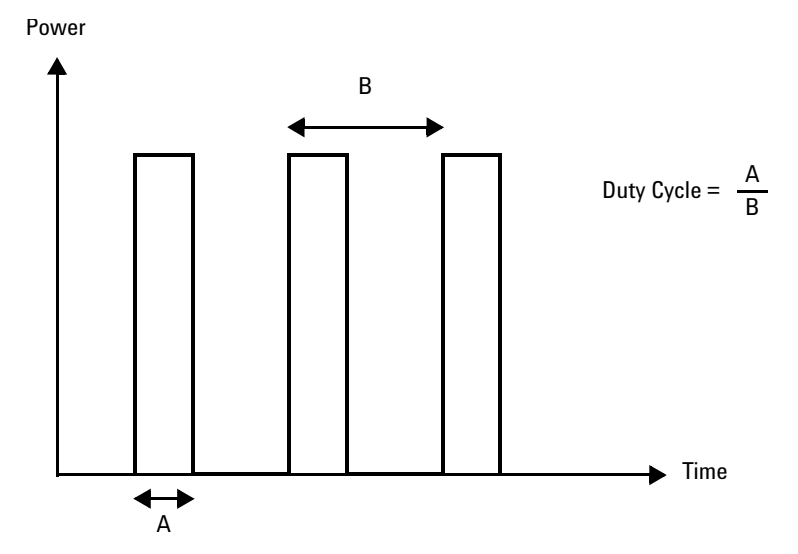

<span id="page-75-0"></span>**Figure 2-16** Pulsed signal

Select

### **Procedure**

Set duty cycle as follows:

- **1** Press (Channel) to display the **Channel Setup** screen. Confirm the channel requiring setup is displayed.
- 2 Press Offsets to display the Offsets Setup.
- **3** Use the **a** and **l** keys to highlight the **Duty Cycle** setting field.
- **4** Press (Select) to check the **Duty Cycle** setting field.

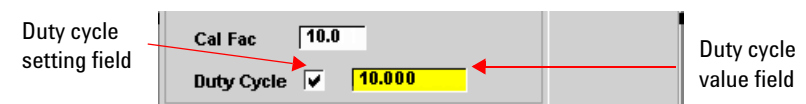

### **Figure 2-17** Duty cycle setting

- **5** Press **b** to highlight the **Duty Cycle** value field and press  $\Box$  to display the **Duty Cycle** pop- up. Use the numeric keypad to enter the required value in the **Duty Cycle** pop- up window.
- **6** Confirm your choice by pressing %.
- **7** Press  $\begin{matrix} \begin{matrix} \text{Fsc} \\ \text{Fsc} \end{matrix} \end{matrix}$  key to complete the duty cycle entry. The **Dty Cyc** indicator is displayed as shown in [Figure 2- 18.](#page-76-0)

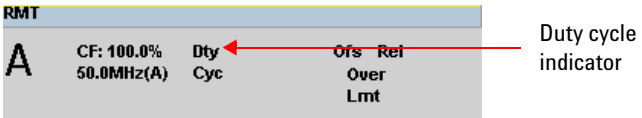

#### <span id="page-76-0"></span>**Figure 2-18** Duty cycle indicator

**NOTE** Pulse power averages out any aberrations in the pulse such as overshooting or ringing. For this reason, it is called pulse power and not peak power or peak pulse power.

> In order to ensure accurate pulse power readings, the input signal must be pulsed with a rectangular pulse. Other pulse shapes (such as triangle, chirp, or Gaussian) will cause erroneous results.

The pulse power on/off ratio must be much greater than the duty cycle ratio.

# **Setting External Trigger for Average Power Measurement**

There are two modes featured in triggered average power measurement

- **•** Power sweep mode
- **•** Frequency sweep mode

These modes are used to eliminate the need for lengthy test routines, while increasing measurement throughput by reducing overhead of communication with the controller. The sweep feature allows you to make power measurement by quickly stepping through a series of frequencies or power levels. Configuration shown in [Figure 2- 19](#page-78-0) illustrates the triggering connection required to synchronize power meter measurement to the power source settings.

**NOTE** Trigger delay and trigger holdoff are both not applicable when the power meter is set to power sweep mode or frequency sweep mode.

## **Power Sweep Mode**

Power sweep is generally used in power level calibration setup where the frequency is fixed (CW frequency), and the amplitude of the power source signal is swept. This mode can be used to characterize the flatness, linearity or gain compression of a device under test.

**NOTE** This feature is only available when 8480 Series, N8480 Series, E-Series E4410, or E-Series E9300 sensor is connected.

#### **Procedures**

- **1** Connect sensor to a power source.
- **2** Connect power meter **TRIG OUT** to power source **TRIG IN** using a BNC cable. The same connection is applied for power source **TRIG OUT** to power meter **TRIG IN**.

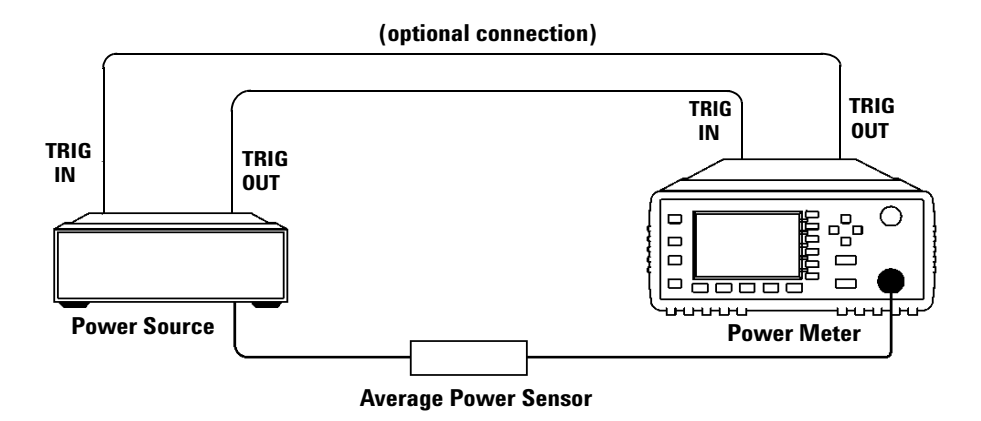

- <span id="page-78-0"></span>**Figure 2-19** TRIG IN and TRIG OUT connection diagram between power meter and power source
- **3** Press **Channel** The **Channel Setup** screen displays as below.

#### **2 General Power Meter Functions**

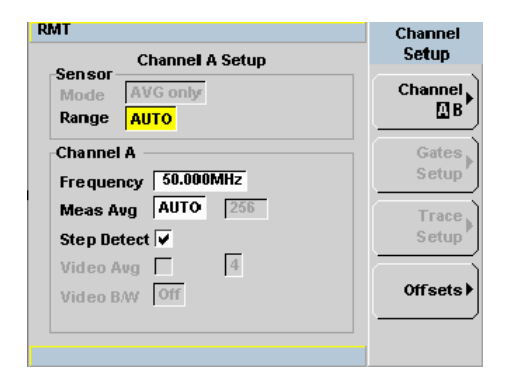

<span id="page-79-0"></span>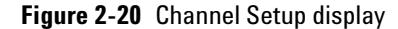

**NOTE** When 8480 Series, N8480 Series, E-Series E4410, E-Series E9300 or U2000 Series sensor is connected, **Sensor Mode** is set to **AVG only** by default.

- **4** Press  $\left(\begin{matrix} \text{Tri}_9/\text{Aeq} \\ \text{Tri}_9 \end{matrix}\right)$ . The **Trigger** menu is displayed.
- **5** Press Acqn softkey to configure the trigger.
- **6** Select either Sing Trig or Cont Trig.
	- Sing Trig is a single shot mode. After triggering, the measurement is halted, and the  $\otimes$  symbol is displayed. You can start another

measurement by pressing the  $\left(\begin{array}{c} \mathbb{R}^{n} \\ \mathbb{R}^{n} \end{array}\right)$  key.

- Cont Trig is a continuous trigger mode. The symbol  $\int$  or  $\bigstar$  is displayed.
- **7** Press Settings to configure the remaining trigger parameters. The trigger **Settings** menu consists of two pages. [Figure 2- 21](#page-80-0) shows page 1 and [Figure 2- 22](#page-80-1) shows page 2.

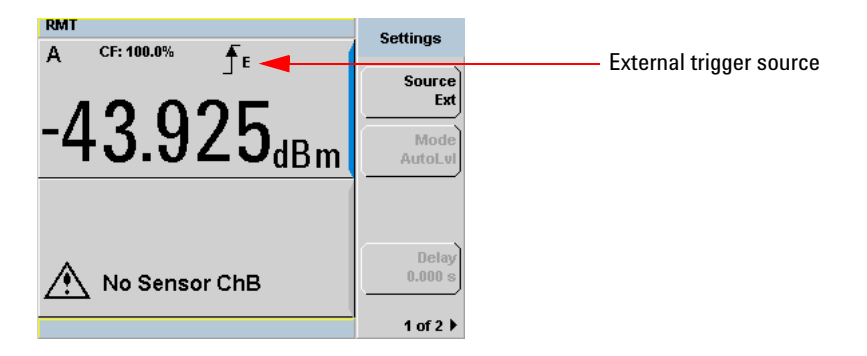

**Figure 2-21** Trigger setting menu 1 of 2

<span id="page-80-0"></span>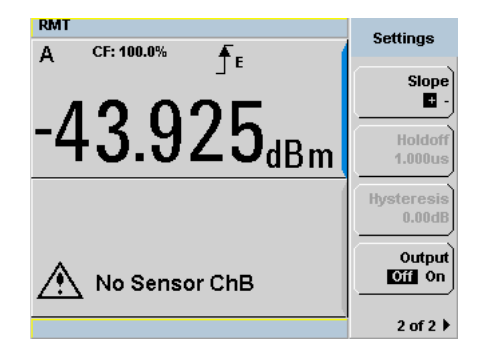

**Figure 2-22** Trigger setting menu 2 of 2

- <span id="page-80-1"></span>**8** Press Source and Ext will be automatically enabled.
- **9** Press 1 of 2, Output and On to allow a TTL level high to be produced at the rear panel **TRIG OUT** BNC port when the meter is triggered upon a completed measurement.
- **10** Press Slope and select  $+$  or  $-$  to set the trigger edge.
- **11** Set the trigger buffer size by sending SENSE: BUFFer: COUNt <buffer\_size> command to meter using remote interface.

### **2 General Power Meter Functions**

### **NOTE** Refer to the *N1913/1914A EPM Series Power Meters Programming Guide* for the commands usage details.

Example of command set:

BUFF:COUN 100

**NOTE** The power meter can be remotely controlled by LAN, USB and GPIB (IEEE488) programming interfaces. Refer to *N1913/1914A EPM Series Power Meters Installation Guide* for details.

- **12** Press  $\begin{bmatrix} \text{Channel} \\ \text{error} \end{bmatrix}$  or  $\begin{bmatrix} \text{Meas} \\ \text{matrix} \end{bmatrix}$  to setup measurement setting such as
- measurement averaging, measurement frequency, offsets, duty cycle and so forth. Refer to ["General Power Meter Functions"](#page-54-0) on page 31 for the setup procedures.
- **13** Send \*OPC (OPeration Complete) command to meter to set the operation complete bit in the Standard Event Status register when all pending device operations are completed.
- **14** Set the meter to continuous trigger mode by sending INITiate:CONTinuous ON command to meter.
- **15** Configure and set the required power sweep range and step on the power source accordingly.
- **16** Set the power source trigger input and trigger output, then start sweeping.
- **17** Poll the status of the power meter by sending \*ESR?. \*ESR? will return a 1 when buffering is completed. Use FETCh? to retrieve all the buffered measurement.

## **Frequency Sweep Mode**

Frequency sweep is generally used in a frequency response calibration system where the amplitude is fixed, and the frequency of the power source signal is swept. This mode can be used to determine the frequency response of a device under test.

**NOTE** This feature is only available when N8480 Series, E-Series E4410, or E-Series E9300 sensor is connected.

### **Procedures**

- **1** Connect sensor to a power source.
- **2** Connect power meter **TRIG OUT** to power source **TRIG IN** using a BNC cable. The same connection is applied for power source **TRIG OUT** to power meter **TRIG IN**. See [Figure 2- 19](#page-78-0).
- **3** Press **Channel 3** The **Channel Setup** displays as shown in [Figure 2-20.](#page-79-0)

**NOTE** When N8480 Series, E-Series E4410, E-Series E9300 or U2000 Series sensor is connected, **Sensor Mode** is set to **AVG only** by default.

- **4** Press  $\left(\begin{array}{c}\n\text{Trig/Accg}\n\end{array}\right)$ . The **Trigger** menu is displayed.
- **5** Press Acqn softkey to configure a trigger.
- **6** Select either Sing Trig or Cont Trig.
- **7** Press Settings to configure the remaining trigger parameters. The trigger **Settings** menu consists of two pages. [Figure 2- 21](#page-80-0) shows page 1 and [Figure 2- 22](#page-80-1) shows page 2.
- **8** Press Source and Ext will be automatically enabled.
- **9** Press 1 of 2, Output and On to allow a TTL level high to be produced at the rear panel **TRIG OUT** BNC port when the meter is triggered upon a completed measurement.

#### **2 General Power Meter Functions**

**10** Press (Channel) or (Meas) to setup measurement settings such as measurement averaging, measurement frequency, offsets, duty cycle and so forth. Refer to ["General Power Meter Functions"](#page-54-0) on page 31 for the setup procedures.

- **11** Set the frequency range and step by sending the below commands to meter using remote interface.
	- **•** SENSe1:FREQuency:STARt <start\_frequency><frequency\_unit>
	- SENSe1:FREQuency: STOP < stop\_frequency><frequency\_unit>
	- **•** SENSe1:FREQuency:STEP <frequency\_step\_size>

**NOTE** Refer to the *EPM Series Power Meters Programming Guide* for the commands usage details.

Example of commands set:

FREQ:STAR 10MHz FREQ:STOP 500MHz FREQ:STEP 10

**NOTE** The power meter can be remotely controlled by LAN, USB and GPIB (IEEE488) programming interfaces. Refer to *N1913/1914A EPM Series Power Meters Installation Guide* for details.

- **12** Send \*OPC (OPeration Complete) command to meter; to set the operation complete bit in the Standard Event Status register when all pending device operations are completed.
- **13** Set the meter to continuous trigger cycles by sending INITiate:CONTinuous ON command to meter.
- **14** Configure and set the required power sweep range and step of the power source.
- **15** Set the power source trigger input and trigger output.
- **16** Set the power source to sweep.

**17** Poll the status of the power meter by sending \*ESR?. \*ESR? will return a 1 when buffering is completed. Use FETCh? to retrieve all the buffered measurement.

**NOTE** In both power sweep and frequency sweep mode, the meter **TRIG OUT** to power source **TRIG IN** connection is optional. You may choose to setup the Dwell time in the power source step setting to cater the maximum settling time required by the power meter.

## **Determine the Right Step to be Set**

Number of frequency step can be calculated by using equation below:

Step =  $(f_{stop} - f_{start} + Interval)/Interval$ 

where,

Step = Number of frequency step

 $f<sub>start</sub>$  = Frequency sweep's start point

 $f_{\text{stop}}$  = Frequency sweep's stop point

Interval = Frequency step size

#### **Example**

When  $f_{\text{start}} = 1$  GHz and  $f_{\text{stop}} = 5$  GHz with given interval of 0.5 GHz, the Step should be set to

Step =  $(f_{\text{stop}} - f_{\text{start}} + \text{Interval})/\text{Interval}$  $=$  (5 GHz – 1 GHz + 0.5 GHz)/0.5 GHz = **9**

## **Setting Measurement Limits**

You can configure the power meter to detect when a measurement has crossed over a predefined upper and/or lower limit value.

Limits are boundaries set for a certain power range and it can be applied to power, ratio or difference measurement.

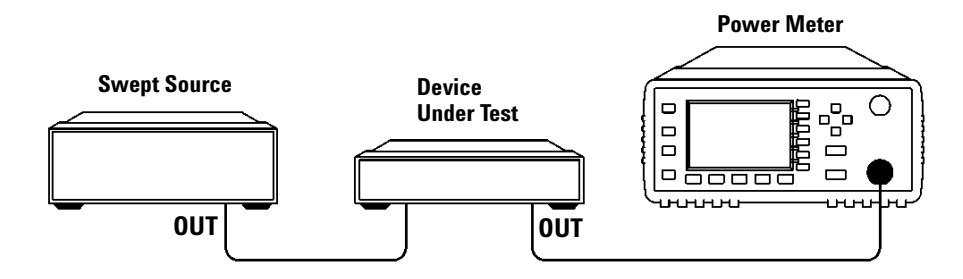

**Figure 2-23** Limits checking applications

In this application a swept frequency signal is applied to the input of the Device Under Test. The power meter measures the output power. The limits have been set at +4 dBm and +10 dBm. A fail occurs each time the output power is outside these limits as shown in [Figure 2- 24](#page-85-0).

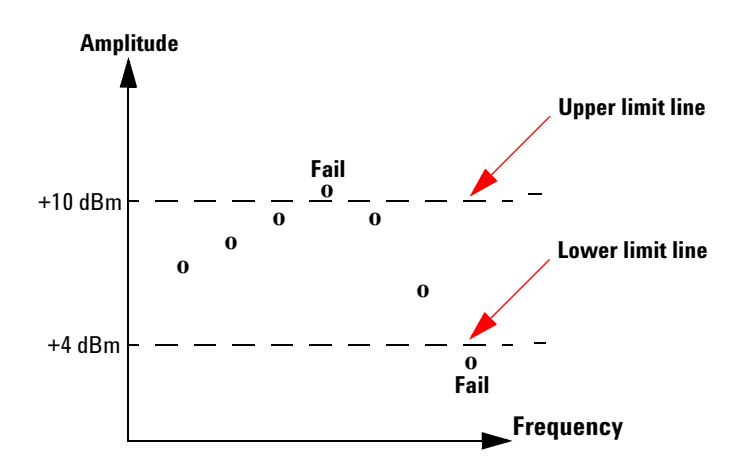

<span id="page-85-0"></span>**Figure 2-24** Limits checking results

## **Setting Limits**

The power meter can be configured to verify the current measurement in any measurement line against predefined upper and/or lower limit values. The range of values that can be set for the upper and lower limits and the default values depends on the measurement units in the currently selected measurement line (see Table 2-3).

| Window<br>Units | <b>Maximum</b> | <b>Minimum</b>     | <b>Default</b><br><b>Maximum</b> | <b>Default</b><br><b>Minimum</b> |
|-----------------|----------------|--------------------|----------------------------------|----------------------------------|
| dВ              | $+200$ dB      | $-180$ dB          | 60dB                             | $-120$ dB                        |
| dBm             | $+230$ dBm     | $-150$ dBm         | $90$ dBm                         | $-90$ dBm                        |
| %               | 999.9 X%       | $100.0 a\%$        | 100.0 M%                         | 100.0 $p%$                       |
| W               | 100.000 XW     | $1.000 \text{ aW}$ | 1.000 MW                         | $1.000$ pW                       |

<span id="page-86-0"></span>**Table 2-3** Range of values for window limits

### **Procedure**

Set the limits as follows:

**NOTE** Ensure you have selected the channel you wish to set up.

- **1** Press  $\left\{\right. \mathsf{Meas} \right\}$ , Meas Select to display the **Measurement Setup** menus.
- **2** Use the  $\Box$  and  $\Box$  keys to highlight the **Limits:** setting field.
- **3** Press  $(\sqrt{\text{Select}})$  to check the **Limits:** setting field.
- **4** Use the key to highlight the **Minimum Limits:** value field.
- **5** Press  $(\begin{pmatrix} \text{Select} \end{pmatrix})$  to display the **Minimum Limit** pop-up.

| <b>Minimum Limit</b> |            |  |  |  |
|----------------------|------------|--|--|--|
| 88<br><br>.          | $-090.000$ |  |  |  |
|                      |            |  |  |  |

**Figure 2-25** Minimum limit pop-up

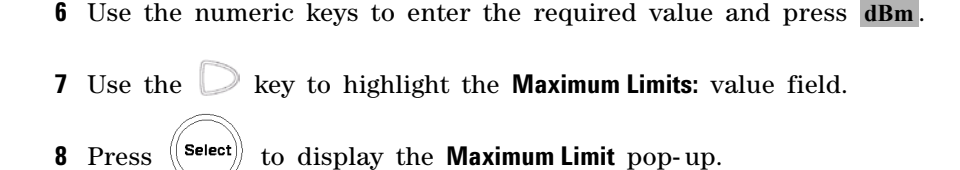

- 
- **9** Use the numeric keys to enter the required value and press dBm.
- **10** Press  $\left(\begin{matrix} \text{prev} \\ \text{esc} \end{matrix}\right)$  key to close the **Measurement Setup** screen.

**NOTE** The Limits can be disabled and re-enabled by checking the **Limits:** setting field.

## **Checking for Limit Failures**

Limit failures are displayed in the appropriate field in the measurement window on the power meter's display as shown in [Figure 2- 26.](#page-88-0)

<span id="page-88-0"></span>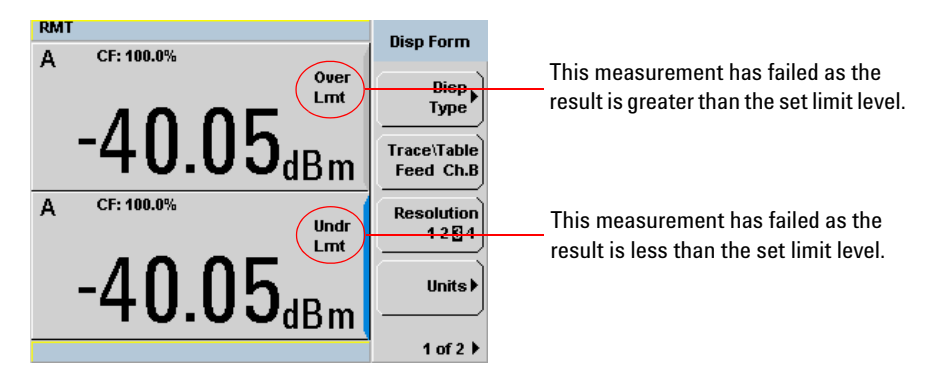

**Figure 2-26** Limit failures

## **Numeric Format**

Configure a measurement displayed in Single Numeric or Dual Numeric format as follows:

• Press west heas Select to select the measurement window or measurement line you want to configure.

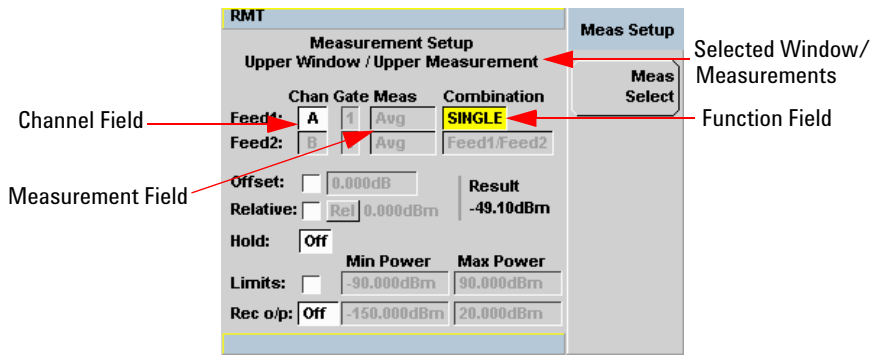

<span id="page-89-0"></span>**Figure 2-27** Measurement Setup showing single configuration

# **Single Function Measurement**

[Figure 2- 27](#page-89-0) shows an average measurement assigned in the upper measurement line of the upper window. (For single channel power meter, N1913A, the **Channel** field will be disabled, as shown in Figure 2-27).

**NOTE** The gate field is disabled if trigger acquisition is Free Run.

- **1** Use the  $\Box$ ,  $\Box$ ,  $\Box$ ,  $\Box$ , to highlight the **Combination** function field.
- $Seler$ **2** Press  $\begin{bmatrix} \text{Select} \\ \text{set} \end{bmatrix}$  to display the Function pop-up, and use the  $\Box$  and  $\Box$ to highlight **Single**.

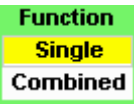

<span id="page-90-0"></span>**Figure 2-28** Function pop-up

- **3** Press  $\left(\begin{matrix} \text{Select} \\ \text{} \end{matrix}\right)$  to complete the entry.
- **4** The **Meas** field is set to **Avg** by default.
- **5** Press  $\left\{\begin{matrix} \frac{\text{Frev}}{\text{Esc}} \end{matrix}\right\}$  key to complete the setup and display the measurement results.

### **2 General Power Meter Functions**

# **Combined Measurement**

[Figure 2- 29](#page-91-0) shows a Combined Measurement configuration; Channel A and Channel C to be displayed in the upper measurement line of the upper display window. (For single channel power meter, N1913A, the **Channel** field will be disabled, as shown in [Figure 2- 29\)](#page-91-0).

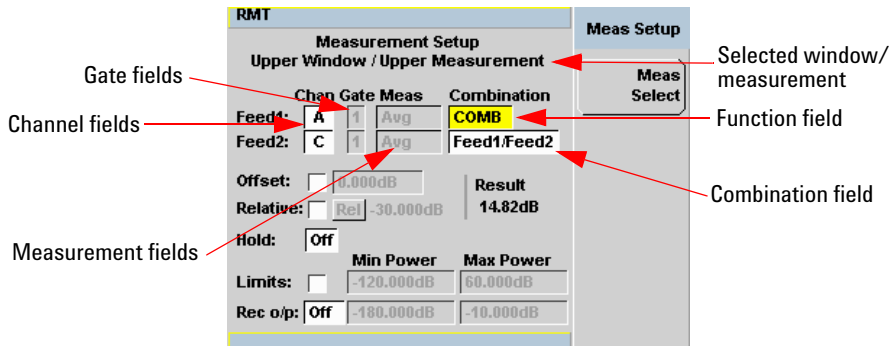

<span id="page-91-0"></span>**Figure 2-29** Measurement Setup showing combined configuration

**1** Use the  $\mathbb{C}, \mathbb{C}, \mathbb{C}, \mathbb{C}$  to highlight the **Combination** function field. Select **2** Press to display the **Function** pop-up (see Figure 2-28) and use the  $\Box$  and  $\Box$  to highlight **Combined**. **3** Press  $\left(\begin{matrix} \text{Select} \\ \text{} \end{matrix}\right)$  to complete the entry. **4** Press  $\left\{\begin{matrix} \text{Prev} \\ \text{Esc} \end{matrix}\right\}$  key to complete the setup and display the measurements results. **A/C**  $7.94<sub>dB</sub>$ A-C

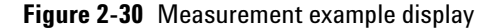

 $-48.39$ <sub>dBm</sub>

Run/<br>Stop

# **Max Hold/Min Hold**

The max hold/min hold setting on the measurement setup window can be set on the front panel or via SCPI.

Min hold is the minimum of all measurements since the start time. The min hold reading will be updated as new minimum reading appears.

Max hold is the maximum of all measurements since the start time. The max reading will be updated as new maximum reading appears.

The max hold/min hold reading can be resettable by pressing the key.

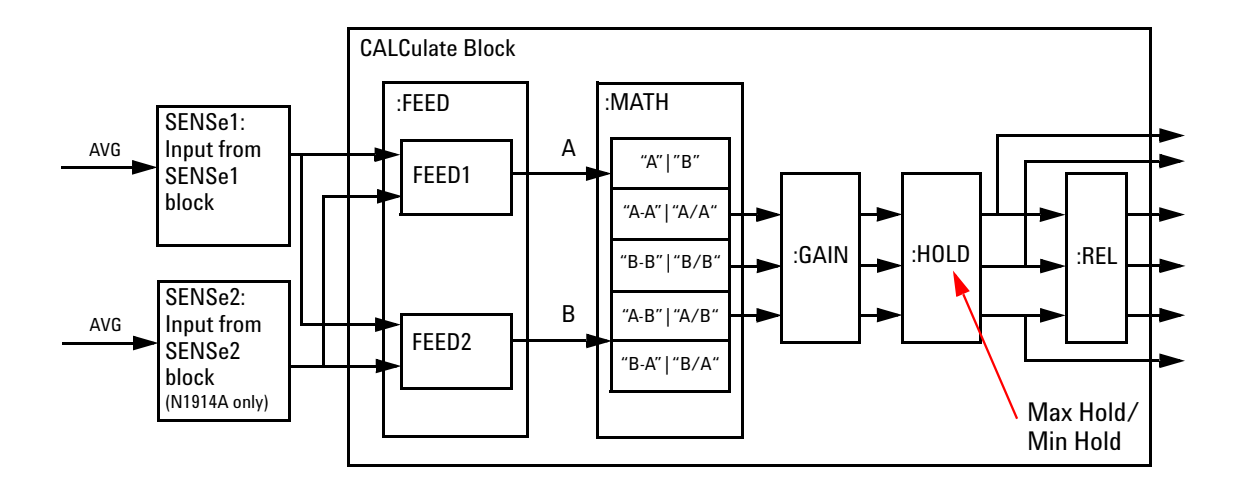

**Figure 2-31** Max hold/min hold measurement is performed on the 'HOLD' block

#### **2 General Power Meter Functions**

To set max hold/min hold,

- **1** Press  $\left(\begin{array}{c} \mathsf{Meas} \end{array}\right)$  to display the **Measurement Setup** menu.
- **2** Use the  $\Box$ ,  $\Box$ ,  $\Box$ ,  $\Box$ , to highlight the **Hold** function field.
- **3** Press  $\left(\begin{matrix} \text{Select} \\ \text{to } \end{matrix}\right)$  to display the **Hold** pop-up, and use the  $\bigcirc$  and  $\bigcirc$  to highlight **Min** or **Max** (see [Figure 2- 32](#page-93-0)).

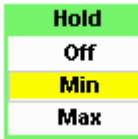

## <span id="page-93-0"></span>**Figure 2-32** Hold pop-up

- **4** Press  $\left(\frac{\text{Select}}{\text{set}}\right)$  to complete the entry.
- **5** Press  $\left\{\begin{matrix} \text{Prev} \\ \text{Esc} \end{matrix}\right\}$  key to complete the setup and display the measurements results.

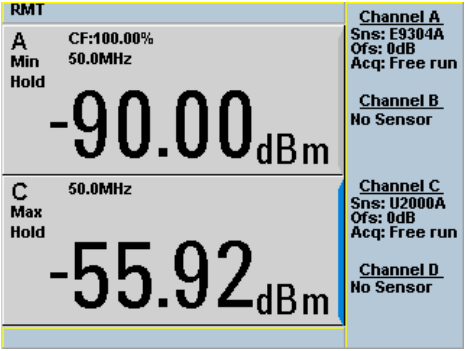

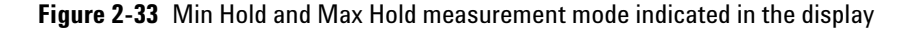

**6** Press  $\left\lfloor \frac{1}{n} \right\rfloor$  to display the measurement window in full screen mode. The measurement mode will be indicated in full word in the expanded window (see [Figure 2- 34](#page-94-0)).

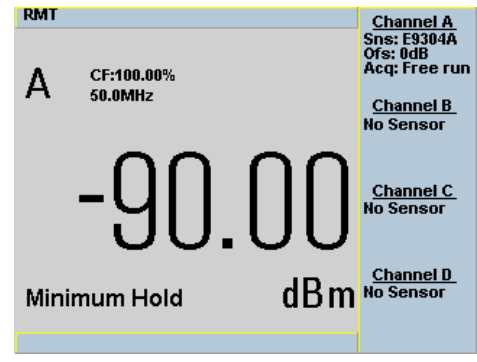

<span id="page-94-0"></span>**Figure 2-34** Measurement mode in full word

## **Recorder Output**

The rear panel **Recorder Output** connectors (1 and 2) produce a dc voltage that corresponds to the power level in Watts of the selected measurement window. This dc voltage ranges from 0 to +1 Vdc. The output impedance is typically 1 kΩ.

For example, the Recorder Outputs can be used to:

- Record swept measurements
- Level an output from a source using external leveling, or
- Monitor the output power

To access the **Recorder** menu press **(Meas**), and enable Rec o/p. This allows you to switch the Recorder Output signal on or off and set the scaling of power levels automatically or manually. The Max Power and Min Power softkeys allow you to manually scale the power levels to represent the 1 Vdc maximum and 0 Vdc minimum output voltage of the Recorder Output. Otherwise, you can set the Recorder Output to **Auto** to enable auto- scaling.

In auto- scaling, the minimum power is fixed at –150 dBm and the maximum power is automatically scaled based on the current power level. The auto- scaled maximum power ranges from –140 dBm, steps every 10 dBm until +230 dBm depending on the current power level. The auto- scaling is not applicable if the measurement of the selected window is a difference, ratio, channel C, or D measurement.

#### **Procedure**

Set the recorder output as follows:

**NOTE** Ensure you have selected the channel you want to set up.

**1** Press **(Meas** ), Meas Select to display the **Measurement Setup** menus.

**2** Use the  $\Box$  and  $\Box$  keys to highlight the **Rec o/p:** setting field.

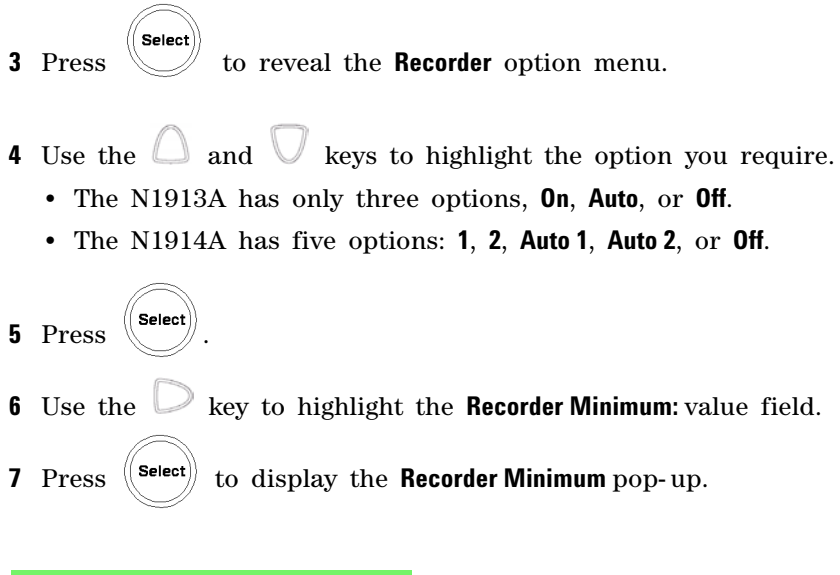

|                     | <b>Recorder Minimum</b> |
|---------------------|-------------------------|
| gg.<br><br>s e<br>. | $-030.000$              |
|                     |                         |

**Figure 2-35** Recorder Minimum pop-up

- **8** Use the numeric keys to enter the power level you want to generate a 1 Vdc output in the **Recorder Maximum** pop-up and press dBm.
- **9** Use the key to highlight the **Recorder Maximum**: value field.
- 
- **10** Press  $\left(\frac{\text{Select}}{\text{best}}\right)$  to display the **Recorder Maximum** pop-up.

| Recorder Maximum |         |  |  |  |
|------------------|---------|--|--|--|
| <br><br>. .<br>  | 010.000 |  |  |  |
|                  |         |  |  |  |

**Figure 2-36** Recorder Maximum pop-up

**11** Use the numeric keys to enter the power level you want to generate a 0 Vdc output in the Recorder Minimum pop-up and press dBm.

**12** Press  $\left\{\begin{matrix} \text{Prev} \\ \text{Esc} \end{matrix}\right\}$  key to close the **Measurement Setup** screen.

**NOTE** The recorder output can be disabled and re-enabled by checking the **Rec o/p:** setting field.

The highest power you are going to measure is used to determine the value which you should set for the **Recorder Output** maximum setting. For example, if you are measuring a power less than 1 mW and greater than 100 mW, then set the recorder maximum value to 1 mW.

**Table 2-4** Ranges of recorder output setting

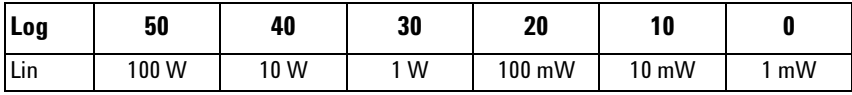

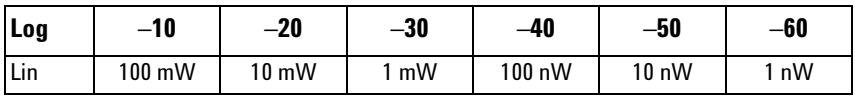

## **Saving and Recalling Power Meter States**

To reduce repeated setup sequences, you can save a maximum of ten power meter states in the non- volatile memory.

The save/recall functions are part of the **Sys/Inputs** menu, accessed by pressing the  $(s$ ystem $)$  key.

To save a measurement setup:

**1** Press stream , Save/Recall to display the **Save/Recall** screen as shown in [Figure 2- 37.](#page-98-0)

| <b>RMT</b>                                                                                                    |                                                                                                    | <b>Save/Recall</b>                                   |
|----------------------------------------------------------------------------------------------------|----------------------------------------------------------------------------------------------------|------------------------------------------------------|
| Rea Name                                                                                                    | <b>Status</b>                                                                                                    |                                                      |
| 1<br>State1<br>$\overline{2}$<br>State2<br>3<br>State3<br>4<br>State4<br>5<br>State5<br>6<br>State6<br>7<br>State7<br>8<br>State8<br>9<br>State9<br>10<br>State10 | <b>Available</b><br><b>Available</b><br><b>Available</b><br><b>Available</b><br><b>Available</b><br><b>Available</b><br><b>Available</b><br><b>Available</b><br><b>Available</b><br><b>Available</b> | Save<br>Recall<br>Edit<br><b>Name</b><br><b>Done</b> |
|                                                                                                    |                                                                                                    | 1 of 1                                               |

<span id="page-98-0"></span>**Figure 2-37** Save/Recall screen

- **2** Using the  $\Box$  and  $\lor$  keys, select an available name from the displayed list. To change the name of a register - See [Chapter 2,](#page-99-0)  ["Editing a Register's Name," starting on page 76](#page-99-0), otherwise press Save.
- **3** The power meter prompts you to press Confirm to proceed.

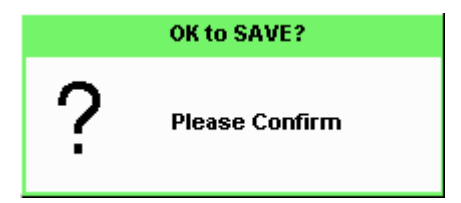

**Figure 2-38** Save confirm pop-up

## <span id="page-99-0"></span>**Editing a Register's Name**

**1** If you have not already done so, press  $(s_{\text{system}})$ 

**Save/Recall**

**2** Use the  $\Box$  and  $\lor$  keys to select the required register and press . The selected name is displayed in a pop- up window. Modify **Edit Name** this as required:

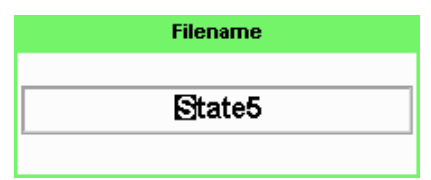

#### **Figure 2-39** File name pop-up

- **3** Use  $\Box$  and  $\Box$  keys to modify the character on which the cursor is currently positioned.
- **4** Use  $\Box$  or  $\Box$  to move to other characters.
- **5** Use Insert Char and Delete Char as required.
- **6** To confirm your choice press Enter.

## **Recalling a Measurement Setup**

- **1** Press  $\qquadmath> 8$ , Save/Recall .
- **2** Use the  $\Box$  and  $\Box$  keys to select the required register and press Recall The Recall key is disabled (grayed out) when an unused register is selected.

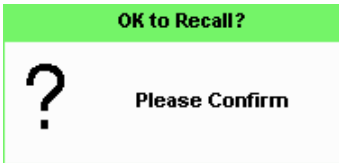

**Figure 2-40** Recall pop-up **3** Press Confirm.

# **Zeroing and Calibrating the Power Meter**

This section describes how to zero and calibrate the power meter. You should always zero the power meter prior to calibrating it.

## **Zeroing the Power Meter**

Zeroing adjusts the power meter for a zero power reading with no power applied to the power sensor. During zeroing, which takes approximately 10 seconds, the wait symbol is displayed.

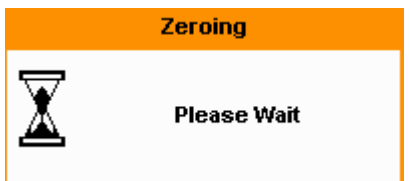

**Figure 2-41** Zeroing pop-up

### **When to Zero?**

Zeroing of the power meter is recommended:

- When a 5  $\mathrm{^{\circ}C}$  change in temperature occurs.
- Every 24 hours.
- Prior to measuring low level signals. For example, 10 dB above the lowest specified power for your power sensor.

#### **To zero the power meter:**

- Press  $\begin{bmatrix} \text{CaI} \\ \text{2} \\ \text{2} \\ \text{2} \end{bmatrix}$  and the channel **Zero** softkey.
- The **Zeroing** pop- up is displayed.

**NOTE** On dual channel meters you can zero each channel independently or both channels sequentially by pressing the Zero softkey - choosing Zero A, Zero B or Zero Both

## **Zero/Cal Lockout**

The Zero/Cal Lockout facility provides a mean of ensuring that a measurement cannot be taken until the connected sensor has been zeroed and calibrated. If the Zero/Cal Lockout facility is enabled and a sensor is connected which have not been zeroed and calibrated, then the display window for the sensor will display the message **Please Zero and Cal**.

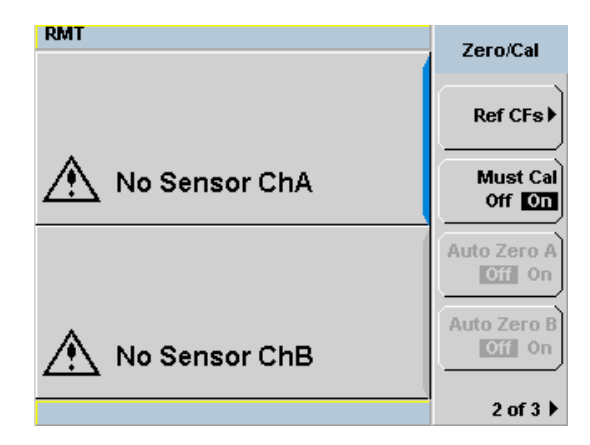

**Figure 2-42** Please zero and calibrate window

When you zero the sensor, the message changes to **Please Cal**. If you calibrate the sensor before zeroing it, the message changes to **Please Zero**.

Dual channel meters display channel specific messages when a sensor is connected. The Zero/Cal Lockout configuration is applied to both channels - it cannot be applied to one channel only.

You can enable and disable the Zero/Cal Lockout facility from the System menu or the Cal menu as follow:

```
Press system , 1 of 2, Must Cal Off or On.
Similarly, 
\beta press \begin{bmatrix} Cal \end{bmatrix}, 1 of 2 \beta Must Cal Off or On.
```
## **Calibration**

Calibration sets the gain of the power meter using a 50 MHz 1 mW calibrator as a traceable power reference. The power meter's POWER REF output or a suitable external reference is used as the signal source for calibration. An essential part of calibrating is setting the correct reference calibration factor for the power sensor you are using. The *N1913/1914A EPM Series Power Meter User's Guide* require you to set the reference calibration factor. The E- Series power sensors and N8480 Series power sensors (excluding Option CFT) set the reference calibration factor automatically. During calibration, the wait symbol is displayed. Offset, relative, and duty cycle settings are ignored during calibration.

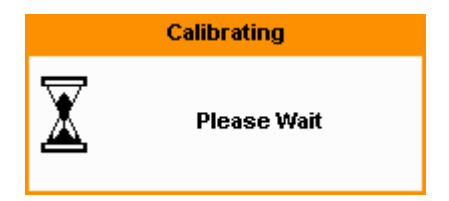

**Figure 2-43** Calibration wait pop-up

**NOTE** During calibration, the power meter automatically switches the power reference calibrator on (if it is not already on), then after calibration, it switches it to the state it was in prior to the calibration.

## **Calibration Procedure Using E-Series Power Sensors and N8480 Series Power Sensors (excluding Option CFT)**

The following procedure describes how you calibrate the power meter with an E- Series power sensor or N8480 Series power sensor (excluding Option CFT). Since the power meter automatically downloads the E-Series power sensor or N8480 Series power sensor (excluding Option CFT)'s calibration table, there is no requirement to enter the reference calibration factor. The power meter identifies that an E- Series power sensor or N8480 Series power sensor (excluding Option CFT) is connected and will not allow you to select certain softkeys. The text on these softkeys appears grayed out.

To calibrate:

- **1** Press  $\left(\begin{array}{c} \text{Cal} \\ \end{array}\right)$
- **2** Connect the power sensor to the POWER REF output.
- **3** Press the Cal softkey to start the calibration routine. The **Calibrating** pop- up is then displayed (the power meter automatically turns on the POWER REF output).

## **Calibration Procedure Using 8480 Series Power Sensors and N8480 Series Power Sensors (with Option CFT)**

The following procedure describes how you calibrate the power meter with the 8480 Series power sensors and N8480 Series power sensors with Option CFT.

## **NOTE V8486A and W8486A sensors**

For most 8480 Series sensors, the correct (A type or D type) linearity correction table is automatically selected. However, for the V8486A and W8486A sensors, the automatic selection must be overridden and the D type correction selected. Subsequent connection of another A type sensor will result in a warning message stating that "Linearity Override May be Required".

To select the linearity type to be applied,

• Press  $(System)$ , Tables and Linearity to select either  $Atyp$  or  $Dtyp$ .

There are a variety of methods to connect the power sensors to the power meter depending on the model of power sensor you are using. Refer to [Table 2- 5 on page 82](#page-105-0) for details on connecting different power sensor models.

**1** Press  $\left(\frac{6a}{2}\right)$ , **2** of **3** and **Ref CFs**.

Verify the reference calibration factor of your power sensor with that displayed under **Ref CFs** . The value shown is obtained from the sensor calibration table (if one is selected), otherwise it is the last value set or the default of 100%. If the value is incorrect, press **Ref CFs**. The reference calibration factor pop- up window will be displayed. Use the numeric keypad to enter the required value in the pop- up window.

- **2** Confirm your choice by pressing %.
- **3** Press the Cal to start the calibration routine. The **Calibrating** pop-up is then displayed (the power meter automatically turns on the POWER REF output).

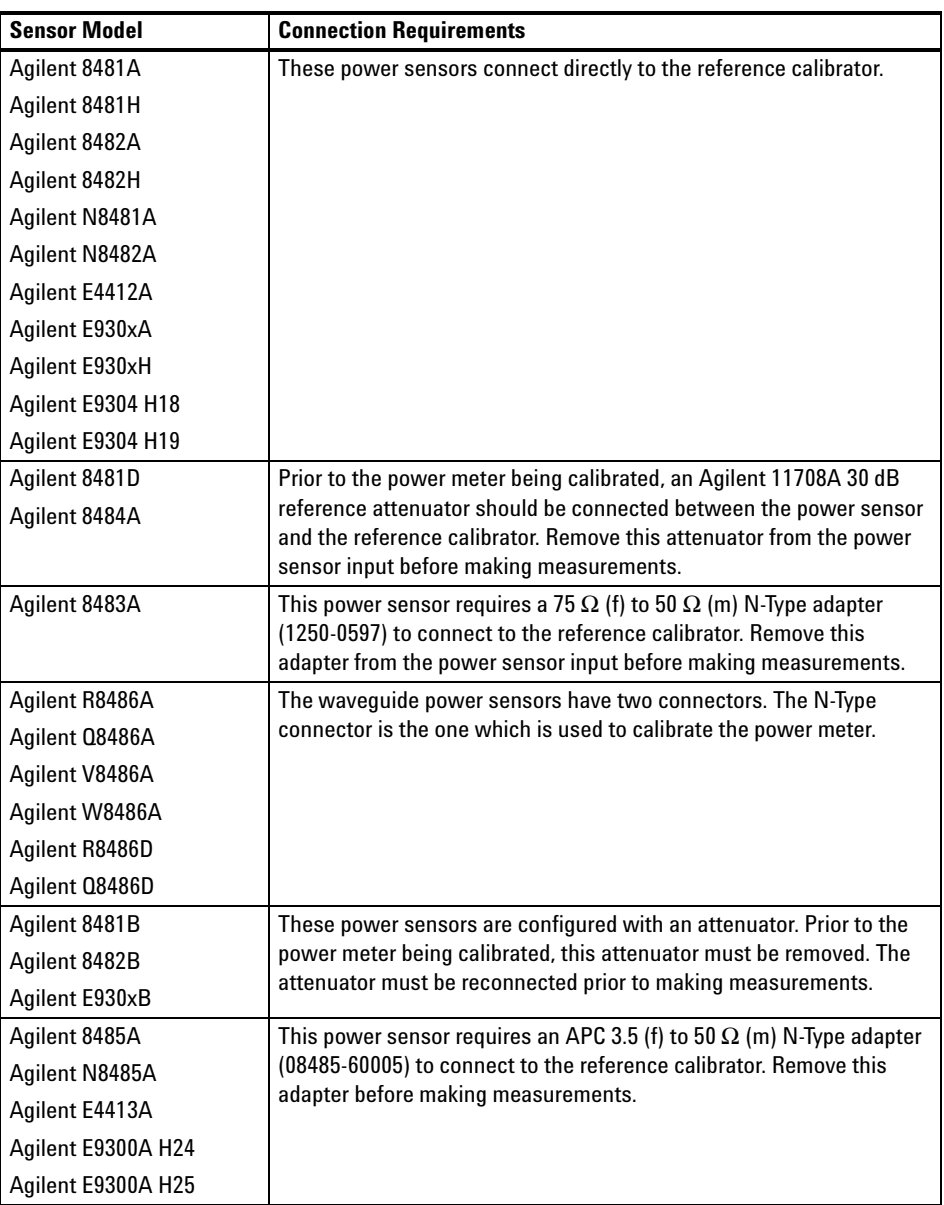

## <span id="page-105-0"></span>**Table 2-5** Power Sensor Connection Requirements

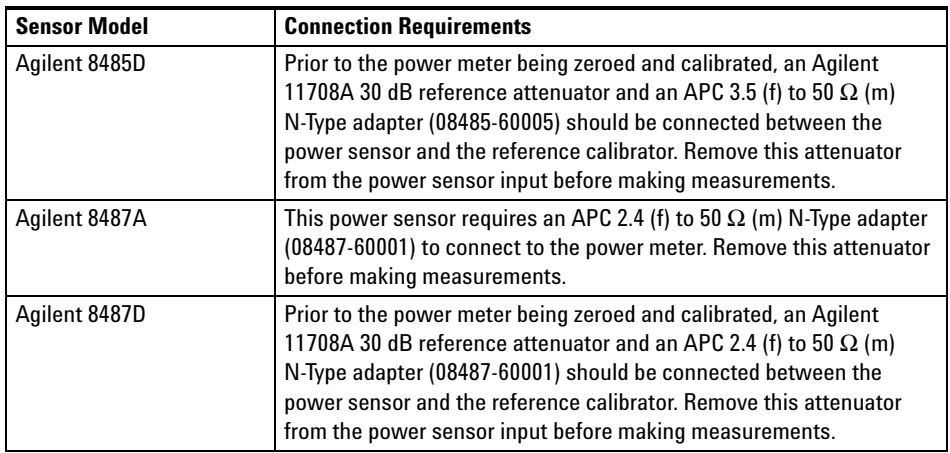

# **Blank Screen**

The blank screen feature enables you to blank the whole display screen. The feature ensures that the meter's display is not shown to casual observers.

To restore the display, press any buttons on the front panel.

To access this feature, press  $\left\{\frac{\text{system}}{\text{time}}\right\}$ , **1** of 2 and select **Service**. In the **Service** menu, press 1 of 2 and select Display. Press Blank Screen.

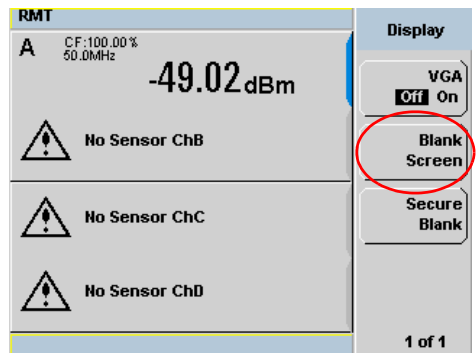

**Figure 2-44** Blank screen
# **Secure Blank**

The secure blank feature is the next level of security to the blank screen feature. The data's confidentiality can be secured with the password protection feature. To restore the display, you are required to enter the correct password.

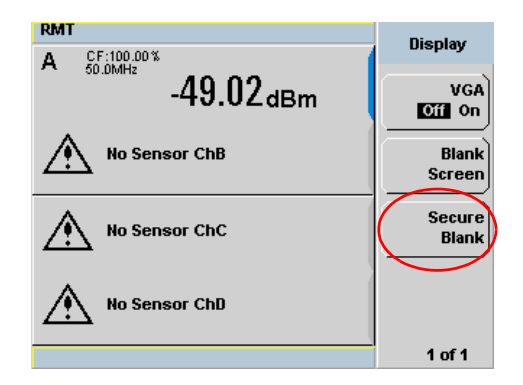

**Figure 2-45** Secure Blank feature

To access the secure blank feature,

- **1** Press  $\left(\frac{\text{system}}{\text{Area}}\right)$ , **1** of 2 and select **Service**.
- 2 In the **Service** menu, press 1 of 2 and select Display.
- **3** Press Secure Blank. The Enter 6-digit Password pop-up is displayed. You are to enter a 6- digit password upon activating the secure blank feature (see [Figure 2- 46](#page-109-0)).

### **2 General Power Meter Functions**

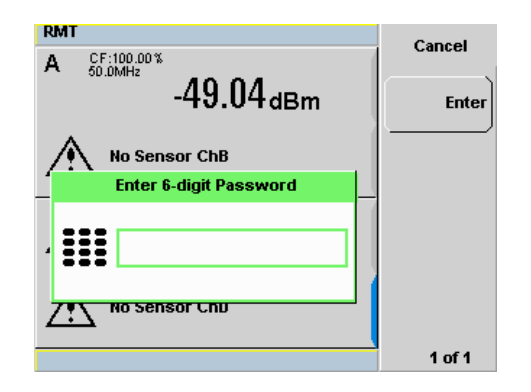

**Figure 2-46** Enter 6-digit Password pop-up

- <span id="page-109-0"></span>4 The entered password will be displayed (see Figure 2-47). Press Enter.
- **5** A warning message pop- up will be displayed if the entered password is not 6- digits (see [Figure 2- 48\)](#page-110-0). This warning will appear for two seconds before the Enter 6- digit Password pop- up [\(Figure 2- 46\)](#page-109-0) is displayed again.

<span id="page-109-1"></span>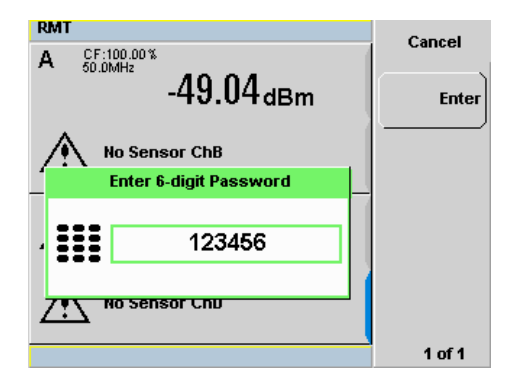

**Figure 2-47** 6-digit password entered

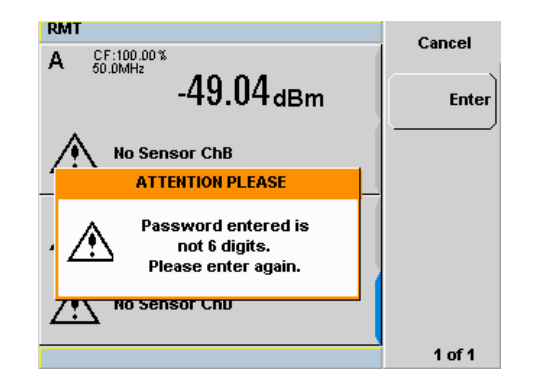

**Figure 2-48** Warning message

<span id="page-110-0"></span>**6** The reconfirm password pop-up will be displayed (see Figure 2-49). You will be prompted to enter the password again for confirmation.

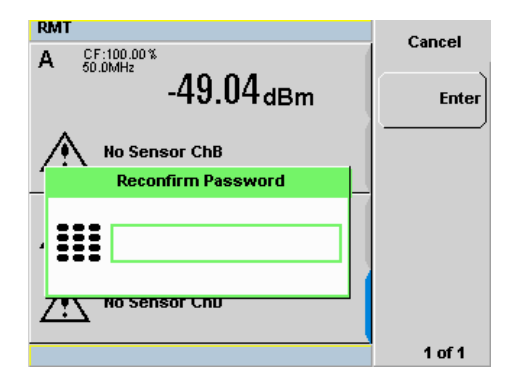

<span id="page-110-1"></span>**Figure 2-49** Reconfirm password

**7** A warning message pop- up will be displayed if the password entered is different from the initial password (see [Figure 2- 50\)](#page-111-0). This warning will appear for two seconds before the enter password pop- up is displayed again.

### **2 General Power Meter Functions**

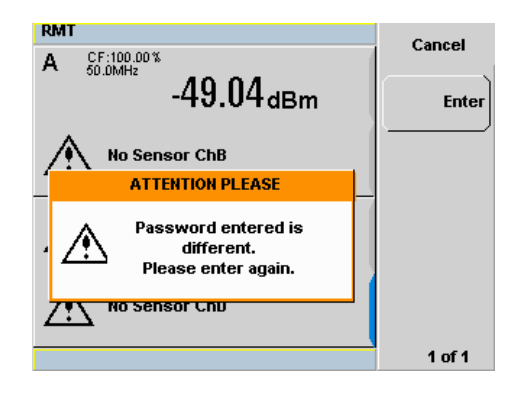

**Figure 2-50** Warning message

<span id="page-111-0"></span>**8** When the correct password is successfully entered for the second time, you will be prompted for confirmation before the screen is blanked (see Figure 2-51). Press Confirm.

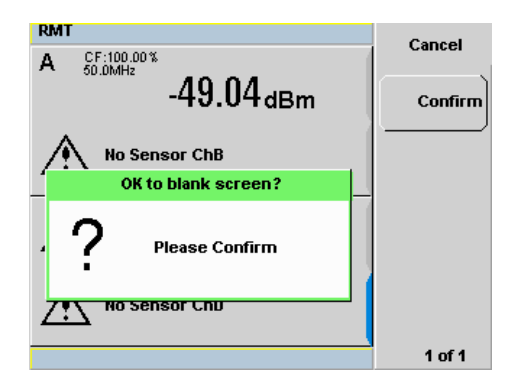

<span id="page-111-1"></span>**Figure 2-51** Password reconfirmation pop-up

**9** After screen is blanked, pressing of any keys on the front panel will prompt you to enter password to restore the display (see [Figure 2- 52\)](#page-112-0). You are allowed up to three attempts of password entry.

Upon an unsuccessful third attempt, you will need to wait for two hours with the power meter powered on before you can reenter the password. You are then allowed up to three attempts of password entry again. The whole cycle of password entry will then be repeated.

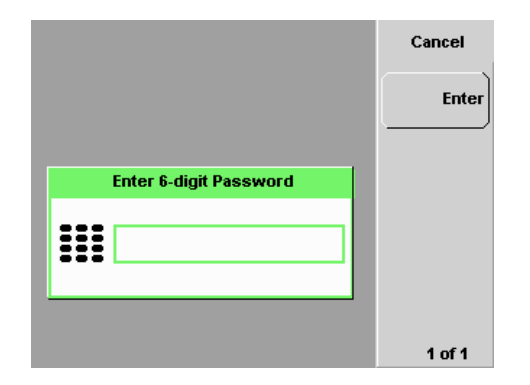

<span id="page-112-0"></span>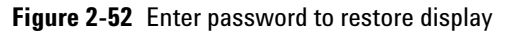

**NOTE** If you have forgotten the 6-digit password and need to operate the meter immediately, perform the Memory Erase operation. This operation will erase all data stored in the meter. Refer to ["Memory Erase/Secure Erase"](#page-114-0) on page 91 for more details.

# **Backlight Intensity Control**

The backlight intensity control allows you to increase or decrease the backlight brightness. This feature helps to prolong the usage hours when the meter is running under battery power.

To access this feature, press  $\left\{\frac{\text{system}}{\text{time}}\right\}$ , **1** of 2 and select **Service**. In the Service menu, press 1 of 2 and select Backlight.

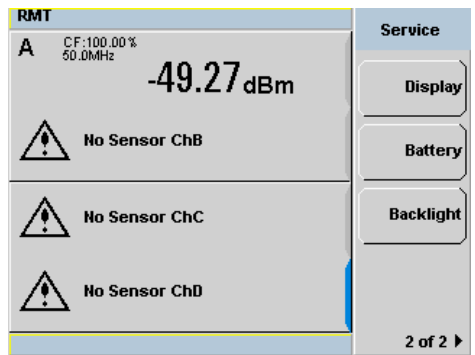

**Figure 2-53** Backlight intensity control

Press Brightness + to increase the backlight's brightness.

Press Brightness- to decrease the backlight's brightness.

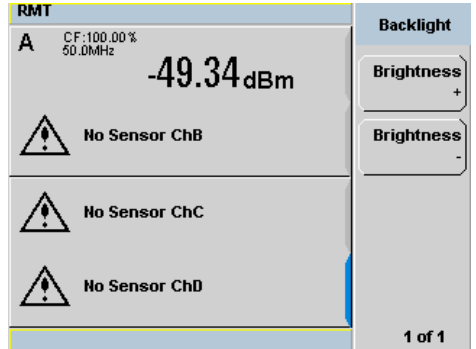

**Figure 2-54** Increase or decrease the backlight brightness

# <span id="page-114-0"></span>**Memory Erase/Secure Erase**

The memory erase and secure erase features will erase the battery backed SRAM, and flash file system. The flash file system includes the power meter states, cal factor tables, frequency dependant offset tables, and the secure blank password stored in the EEPROM. Upon completion, the meter 's contents will be initialized to the default settings. These features can only be activated via the front panel.

The memory erase feature can be invoked when you forget the 6- digit password set during secure blank.

To perform memory erase/secure erase, do one of the followings:

### **Memory Erase**

- **1** Simultaneously press the fourth softkey from the top and the  $\langle \text{Tri}_9 \rangle$ key immediately upon power- on (see [Figure 2- 55\)](#page-114-1).
- **2** During memory erase, the splash screen will display "**Clearing Memory...**". When memory erase is complete, "**Clearing Memory...done**" will be displayed.

<span id="page-114-1"></span>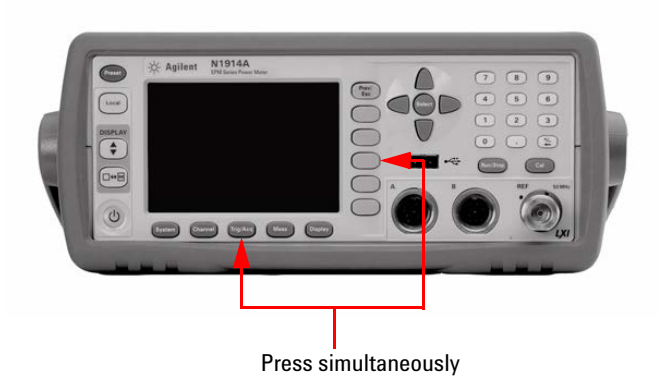

**Figure 2-55** Activate memory erase using combo keys

### **2 General Power Meter Functions**

### **Secure Erase**

**1** Press  $\left[\frac{\text{System}}{\text{System}}\right)$ , **1** of 2 and select Service. In the **Service** menu, select Secure Erase (see Figure 2-56).

| <b>RMT</b>           | <b>Service</b>                |
|----------------------|-------------------------------|
| <b>No Sensor ChA</b> | Self Test                     |
| <b>No Sensor ChC</b> | Version                       |
| <b>No Sensor ChB</b> | <b>Secure</b><br><b>Erase</b> |
| <b>No Sensor ChD</b> |                               |
|                      | 1 of 2 $ $                    |

<span id="page-115-1"></span>**Figure 2-56** Secure Erase

2 A confirmation pop-up will be displayed, press Confirm to begin secure erase (see [Figure 2- 57\)](#page-115-0).

<span id="page-115-0"></span>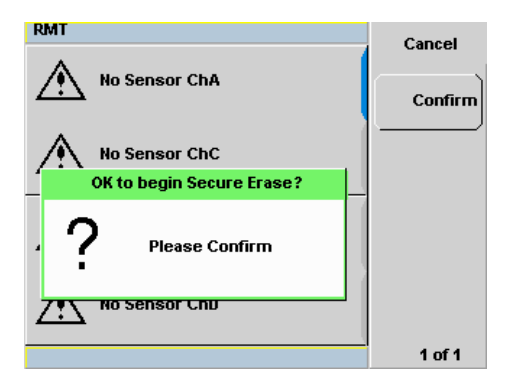

**Figure 2-57** Confirmation to begin secure erase

**3** A warning pop- up will be displayed to inform you that the secure erase is in progress (see [Figure 2- 58](#page-116-0)).

<span id="page-116-0"></span>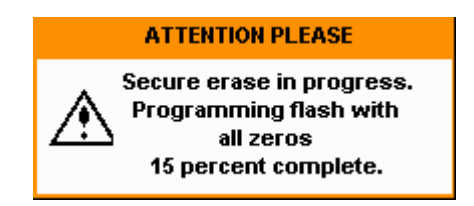

**Figure 2-58** Warning pop-up

# **VGA Output (Optional)**

The VGA output is used to project the meter's small display to a bigger monitor or screen. This VGA output feature is available as an orderable option.

The VGA output ON/OFF selection is provided via the front panel and SCPI. The default setting is OFF.

To access the VGA output selection,

- **1** Press  $\left\{\frac{\text{system}}{\text{time}}\right\}$ , **1** of 2 and select **Service**.
- 2 In the **Service** menu, press 1 of 2 and select Display.
- **3** Press Display to toggle ON/OFF the VGA feature (see Figure 2-59).

<span id="page-117-0"></span>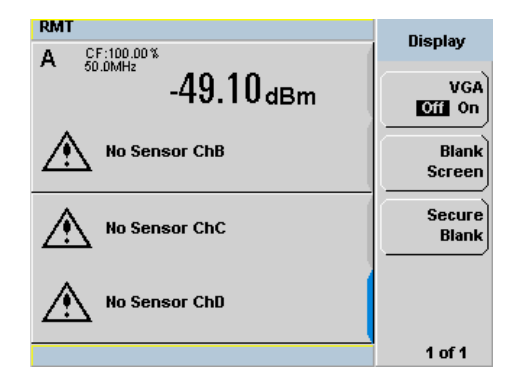

**Figure 2-59** VGA toggle ON/OFF

# **Warm Start**

The warm start feature allows you to retain the meter's same states and settings upon power cycle or in the event of interrupted power. The warm start ON/OFF is selectable through the front panel and SCPI. The default setting is ON.

### **Warm start ON**

All the states entered through the front panel or remote interface will be saved. The power meter will be powered on with the states before it was powered off.

### **Warm start OFF**

The power meter will be powered on with the default states setting.

To enable or disable the warm start feature,

- **1** Press  $\left\{\frac{\text{system}}{\text{time}}, \text{1 of 2 and select } \text{Service.}\right\}$
- **2** In the **Service** menu, press Warm Start Off/On to enable or disable the warm start feature. This feature is set to ON by default (see [Figure 2- 60\)](#page-118-0).

<span id="page-118-0"></span>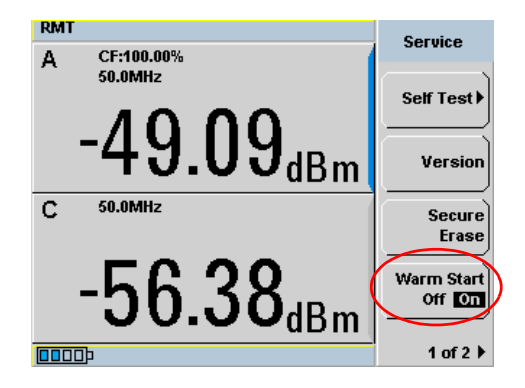

**Figure 2-60** Enable/disable warm start feature

# **Battery Information (Optional)**

The battery pack is designed for portable usage to areas where AC supply is not easily available. The battery pack is available as an orderable option.

## **Running Under Battery Power**

A "Running under battery power" pop- up message will be displayed when

- **•** the power meter is powered under battery power, or
- **•** if the AC power is lost while the power meter is still connected to an AC source (applicable for power meters with battery option).

Press Continue to start using the meter.

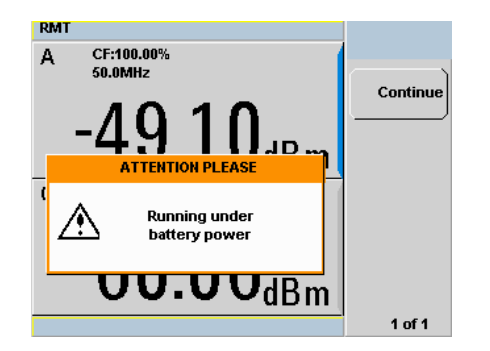

**Figure 2-61** "Running under battery power" pop-up

There is a battery indicator on the display screen (see Figure 2-62) when the power meter is running under battery power. The battery level is indicated by the darker blue box inside the battery indicator.

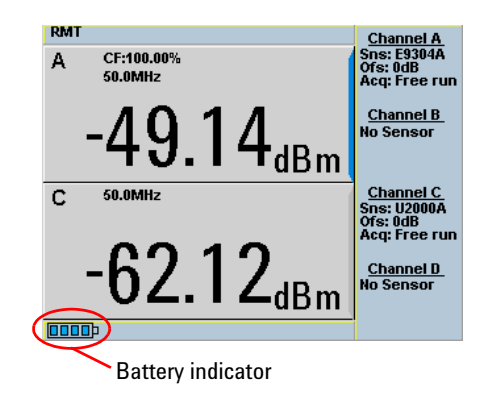

**Figure 2-62** Battery indicator

# <span id="page-120-0"></span>**Battery Menu**

For power meters with battery option, to access the battery menu,

- **1** Press  $\left\{\frac{\text{system}}{\text{time}}\right\}$ , **1** of 2 and select **Service**.
- 2 In the **Service** menu, press 1 of 2 and select Battery.

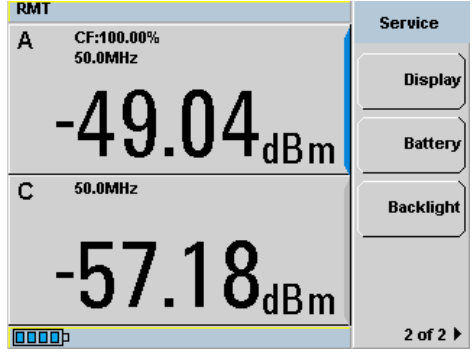

**Figure 2-63** Battery menu

### **Battery Status Display**

The meter's system will stop charging the battery once the battery pack internal temperature is higher than  $45$  °C. The battery's rated temperature range is from 0 °C to 50 °C for discharging mode. Pop-up messages will be displayed to advise you to power down the meter once the battery temperature is under or above the rated temperature.

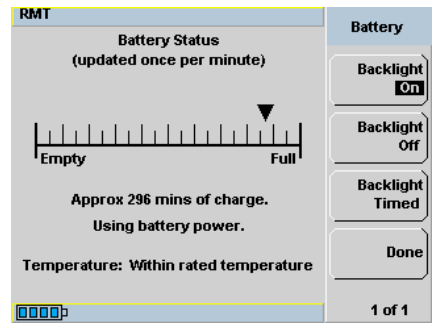

**Figure 2-64** Battery status display

### **Low Power Battery Condition**

When the power meter is running on battery power and there are less than 10 minutes of run- time remaining, a "Battery Power Low" pop- up message will be displayed. In addition, the message "Battery Low" will appear at the bottom of the display screen with the battery indicator filled with red (see [Figure 2- 65](#page-121-0)).

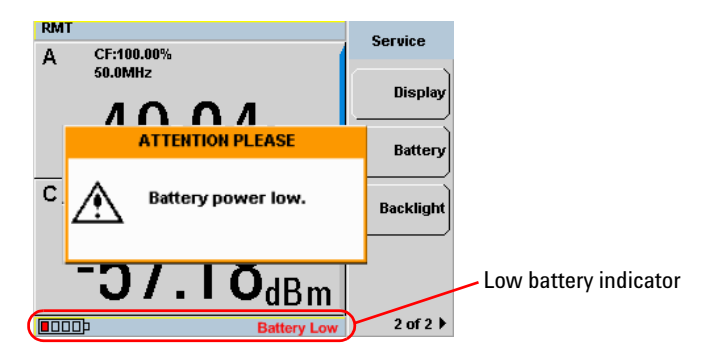

<span id="page-121-0"></span>**Figure 2-65** Low battery indicator

### **Display Backlight Control**

When the battery power is being used, the display backlight control will be available. If AC power is being used, the display backlight control menu is grayed out and the backlight is permanently turned ON.

The display backlight can be turned OFF by pressing **Backlight Off** on the backlight menu. When backlight is turned OFF, pressing on any of the keys on the front panel will turn ON the backlight.

These features are intended for saving power and longer usage when the meter is running under battery power.

Press Backlight Timed to enable Timed mode for the display backlight. When Timed mode is selected, the backlight will turn OFF within 10 minutes after the last keypress. Pressing any keys on the front panel will turn the backlight ON again.

**RMT Battery Battery Status** (updated once per minute) **Backlight**  $\Omega$ **Backlight** Off **Backlight** Approx 296 mins of charge. **Timed** Using battery power. Done Temperature: Within rated temperature **DOOD** 1 of 1

On instrument preset, the backlight will be set to ON.

**Figure 2-66** Display backlight control

# **Battery General Information**

Please use this information to maintain your power meter battery in optimum condition and prolong its operating life.

### **Battery Storage**

If left unused, a fully charged battery discharges over a period of time. A fully charged battery removed from a power meter and stored for a maximum of two months retains a low- level charge. When a battery in this low- charge state is fitted to a power meter, several hours charging may be required before the power meter indicates the battery is charging.

Storage temperature limits: –20 °C to 60 °C,  $\leq 80\%$  RH

**CAUTION** In extreme cases of discharge, when the battery has been stored in excess of two months, recovery may not be possible and a replacement battery is required. A battery that remains discharged after two days on charge can be assumed discharged beyond recovery - a replacement is required.

### **Failing Battery**

The battery can be charged and discharged numerous times but due to battery chemistry characteristics, the operation time decreases. When the battery powered operation time of your power meter becomes noticeably shorter, it is time to order a new battery.

To obtain a replacement battery, order Agilent part number N1913- 37900.

- **WARNING This battery pack uses Lithium-ion (Li-ion) batteries.**
	- **Do not short circuit the battery terminals.**
	- **Do not subject the battery to excessive heat.**
	- **Do not dispose of by burning.**
	- **Lithium-ion (Li-ion) cells are considerably more environmentally friendly than Nickel-Cadmium (NiCD) cells but you should follow battery safety guidelines.**
	- **Refer to your local country regulatory requirements on the disposal of Lithium-ion (Li-ion) batteries**

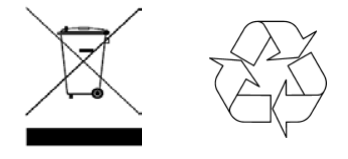

### **Running Time**

Typical running times and conditions as follows:

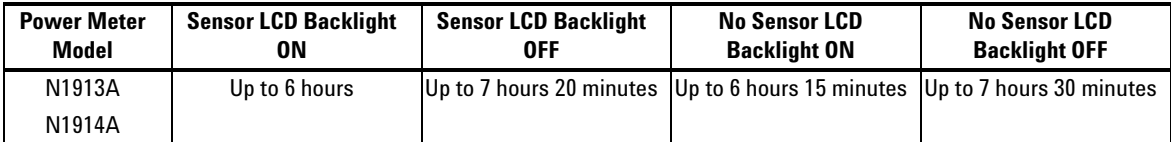

**CAUTION** Use the battery only for its intended purpose. Only use the Agilent battery option power meter models to charge the battery.

> The battery packs should be stored in an environment with low humidity and free from corrosive gas at a recommended temperature range <21 °C. Extended exposure to temperatures above 45 °C could degrade the battery's performance and life.

# **Setting the Cable Short/Long**

When connecting the power sensor with Agilent 11730F power sensor cable, 61 m (200 ft), you are required to change the cable setting from **Short** (default setting) to **Long**, or an error will occur when the power sensor is connected.

To access the cable setting,

- **1** Press  $\left\{\frac{\text{system}}{\text{time}}, \text{1 of 2 and select } \text{Service.}\right\}$
- **2** In the **Service** menu, press 1 of 2 and select Cable Short/Long to toggle between the short or long cable option.

The **LCB** indicator will appear in blue at the bottom of the display to indicate that the long cable option is selected as shown in [Figure 2- 67](#page-125-0).

<span id="page-125-0"></span>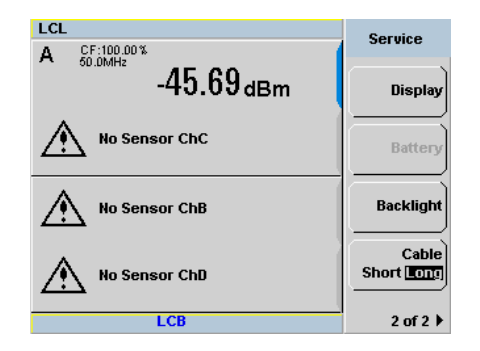

**Figure 2-67** Short/long cable option

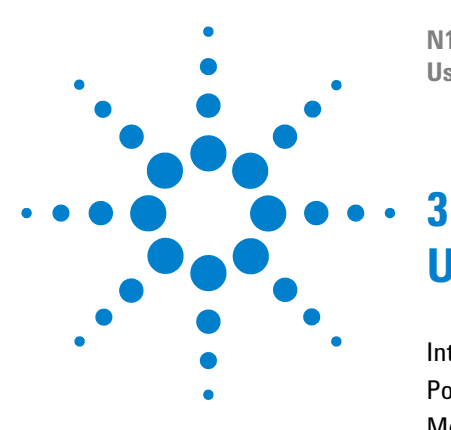

**N1913/1914A EPM Series Power Meters User's Guide**

# **Using E9300 E-Series Power Sensors**

[Introduction](#page-127-0) 104 [Power Meter Configuration](#page-128-0) 105 [Measurement Accuracy](#page-130-0) 107 [Measuring Spread Spectrum and Multitone Signals](#page-133-0) 110 [Measuring TDMA Signals](#page-136-0) 113 [Electromagnetic Compatibility \(EMC\) Measurements](#page-138-0) 115 [Measurement Accuracy and Speed](#page-139-0) 116

This chapter describes how to use your E9300 E-Series power sensors with N1913/1914A EPM Series power meters.

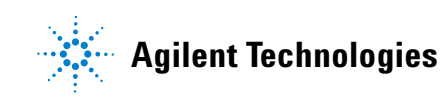

# <span id="page-127-0"></span>**Introduction**

The E9300 E- Series power sensors are true average, wide dynamic range RF microwave power sensors. They are based on a dual sensor diode pair/attenuator/diode pair. This technique ensures the diodes in the selected signal path are kept in their square law region, thus the output current (and voltage) is proportional to the input power. The diode pair/attenuator/diode pair assembly can yield the average of complex modulation formats across a wide dynamic range, irrespective of signal bandwidth. Further refinements are included to improve power handling allowing accurate measurement of high level signals with high crest factors without incurring damage to the sensor.

These sensors measure average RF power on a wide variety of modulated signals and are independent of the modulation bandwidth. They are ideally suited to the average power measurement of multi- tone and spread spectrum signals such as CDMA, W-CDMA and digital television formats.

Please refer to the documentation supplied with your E- Series E9300 power sensor for specification and calibration information.

# <span id="page-128-0"></span>**Power Meter Configuration**

The N1913/1914A EPM Series power meters automatically recognize an E- Series E9300 power sensor when it is connected. The sensor calibration data is automatically read by the power meter. The power meter also configures the auto- averaging settings shown in [Figure 3- 1](#page-128-1) to suit the power sensor characteristics.

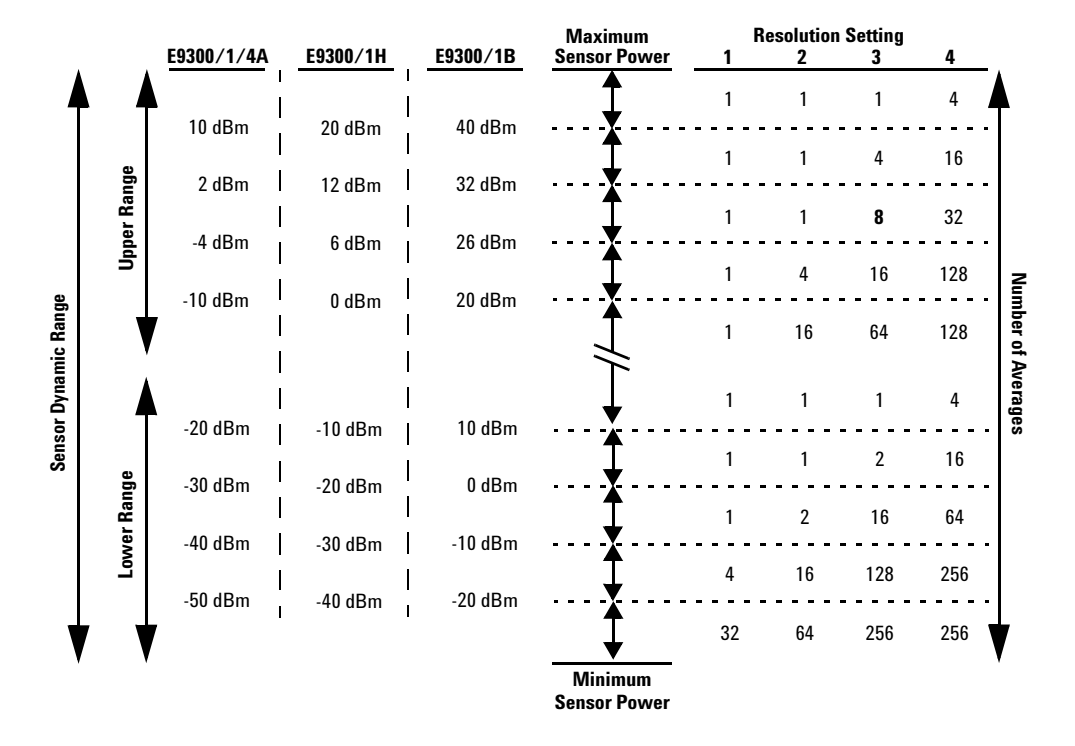

<span id="page-128-1"></span>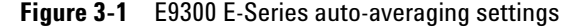

**NOTE** These values are valid only for the power meter channel connected with E-Series E9300 power sensor. You can also configure the settings manually – refer to ["Achieving Stable](#page-136-1)  [Results with TDMA Signals"](#page-136-1) on page 113 if required.

# **Default Channel Setup**

When an E- Series E9300 power sensor is connected the following **Channel Setup** is automatically configured. Carrying out a Preset returns the power meter to this configuration.

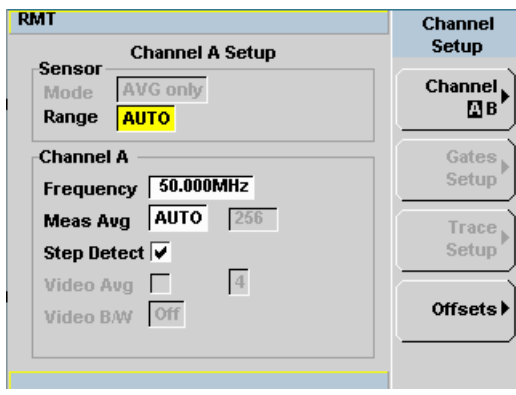

**Figure 3-2** E9300 E-Series sensor default channel setup

# <span id="page-130-0"></span>**Measurement Accuracy**

Power sensors have small errors in their response over frequency. The response of each sensor is measured during manufacture to determine correction factors. With E- Series power sensors, correction factors are held in Electrically Erasable Programmable Read Only Memory (EEPROM) and are downloaded to the power meter automatically.

Using calibration factors enables improved measurement accuracy. This section describes making average power measurements using the E9300 E- Series power sensors.

Making a measurement requires the following steps:

- **1** Zero and calibrate the power meter/sensor combination.
- **2** Set the frequency for the signal you want to measure.
- **3** Make the measurement.

| <b>Sensor</b>                                                              | <b>Connection Requirements</b>                                                                                                    |
|----------------------------------------------------------------------------|----------------------------------------------------------------------------------------------------|
| <b>E9300A</b><br><b>E9300H</b><br><b>E9301A</b><br>E9301H<br><b>E9304A</b> | These power sensors connect directly to the POWER REF.                                                                                                    |
| <b>E9300B</b><br>E9301B                                                    | These power sensors are configured with an attenuator. Prior to<br>calibration this attenuator must be removed. Replace the attenuator<br>before making measurements. |

**Figure 3-3** Power sensor connection requirements

### **Procedure**

- **1** Zero and calibrate the power meter/sensor combination.
- **2** Ensure the power sensor is disconnected from any signal source.
- **3** Press and the channel **Zero** softkey. The **Zeroing** pop-up is displayed.
- **4** Connect the power sensor to the POWER REF output.
- **5** Press and the channel Cal softkey to start the calibration routine. The **Calibrating** pop- up is then displayed.

**NOTE** You can reduce the steps required to carry out the zero and calibration procedure as follows:

- **1** Connect the power sensor to the POWER REF output.
- **2** Press  $\begin{bmatrix}$  Cal  $\end{bmatrix}$  and Zero + Cal  $\begin{bmatrix} \end{bmatrix}$ . (For dual channel meters, press

**Zero** + Cal  $\blacksquare$ , **Zero** + Cal **A**  $\blacksquare$  or **Zero** + Cal **B**  $\blacksquare$  as required).

Now set the frequency of the signal you want to measure. The power meter automatically selects the appropriate calibration factor.

- **6** Press **Channel**, On dual channel meters select the required channel.
- **7** Use the  $\Box$  and  $\Box$  keys to highlight the **Frequency** value field and press

Select to display the **Frequency** pop- up. Use the numeric keypad to enter the required value in the **Frequency** pop- up window.

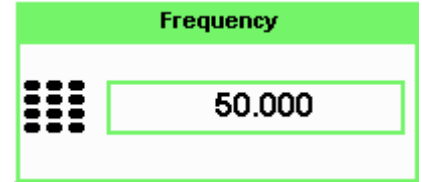

**Figure 3-4** Frequency pop-up

- **8** Confirm your choice by pressing MHz or GHz.
- **9** Press  $\overbrace{\xi_{\text{reco}}^{prev}}$  key to close the **Channel Setup** screen.
- **10** Proceed to make the measurement.
- **11** Reconnect any required attenuators or adaptors and connect the power sensor to the signal to be measured.
- The corrected measurement result is displayed.

# <span id="page-133-0"></span>**Measuring Spread Spectrum and Multitone Signals**

To achieve high data transfer rates within a given bandwidth, many transmission schemes are based around phase and amplitude  $(I \text{ and } Q)$ modulation. These include CDMA, W-CDMA and digital television. The signals are characterized by their appearance on a spectrum analyzer display  $-$  a high amplitude noise-like signal of bandwidths up to 20 MHz. An 8 MHz bandwidth digital television signal is shown in Figure 3-5.

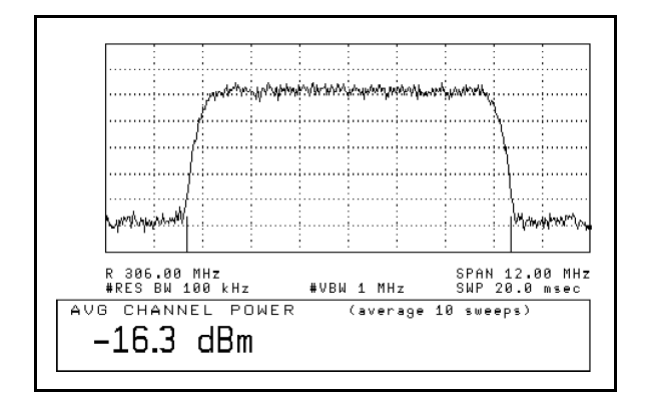

<span id="page-133-1"></span>**Figure 3-5** Spread spectrum signal

The diode pair/attenuator/diode pair architecture of the E9300 E- Series power sensors is ideally suited to the average power measurement of these signals. The sensors have wide dynamic range (80 dB max, sensor dependent) and are bandwidth independent.

Some signal modulation formats such as orthogonal- frequency- division multiplexing (OFDM) and CDMA have large crest factors. The E- Series E9300/1/4A power sensors can measure +20 dBm average power even in the presence of +13 dB peaks but the peak pulse duration must be less than 10 microseconds. For high power applications, such as base- station testing, the E9300/1B and E9300/1H are recommended.

## **CDMA Signal Measurements**

Figure 3-6 and Figure 3-7 show typical results obtained when measuring a CDMA signal. In these examples, the error is determined by measuring the source at the amplitude of interest, with and without CDMA modulation, adding attenuation until the difference between the two values stops changing. The CW sensor in [Figure 3- 6](#page-134-0) uses correction factors to correct for power levels beyond its square law operating region.

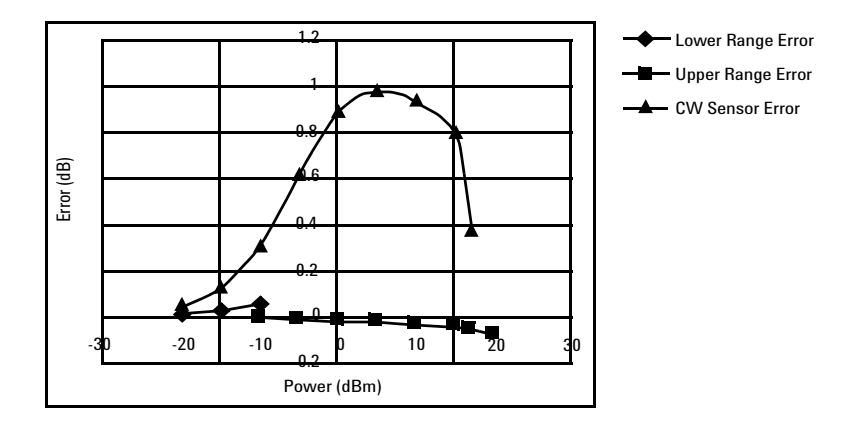

<span id="page-134-0"></span>**Figure 3-6** Wideband CDMA error of E-Series E9300 power sensor versus corrected CW sensor

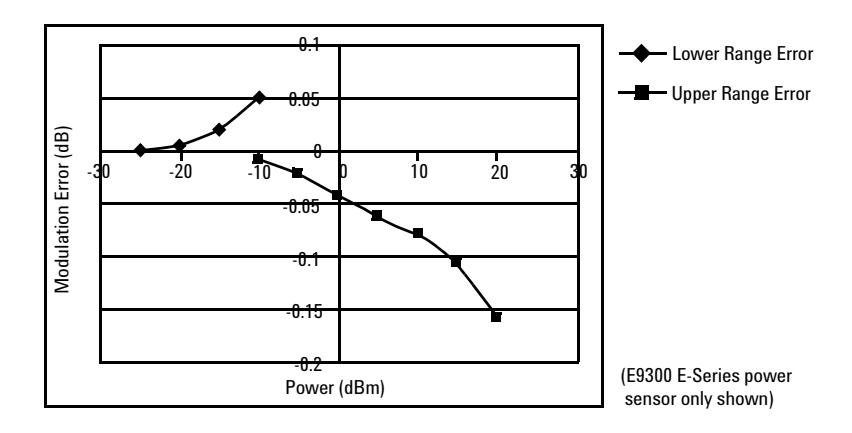

<span id="page-134-1"></span>**Figure 3-7** CDMA (IS-95A): 9Ch Fwd

# **Multitone Signal Measurements**

In addition to wide dynamic range, the E9300 E- Series power sensors also have an exceptionally flat calibration factor versus frequency response as shown in Figure 3-8. This is ideal for amplifier intermodulation distortion measurements where the components of the two- tone or multitone test signal can be separated by hundreds of MHz.

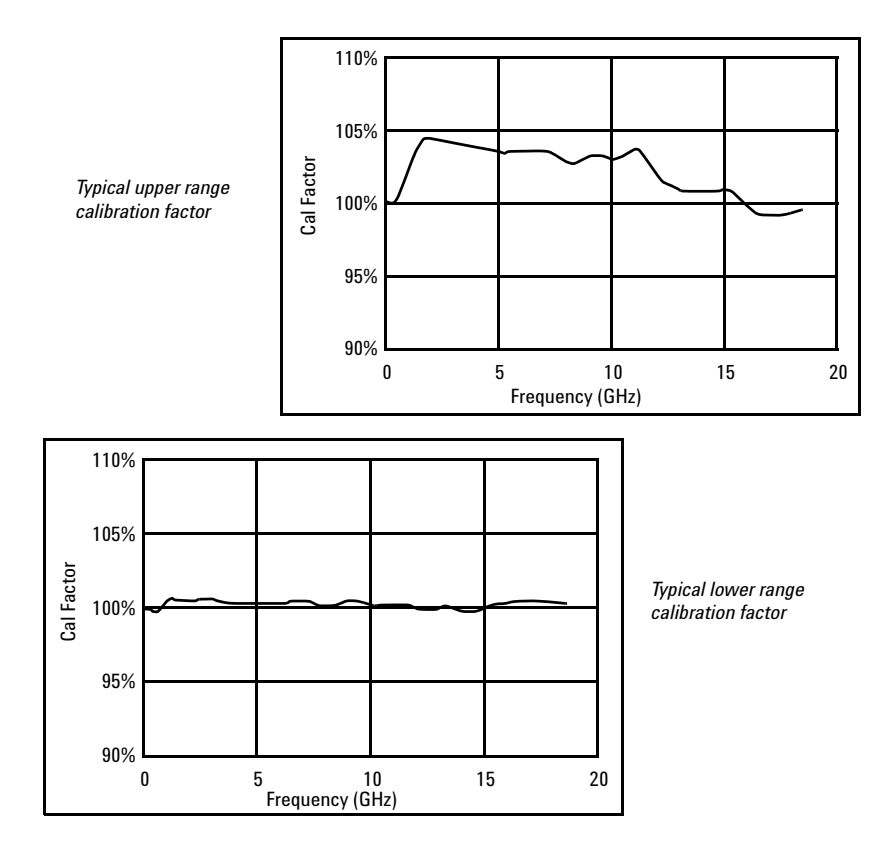

<span id="page-135-0"></span>**Figure 3-8** Calibration factors versus frequency

# <span id="page-136-0"></span>**Measuring TDMA Signals**

### **Power Meter and Sensor Operation**

The voltages generated by the diode detectors in the power sensor can be very small. Gain and signal conditioning are required to allow accurate measurement. This is achieved using a 400 Hz square wave output from the power meter to drive a chopper- amplifier in the power sensor. Digital Signal Processing (DSP) of the generated square wave is used by the power meter to recover the power sensor output and accurately calculate the power level.

The chopper- amplifier technique provides noise immunity and allows large physical distances between power sensor and power meter. Additional averaging helps reduce noise susceptibility.

### <span id="page-136-1"></span>**Achieving Stable Results with TDMA Signals**

The averaging settings in the power meter are designed to reduce noise when measuring continuous wave (CW) signals. Initial measurement of a pulsed signal may appear unstable with jitter on the less significant displayed digits. With pulsed signals the averaging period must be increased to allow measurement over many cycles of the pulsed signal.

### **Procedure**

Set the averaging as follows:

- **1** Press (Channel). On dual channel meters, select the required channel.
- **2** Use the  $\Box$  and  $\Box$  keys to select the **Filter** setting field.
- **3** Press (Select) and use the  $\Box$  and  $\Box$  keys to step through the available settings. Select **MAN**.
- **4** Use the  $\Box$  key to select the **Meas Avg**: value field.
- **5** Press  $\left(\frac{\text{Select}}{\text{best}}\right)$  to display the **Meas Avg Count** pop-up.
- **6** Use the numeric keys to enter the required value.
- **7** Press Enter to complete the entry.

**NOTE** Ensure that the filter is not reset when a step increase or decrease in power is detected by switching the step detection off.

### **Procedure**

Switch off step detection as follows:

- **1** Press (Channel). On dual channel meters, select the required channel.
- **2** Use the  $\Box$  and  $\lor$  keys to select the **Step Detect** setting field.
- **3** Press (Select) to check the step detection to Off.
- **4** Press  $\left(\begin{matrix} \n\text{Frev}\n\end{matrix}\right)$  key to close the **Channel Setup** screen.

### **Achieving Stable Results with GSM Signals**

Signals with a pulse repetition frequency (PRF) close to a multiple or a submultiple of the 440 Hz chopper- amplifier signal generate a beat note at a frequency between the PRF and 4F400Hz0 Hz. Control over the filter settings is again required to obtain stable results.

**Tip** The PRF of a GSM signal is approximately 217 Hz and thus requires more averaging than most other TDMA signals. To achieve a stable measurement use the filter setting procedures to set the Length. Experimentally, a Length setting of 148 gives optimum results although settings in the order of 31 or 32 give acceptable results if a faster measurement is required.

# <span id="page-138-0"></span>**Electromagnetic Compatibility (EMC) Measurements**

The low frequency range of the E9304A make it the ideal choice for making EMC measurements to CISPR (Comite International Special Perturbations Radioelectriques) requirements, and electromagnetic interference (EMI) test applications such as the radiated immunity test (IEC61000- 4- 3).

DC coupling of the E9304A input allows excellent low frequency coverage. However, the presence of any dc voltages mixed with the signal has an adverse effect on the accuracy of the power measurement.

**CAUTION** The E9304A sensor is DC coupled. DC voltages in excess of the maximum value (5 VDC) can damage the sensing diode.

# <span id="page-139-0"></span>**Measurement Accuracy and Speed**

The power meter has no internal ranges. The only ranges you can set are those of the E9300 E- Series power sensors (and other Agilent Technologies E- Series power sensors). With an E- Series E9300 power sensor the range can be set either automatically or manually. Use autoranging when you are not sure of the power level you are about to measure.

**CAUTION** To prevent damage to your sensor do not exceed the power levels specified in the sensor user's guide. The E9304A sensor is DC coupled. DC voltages in excess of the maximum value (5 VDC) can damage the sensing diode.

# **Setting the Range**

There are two manual settings, **LOWER** and **UPPER**. The **LOWER** range uses the more sensitive path and the **UPPER** range uses the attenuated path in the E9300 E- Series power sensors.

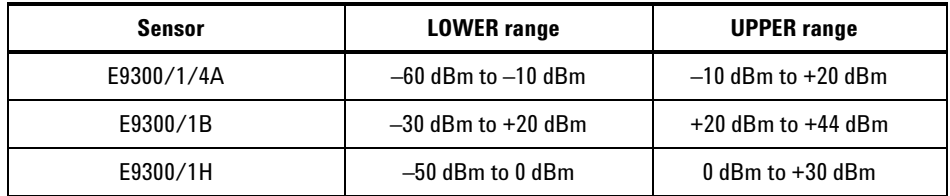

The default is **AUTO**. In **AUTO** the range crossover value depends on the sensor model being used.

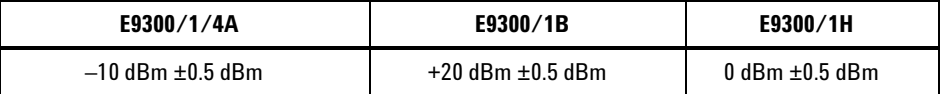

### **Procedure**

Set the range as follows:

 Press (Channel). On dual channel meters, select the required channel. Use the  $\Box$  and  $\bigvee$  keys to select the **Range:** setting field. Press  $\left(\frac{\text{Select}}{\text{Select}}\right)$  to display the **Range** pop-up. Use the  $\Box$  and  $\Box$  keys to select the required setting. Press  $\left(\frac{\text{Select}}{\text{set}}\right)$  to complete the entry.

# **Measurement Considerations**

While autoranging is a good starting point, it is not ideal for all measurements. Signal conditions such as crest factor or duty cycle may cause the power meter to select a range which is not the optimum configuration for your specific measurement needs. Signals with average power levels close to the range switch point require you to consider your needs for measurement accuracy and speed. For example, using an E9300/1/4A sensor, where the range switch point is  $-10 \pm 0.5$  dBm in a pulsed signal configured as follows:

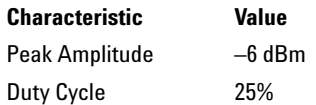

The calculated average power is –12 dBm.

### **Accuracy**

The value of –12 dBm lies in the lower range of the E- Series E9300 power sensor. In autoranging mode (**"AUTO"**), the power meter determines the average power level is below –10 dBm and selects the low power path. However, the peak amplitude of –6 dBm is beyond the specified, square law response range of the low power path diodes.The high power path  $(-10 \text{ dBm to } +20 \text{ dBm})$  should be used to ensure a more accurate measurement of this signal. However, range holding in **"UPPER"** (the high power path), for a more accurate measurement, results in considerably more filtering.

### **Speed and Averaging**

The same signal also requires that consideration is given to measurement speed. As shown above, in autoranging mode the power meter selects the low power path in the E- Series E9300 power sensor. With auto- averaging also configured, minimal filtering is applied. Values of 1 to 4 for average power levels above –20 dBm are used in the low power path. (Refer to ["E9300 E- Series auto- averaging settings"](#page-128-1) on page 105.)

If the range is held in **"UPPER"** for more accuracy, the measurement is slower. More filtering is applied due to the increase in noise susceptibility at the less sensitive area of the high power path. Values of 1 to 128 for average power levels less than –10 dBm are used. (Again, refer to ["E9300](#page-128-1)  [E- Series auto- averaging settings"](#page-128-1) on page 105.) Manually lowering the filter settings speeds up the measurement but can result in an unwanted level of jitter.

### **Summary**

Attention must be paid to signals whose average power levels are in the low power path range whilst their peaks are in the high power path range. You can achieve best accuracy by selecting the high power path or best speed by selecting the low power path.

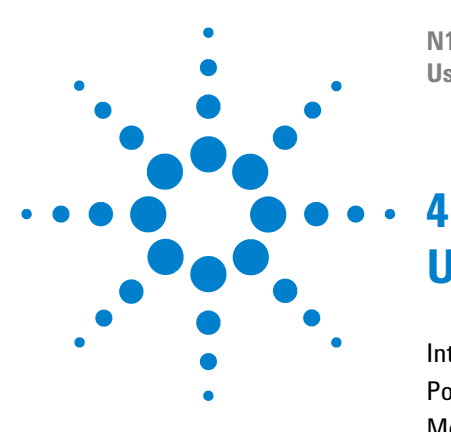

**N1913/1914A EPM Series Power Meters User's Guide**

# **Using E4410 E-Series Power Sensors**

[Introduction](#page-143-0) 120 [Power Meter Configuration](#page-144-0) 121 [Measurement Accuracy](#page-146-0) 123

This chapter describes how to use your E4410 E-Series power sensors with N1913/1914A EPM Series power meters.

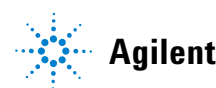

**Agilent Technologies**

# <span id="page-143-0"></span>**Introduction**

The E4410 E- Series power sensors are diode based power sensors. They are intended for the measurement of CW microwave power levels in a wide dynamic range from –70 dBm to +20 dBm (100 pW to 100 mW). These are high- speed power sensors, and do not incorporate narrow- bandwidth averaging used in average- power sensors. Signals with digital, pulse, or other forms of amplitude modulation may introduce measurement errors.

Multi- tone signals (containing multiple frequency components), or signals with significant harmonic content  $($  >  $-45$  dBc) may introduce measurement errors at high power levels.

Please refer to the documentation supplied with your E- Series E4410 power sensor for specification and calibration information.
## **Power Meter Configuration**

The N1913/1914A EPM Series power meters automatically recognize an E- Series E4410 power sensor when it is connected. The sensor calibration data is automatically read by the power meter. Also, the power meter automatically configures the averaging as shown in [Figure 4- 1.](#page-144-0)

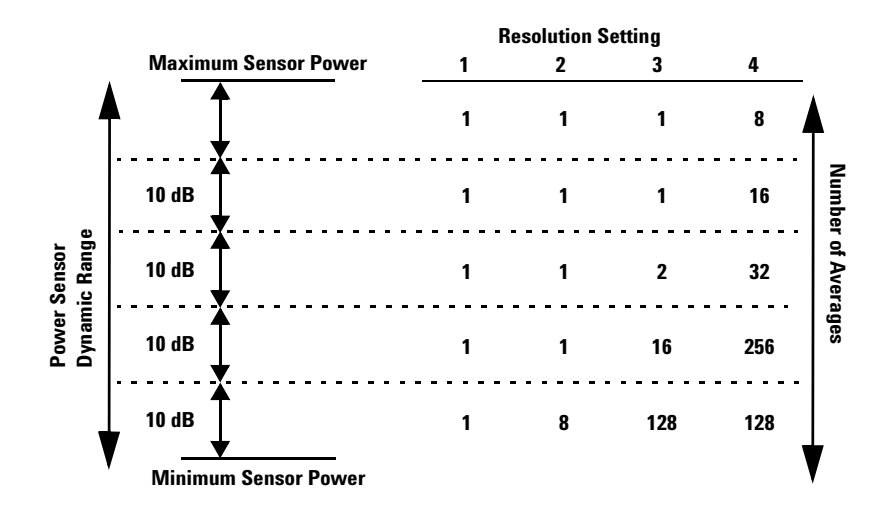

<span id="page-144-0"></span>**Figure 4-1** E-Series CW sensor auto-averaging settings

**NOTE** These values are valid only for the power meter channel connected with E-Series E4410 power sensor. Averaging settings can also be manually configured.

## **Default Channel Setup**

When an E- Series E4410 power sensor is connected the following **Channel Setup** is automatically configured. Carrying out a Preset returns the channel to this configuration.

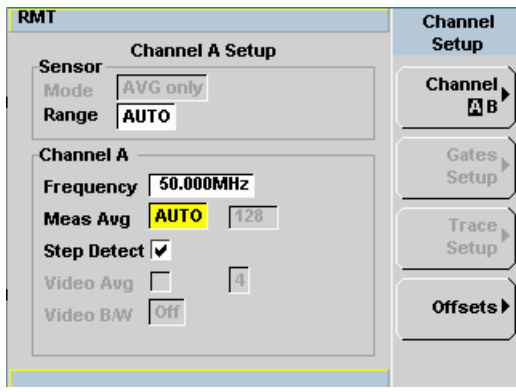

**Figure 4-2** E-Series E4410 sensor default channel setup

## **Measurement Accuracy**

Power sensors have small errors in their response over frequency. The response of each sensor is measured during manufacture (and during periodic calibration). With E- Series power sensors, the resulting frequency compensation information is written into Electrically Erasable Programmable Read Only Memory (EEPROM). This allows the frequency and calibration data to be downloaded to the power meter automatically.

Using calibration factors enables you to achieve improved measurement accuracy. This section describes making continuous wave measurements using the E4410 E- Series power sensors.

Making a measurement requires the following steps:

- **1** Zero and calibrate the power meter/sensor combination.
- **2** Set the frequency for the signal you want to measure.
- **3** Make the measurement.

#### **Procedure**

- **1** Zero and calibrate the power meter/sensor combination.
- **2** Ensure the power sensor is disconnected from any signal source.
- **3** Press  $\begin{bmatrix} \text{Ca} \\ \text{Ca} \end{bmatrix}$  and the channel Zero softkey. The Zeroing pop-up is displayed.
- **4** Connect the power sensor to the POWER REF output.
- **5** Press and the channel **Cal** softkey to start the calibration routine. The **Calibrating** pop- up is then displayed.

#### **4 Using E4410 E-Series Power Sensors**

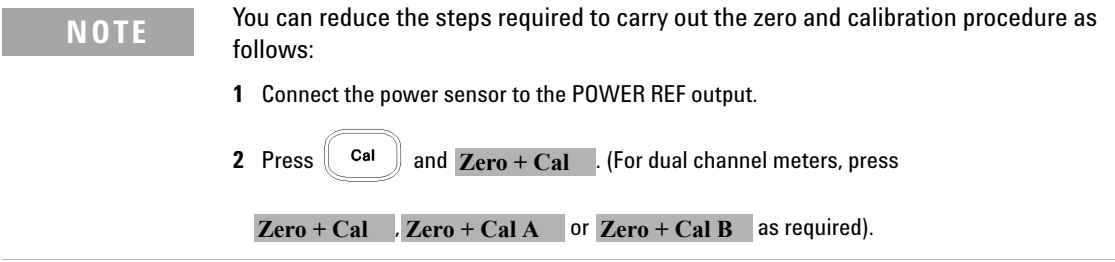

Now, set the frequency of the signal you want to measure. The power meter automatically selects the appropriate calibration factor.

- **6** Press **Channel** On dual channel meters select the required channel.
- **7** Use the  $\Box$  and  $\Box$  keys to highlight the **Frequency** value field and press

 to display the **Frequency** pop- up. Use the numeric keypad to enter the required value in the **Frequency** pop- up window.

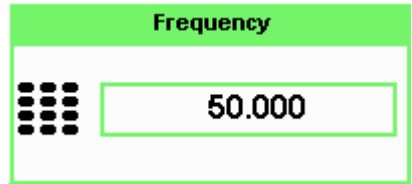

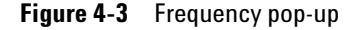

 $Select$ 

- **8** Confirm your choice by pressing MHz or GHz.
- **9** Press  $\left(\begin{matrix} \frac{1}{2} & \frac{1}{2} \\ \frac{1}{2} & \frac{1}{2} \\ \frac{1}{2} & \frac{1}{2} \\ \frac{1}{2} & \frac{1}{2} \end{matrix}\right)$  key to close the **Channel Setup** screen.

Make the measurement now.

**10** Connect the power sensor to the signal to be measured.

The corrected measurement result is displayed.

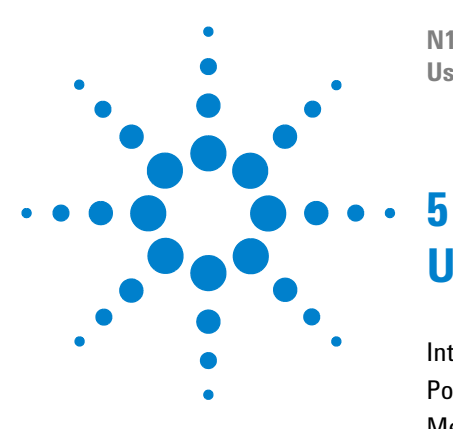

**N1913/1914A EPM Series Power Meters User's Guide**

# **Using 8480 Series Power Sensors**

[Introduction](#page-149-0) 126 [Power Meter Configuration](#page-150-0) 127 [Measurement Accuracy](#page-154-0) 131 [Frequency Specific Calibration Factors](#page-155-0) 132 [Sensor Calibration Tables](#page-159-0) 136

This chapter describes how to use your 8480 Series power sensors with N1913/1914A EPM Series power meter.

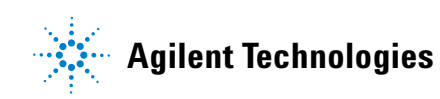

**125**

## <span id="page-149-0"></span>**Introduction**

The 8480 Series offers a wide range of both thermocouple and diode based power sensors. Many have very specific applications, for example the 110 GHz W8486A or the +44 dBm 8482B. However, they do not have their calibration factors stored in EEPROM, unlike all E- Series, and require that you use default calibration tables or manually enter the required correction factors. Likewise, they cannot be used to make peak or time gated measurements.

Please refer to the documentation supplied with your Agilent 8480 Series power sensors for specification and calibration information.

## <span id="page-150-0"></span>**Power Meter Configuration**

The N1913/1914A EPM Series power meters automatically recognize an 8480 Series power sensor when it is connected. The averaging settings shown in Figure 5-1 are automatically configured.

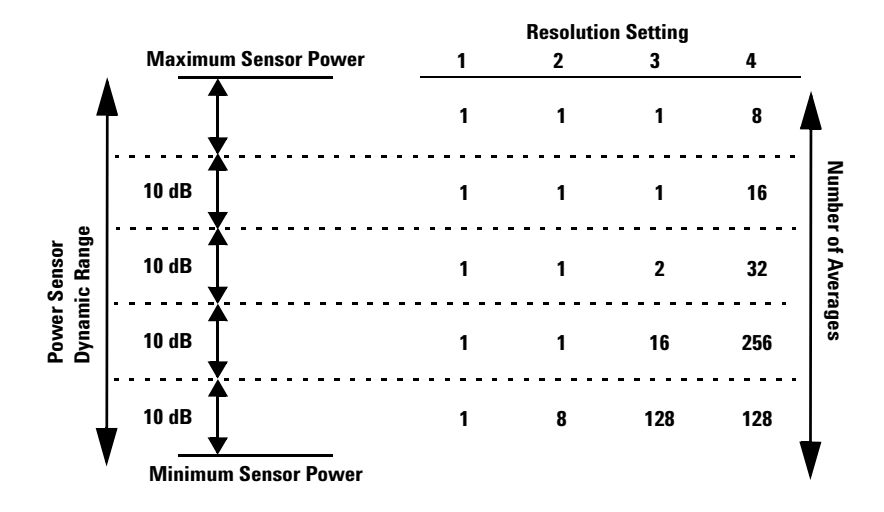

<span id="page-150-1"></span>**Figure 5-1** 8480 Series auto-averaging settings

**NOTE** These values are valid only for the power meter channel connected with Agilent 8480 Series power sensors. Averaging settings can also be manually configured.

## **Default Channel Setup**

[Figure 5- 2](#page-151-0) shows the **Channel Setup** configured automatically. Presetting returns the power meter to this configuration.

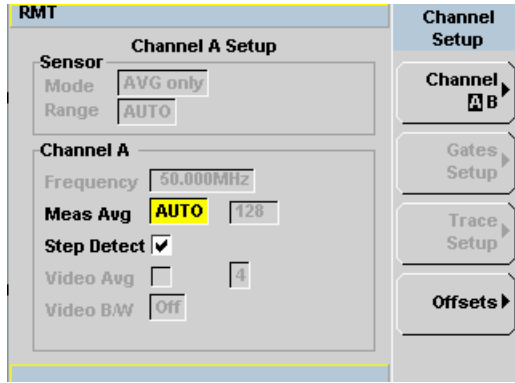

<span id="page-151-0"></span>**Figure 5-2** 8480 Series sensor default channel setup

## **8480 Series Sensors Connection Requirements**

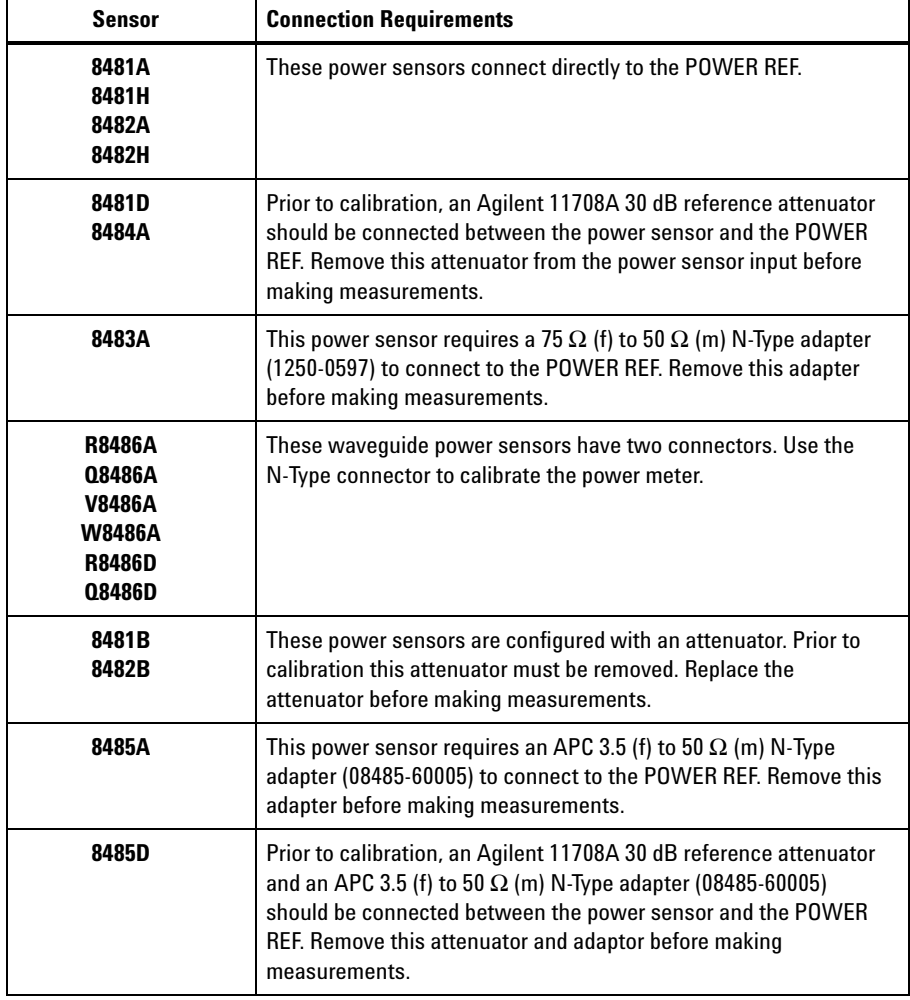

<span id="page-152-0"></span>**Table 5-1** 8480 Series connection requirements

### **5 Using 8480 Series Power Sensors**

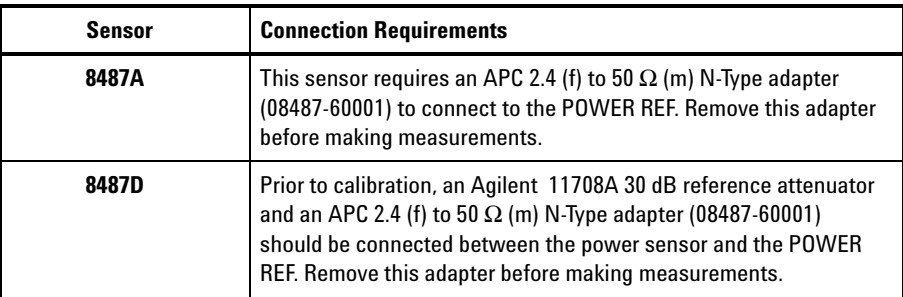

## <span id="page-154-0"></span>**Measurement Accuracy**

Power sensors have small errors in their response over frequency. The response of each sensor is measured during manufacture (and during periodic calibration) and the resulting frequency compensation information is supplied in the form of calibration factors. Using calibration factors enables you to achieve improved measurement accuracy. The EPM Series power meters provide two methods of using the calibration factors:

- **•** inputting the individual calibration factor for a frequency prior to making the measurement, or
- **•** using sensor calibration tables.

If you are making most of your measurements at a single frequency, or in a narrow range of frequencies, entering a specific calibration factor is a more effective method. Only a minimal amount of data entry is required.

However, if you are making measurements on a wide range of signal frequencies, a sensor table is more effective as you only need to enter the frequency of the signal you are measuring. The power meter automatically selects and applies the calibration factor from the selected table.

## <span id="page-155-0"></span>**Frequency Specific Calibration Factors**

This section shows you how to make a measurement using the calibration factor for the frequency of the signal you want to measure.

**Tip** This method is best suited to making several measurements at one frequency as you need only enter a small amount of data.

Using this method requires the following steps:

- **1** Zero and calibrate the power meter/sensor combination.
- **2** Set the calibration factor value for the frequency of the signal you want to measure.
- **3** Make the measurement.

#### **Procedure**

First, select and enter the reference calibration factor for the desired sensor as follows:

- **1** Ensure the power sensor is disconnected from any signal source.
- **2** Refer to the connection requirements in [Table 5- 1](#page-152-0) and ensure the sensor is ready for connection to the Power Reference.
- **3** C<sub>her</sub>itation factor setting by pressing **3** , 1 of 2 and REF CFs. The value is displayed under the channel Ref CF softkey.

**NOTE** Does this setting match the value for the sensor? (The power sensor reference calibration factor can normally be found above the calibration factors table on the power sensor body.)

> 4 To change the settings, press the channel **REF CF**. The reference calibration factor pop up window is displayed as shown in Figure 5-3. Use the numeric keypad to enter the required value in the **Ref Cal Factor** pop- up menu.

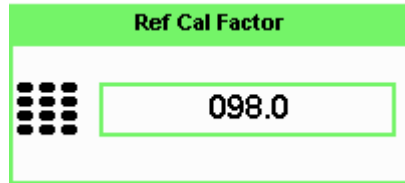

<span id="page-156-0"></span>**Figure 5-3** Reference Calibration Factor pop-up window

**5** Press % to complete the entry.

Now, zero and calibrate the power meter/sensor combination as follows:

- **6** Press and the channel **Zero** softkey. The **Zeroing** pop-up is displayed.
- **7** Connect the power sensor to the POWER REF output.
- **8** Press  $\begin{bmatrix} \text{Ca} \\ \text{Ca} \end{bmatrix}$  and the channel **Cal** softkey to start the calibration routine. The **Calibrating** pop- up is then displayed.

**NOTE** You can reduce the steps required to carry out the zero and calibration procedure as follows:

- **1** Connect the power sensor to the POWER REF output.
- **2** Press  $\left(\begin{array}{c}$  <sup>Cal</sup>  $\end{array}\right)$  and **Zero** + Cal  $\left(\begin{array}{c}$  (For dual channel meters, press

**Zero** + Cal  $\blacksquare$ , **Zero** + Cal **A**  $\blacksquare$  or **Zero** + Cal **B**  $\blacksquare$  as required).

Now, set the sensor calibration factor for the frequency of the signal you want to measure.

**9** Check the current reference calibration factor setting by pressing , **Offset**. The value is displayed on the Cal Fac field.

**NOTE** Does this setting match the value for the sensor? (The power sensor reference calibration factor can normally be found above the calibration factors table on the power sensor body.)

#### **5 Using 8480 Series Power Sensors**

**10** To change the settings, use the  $\Box$  and  $\Box$  keys to highlight the **Cal Fac** value field and press (Select) to display the **Cal Factor** pop-up. Use the

numeric keypad to enter the required value in the **Cal Factor** pop- up

window.

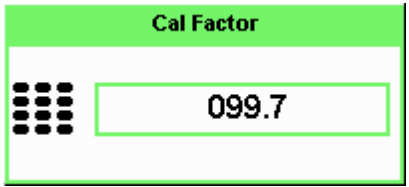

**Figure 5-4** Calibration factor pop-up window

**11** Press  $\sqrt{\frac{6}{}}$  to complete the entry.

**12** Connect the power sensor to the signal to be measured.

**13** The corrected measurement result is displayed.

<span id="page-157-0"></span>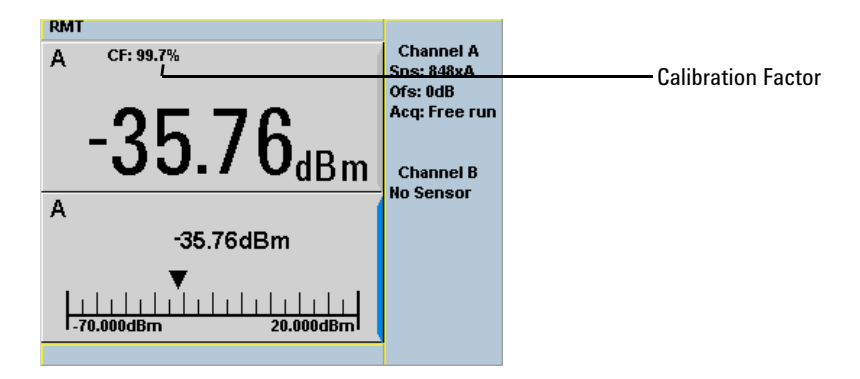

**Figure 5-5** Calibration factor display

#### **Example**

To make a measurement on channel A with a power sensor which has a reference calibration factor of 99.8% and a calibration factor of 97.6% at the measurement frequency.

- **1** Disconnect the power sensor from any signal source.
- **2** Press  $\begin{bmatrix} \text{CaI} \\ \text{BeI} \end{bmatrix}$ , **REF CFs** and the channel **REF CF** softkey.
- **3** Use the numeric keypad to enter 99.8 in the **Ref Cal Factor** pop- up window.
- **4** Press % to complete the entry.
- **5** Press  $\begin{bmatrix} \text{Ca} \\ \text{Ca} \end{bmatrix}$  and the channel Zero softkey. The Zeroing pop-up is displayed.
- **6** Connect the power sensor to the POWER REF output.
- **7** Press  $\begin{bmatrix} \text{Ca} \\ \text{Ca} \end{bmatrix}$  and the channel **Cal** softkey to start the calibration routine. The **Calibrating** pop- up is then displayed.
- **8** Press Channel, Offset . The value is displayed on the **Cal Fac** field.
- **9** Use the  $\Box$  and  $\Box$  keys to highlight the **Cal Fac** value field and press to display the **Cal Factor** pop- up. Use the numeric keypad to enter 97.6 in the **Cal Factor** pop- up window.

**10** Press % to complete the entry.

**11** Connect the power sensor to the signal to be measured.

**12** The corrected measurement result is displayed.

**NOTE** When no sensor tables are selected and **Single Numeric** display mode is chosen, the calibration factor used for the measurement is displayed in the upper window as shown in [Figure 5-5](#page-157-0).

## <span id="page-159-0"></span>**Sensor Calibration Tables**

This section describes how to use sensor calibration tables. Sensor calibration tables store the measurement calibration factors, for a power sensor model or for a specific power sensor, in the power meter. They are used to correct measurement results.

Use sensor calibration tables when you want to make power measurements over a range of frequencies using one or more power sensors.

The N1913/1914A EPM Series power meters are capable of storing 20 sensor calibration tables each containing up to 80 frequency points. The power meter is supplied with a set of 9 predefined sensor calibration tables plus a "100%" default table. The data in these tables is based on statistical averages for a range of Agilent Technologies power sensors. Your own sensor will most likely differ from the typical to some degree. If you require best accuracy, create a custom table for each sensor you use as shown in["Editing/Generating Sensor Calibration Tables"](#page-162-0) on page 139.

To use calibration factor tables:

- **1** Select the sensor calibration table to be applied to a channel.
- **2** Zero and calibrate the power meter. The reference calibration factor used during the calibration is automatically set by the power meter from the sensor calibration table.
- **3** Specify the frequency of the signal you want to measure. The calibration factor is automatically set by the power meter from the sensor calibration table.
- **4** Make the measurement.

### **Procedure**

First select the table for the sensor you are using as follows:

- **1** Press  $\leftarrow$ , **Tables** , **Sensor Cal Tables** .
- **2** Use the  $\Box$  and  $\Box$  keys to highlight one of the 20 table titles and press Table to highlight On.

| <b>RMT</b>                                                                                                    |                                                                                                    | <b>Sensor Tbls</b>                                                                   |
|----------------------------------------------------------------------------------------------------|----------------------------------------------------------------------------------------------------|--------------------------------------------------------------------------------------|
| <b>Tbl Name</b>                                                                                                    | <b>State</b><br>Pts                                                                                                    |                                                                                      |
| <b>DEFAULT</b><br>0<br>1<br>8481A<br>$\overline{2}$<br>8482A<br>3<br>8483A<br>4<br>8481D<br>5<br>8485A<br>6<br><b>R8486A</b><br>7<br>Q8486A<br>8<br><b>R8486D</b><br>9<br>8487A | $\overline{2}$<br>off<br>19<br>off<br>12<br>off<br>10<br>off<br>21<br>off<br>22<br>off<br>17<br>off<br>19<br>off<br>17<br>off<br>54<br>off | Edit<br><b>Table</b><br>A Table<br>Off On<br><b>B</b> Table<br>Off On<br><b>Done</b> |
|                                                                                                    |                                                                                                    | 1 of 1                                                                               |

<span id="page-160-1"></span>**Figure 5-6** Sensor table selected

**NOTE** When no data is contained in the highlighted table, the Table key is disabled (grayed out).

**3** Press Done to complete the selection of the calibration factor table. Figure 5-7 shows which offset table is selected.

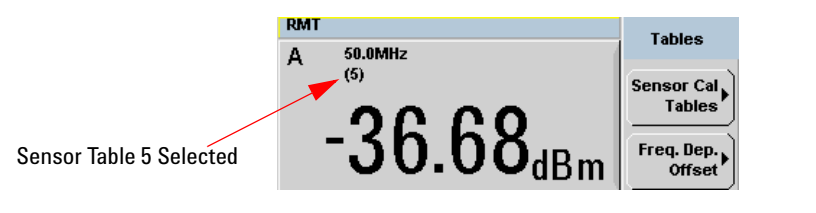

<span id="page-160-0"></span>**Figure 5-7** Frequency dependent offset indicator

**4** To change the frequency, press  $\overline{\mathbb{C}}$  and use the **a** and **D** keys to highlight the **Frequency** field.

#### **5 Using 8480 Series Power Sensors**

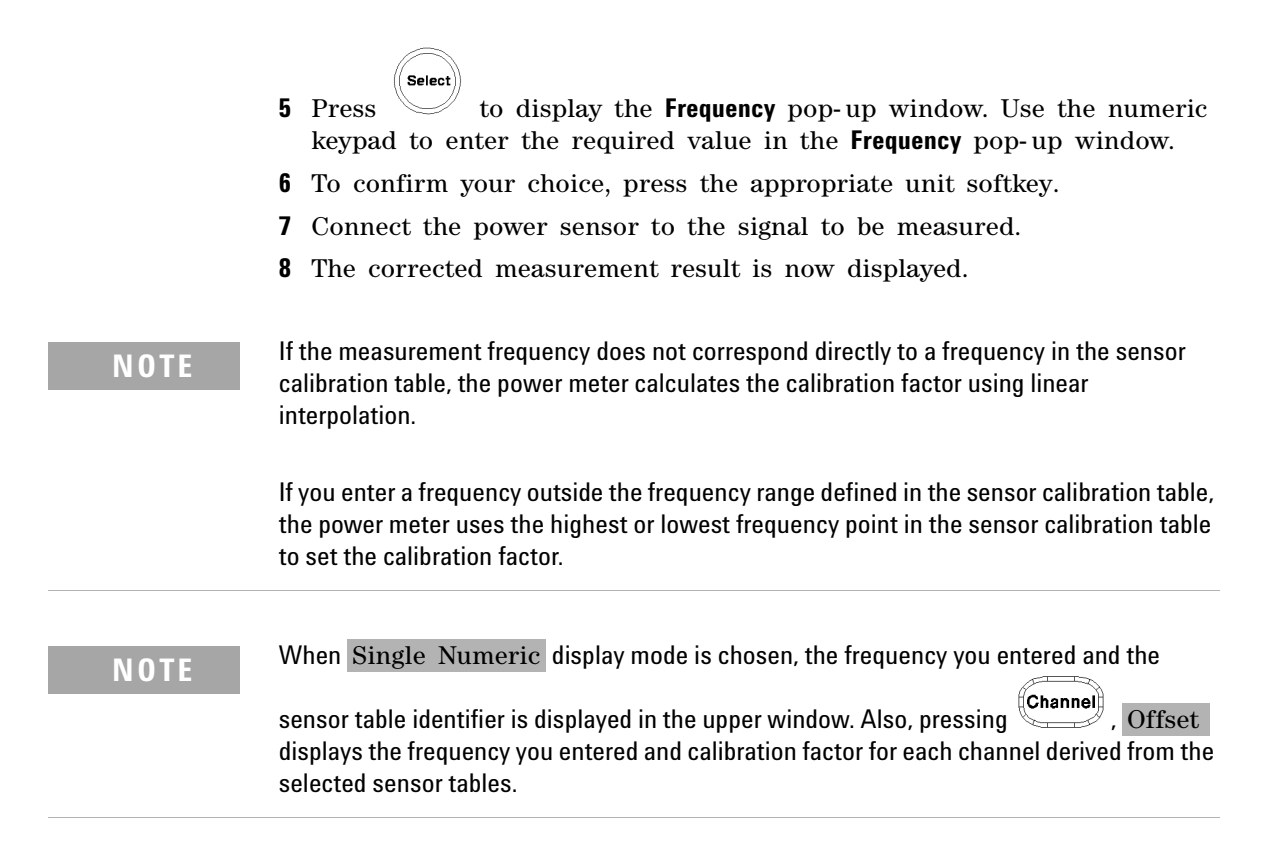

| <b>RMT</b>                    | <b>Tables</b>        |
|-------------------------------|----------------------|
| 50.0MHz<br>А                  |                      |
| (5)                           | Sensor Cal           |
|                               | <b>Tables</b>        |
| $36.68_{\text{dBm}}$          | Freq. Dep.<br>Offset |
| А                             | <b>A Linearity</b>   |
| $-36.68$ d $Bm$               | Atyp Dtyp            |
|                               | <b>B</b> Linearity   |
|                               | Atyp Dtyp            |
| $-70.000$ dBm<br>$20.000$ dBm |                      |
|                               | 1 of 1               |

**Figure 5-8** Frequency/calibration table display

### <span id="page-162-0"></span>**Editing/Generating Sensor Calibration Tables**

To help achieve the best accuracy in your measurement you can enter the values supplied for the sensors you are using by editing the installed sensor calibration tables or by generating your own custom tables.

You cannot delete any of the 20 existing calibration tables or create any additional tables. However, you can edit or delete the content of each table. If you need another table you should edit and rename one of the tables. Each calibration table can contain a maximum of 80 frequency points.

To view the calibration tables currently stored in the power meter, press , Tables, Sensor Cal Tables . The **Sensor Tbls** screen is displayed as shown in Figure 5-6.

| <b>Table</b> | <b>Sensor Model</b>  | <b>Table</b> | <b>Sensor Model</b> |
|--------------|----------------------|--------------|---------------------|
| 0            | DEFAULT <sup>1</sup> | 5            | 8485A               |
|              | 8481A                | 6            | R8486A              |
| 2            | 8482A <sup>2</sup>   |              | 08486A              |
| 3            | 8483A                | 8            | R8486D              |
|              | 8481D                | 9            | 8487A               |

**Table 5-2** Installed power sensor models

 $1$  DEFAULT is a sensor calibration table where the reference calibration factor and calibration factors are 100%. This sensor calibration table can be used during the performance testing of the power meter.

 $2$  The 8482B and 8482H power sensors use the same data as the 8482A.

There are also ten sensor calibration tables named **CUSTOM\_0** through **CUSTOM\_9**. These tables do not contain any data when the power meter is shipped from the factory.

Editing frequency dependent offset tables requires the following steps:

- **1** Identify and select the table you want to edit.
- **2** Rename the table.
- **3** Enter the frequency and offset pairs.
- **4** Save the table.

### **Procedure**

First select the table you want to edit as follows:

**1** Press System , Tables , Sensor Cal Tables to display the **Sensor Tbls** screen.

| <b>RMT</b>                                                                                                    |                                                                                                    | <b>Sensor Tbls</b>                                                                   |
|----------------------------------------------------------------------------------------------------|----------------------------------------------------------------------------------------------------|--------------------------------------------------------------------------------------|
| <b>Tbl Name</b>                                                                                                    | State Pts                                                                                                    |                                                                                      |
| <b>DEFAULT</b><br>$\bf{0}$<br>1<br>8481A<br>$\overline{2}$<br>8482A<br>3<br>8483A<br>4<br>8481D<br>5<br>8485A<br>6<br><b>R8486A</b><br>7<br>Q8486A<br>8<br><b>R8486D</b><br>9<br>8487A | $\overline{2}$<br>off<br>19<br>off<br>12<br>off<br>10<br>off<br>21<br>off<br>22<br>off<br>17<br>off<br>19<br>off<br>17<br>off<br>54<br>off | Edit<br><b>Table</b><br>A Table<br>Off On<br><b>B</b> Table<br>Off On<br><b>Done</b> |
|                                                                                                    |                                                                                                    | 1 of 1                                                                               |

**Figure 5-9** "Sensor Tbls" screen

**2** Choose the table you want to edit using the  $\Box$  and  $\lor$  keys. Press Edit Table to display the **Edit Cal** screen as shown in Figure 5-10.

| <b>RMT</b>                       |                | <b>Edit Cal</b> |
|----------------------------------|----------------|-----------------|
| 8485A<br>Name:<br>Ref CF: 100.0% |                |                 |
| Freq                             | <b>Cal Fac</b> | Change          |
| 50.000MHz                        | 100.0%         |                 |
| 2.000GHz                         | 99.5%          | Insert          |
| 4.000GHz                         | 98.9%          |                 |
| <b>6.000GHz</b>                  | 98.5%          |                 |
| 8.000GHz                         | 98.3%          | <b>Delete</b>   |
| <b>10.000GHz</b>                 | 98.1%          |                 |
| <b>11.000GHz</b>                 | 97.8%          |                 |
| 12.000GHz                        | 97.6%          | Done            |
|                                  |                |                 |
|                                  |                | 1 of 1          |

<span id="page-164-0"></span>**Figure 5-10** "Edit Cal" display

**3** Highlight the table title using the and keys. Press Change and use

the  $\mathbb{C}, \mathbb{D}, \mathbb{C}$  and  $\mathbb{C}$  keys to select and change the characters in the **Table Name** pop- up to create the name you want to use.

| <b>RMT</b>                                              | Cancel         |
|---------------------------------------------------------|----------------|
| Name: 8485A<br>Ref CF: 100.0%<br><b>Cal Fac</b><br>Freq | <b>Enter</b>   |
| 50.000MHz<br>100.0%<br>2.000GHz<br>99.5%                | Insert<br>Char |
| <b>Table Name</b>                                       | <b>Delete</b>  |
| D485A                                                   | Char           |
|                                                         |                |
|                                                         | 1 of 1         |

**Figure 5-11** Edit table title pop-up

- Pressing Insert Char adds a new character to the right of the selected character.
- Pressing Delete Char removes the selected character.
- 4 Press Enter to complete the entry.

#### **5 Using 8480 Series Power Sensors**

**NOTE** A calibration factor in the range of 1% to 150% can be entered.

The following rules apply to naming sensor calibration tables:

- The name must consist of no more than 12 characters.
- All characters must be upper or lower case alphabetic characters, or numeric (0-9), or an underscore ().
- No other characters are allowed.
- No spaces are allowed in the name.

Enter (or edit) the frequency and cal factor pairs as follows:

- **1** Press Insert to add a new frequency value (or press Change to edit). Use the numeric keypad to enter the required value in the **Frequency** pop-up window. Complete the entry by pressing the **GHz**, MHz keys.
- **2** Enter the new cal factor value (or press Change to edit). Use the numeric keypad to enter the required value in the **Cal Factor** pop- up window. Complete the entry by pressing the  $%$  key.
- **3** Continue adding or editing values until you have entered all the data you require.
- **4** When you have finished editing the table, press Done to save the table.

**NOTE** Ensure that the frequency points you use cover the frequency range of the signals you want to measure. If you measure a signal with a frequency outside the frequency range defined in the sensor calibration table, the power meter uses the highest or lowest frequency point in the sensor calibration table to calculate the offset

## **Pre-installed Calibration Table Contents**

The following lists detail the contents of the installed sensor calibration tables.

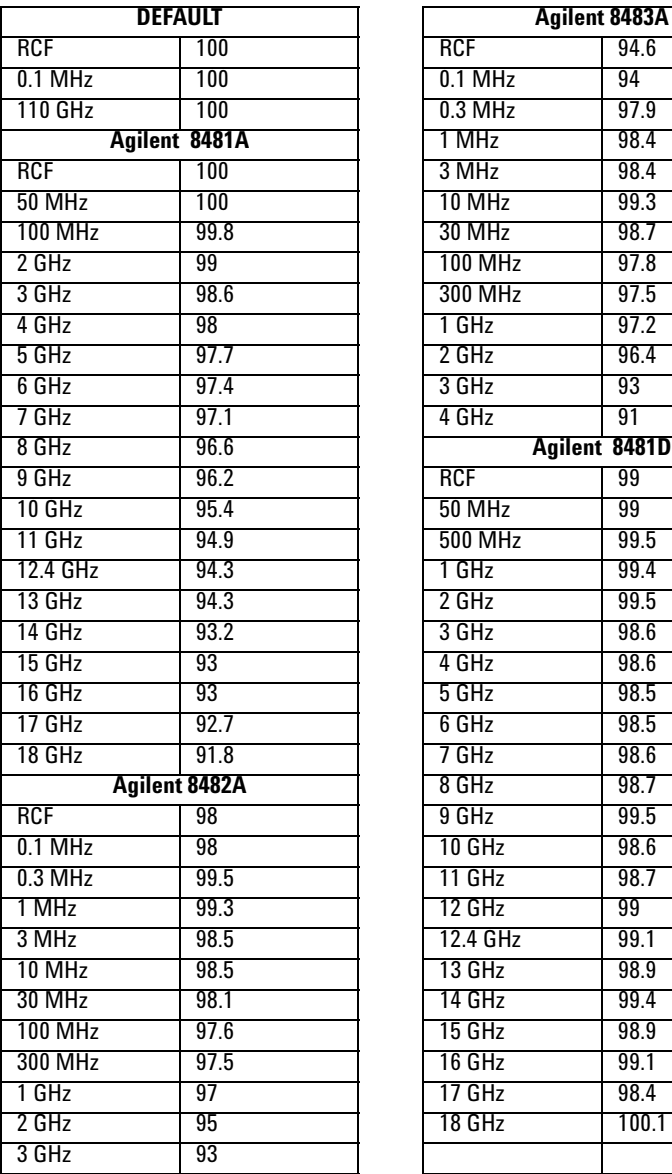

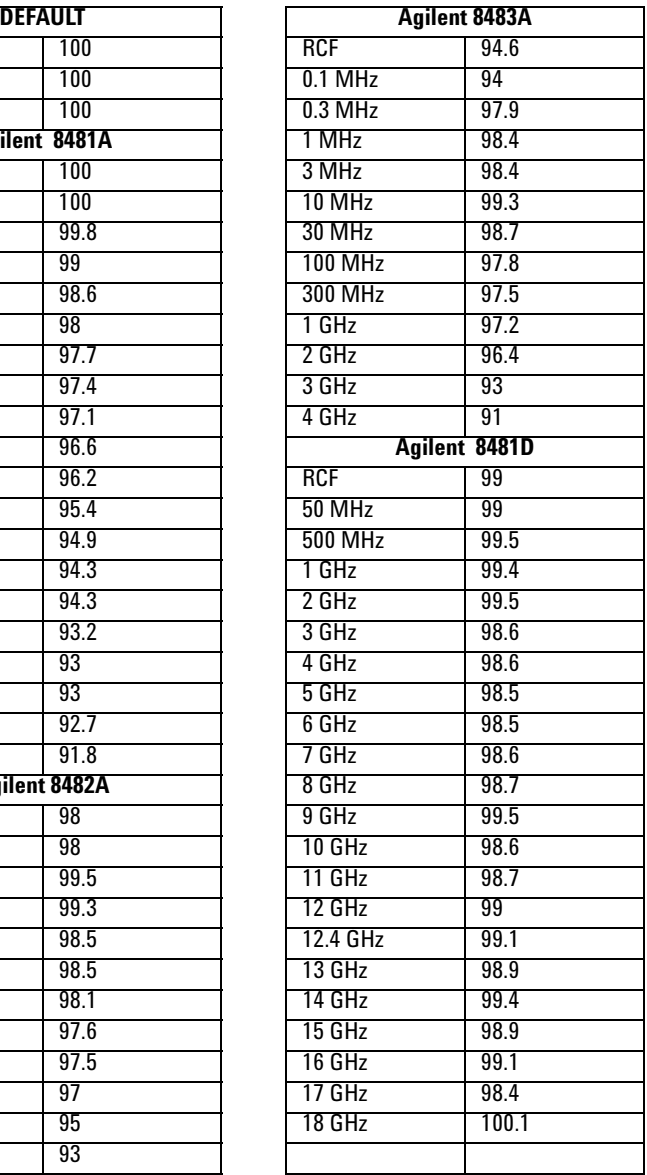

### **5 Using 8480 Series Power Sensors**

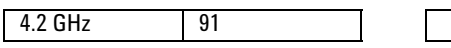

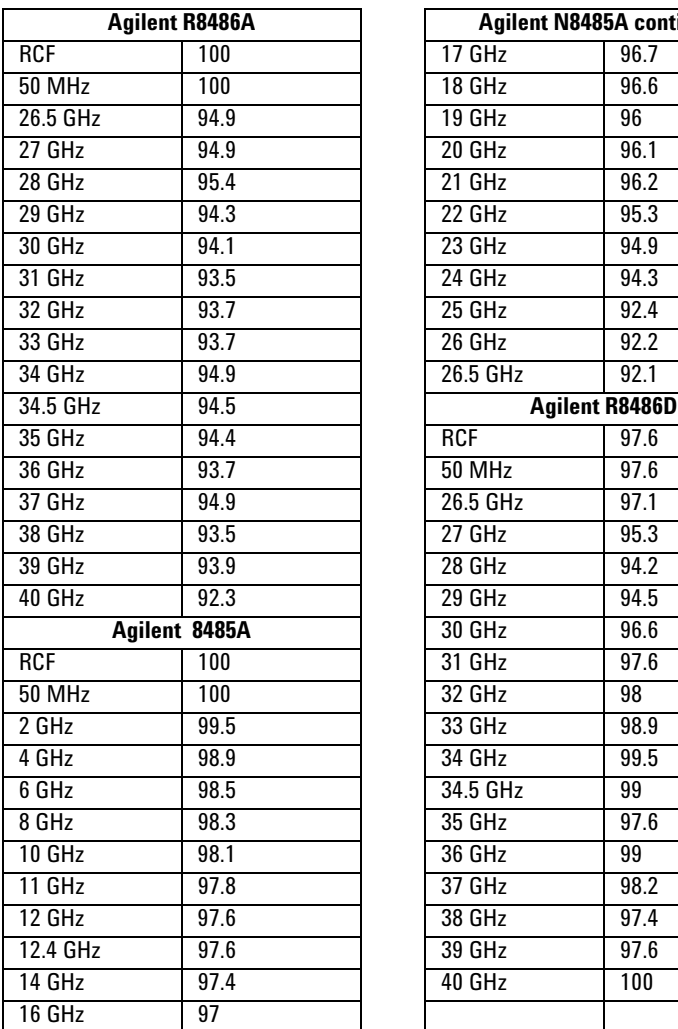

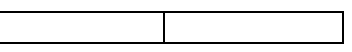

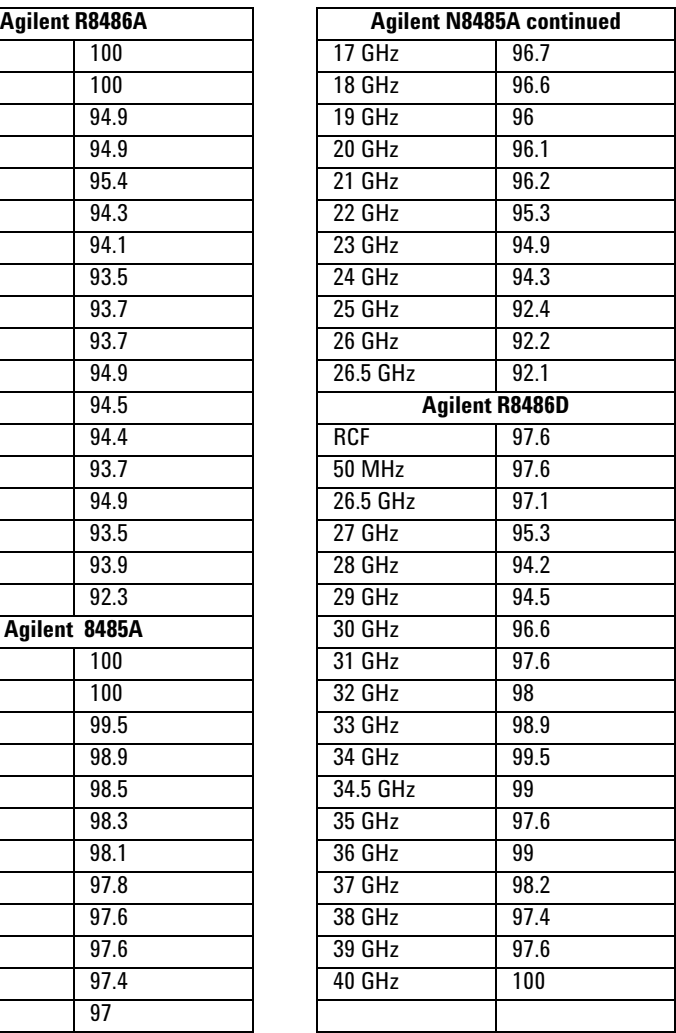

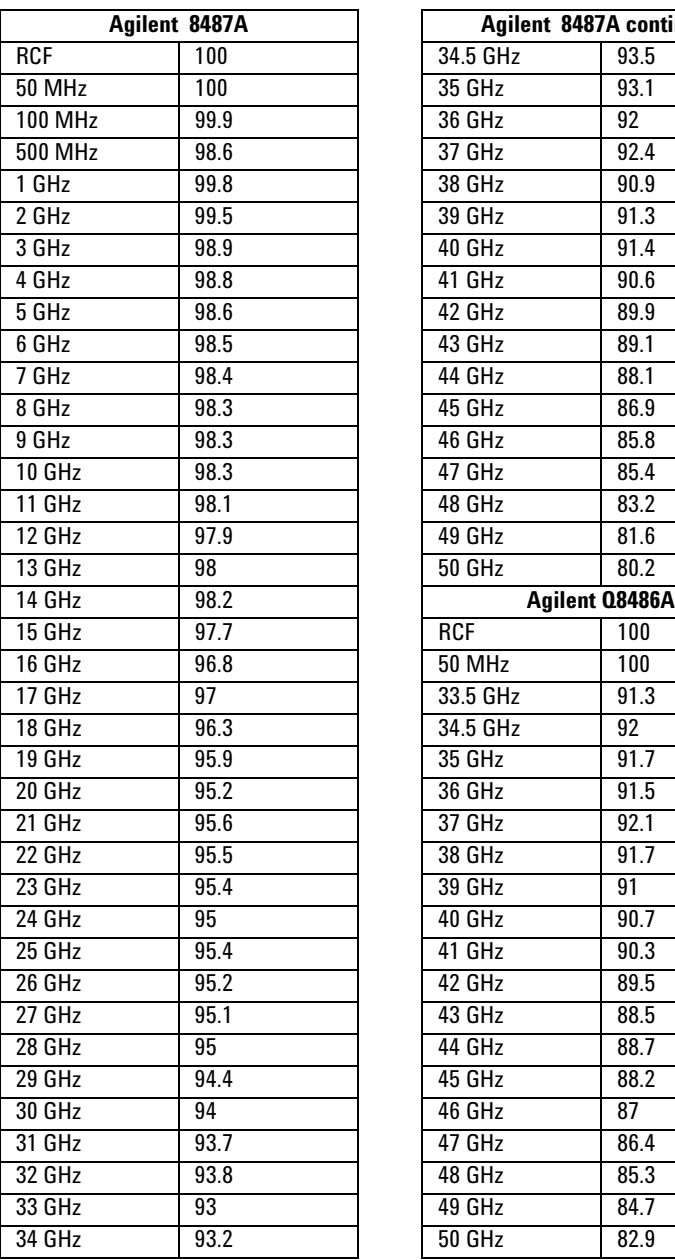

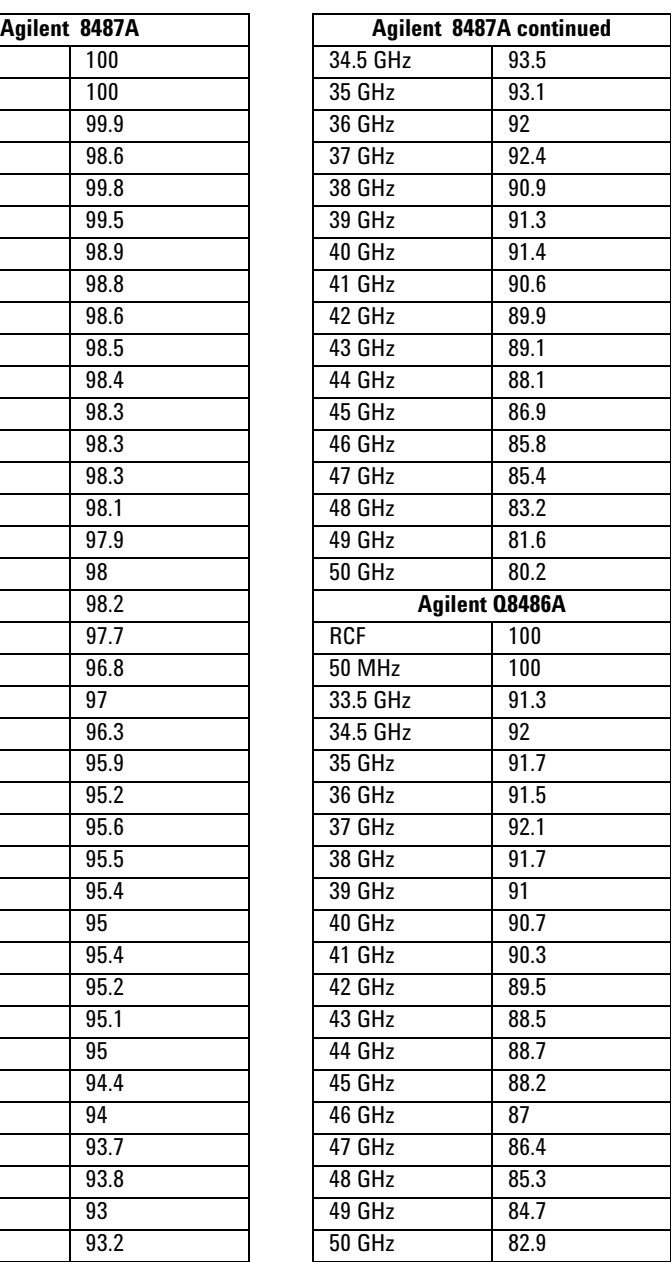

### **5 Using 8480 Series Power Sensors**

**THIS PAGE HAS BEEN INTENTIONALLY LEFT BLANK.**

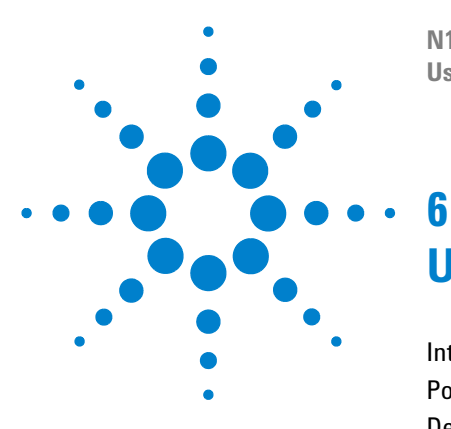

**N1913/1914A EPM Series Power Meters User's Guide**

# **Using N8480 Series Power Sensors**

[Introduction](#page-171-0) 148 [Power Meter Configuration Changes](#page-172-0) 149 [Default Channel Setup](#page-173-0) 150 [N8480 Series Sensors Connection Requirements](#page-174-0) 151 [N8480 Series Power Sensors \(excluding Option CFT\)](#page-175-0) 152 [N8480 Series Power Sensors with Option CFT](#page-177-0) 154

This chapter describes how to use your N8480 Series power sensors with N1913/1914A EPM Series power meters.

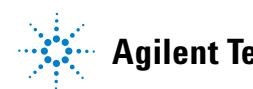

## <span id="page-171-0"></span>**Introduction**

The N8480 Series power sensors are replacement for the 8480 Series power sensors (excluding the D- model sensors) with build- in **E**lectrically **E**rasable **Programmable Read-Only Memory (EEPROM)<sup>1</sup>.** 

The N8480 Series power sensors are used for measuring the average power supplied by RF or microwave source or a device- under- test (DUT). The N8480 Series power sensors place a 50  $\Omega$  load on the RF or microwave source. The power meter indicates the power dissipated in this load in W or dBm.

The N8480 sensors (excluding Option CFT) measure power levels from –35 dBm to  $+20$  dBm (316 nW to 100 mW), at frequencies from 10 MHz to 33 GHz and have two independent power measurement path (upper and lower range).

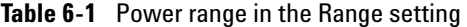

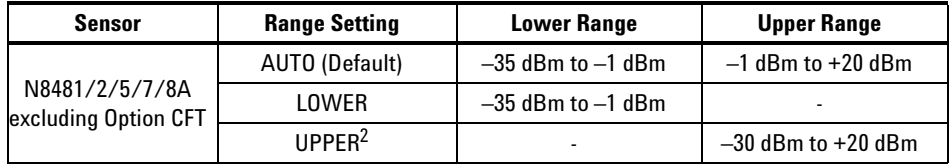

Meanwhile, the N8480 sensors with Option CFT only measure power levels from  $-30$  dBm to  $+20$  dBm (1  $\mu$ W to 100 mW) in single range.

Similar to the E- Series power sensors, the N8480 Series power sensors are also equipped with EEPROM to store sensor's characteristics such as model number, serial number, linearity, temperature compensation, calibration  $factor<sup>1</sup>$  and so forth. However, the calibration factor table stored in EEPROM is not applicable for N8480 Series power sensors with Option CFT, and require that you use default calibration tables or manually enter the required correction factors. Likewise, they cannot be used to make peak or time gated measurements.

Please refer to the documentation supplied with your Agilent N8480 Series power sensors for specification and calibration information.

 $^1$  The calibration factor table stored in the EEPROM is not applicable for N8480 Series sensors with Option CFT.

 $2$  Recommended for pulse signals measurement with period of more than one second.

## <span id="page-172-0"></span>**Power Meter Configuration Changes**

The N1913/1914A EPM Series power meter recognizes when a N8480 Series power sensor is connected. The N8480 Series power sensors' (excluding Option CFT) calibration data is automatically read by the power meter. In addition, the auto- averaging settings shown in [Figure 6- 1](#page-172-1) are automatically configured.

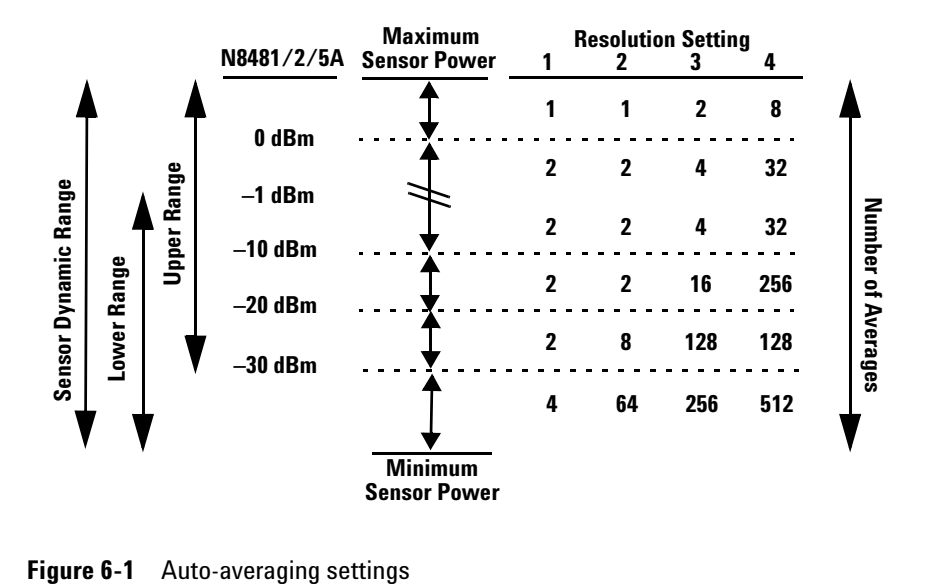

<span id="page-172-1"></span>

**NOTE** These values are valid only for the power meter channel connected to a N8480 Series power sensor. Averaging settings can also be manually configured. Refer to ["Setting](#page-72-0)  [Measurement Averaging"](#page-72-0) on page 49 for more details.

## <span id="page-173-0"></span>**Default Channel Setup**

When a N8480 Series power sensor is connected, the following Channel Setup is automatically configured. Presetting returns the channel to this configuration.

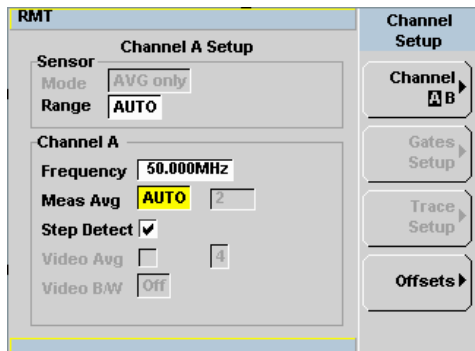

**Figure 6-2** N8480 Series sensor (excluding Option CFT) default channel setup

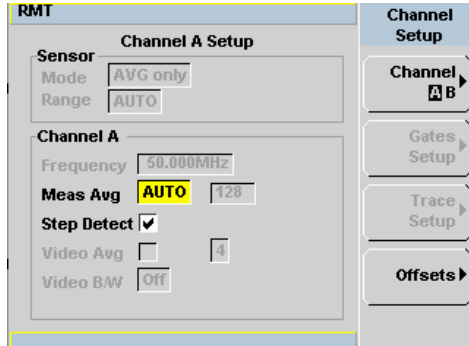

**Figure 6-3** N8480 Series sensor with Option CFT default channel setup

# <span id="page-174-0"></span>**N8480 Series Sensors Connection Requirements**

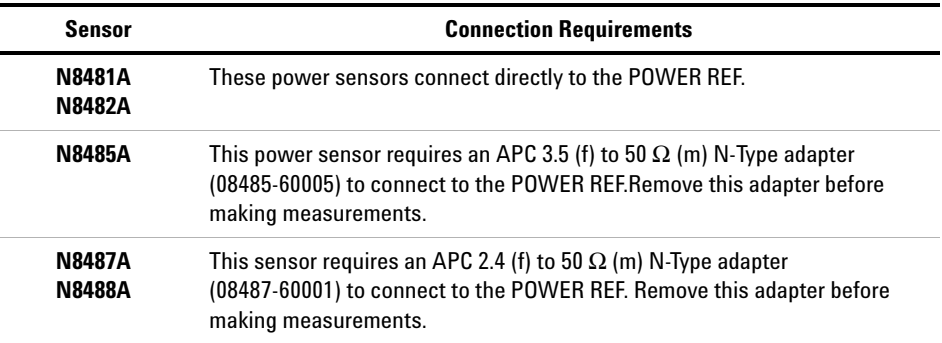

<span id="page-174-1"></span>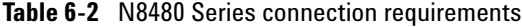

## <span id="page-175-0"></span>**N8480 Series Power Sensors (excluding Option CFT)**

Power sensors have small errors in their response over frequency. The response of each sensor is measured during manufacture (and during periodic calibration). With N8480 Series power sensors (excluding Option CFT), the resulting frequency compensation information is written into EEPROM. This allows the frequency and calibration data to be downloaded to the power meter automatically.

Using calibration factors enables you to achieve improved measurement accuracy. This section describes making continuous wave measurements using the N8480 Series power sensors (excluding Option CFT).

Making a measurement requires the following steps:

- **1** Zero and calibrate the power meter/sensor combination.
- **2** Set the frequency for the signal you want to measure.
- **3** Make the measurement.

#### **Procedure**

- **1** First, zero and calibrate the power meter/sensor combination.
- **2** Ensure the power sensor is disconnected from any signal source.Press and the channel **Zero** softkey. The **Zeroing** pop-up is displayed. Cal
- **3** Connect the power sensor to the POWER REF output.Press  $\begin{bmatrix} \mathsf{c}_{\mathsf{a}} \\ \mathsf{a}_{\mathsf{b}} \end{bmatrix}$  and the channel Cal softkey to start the calibration routine. The **Calibrating** pop- up is then displayed.

**NOTE** You can reduce the steps required to carry out the zero and calibration procedure as follows:

- **1** Connect the power sensor to the POWER REF output.
- **2** Press  $\left(\begin{array}{c}$  <sup>Cal</sup>  $\end{array}\right)$  and **Zero** + Cal  $\left(\begin{array}{c}$  (For dual channel meters, press

**Zero** + Cal  $\blacksquare$ , **Zero** + Cal **A**  $\blacksquare$  or **Zero** + Cal **B**  $\blacksquare$  as required).

Now, set the frequency of the signal you want to measure. The power meter automatically selects the appropriate calibration factor.

- **4** Press  $(Channel)$ . On dual channel meters, select the required channel.
- **5** Use the  $\Box$  and  $\lor$  keys to highlight the **Frequency** value field and press ((Select) to display the **Frequency** pop-up. Use the numeric keypad to enter the required value in the **Frequency** pop- up window.

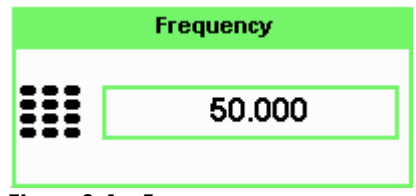

**Figure 6-4** Frequency pop-up

- **6** Confirm your choice by pressing MHz or GHz.
- **7** Press  $\left\{\begin{matrix} \text{Prev/} \\ \text{Esc} \end{matrix}\right\}$  key to close the **Channel Setup** screen. Proceed to make the measurement.
- **8** Connect the power sensor to the signal to be measured. The corrected measurement result is displayed.

## <span id="page-177-0"></span>**N8480 Series Power Sensors with Option CFT**

Power sensors have small errors in their response over frequency. The response of each sensor is measured during manufacture (and during periodic calibration). The calibration factor table written into EEPROM is not applicable for N8480 Series power sensors with Option CFT. Therefore, the response of each sensor is measured during manufacture (and during periodic calibration) and the resulting frequency compensation information is supplied in the form of calibration factors. The EPM Series power meters provide two methods of using the calibration factors:

- **•** inputting the individual calibration factor for a frequency prior to making the measurement, or
- **•** using sensor calibration tables.

If you are making most of your measurements at a single frequency, or in a narrow range of frequencies, entering a specific calibration factor is a more effective method. Only a minimal amount of data entry is required.

However, if you are making measurements on a wide range of signal frequencies, a sensor table is more effective as you only need to enter the frequency of the signal you are measuring. The power meter automatically selects and applies the calibration factor from the selected table.

## **Frequency Specific Calibration Factors**

This section shows you how to make a measurement using the calibration factor for the frequency of the signal you want to measure.

**Tip** This method is best suited to making several measurements at one frequency as you need only enter a small amount of data.

Using this method requires the following steps:

- **1** Zero and calibrate the power meter/sensor combination.
- **2** Set the calibration factor value for the frequency of the signal you want to measure.
- **3** Proceed to make the measurement.

### **Procedure**

- **1** Ensure that the power sensor is disconnected from any signal source.
- **2** Refer to the connection requirements in Table 6-2 and ensure that the sensor is ready for connection to the POWER REF.
- **3** The current reference calibration factor setting by pressing , 1 of 2 **REF CFs**. The value is displayed under the channel Ref CF softkey.

Does this setting match the value for the sensor? (The power sensor reference calibration factor can normally be found above the calibration factors table on the power sensor body.)

4 To change the settings, press the channel **REF CF**. The reference calibration factor pop up window is displayed as shown in Figure  $6-5$ . Use the numeric keypad to enter the required value in the **Ref Cal Factor** pop- up menu.

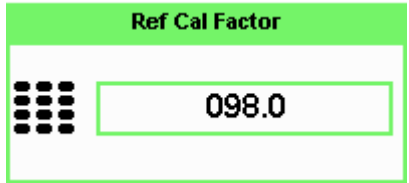

<span id="page-178-0"></span>**Figure 6-5** Reference calibration factor pop-up window

**5** Press  $\frac{9}{6}$  to complete the entry.

Now, zero and calibrate the power meter/sensor combination as follows:

- **6** Press  $\begin{bmatrix} \text{Ca} \\ \text{Ca} \end{bmatrix}$  and the channel Zero softkey. The Zeroing pop-up is displayed.
- **7** Connect the power sensor to the POWER REF output.
- **8** Press  $\begin{bmatrix} \text{Ca} \\ \text{Ca} \end{bmatrix}$  and the channel **Cal** softkey to start the calibration routine. The **Calibrating** pop- up is then displayed.

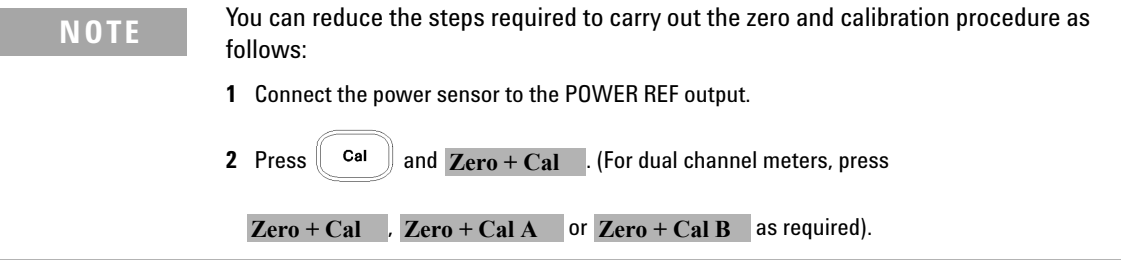

Now, set the sensor calibration factor for the frequency of the signal to measure.

**9** Check current reference calibration factor setting by pressing , Offset. The value is displayed on the Cal Fac field.

**NOTE** Does this setting match the value for the sensor?

The power sensor reference calibration factor can normally be found above the calibration factors table on the power sensor body.

**10** To change the settings, use the  $\Box$  and  $\lor$  keys to highlight the **Cal Fac** value field and press  $\left(\mathbf{s}_{\text{select}}\right)$  to display the **Cal Factor** pop-up. Use the numeric keypad to enter the required value in the **Cal Factor** pop- up window.

|               | <b>Cal Factor</b> |
|---------------|-------------------|
| <br>88<br>--- | 099.7             |
|               |                   |

**Figure 6-6** Calibration factor pop-up window
**11** Press  $\sqrt{\frac{6}{}}$  to complete the entry.

**12** Connect the power sensor to the signal to be measured.

**13** The corrected measurement result is displayed.

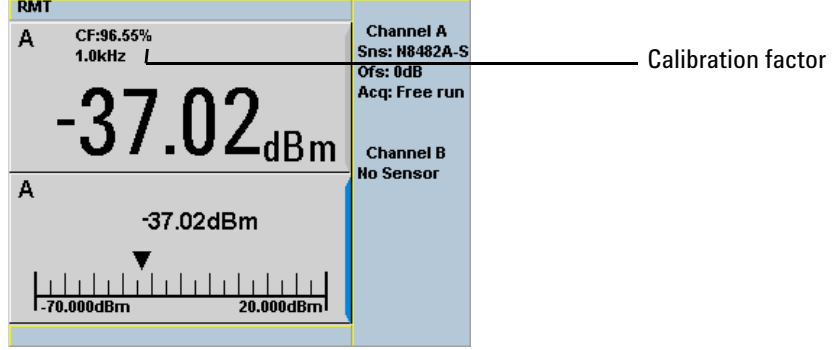

<span id="page-180-0"></span>**Figure 6-7** Calibration factor displayed

#### **Example**

To make a measurement on channel A with a power sensor which has a reference calibration factor of 99.8% and a calibration factor of 97.6% at the measurement frequency.

- **1** Disconnect the power sensor from any signal source.
- **2** Press  $\begin{bmatrix} \text{Ca} \\ \text{Ca} \end{bmatrix}$ , **REF CFs** and the channel **REF CF** softkey.
- **3** Use the numeric keypad to enter 99.8 in the **Ref Cal Factor** pop- up window.
- **4** Press  $\frac{9}{6}$  to complete the entry.
- **5** Press  $\begin{bmatrix} \text{Ca} \\ \text{Ca} \end{bmatrix}$  and the channel Zero softkey. The Zeroing pop-up is displayed.

#### **6 Using N8480 Series Power Sensors**

- **6** Connect the power sensor to the POWER REF output.
- **7** Press and the channel **Cal** softkey to start the calibration routine. The **Calibrating** pop- up is then displayed.
- **8** Press Channell, Offset . The value is displayed on the **Cal Fac** field.
- **9** Use the and keys to highlight the **Cal Fac** value field and press Select to display the **Cal Factor** pop- up. Use the numeric keypad to enter 97.6 in the **Cal Factor** pop- up window.
- **10** Press  $\frac{9}{6}$  to complete the entry.
- **11** Connect the power sensor to the signal to be measured.
- **12** The corrected measurement result is displayed.

**NOTE** When no sensor tables are selected and **Single Numeric** display mode is chosen, the calibration factor used for the measurement is displayed in the upper window as shown in [Figure 6-7](#page-180-0).

## **Sensor Calibration Tables**

This section describes how to use sensor calibration tables. Sensor calibration tables store the measurement calibration factors, for a power sensor model or for a specific power sensor, in the power meter. They are used to correct measurement results.

Use sensor calibration tables when you want to make power measurements over a range of frequencies using one or more power sensors.

The N1913/1914A EPM Series power meters are capable of storing 20 sensor calibration tables, each containing up to 80 frequency points. The power meter is supplied with a set of nine predefined sensor calibration tables plus a "100%" default table. The data in these tables is based on statistical averages for a range of Agilent Technologies power sensors. Your own sensor will most likely differ from the typical to some degree. If you require best accuracy, create a custom table for each sensor you use as shown in["Editing/Generating Sensor Calibration Tables"](#page-186-0) on page 163.

To use calibration factor tables,

- **1** Select the sensor calibration table to be applied to a channel.
- **2** Zero and calibrate the power meter. The reference calibration factor used during the calibration is automatically set by the power meter from the sensor calibration table.
- **3** Specify the frequency of the signal you want to measure. The calibration factor is automatically set by the power meter from the sensor calibration table.
- **4** Make the measurement.

## **Selecting a Sensor Calibration Table**

You can select a calibration factor table from the  $\mathbb{S}^{\text{ystem}}$  key menu followed by Tables and Sensor Cal Table.

The State column indicates if any calibration factor tables are currently selected. The **Sensor Tbls** screen is shown in [Figure 6- 8](#page-183-0).

**NOTE** You can also view which sensor table is being used by pressing the  $\overline{\text{(Channel)}}$ . Offset and

> $\mathbf{S}_{\text{select}}$  e and  $\mathbf{U}$  keys to highlight the **CF Table** setting field and press to display the table.

### **Procedure**

Select sensor calibration table as follows:

- **1** Press **Example 1** Press **Sensor Cal Tables** .
- **2** Use the  $\Box$  and  $\Box$  keys to highlight one of the 20 table titles and press Table to highlight On.

| <b>RMT</b>                                                         |                                                                                                    |                                                                  |                                                                      | <b>Sensor Tbls</b>                                                                   |
|--------------------------------------------------------------------|----------------------------------------------------------------------------------------------------|------------------------------------------------------------------|----------------------------------------------------------------------|--------------------------------------------------------------------------------------|
|                                                                    | <b>Tbl Name</b>                                                                                                  | State Pts                                                        |                                                                      |                                                                                      |
| $\bf{0}$<br>1<br>$\overline{2}$<br>3<br>4<br>5<br>6<br>7<br>8<br>9 | <b>DEFAULT</b><br>8481A<br>8482A<br>8483A<br>8481D<br>8485A<br><b>R8486A</b><br>Q8486A<br><b>R8486D</b><br>8487A | А<br>off<br>off<br>off<br>off<br>off<br>off<br>off<br>off<br>off | $\overline{2}$<br>19<br>12<br>10<br>21<br>22<br>17<br>19<br>17<br>54 | Edit<br><b>Table</b><br>A Table<br>off on<br><b>B</b> Table<br>Off On<br><b>Done</b> |
|                                                                    |                                                                                                    |                                                                  |                                                                      | 1 of 1                                                                               |

<span id="page-183-0"></span>**Figure 6-8** Sensor table selected

**NOTE** When no data is contained in the highlighted table, the Table key is disabled (grayed out).

- **3** Press Done to complete the selection of the calibration factor table.
- 4 Press Done again to display the measurement screen. Figure 6-9 shows which offset table is selected.

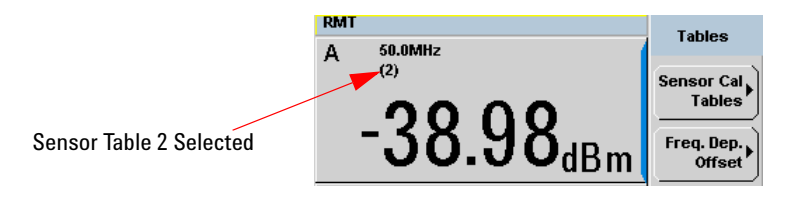

<span id="page-184-0"></span>**Figure 6-9** Frequency dependent offset indicator

- **5** To change the frequency, press  $\left( \begin{array}{c} \text{(Channel)} \\ \text{and} \end{array} \right)$  and use the **a**nd  $\left( \begin{array}{c} \text{and} \\ \text{and} \end{array} \right)$  keys to highlight the **Frequency** field.
- Select **6** Press to display the **Frequency** pop-up window. Use the numeric keypad to enter the required value in the **Frequency** pop- up window.
- **7** To confirm your choice, press the appropriate unit softkey.
- **8** Connect the power sensor to the signal to be measured.
- **9** The corrected measurement result is now displayed.

**NOTE** If the measurement frequency does not correspond directly to a frequency in the sensor calibration table, the power meter calculates the calibration factor using linear interpolation.

> If you enter a frequency outside the frequency range defined in the sensor calibration table, the power meter uses the highest or lowest frequency point in the sensor calibration table to set the calibration factor.

### **6 Using N8480 Series Power Sensors**

**NOTE** When Single Numeric display mode is chosen, the frequency you entered and the

sensor table identifier is displayed in the upper window. Also, pressing (Channel) displays the frequency you entered and calibration factor for each channel derived from the selected sensor tables. Offset

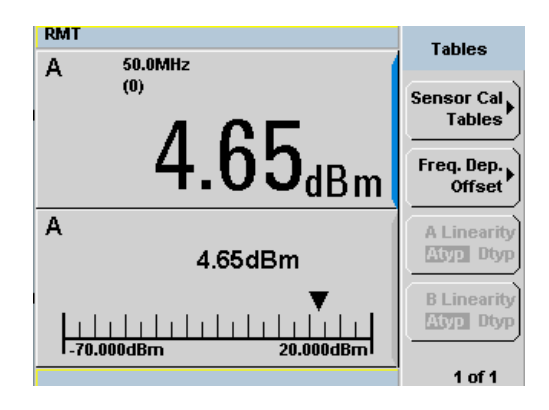

**Figure 6-10** Frequency/calibration table display

### **Editing/Generating Sensor Calibration Tables**

<span id="page-186-0"></span>**NOTE** Predefined sensor calibration factor table stored in power meter is not applicable for Agilent N8480 Series power sensors with Option CFT. Therefore, users are required to create a new sensor calibration table for the sensors when a sensor calibration table is needed.

> To help achieve the best accuracy in your measurement you can enter the values supplied for the sensors you are using by editing the installed sensor calibration tables or by generating your own custom tables.

You cannot delete any of the 20 existing calibration tables or create any additional tables. However, you can edit or delete the content of each table. If you need another table you should edit and rename one of the tables. Each calibration table can contain a maximum of 80 frequency points.

To view the calibration tables currently stored in the power meter, press

, Tables, Sensor Cal Tables . The **Sensor Tbls** screen is displayed as shown in Figure 6-8.

| <b>Table</b> | <b>Sensor Model</b>  | <b>Table</b> | <b>Sensor Model</b> |  |
|--------------|----------------------|--------------|---------------------|--|
| 0            | DEFAULT <sup>1</sup> | 5            | 8485A               |  |
|              | 8481A                | 6            | <b>R8486A</b>       |  |
| 2            | 8482A <sup>2</sup>   |              | Q8486A              |  |
| 3            | 8483A                | 8            | R8486D              |  |
| л            | 8481D                | 9            | 8487A               |  |

**Table 6-3** Installed power sensor models

 $1$  DEFAULT is a sensor calibration table where the reference calibration factor and calibration factors are 100%. This sensor calibration table can be used during the performance testing of the power meter.

<sup>2</sup> The 8482B and 8482H power sensors use the same data as the 8482A.

There are also ten sensor calibration tables named **CUSTOM\_0** through **CUSTOM\_9**. These tables do not contain any data when the power meter is shipped from the factory.

Editing frequency dependent offset tables requires the following steps:

- **1** Identify and select the table you want to edit
- **2** Rename the table
- **3** Enter the frequency and offset pairs
- **4** Save the table

### **Procedure**

First, select the table you want to edit as follows:

**1** Press System , Tables , Sensor Cal Tables to display the **Sensor Tbls** screen.

| <b>RMT</b>                                                                                                    |                                                                  |                                                                      | <b>Sensor Tbls</b>                                                                   |
|----------------------------------------------------------------------------------------------------|------------------------------------------------------------------|----------------------------------------------------------------------|--------------------------------------------------------------------------------------|
| <b>Tbl Name</b>                                                                                                    | <b>State</b>                                                     | Pts                                                                  |                                                                                      |
| <b>DEFAULT</b><br>$\bf{0}$<br>1<br>8481A<br>$\overline{2}$<br>8482A<br>3<br>8483A<br>4<br>8481D<br>5<br>8485A<br>6<br><b>R8486A</b><br>7<br>Q8486A<br>8<br><b>R8486D</b><br>9<br>8487A | А<br>off<br>off<br>off<br>off<br>off<br>off<br>off<br>off<br>off | $\overline{2}$<br>19<br>12<br>10<br>21<br>22<br>17<br>19<br>17<br>54 | Edit<br><b>Table</b><br>A Table<br>Off On<br><b>B</b> Table<br>Off On<br><b>Done</b> |
|                                                                                                    |                                                                  |                                                                      | 1 of 1                                                                               |

**Figure 6-11** "Sensor Tbls" screen

**2** Choose the table you want to edit using the  $\Box$  and  $\bigvee$  keys. Press Edit Table to display the **Edit Cal** screen as shown in Figure 6-12.

| <b>RMT</b><br>8481A<br>Name: | <b>Edit Cal</b> |               |
|------------------------------|-----------------|---------------|
| Ref CF: 90.0%<br>Freg        | <b>Cal Fac</b>  | Change        |
| 100.000MHz                   | 99.7%           |               |
| 2.000GHz                     | 98.0%           | Insert        |
| 3.000GHz                     | 97.7%           |               |
| 4.000GHz                     | 97.4%           |               |
| 5.000GHz                     | 97.0%           | <b>Delete</b> |
| 6.000GHz                     | 96.9%           |               |
| 7.000GHz                     | 96.4%           |               |
| 8.000GHz                     | 96.0%           | Done          |
|                              |                 |               |
|                              |                 | 1 of 1        |

<span id="page-188-0"></span>**Figure 6-12** "Edit Cal" display

**3** Highlight the table title using the and keys. Press Change and use

the  $\mathbb{C}, \mathbb{D}, \mathbb{C}$  and  $\mathbb{C}$  keys to select and change the characters in the **Table Name** pop- up to create the name you want to use.

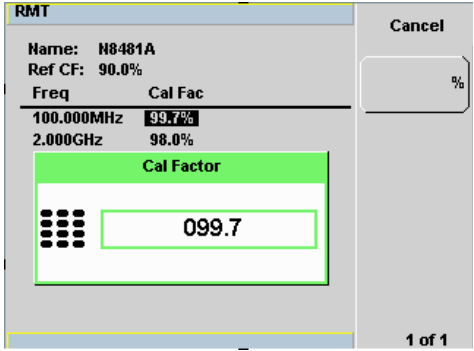

**Figure 6-13** Edit table title pop-up

- Pressing Insert Char adds a new character to the right of the selected character.
- Pressing Delete Char removes the selected character.
- 4 Press Enter to complete the entry.

### **6 Using N8480 Series Power Sensors**

**NOTE** A calibration factor in the range of 1% to 150% can be entered.

The following rules apply to naming sensor calibration tables:

- The name must consist of no more than 12 characters.
- All characters must be upper or lower case alphabetic characters, or numeric (0-9), or an underscore (\_).
- No other characters are allowed.
- No spaces are allowed in the name.

Enter (or edit) the frequency and cal factor pairs as follows:

- **1** Press Insert to add a new frequency value (or press Change to edit). Use the numeric keypad to enter the required value in the **Frequency** pop-up window. Complete the entry by pressing the **GHz**, MHz keys.
- **2** Enter the new cal factor value (or press Change to edit). Use the numeric keypad to enter the required value in the **Cal Factor** pop- up window. Complete the entry by pressing the  $%$  key.
- **3** Continue adding or editing values until you have entered all the data you require.
- 4 When you have finished editing the table press Done to save the table.

**NOTE** Ensure that the frequency points you use cover the frequency range of the signals you want to measure. If you measure a signal with a frequency outside the frequency range defined in the sensor calibration table, the power meter uses the highest or lowest frequency point in the sensor calibration table to calculate the offset

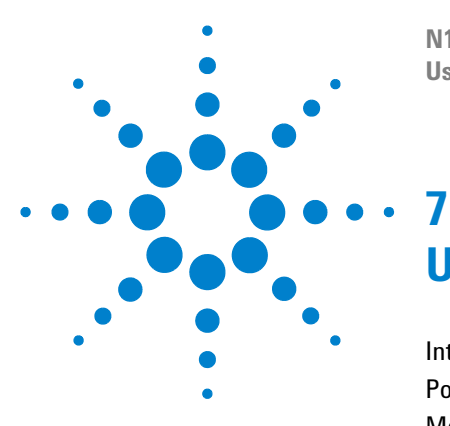

**N1913/1914A EPM Series Power Meters User's Guide**

# **Using U2000 Series USB Power Sensors**

[Introduction](#page-191-0) 168 [Power Meter Configuration](#page-192-0) 169 [Measurement Accuracy](#page-195-0) 172 [Electromagnetic Compatibility \(EMC\) Measurements](#page-197-0) 174 [Measurement Accuracy and Speed](#page-198-0) 175

This chapter describes how to use your U2000 Series USB power sensors with N1913/1914A EPM Series power meters

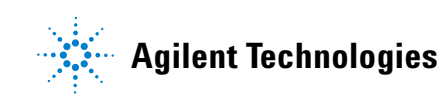

#### **7 Using U2000 Series USB Power Sensors**

## <span id="page-191-0"></span>**Introduction**

The U2000 Series USB power sensors are true average, wide dynamic range RF microwave power sensors. They are based on a dual sensor diode pair/attenuator/diode pair.

This technique ensures the diodes in the selected signal path are kept in their square law region, thus the output current (and voltage) is proportional to the input power. The diode pair/attenuator/diode pair assembly can yield the average of complex modulation formats across a wide dynamic range, irrespective of signal bandwidth. The dual range Modified Barrier Integrated Diode  $(MBID)^1$  package includes further refinements to improve power handling allowing accurate measurement of high level signals with high crest factors without incurring damage<sup>2</sup> to the sensor.

These sensors measure average RF power on a wide variety of modulated signals and are independent of the modulation bandwidth. They are ideally suited to the average power measurement of multi- tone and spread spectrum signals such as CDMA, W-CDMA and digital television formats.

Please refer to the documentation supplied with your U2000 Series USB power sensors for specification and calibration information.

**NOTE** The U2000 Series power sensors with firmware revision of A1.02.01 and below are tested with the N1913A/N1914A EPM Series power meters.

- 1 November 1986 Hewlett-Packard Journal pages 14-2, "Diode Integrated Circuits for Milimeter-Wave Applications.
- 2 Refer to *U2000 Series Operating and Service Guide* for maximum power handling specifications.

## <span id="page-192-0"></span>**Power Meter Configuration**

The N1913/1914A EPM Series power meters automatically recognize an U2000 Series USB power sensor when it is connected. The sensor calibration data is automatically read by the power meter. The power meter also configures the auto- averaging settings shown in [Figure 7- 1](#page-193-0) to suit the power sensor characteristics.

**NOTE** These values are valid only for the power meter channel connected with U2000 Series USB power sensors.

|                      |                                                      |          | <b>Expected Power</b> |              | <b>Maximum Sensor Power Resolution Setting</b> |     |   |                |           |                    |
|----------------------|------------------------------------------------------|----------|-----------------------|--------------|------------------------------------------------|-----|---|----------------|-----------|--------------------|
|                      |                                                      | U2000/1B | U2000/1/2H            | U2000/1/2/4A | <b>Within a Range</b>                          | 1   | 2 | 3              | 4         |                    |
|                      |                                                      |          | 30 dBm                | 20 dBm       |                                                | 1   | 1 | 1              | 1         |                    |
|                      | High Power Path<br>Low Power Path                    |          | 25 dBm                | 15 dBm       |                                                | 1   | 1 | 1              | 128       |                    |
|                      |                                                      |          | 20 dBm                | 10 dBm       |                                                | 1   | 1 |                | 512       |                    |
|                      |                                                      | 44 dBm   | 25 dBm                | 15 dBm       |                                                |     | 1 |                |           |                    |
|                      |                                                      | 35 dBm   | 15 dBm                | 5 dBm        |                                                | 1   | 1 | 1              | 1024      |                    |
|                      |                                                      | 23 dBm   | 3 dBm                 | $-7$ dBm     |                                                | 1   | 1 | 256            | 1024      |                    |
|                      |                                                      | 25 dBm   | 5 dBm                 | $-5$ dBm     |                                                | 1   | 1 | 1              | 1024      |                    |
|                      |                                                      | 24 dBm   | 4 dBm                 | $-6$ dBm     |                                                | 1   | 1 | 128            | 1024      |                    |
|                      |                                                      | 19 dBm   | $-1$ dBm              | $-11$ dBm    |                                                |     | 1 | 512            | 1024      |                    |
| Sensor Dynamic Range |                                                      | 21 dBm   | 1 dBm                 | $-9$ dBm     |                                                | 1   | 1 | 1              | 1         | Number of Averages |
|                      |                                                      | 18 dBm   | $-2$ dBm              | $-12$ dBm    |                                                | 1   | 1 | 1              | 1024      |                    |
|                      |                                                      | 10 dBm   | $-10$ dBm             | -20 dBm      |                                                |     | 1 | 16             | 1024      |                    |
|                      |                                                      | 15 dBm   | –5 dBm                | $-15$ dBm    |                                                | 1   | 1 | 1              | 1         |                    |
|                      |                                                      | 7 dBm    | $-13$ dBm             | $-23$ dBm    |                                                | 1   | 1 | 1              | 1024      |                    |
|                      |                                                      | $-3$ dBm | $-23$ dBm             | $-33$ dBm    |                                                | 1   | 1 | 256            | 1024      |                    |
|                      |                                                      | -8 dBm   | $-28$ dBm             | $-38$ dBm    |                                                | 1   | 1 | 512            | 1024      |                    |
|                      |                                                      | -5 dBm   | $-25$ dBm             | $-35$ dBm    |                                                |     | 1 | 16             | 1024      |                    |
|                      |                                                      | $-8$ dBm | $-28$ dBm             | $-38$ dBm    |                                                | 1   | 1 |                | 1024 1024 |                    |
|                      |                                                      | –15 dBm  | $-35$ dBm             | $-45$ dBm    |                                                | 1   |   | 1024 1024 1024 |           |                    |
|                      |                                                      | –25 dBm  | $-45$ dBm             | $-55$ dBm    |                                                | 128 |   | 1024 1024 1024 |           |                    |
|                      |                                                      | -30 dBm  | $-50$ dBm             | $-60$ dBm    |                                                | 512 |   | 1024 1024 1024 |           |                    |
|                      | <b>Minimum Sensor Power</b><br><b>Within a Range</b> |          |                       |              |                                                |     |   |                |           |                    |

<span id="page-193-0"></span>**Figure 7-1** U2000 Series auto-averaging settings

## **Default Channel Setup**

When an U2000 Series USB power sensor is connected, the following **Channel Setup** is automatically configured. Carrying out a Preset returns the power meter to this configuration.

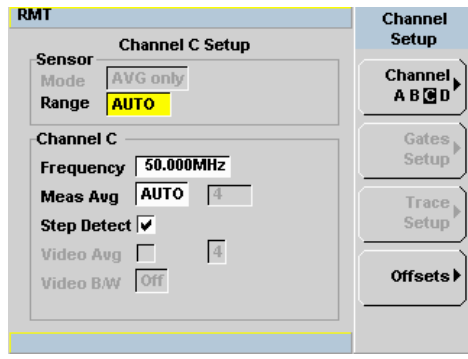

**Figure 7-2** U2000 Series USB power sensor default channel setup

## <span id="page-195-0"></span>**Measurement Accuracy**

Power sensors have small errors in their response over frequency. The response of each sensor is measured during manufacture to determine correction factors. With U2000 Series USB power sensors, correction factors are stored in a 3 MB Flash memory and are downloaded to the power meter automatically. Ensure that the USB power sensor is zeroed. Calibration is not required as it is performed internally.

Using calibration factors enables improved measurement accuracy. This section describes making average power measurements using the U2000 Series USB power sensors.

Making a measurement requires the following steps:

- **1** Zero the power meter/power sensor combination.
- **2** Set the frequency for the signal you want to measure.
- **3** Make the measurement.

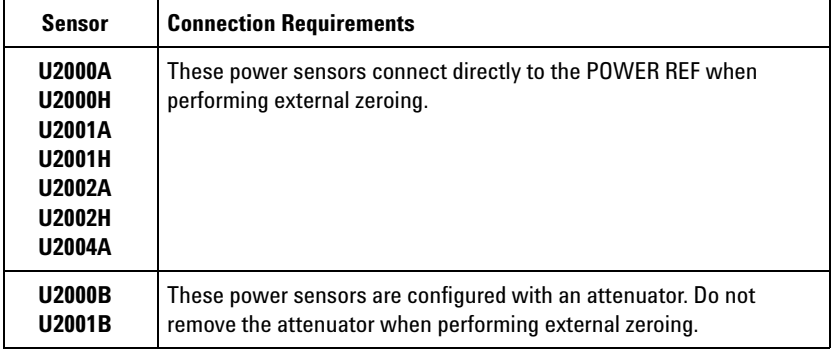

### **Table 7-1** Power sensor connection requirements

#### **Procedure**

- **1** Zero the power meter/power sensor combination.
- **2** Ensure the power sensor is disconnected from any signal source.
- **3** Press  $\begin{bmatrix} \text{ceil} \\ \text{ceil} \end{bmatrix}$  and the channel **Zero** softkey. Select the required channel.

Now, set the frequency of the signal you want to measure. The power meter automatically selects the appropriate calibration factor.

- **4** Press  $\overline{\text{Channel}}$ . On dual channel meters select the required channel.
- **5** Use the  $\bigcirc$  and  $\bigcirc$  keys to highlight the **Frequency** value field

and press  $\left(\frac{\text{Select}}{\text{Set}}\right)$  to display the **Frequency** pop-up. Use the numeric keypad to enter the required value in the **Frequency** pop- up window.

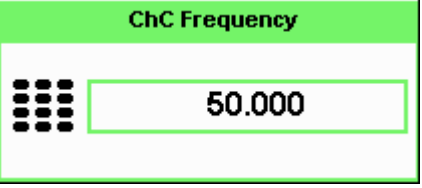

#### **Figure 7-3** Frequency pop-up

- **6** Confirm your choice by pressing MHz or GHz.
- **7** Press  $\left(\begin{matrix} \text{prev} \\ \text{Esc} \end{matrix}\right)$  key to close the **Channel Setup** screen.
- **8** Proceed to make the measurement.
- **9** Reconnect any required attenuators or adaptors and connect the power sensor to the signal to be measured.

The corrected measurement result is displayed.

## <span id="page-197-0"></span>**Electromagnetic Compatibility (EMC) Measurements**

The low frequency range of the U2004A make it the ideal choice for making EMC measurements to CISPR (Comite International Special Perturbations Radioelectriques) requirements, and electromagnetic interference (EMI) test applications such as the radiated immunity test (IEC61000- 4- 3).

DC coupling of the U2004A input allows excellent low frequency coverage. However, the presence of any dc voltages mixed with the signal has an adverse effect on the accuracy of the power measurement.

**CAUTION** The U2004A sensor is DC coupled. DC voltages in excess of the maximum value (5 VDC) can damage the sensing diode.

## <span id="page-198-0"></span>**Measurement Accuracy and Speed**

The power meter has no internal ranges. The only ranges you can set are those of the U2000 Series USB power sensors. With an U2000 Series power sensor the range can be set either automatically or manually. Use autoranging when you are unsure of the power level you are about to measure.

**CAUTION** To prevent damage to your sensor do not exceed the power levels specified in the sensor user's guide. The U2004A sensor is DC coupled. DC voltages in excess of the maximum value (5 VDC) can damage the sensing diode.

### **Setting the Range**

There are two manual settings, **LOWER** and **UPPER**. The **LOWER** range uses the more sensitive path and the **UPPER** range uses the attenuated path in the U2000 Series USB power sensors.

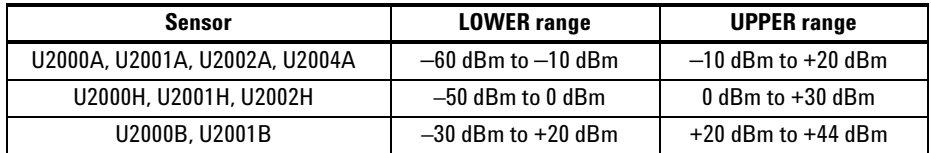

The default is **AUTO**. In **AUTO** the range crossover value depends on the sensor model being used.

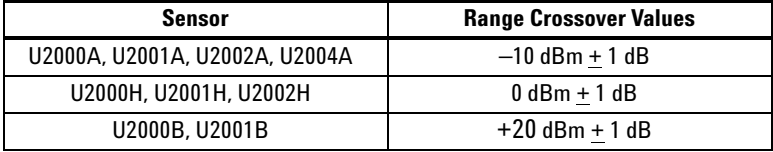

#### **7 Using U2000 Series USB Power Sensors**

### **Procedure**

Set the range as follows:

- **1** Press (Channel). On dual channel meters, select the required channel.
- **2** The **Range:** setting field will be selected. Press  $\left(\frac{\text{Select}}{\text{Select}}\right)$  to display the **Range** pop- up.
- **3** Use the  $\Box$  and  $\Box$  keys to select the required setting.
- **4** Press  $\left(\frac{\text{Select}}{\text{set}}\right)$  to complete the entry.

## **Measurement Considerations**

While autoranging is a good starting point, it is not ideal for all measurements. Signal conditions such as crest factor or duty cycle may cause the power meter to select a range which is not the optimum configuration for your specific measurement needs. Signals with average power levels close to the range switch point require you to consider your needs for measurement accuracy and speed. For example, using an  $U2000/1/4A$  sensor, where the range switch point is  $-10 \pm 1$  dBm in a pulsed signal configured as follows:

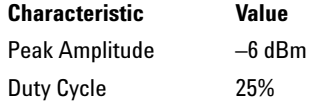

The calculated average power is –12 dBm.

#### **Accuracy**

The value of  $-12$  dBm lies in the lower range of the U2000/1/4A sensor. In autoranging mode (**"AUTO"**), the power meter determines the average power level is below –10 dBm and selects the low power path. However, the peak amplitude of –6 dBm is beyond the specified, square law response range of the low power path diodes.The high power path (–10 dBm to +20 dBm) should be used to ensure a more accurate measurement of this signal. However, range holding in **"UPPER"** (the high power path), for a more accurate measurement, results in a considerably increased number of filtering processes.

### **Speed and Averaging**

The same signal also requires that consideration is given to measurement speed. As shown above, in autoranging mode the power meter selects the low power path in the U2000/1/4A sensor. With auto- averaging also configured, minimal filtering is applied. Values of one to four for average power levels above –20 dBm are used in the low power path. (Refer to ["U2000 Series auto- averaging settings"](#page-193-0) on page 170.)

If the range is held in **"UPPER"** for more accuracy, the measurement is slower. More filtering is applied due to the increase in noise susceptibility at the less sensitive area of the high power path. Values of one to 128 for average power levels less than –10 dBm are used. (Again, refer to ["U2000](#page-193-0)  [Series auto- averaging settings"](#page-193-0) on page 170.) Manually lowering the filter settings speeds up the measurement but can result in an unwanted level of jitter.

#### **Summary**

Attention must be paid to signals whose average power levels are in the low power path range whilst their peaks are in the high power path range. You can achieve best accuracy by selecting the high power path or best speed by selecting the low power path.

**7 Using U2000 Series USB Power Sensors**

**THIS PAGE HAS BEEN INTENTIONALLY LEFT BLANK.**

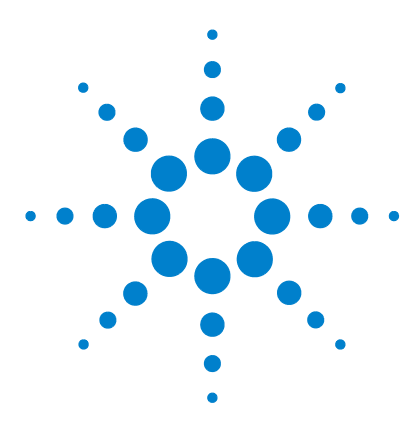

**N1913/1914A EPM Series Power Meters User's Guide**

# **8 Using U8480 Series USB Thermocouple Sensors**

[Introduction](#page-203-0) 180 [Power Meter Configuration](#page-204-0) 181 [Measurement Accuracy](#page-206-0) 183 [Zeroing](#page-208-0) 185 [Calibrating](#page-210-0) 187 [Zero+Cal](#page-212-0) 189 [FDO Table Editing](#page-212-1) 189 [Reference Manual](#page-213-0) 190

This chapter describes how to use your U8480 Series USB thermocouple sensors with N1913/1914A EPM Series power meters

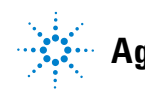

**Agilent Technologies**

## <span id="page-203-0"></span>**Introduction**

The U8480 Series is a USB- based standalone thermocouple power sensor and meter. The U8480 Series consists of two models; U8481A (DC to 18 GHz) and U8485A (DC to 33 GHz). The U8480 Series allows direct measurement of average RF or microwave power through the heating effect it has on a terminating load. It measures power from –35 dBm to 20 dBm, at a DC to 33 GHz frequency range.

Please refer to the documentation supplied with your U8480 Series USB thermocouple sensors for specifications and calibration information.

## <span id="page-204-0"></span>**Power Meter Configuration**

The N1913/1914A EPM Series power meters automatically recognize an U8480 Series USB thermocouple sensor when it is connected. The sensor calibration data is automatically read by the power meter. The power meter also configures the auto-averaging settings shown in Figure 8-1 to suit the thermocouple sensor characteristics.

**NOTE** These values are valid only for the power meter channel connected with U8480 Series USB thermocouple sensors.

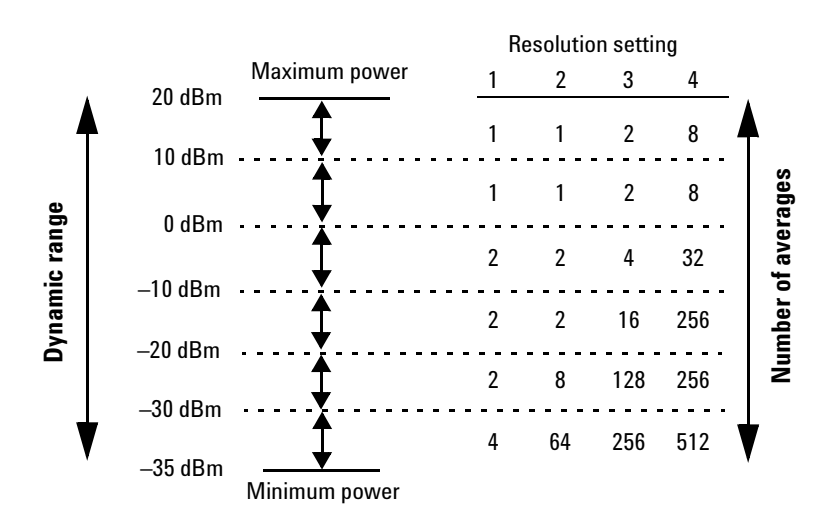

<span id="page-204-1"></span>**Figure 8-1** U8480 Series auto-averaging settings

## **Default Channel Setup**

When an U8480 Series USB thermocouple sensor is connected, the following **Channel Setup** is automatically configured. Carrying out a Preset returns the power meter to this configuration. The U8480 Series thermocouple sensor does not support auto- ranging.

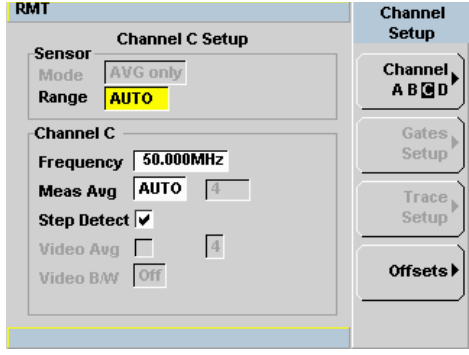

**Figure 8-2** U8480 Series USB power sensor default channel setup

## <span id="page-206-0"></span>**Measurement Accuracy**

Thermocouple sensors have small errors in their response over frequency. The response of each sensor is measured during manufacture to determine correction factors. With the U8480 Series thermocouple sensors, correction factors are stored in a 3 MB Flash memory and are downloaded to the power meter automatically.

Using calibration factors enables improved measurement accuracy. This section describes making average power measurements using the U8480 Series thermocouple sensors.

Making a measurement requires the following steps:

- **1** Zero the power meter/power sensor combination.
- **2** Set the frequency for the signal you want to measure.
- **3** Make the measurement.

### **Procedure**

- **1** Zero the power meter/thermocouple sensor combination.
- **2** Ensure the power sensor is disconnected from any signal source.
- **3** Press  $\begin{bmatrix} \text{Cal} \\ \text{Cal} \end{bmatrix}$  and the channel **Zero** softkey. Select the required channel. Now, set the frequency of the signal you want to measure. The thermocouple meter automatically selects the appropriate calibration factor.
- **4** Press **Channel** On dual channel meters select the required channel.
- **5** Use the  $\Box$  and  $\Box$  keys to highlight the **Frequency** value field and press (select) to display the **Frequency** pop-up. Use the numeric keypad to enter the required value in the **Frequency** pop- up window.

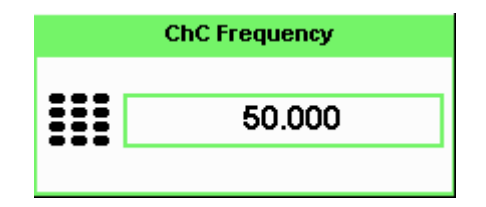

**Figure 8-3** Frequency pop-up

- **6** Confirm your choice by pressing MHz or GHz.
- **7** Press  $\left(\begin{matrix} \overbrace{\text{prev}} \\ \overbrace{\text{esc}} \end{matrix}\right)$  key to close the **Channel Setup** screen.
- **8** Proceed to make the measurement.
- **9** Reconnect any required attenuators or adaptors and connect the thermocouple sensor to the signal to be measured.

The corrected measurement result is displayed.

## <span id="page-208-0"></span>**Zeroing**

The N1913/1914A EPM Series power meters support the ability to perform zeroing on the U8480 USB thermocouple sensor via the front panel and SCPI. However, the N1913/1914A EPM Series power meters do not support the choosing of the zeroing type and auto zeroing for the U8480 USB thermocouple sensor. When zeroing is triggered via the front panel or SCPI, the following pop- up message shall appear:

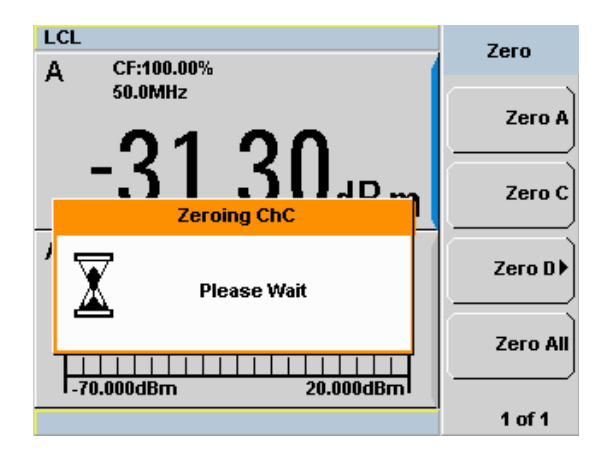

**Figure 8-4** Zeroing pop-up message

Should an error occur during zeroing, the following pop- up message will appear:

### **8 Using U8480 Series USB Power Sensors**

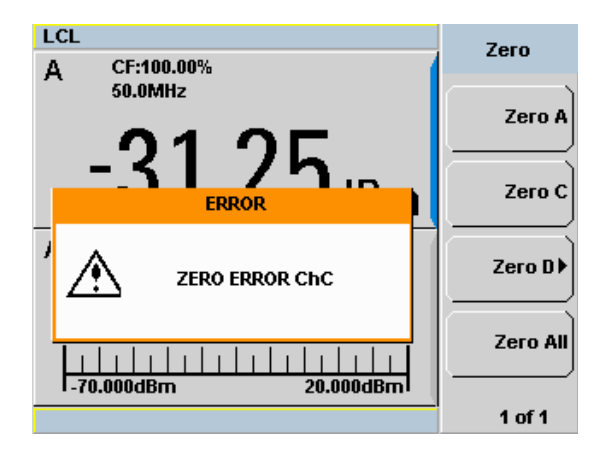

**Figure 8-5** Zeroing error pop-up message

Error messages will be logged in the Error Log in **System** > **Error List**.

## <span id="page-210-0"></span>**Calibrating**

The N1913/1914A EPM Series power meters are able to perform calibration for the U8480 USB thermocouple sensor via the front panel and SCPI. The N1913/1914A EPM Series power meters also support auto calibration (**Auto Cal**) for the U8480 USB thermocouple sensor. Both internal (**Int**) and external (**Ext**) calibration is supported by the N1913/1914A EPM Series power meters.

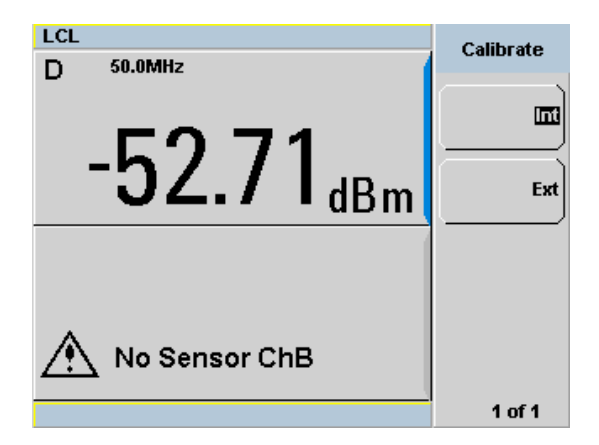

**Figure 8-6** Calibration type

<span id="page-210-1"></span>The Auto Cal state is determined by the state of the calibration type as shown in Figure 8-6. If the calibration type is set to **Int**, you will be able to toggle between **On** and **Off** under the **Auto Cal** state. If the calibration type is set to **Ext**, the **Auto Cal** state will be set to **Off** and the softkey will be greyed out.

When calibration is performed via the front panel or SCPI, the following message will appear:

### **8 Using U8480 Series USB Power Sensors**

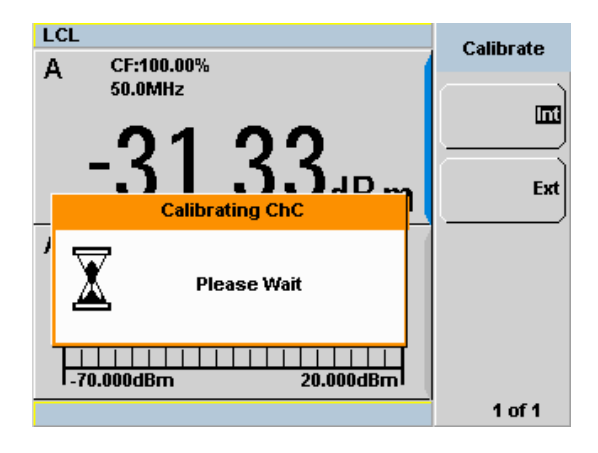

**Figure 8-7** Calibration pop-up message

Should an error occur during calibration, the following pop- up message will appear:

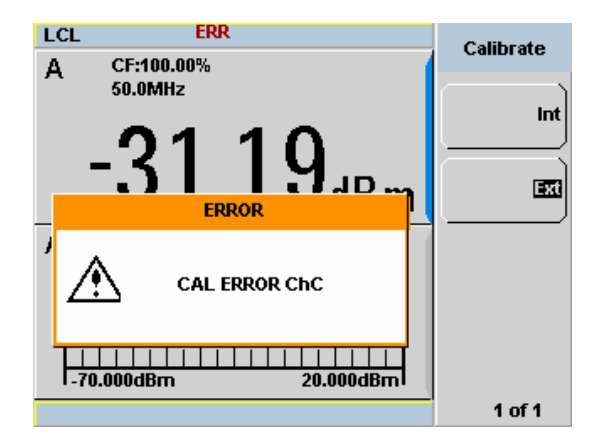

**Figure 8-8** Calibration error pop-up message

Error messages will be logged in the Error Log in **System** > **Error List**.

## <span id="page-212-0"></span>**Zero+Cal**

The N1913/1914A EPM Series power meters are able to perform **Zero+Cal** for the U8480 USB thermocouple sensor via the front panel and SCPI. The **Zero+Cal** softkey will be greyed out if no sensor is connected to that particular channel. When the **Zero+Cal** softkey is pressed, zeroing and external calibration will be triggered for the U8480 USB thermocouple sensor. The calibration type will not be changed. The U8480 USB thermocouple sensor should be connected to the reference calibrator before **Zero+Cal** is performed.

## <span id="page-212-1"></span>**FDO Table Editing**

When editing FDO table entries, the kHz softkey will be enabled when a U8480 USB thermocouple sensor is connected to a N1913/1914A EPM Series power meter. The minumum entry for the frequency value is 0 kHz.

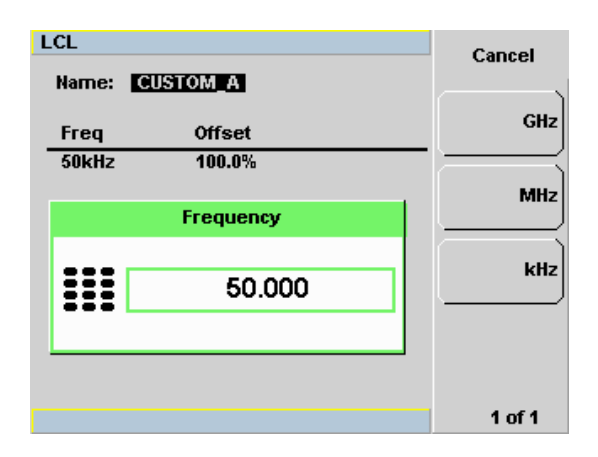

**Figure 8-9** FDO table editing

### **8 Using U8480 Series USB Power Sensors**

## <span id="page-213-0"></span>**Reference Manual**

A link to the reference manuals is available under **System** > **Service** in the form of a QR code. The softkey is as shown in the figure below:

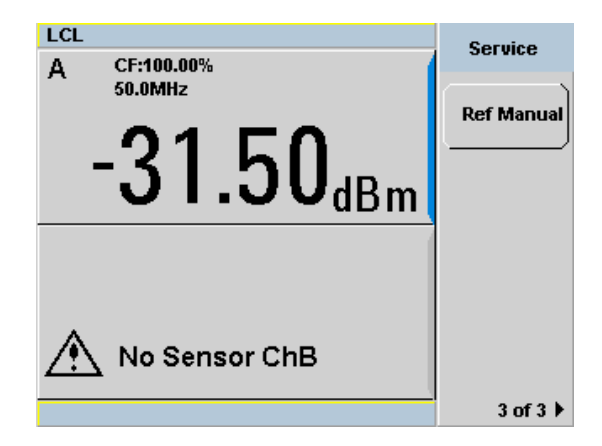

**Figure 8-10** Reference manual softkey

When you press the softkey, a screen containing a QR code appears:

Press any key to Exit

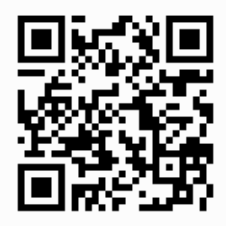

Scan to view documentation from your mobile device

**Figure 8-11** QR code screen

To exit this screen, you may use either one of the following steps:

- **1** Press any front panel key.
- **2** Place the N1913/1914A EPM Series power meters in remote (RMT) mode.

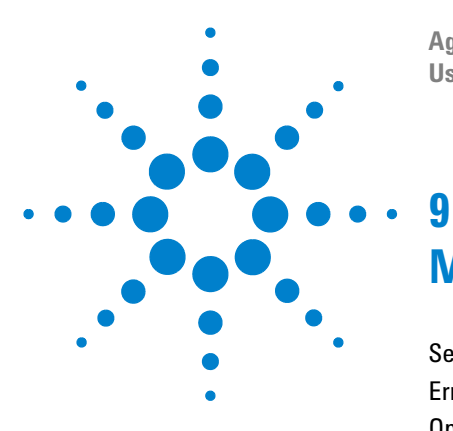

**Agilent N1913A/1914A EPM Series Power Meters User's Guide**

# **Maintenance**

[Self Test](#page-215-0) 192 [Error Messages](#page-219-0) 196 [Operator Maintenance](#page-230-0) 207 [Contacting Agilent Technologies](#page-231-0) 208 [Erasing Memory Data](#page-234-0) 211 [Returning Your Power Meter for Service](#page-235-0) 212 [Agilent Sales and Service Offices](#page-237-0) 214

This chapter describes the built-in tests, error messages and general maintenance.

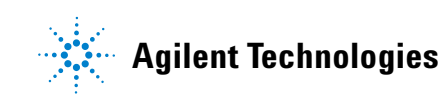

### **9 Maintenance**

## <span id="page-215-0"></span>**Self Test**

The power meter's troubleshooting mode self test can accessed via the front panel or remotely. The front panel softkey menu allows you to run individual tests, whereas the remote command runs a complete series of tests as listed i[n"Remote Testing"](#page-217-0) on page 194.

## **Front Panel Selection of Self Tests**

**Press**  $\left(\frac{1}{2}, 1 \text{ of } 2\right)$ , Service, Self Test to access the **Self Test** menu that consists of the following:

- Instrument Self Test
- Keyboard
- Bitmaps Displays
- RTC Battery
- Time Base
## **Instrument Self Test**

If Self Test is selected, the following tests are run: (These are the same tests which are run using the \*TST? command.)

- Test Point Voltages
- Calibrator
- Fan
- RTC Battery
- Channel CW Path

As each test takes place, the name of the test is listed on the screen. While a test is running, the message **Testing...** appears beside the name of the test. As each stage of the test is completed, the **Testing...** message is replaced by either **Passed** or **Failed**.

| <b>RMT</b>                 |               | <b>Self Test</b> |
|----------------------------|---------------|------------------|
| <b>TEST</b>                | <b>RESULT</b> |                  |
| <b>Test Point Voltages</b> | Passed        |                  |
| Calibrator                 | Passed        |                  |
| Fan                        | Passed        |                  |
| <b>RTC Battery</b>         | Passed        |                  |
| <b>ChA CW Path</b>         | Passed        |                  |
| <b>ChB CW Path</b>         | Passed        |                  |
|                            |               |                  |
|                            |               |                  |
|                            |               | Done             |
|                            |               |                  |

**Figure 9-1** Self test complete

When the test is complete, the result will be displayed. Press Done to return to the **Service** menu.

If the self test failed, information about the failure is displayed on the screen.

### **Remote Testing**

To invoke the remote self test, the IEEE 488.1 compliant standard command, \*TST? is used. This command runs a full self test and returns one of the following codes:

- 0 no tests failed
- 1 one or more tests failed

The remote self test consists of the following tests:

The communications assembly is tested implicitly, in that the command will not be accepted or return a result unless the remote interface is functioning correctly.

Refer to ["Test Descriptions"](#page-217-0) on page 194 if you require a description of each individual test.

When the \*TST? command is executed, the screen is cleared. As each test takes place, the name of the test is listed on the screen. While a test is running, the message **Testing...** appears beside the name of the test. As each stage of the test is completed, the message **Testing...** is replaced by either the message **Passed** or **Failed**.

### <span id="page-217-0"></span>**Test Descriptions**

This section specifies what is actually checked by each of the tests. Some of the tests may only be applicable to one method of invocation (for example, from the front panel). If this is the case, it is specified in the test description. Most of the tests have an associated error message which is added to the error queue if the test fails. The exception to this is the bitmap display test. Refer to ["Error Messages"](#page-219-0) on page 196 for more details.

#### **Test Point Voltages**

An array of test on various DC voltages inside power meter.

#### <span id="page-217-1"></span>**Calibrator**

The reference calibrator is turned on (indicated by the POWER REF LED)

and measured internally. A pass or fail result is returned.

### **Fan**

This test confirms that the internal cooling fan is operating.

### **Real Time Clock (RTC) Battery**

The RTC battery provides power for the real time clock circuitry on the motherboard when the power meter is powered off. The real time clock is used to provide the timestamp needed for N8480 Series power sensors' aging sense data.

During RTC battery test, the RTC battery power level is determined by converting the ADC value of the RTC battery power level read from the FPGA, to voltage level. If the battery power level is less than a pre- specified threshold (threshold to be defined later), the test will fail. An error will be logged in the error list if the test fails.

### **Channel CW Path**

A brief test on CW meter linearity performance.

**NOTE** Ensure that all power sensors have been disconnected from the meter before performing self-test.

# <span id="page-219-0"></span>**Error Messages**

## **Introduction**

This section contains information about error messages. It explains how to read the power meter's error queue and lists all error messages and their probable causes.

When there is a hardware related problem, for example, a power sensor overload, the error message is displayed on the status line at the top of the display. In addition, the errors are also written to the error queue. If there are any errors in the error queue the front panel error indicator is displayed as shown in Figure 9-2.

Other errors can also be generated when the power meter is being operated over the remote interface. These errors also display the error indicator and are written to the error queue.

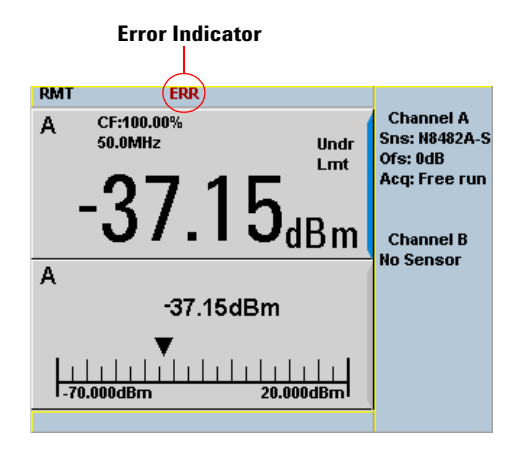

<span id="page-219-1"></span>**Figure 9-2** Error indicator position

To read the error queue from the front panel:

• Press **Expansion**, **Error List** and use **Next** to scroll through each error message.

To read the error queue from the remote interface use:

**•** the SYSTem:ERRor? command.

Error queue messages have the following format:

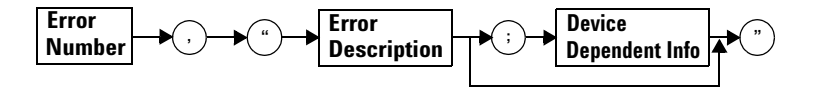

#### **Error Queue Message**

For example, –330, "Self- test Failed;Battery Fault".

Errors are retrieved in a first in first out (FIFO) order. If more than 30 errors occur, the error queue overflows and the last error in the queue is replaced with error –350, "Queue Overflow". Any time the queue overflows the most recent error is discarded.

When the errors are read they are removed from the error queue. This opens a position at the end of the queue for a new error message, if one is subsequently detected. When all errors have been read from the queue, further error queries return +0, "No errors".

To delete all the errors in the queue from the front panel press:

• Press **Error List** and use **Clear Errors**.

To delete all the errors in the queue remotely use:

• the \*CLS (clear status) command.

The error queue is also cleared when the instrument power has been switched off.

# **Error Message List**

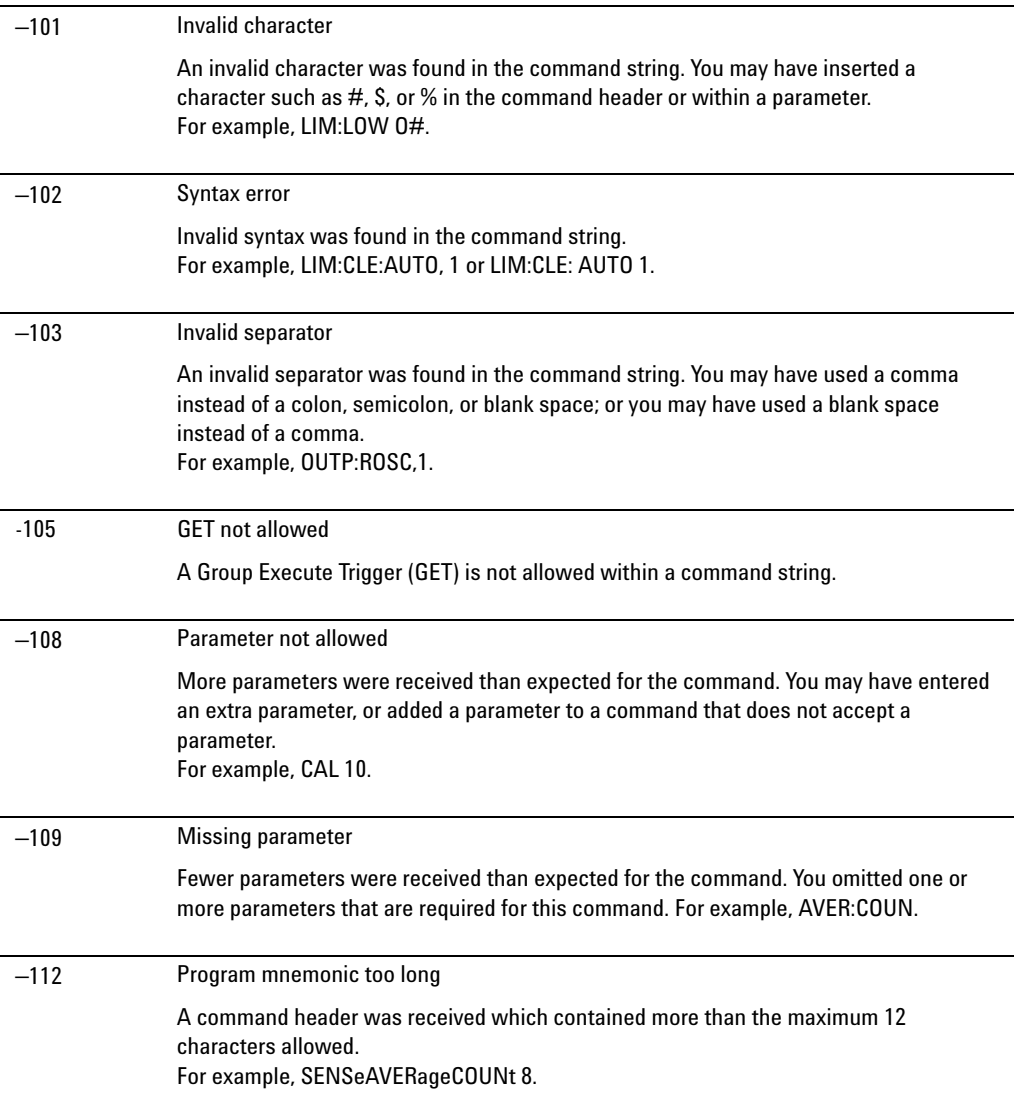

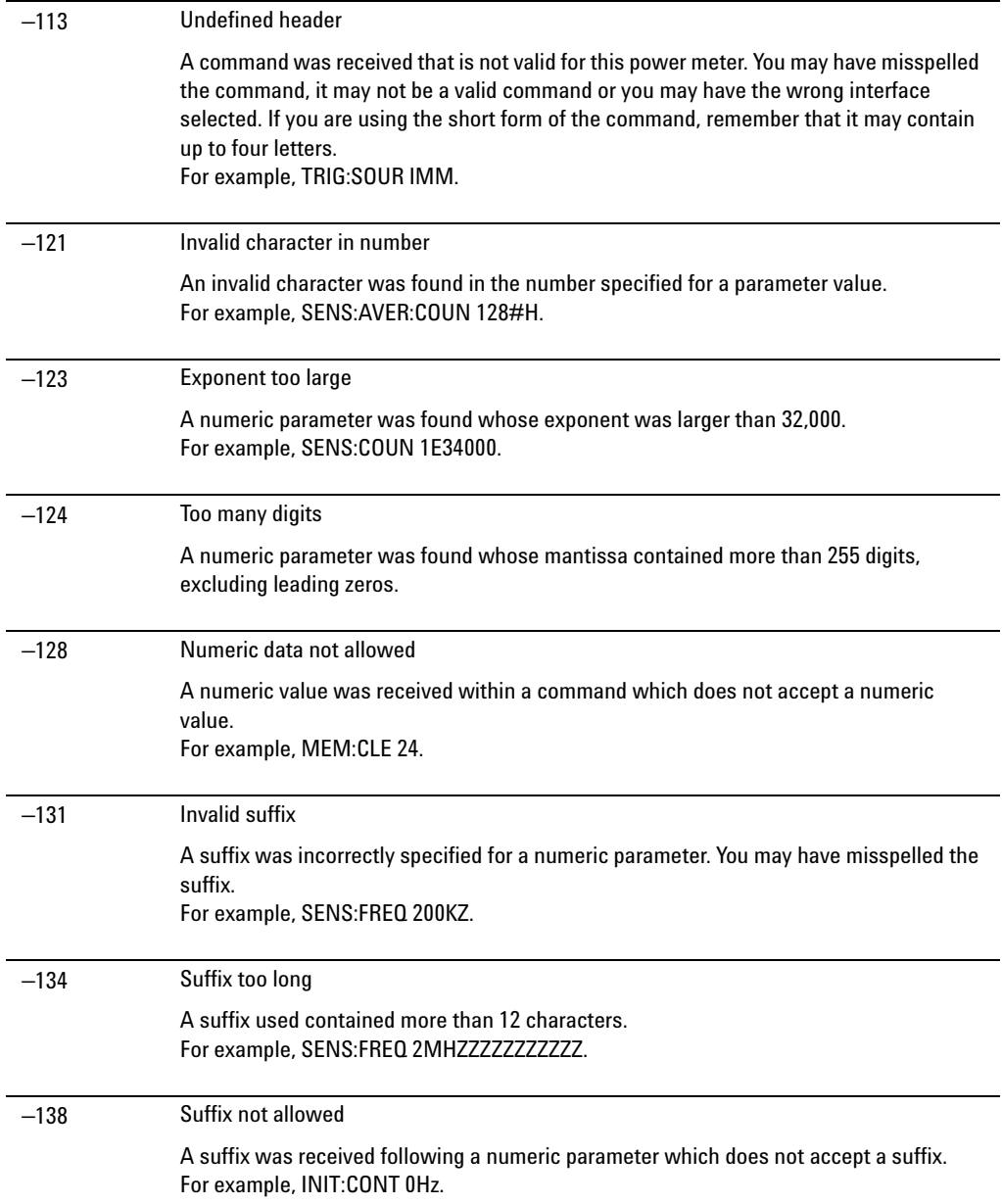

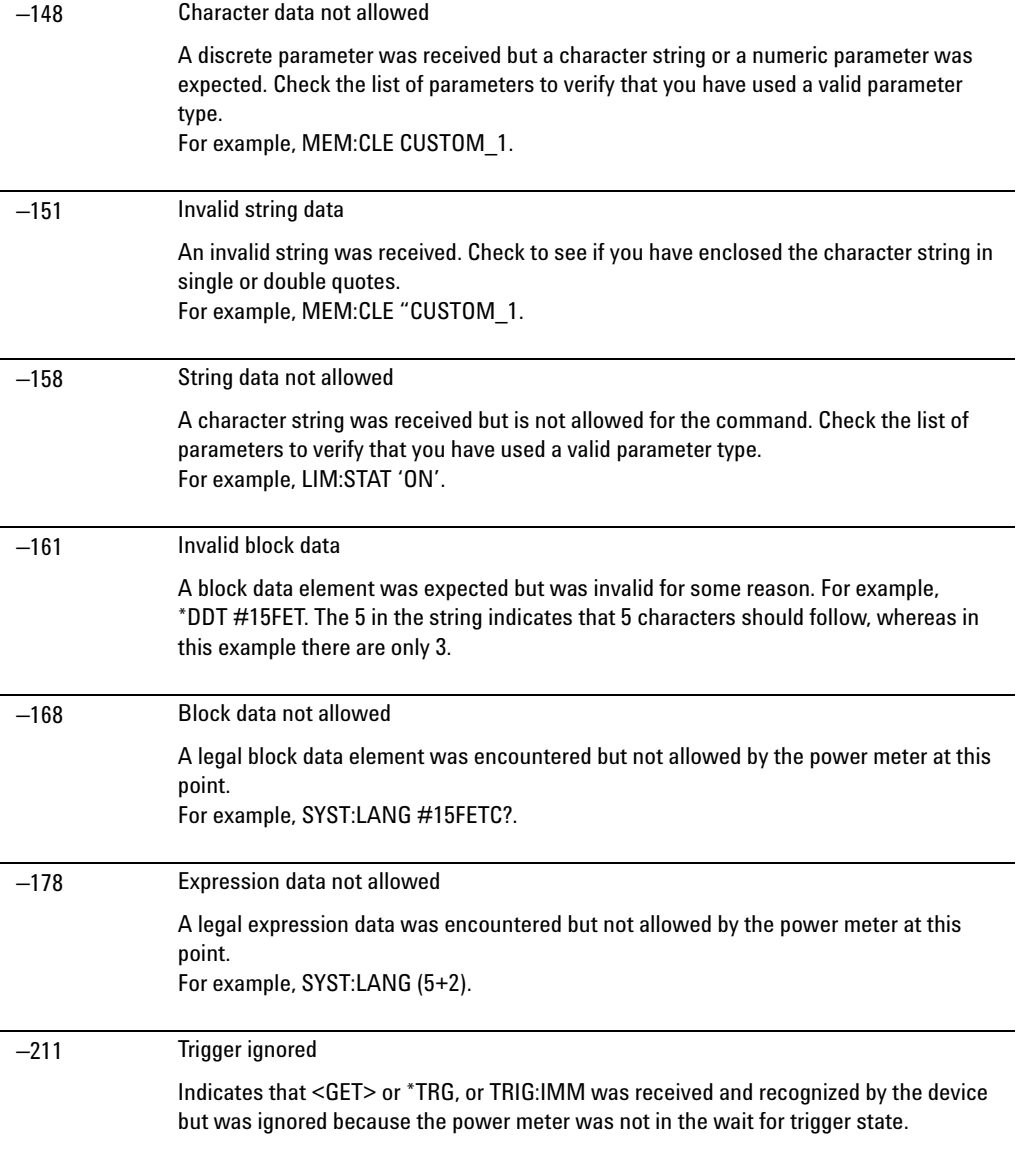

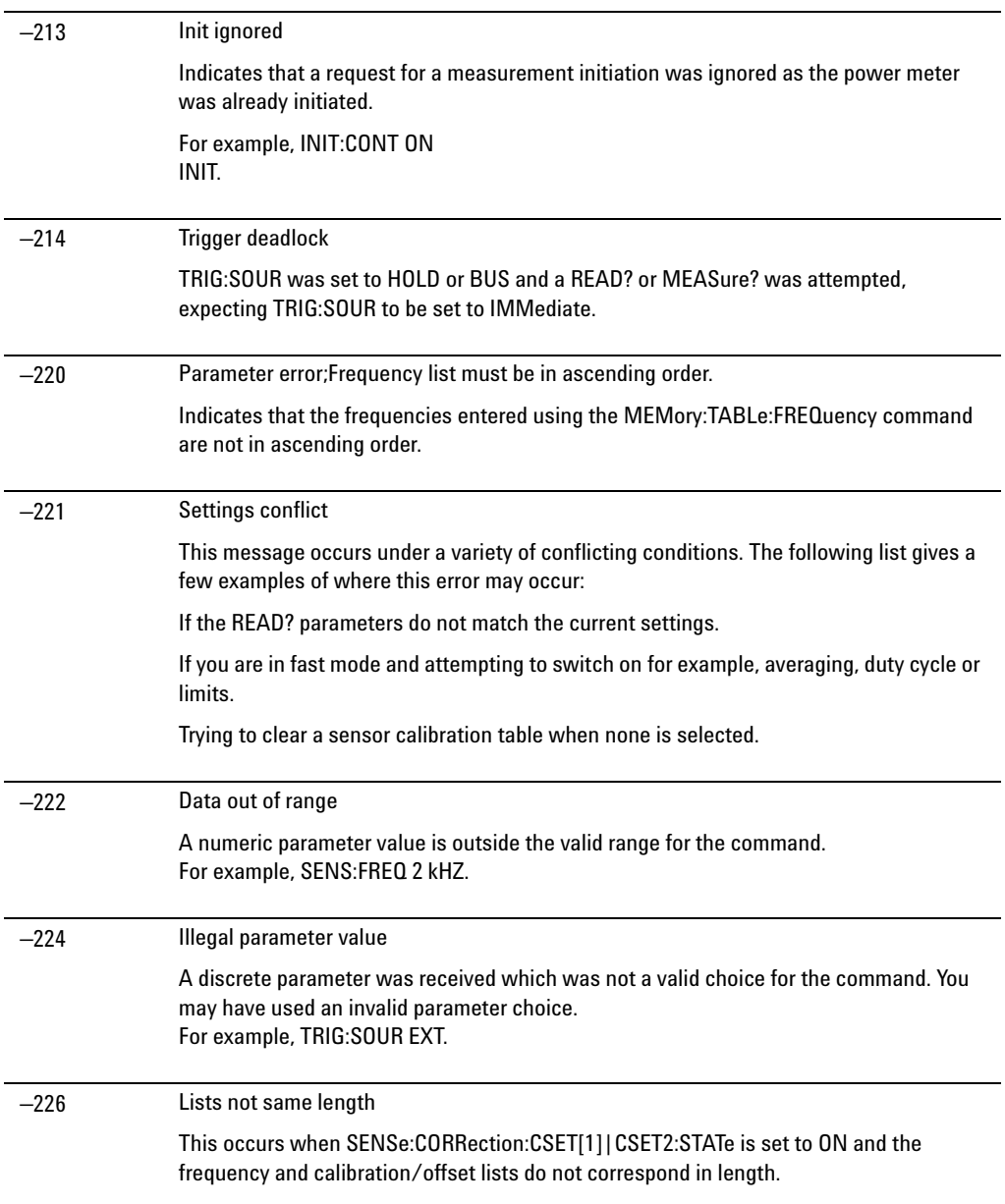

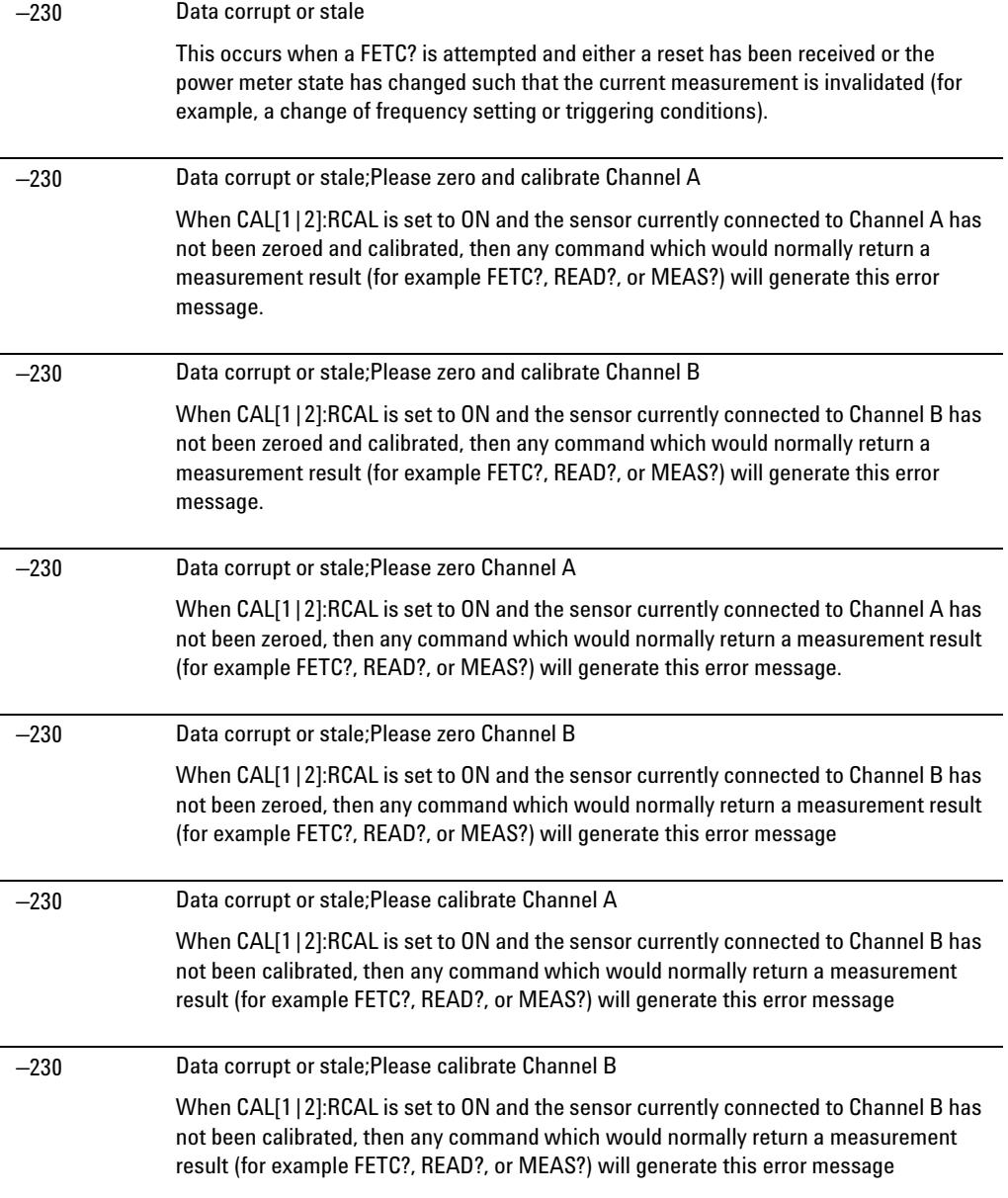

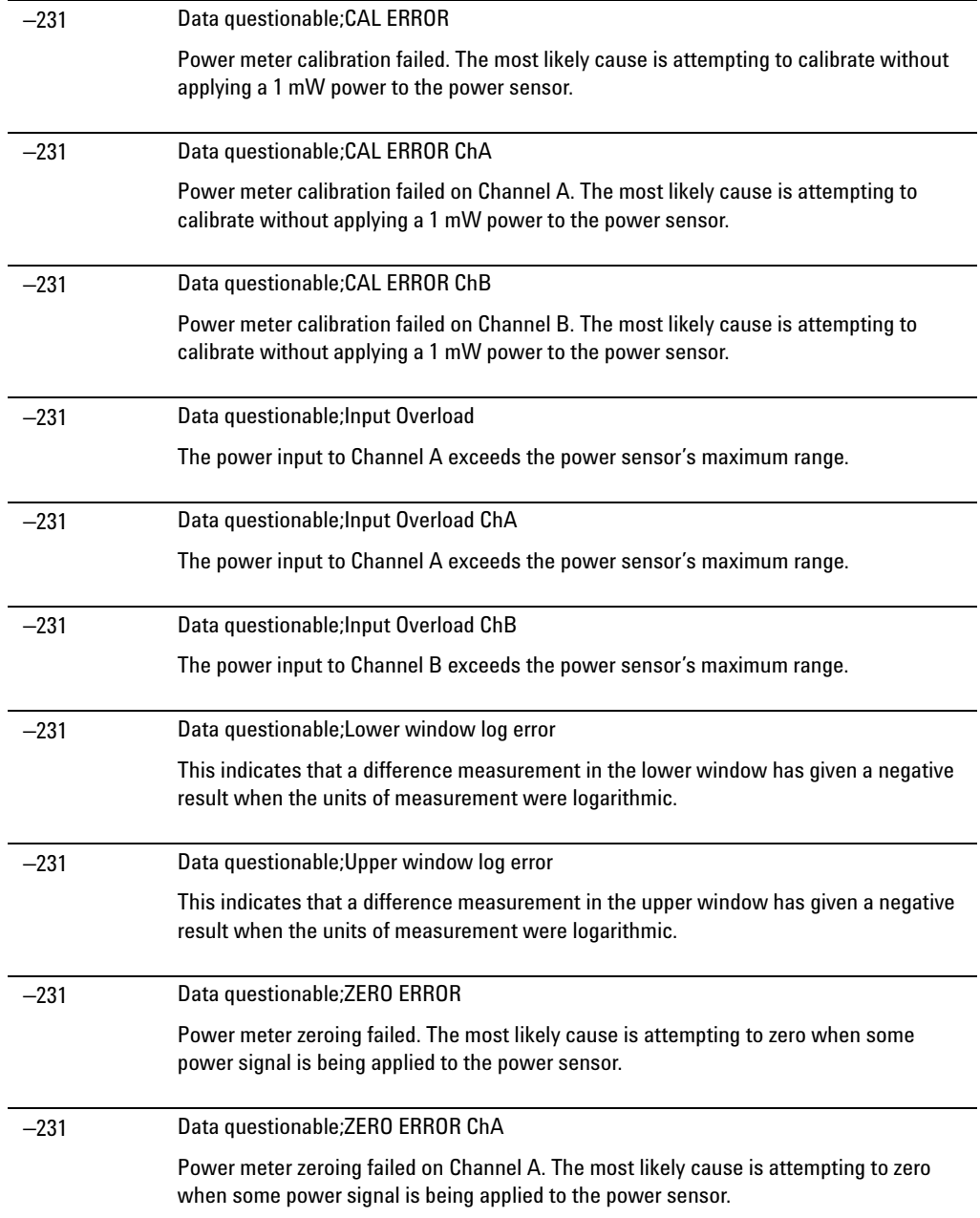

### **9 Maintenance**

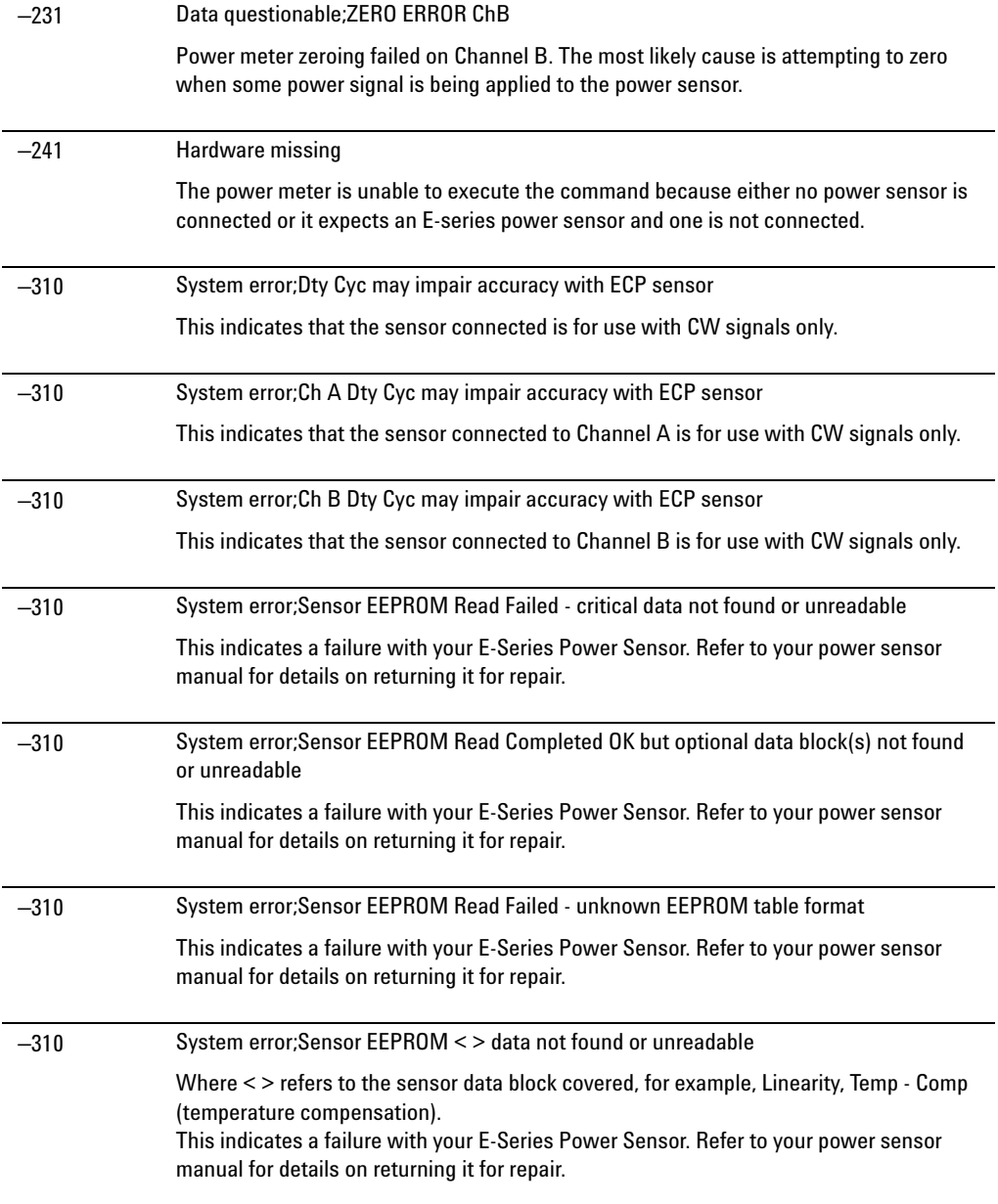

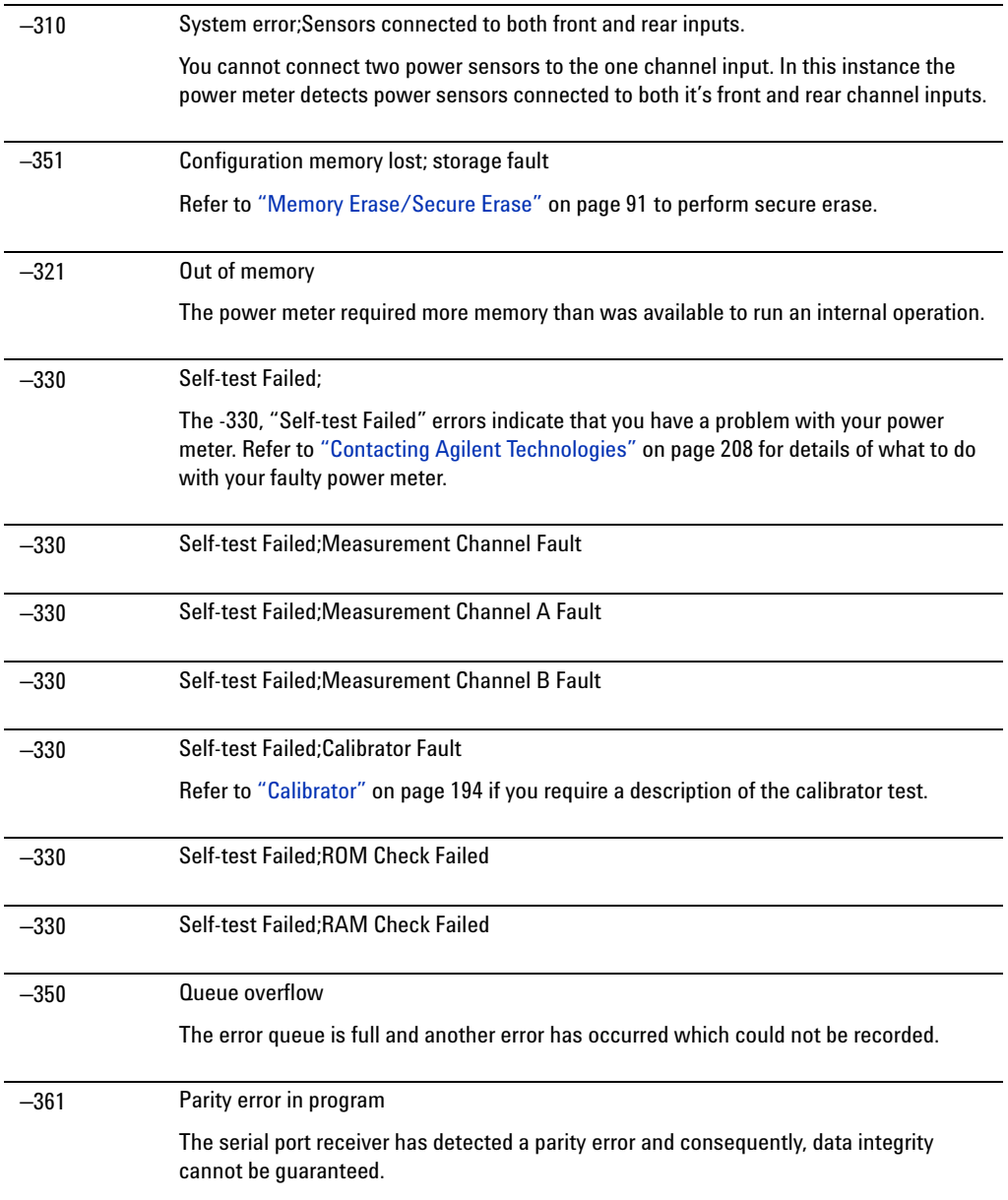

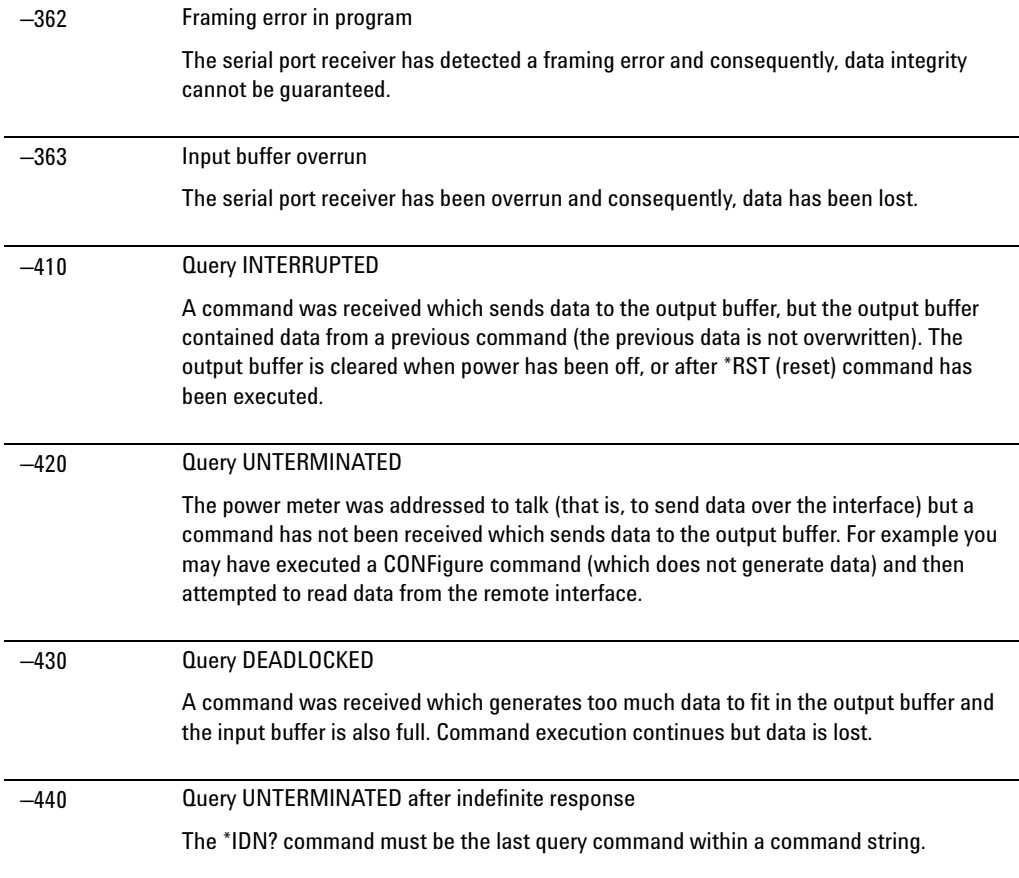

# **Operator Maintenance**

This section describes how to replace the power line fuse and clean the power meter. If you need additional information about replacing parts or repairing the power meter, refer to the *EPM Series Power Meter Service Guide*.

To clean the power meter, disconnect its supply power and wipe with a damp cloth only.

The power line fuse is located within the power meter's fuse holder assembly on the rear panel. For all voltages, the power meter uses a 250 V, T2.5 H, 20 mm slow blow fuse with high breaking capacity.

**NOTE** The power meter also has an internal fuse. If you suspect that this fuse needs to be replaced, it must be done by trained service personnel. Please refer to ["Returning Your](#page-235-0)  [Power Meter for Service"](#page-235-0) on page 212.

### **Replacing the Power Line Fuse**

- **1** Slide the fuse holder assembly from the rear panel as shown in [Figure 9- 3](#page-230-0).
- **2** Install the correct fuses in the respective "In line" positions as shown in Figure 9-3. (The N1913A/1914A requires two fuses.)
- **3** Replace the fuse holder assembly in the rear panel.

<span id="page-230-0"></span>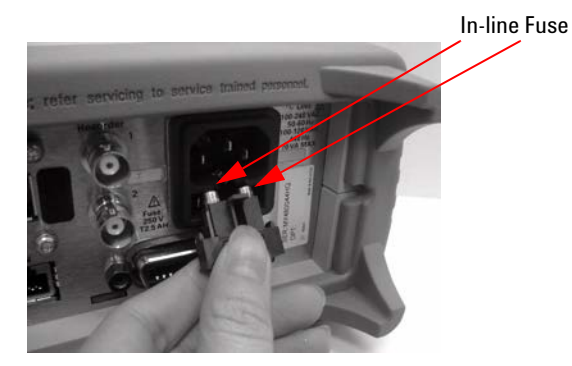

**Figure 9-3** Replacing the fuses

# <span id="page-231-0"></span>**Contacting Agilent Technologies**

This section details what to do if you have a problem with your power meter.

If you have a problem with your power meter, first refer to the section ["Before calling Agilent Technologies".](#page-231-1) This chapter contains a checklist that will help identify some of the most common problems.

If you wish to contact Agilent Technologies about any aspect of the power meter, from service problems to ordering information, refer to ["Agilent](#page-237-0)  [Sales and Service Offices"](#page-237-0) on page 214.

If you wish to return the power meter to Agilent Technologies refer to ["Returning Your Power Meter for Service"](#page-235-0) on page 212.

### <span id="page-231-1"></span>**Before calling Agilent Technologies**

Before calling Agilent Technologies or returning the power meter for service, please make the checks listed in ["Check the Basics"](#page-232-0) on page 209. If you still have a problem, please read the warranty printed at the front of this guide. If your power meter is covered by a separate maintenance agreement, please be familiar with the terms.

Agilent Technologies offers several maintenance plans to service your power meter after warranty expiration. Call your Agilent Technologies Sales and Service Center for full details.

If the power meter becomes faulty and you wish to return the faulty instrument, follow the description on how to return the faulty instrument in the section ["Contacting Agilent Technologies"](#page-231-0) on page 208.

### <span id="page-232-0"></span>**Check the Basics**

Problems can be solved by repeating what was being performed when the problem occurred. A few minutes spent in performing these simple checks may eliminate time spent waiting for instrument repair. Before calling Agilent Technologies or returning the power meter for service, please make the following checks:

- **•** Check that the line socket has power.
- **•** Check that the power meter is plugged into the proper ac power source.
- **•** Check that the power meter is switched on.
- **•** Check that the line fuse is in working condition.
- **•** Check that the other equipment, cables, and connectors are connected properly and operating correctly.
- **•** Check the equipment settings in the procedure that was being used when the problem occurred.
- **•** Check that the test being performed and the expected results are within the specifications and capabilities of the power meter.
- **•** Check the power meter display for error messages.
- **•** Check operation by performing the self tests.
- **•** Check with a different power sensor.

### **Instrument serial numbers**

Agilent Technologies makes frequent improvements to its products to enhance their performance, usability and reliability. Agilent Technologies service personnel have access to complete records of design changes for each instrument. The information is based on the serial number and option designation of each power meter.

Whenever you contact Agilent Technologies about your power meter have a complete serial number available. This ensures you obtain the most complete and accurate service information. The serial number can be obtained by:

• interrogating the power meter over the remote interface using the \*IDN? command.

• from the front panel by pressing

System<sup>1</sup>, 1 of 2, Service, Version.

**•** from the serial number label.

The serial number label is attached to the rear of each Agilent Technologies instrument. This label has two instrument identification entries. The first provides the instruments serial number and the second provides the identification number for each option built into the instrument.

The serial number is divided into two parts: the prefix (two letters and the first four numbers), and the suffix (the last four numbers).

- **•** The prefix letters indicate the country of manufacture. This code is based on the ISO international country code standard, and is used to designate the specific country of manufacture for the individual product. The same product number could be manufactured in two different countries. In this case the individual product serial numbers would reflect different country of manufacture codes. The prefix also consists of four numbers. This is a code identifying the date of the last major design change.
- **•** The suffix indicates an alpha numeric code which is used to ensure unique identification of each product throughout Agilent Technologies.

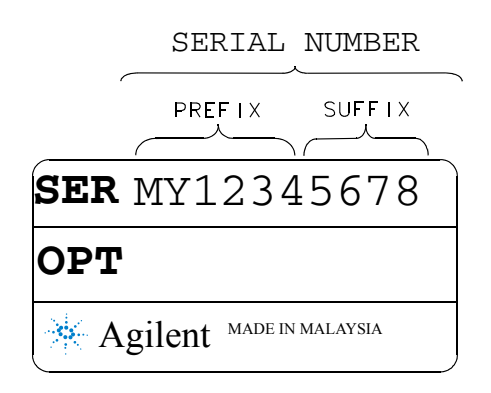

### **Recommended Calibration Interval**

Agilent Technologies recommends a two- years calibration cycle for the N1913/1914A EPM Series power meter.

# **Erasing Memory Data**

If you need to erase the EPM Series Power Meter's memory, for example, before you return it to Agilent Technologies for repair or calibration, of all data stored in it.

The memory data erased includes the save/recall states and power on last states.

The following procedure explains how to do this.

- 1. Press the  $\left(\infty\right)$  key.
- 2. Press 1 of 2.
- 3. Press Service.
- 4. Press Secure Erase.
- 5. If you are sure, press the **Confirm** key.
- 6. A pop- up appears, as shown in [Figure 9- 4](#page-234-0) informing you of the status of the procedure.

<span id="page-234-0"></span>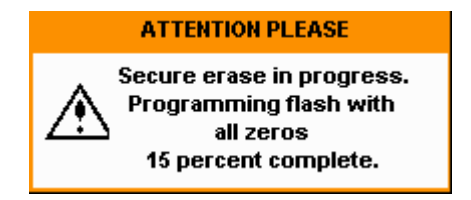

**Figure 9-4** Secure erase status pop-up

# <span id="page-235-0"></span>**Returning Your Power Meter for Service**

Use the information in this section if you need to return your power meter to Agilent Technologies.

### **Packaging the Power Meter for Shipment**

Use the following steps to package the power meter for shipment to Agilent Technologies for service:

- **•** Fill in a blue service tag (available at the end of this guide) and attach it to the power meter. Please be as specific as possible about the nature of the problem. Send a copy of any or all of the following information:
	- **•** Any error messages that appeared on the power meter display.
	- **•** Any information on the performance of the power meter.

**CAUTION** Power meter damage can result from using packaging materials other than those specified. Never use styrene pellets in any shape as packaging materials. They do not adequately cushion the power meter or prevent it from shifting in the carton. Styrene pellets cause power meter damage by generating static electricity and by lodging in the rear panel.

> **•** Use the original packaging materials or a strong shipping container that is made of double- walled, corrugated cardboard with 91 kg (200 lb.) bursting strength. The carton must be both large enough and strong enough to accommodate the power meter and allow at least 3 to 4 inches on all sides of the power meter for packing material.

- **•** Surround the power meter with at least 3 to 4 inches of packing material, or enough to prevent the power meter from moving in the carton. If packing foam is not available, the best alternative is SD- 240 Air Cap TM from Sealed Air Corporation (Commerce, CA 90001). Air Cap looks like a plastic sheet covered with 1- 1/4 inch air filled bubbles. Use the pink Air Cap to reduce static electricity. Wrap the power meter several times in the material to both protect the power meter and prevent it from moving in the carton.
- **•** Seal the shipping container securely with strong nylon adhesive tape.
- **•** Mark the shipping container "FRAGILE, HANDLE WITH CARE" to ensure careful handling.
- **•** Retain copies of all shipping papers.

# <span id="page-237-0"></span>**Agilent Sales and Service Offices**

In any correspondence or telephone conversations, refer to the power meter by its model number and full serial number. With this information, the Agilent representative can quickly determine whether your unit is still within its warranty period.

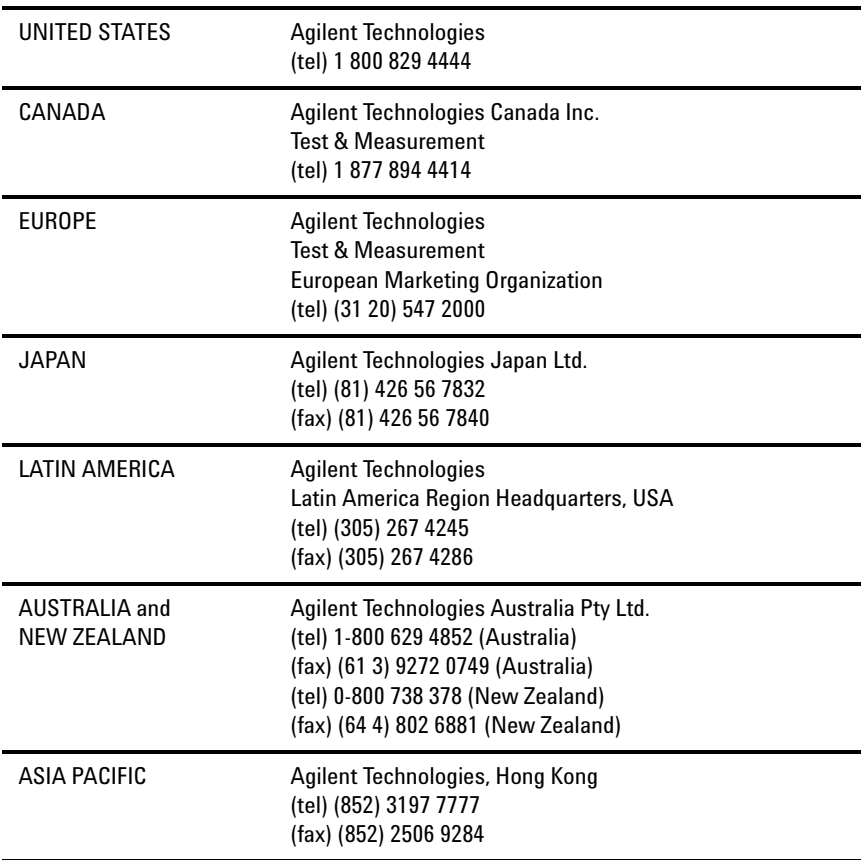

Or visit Agilent's Website at http://www.agilent.com/find/assist.

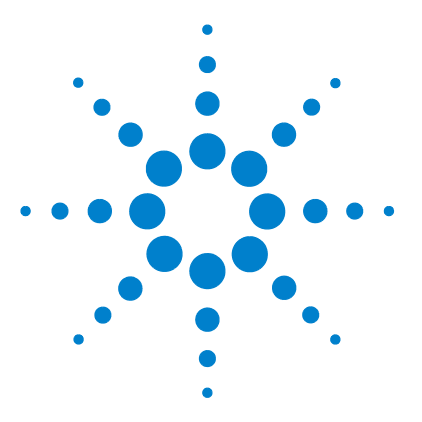

**Agilent N1913/1914A EPM Series Power Meters User's Guide**

# **10 Specifications and Characteristics**

[Introduction](#page-239-0) 216 [Power Meter Specifications](#page-241-0) 218 [Power Sensor Specifications](#page-242-0) 219 [Power Meter Supplemental Characteristics](#page-246-0) 223 [Measurement Characteristics](#page-255-0) 232 [Rear Panel Inputs and Output Connections](#page-256-0) 233 [1 mW Power Reference](#page-257-0) 234 [Environmental Conditions](#page-258-0) 235 [Physical Characteristics](#page-259-0) 236 [Regulatory Information](#page-260-0) 237

This chapter describes the specifications and characteristics of your N1913/1914A EPM Series power meter.

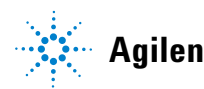

# <span id="page-239-0"></span>**Introduction**

This chapter details the N1913/1914A EPM Series power meters' specifications and supplemental characteristics.

### **Specification Definitions**

There are two types of product specifications:

- Warranted specifications
- Characteristic specifications

### **Warranted specifications**

Warranted specifications are covered by the product warranty and apply after a 30- minute warm- up. These specifications are valid over the power meter's operating and environmental range unless otherwise stated and after performing a zero and calibration.

### **Characteristic specifications**

Supplemental characteristics which are shown in italics are intended to provide information useful in applying the power meter by giving typical, but non- warranted performance parameters. These characteristics are shown in *italics* or denoted as "*typical*", "*nominal*", or "*approximate*".

Characteristic information is representative of the product. In many cases, it may also be supplemental to a warranted specification. Characteristic specifications are not verified on all power meters. The types of characteristic specifications can be placed in two groups:

• The first group of characteristic types describes 'attributes' common to all products of a given model or option.

Examples of characteristics that describe 'attributes' are product weight, and 50  $\Omega$  input Type-N connector. In these examples, product weight is an *approximate* value and a 50  $\Omega$  input is *nominal*. These two terms are most widely used when describing a product's 'attributes'.

• The second group of characteristic types describes 'statistically' the aggregate performance of the population of products.

These characteristics describe the expected behavior of the population of products. They do not guarantee the performance of any individual product. No measurement uncertainty value is accounted for in the specification. These specifications are referred to as *typical*.

### **Conditions**

The power meter and power sensor meet its specifications when:

- Stored for a minimum of two hours at a stable temperature within the operating temperature range, and turned on for at least 30 minutes.
- The power meter and power sensor are within their recommended calibration periods.
- Used in accordance to the information provided in the *Agilent N1913/1914A EPM Series Power Meter's User's Guide*.

# <span id="page-241-0"></span>**Power Meter Specifications**

#### **Frequency Range**

9 kHz to 110 GHz, power sensor dependant

#### **Power Range**

 $-70$  dBm to  $+44$  dBm (100 pW to 24 W), power sensor dependant

#### **Power Sensors Compatibility**

- **•** Agilent 8480 Series power sensors
- **•** Agilent E9300 E–Series average power sensors
- **•** Agilent E4410 E–Series average power sensors
- **•** Agilent N8480 Series power sensors
- **•** Agilent U2000 Series average USB power sensors

#### **Single Sensor Dynamic Range**

- **•** 90 dB maximum (Agilent E4410 E- Series power sensors)
- **•** 80 dB maximum (Agilent E9300 E- Series power sensors)
- **•** 50 dB maximum (Agilent 8480 Series power sensors)
- **•** 55 dBm maximum (Agilent N8480 Series power sensors)
- **•** 44 dBm maximum (Agilent U2000 Series USB power sensors)

#### **Display Units**

Absolute: Watts (W) or dBm

Relative: Percent (%) or dB

### **Display Resolution**

Selectable resolution of: 1.0, 0.1, 0.01 and 0.001 dB in logarithmic mode, or 1, 2, 3, and 4 significant digits in linear mode

### **Default Resolution**

0.01 dB in logarithmic mode or three digits in linear mode

# <span id="page-242-0"></span>**Power Sensor Specifications**

## **Definitions**

### **Zero Set**

In any power measurement, the power meter must initially be set to zero with no power applied to the power sensor. Zero setting is accomplished within the power meter by digitally correcting for residual offsets.

### **Zero Drift**

This parameter is also called long term stability and is the change in the power meter indication over a long time (usually one hour) for a constant input power at a constant temperature, after a defined warm- up interval.

### **Measurement Noise**

This parameter is also known as short term stability and is specified as the change in the power meter indication over a short time interval (usually one minute) for a constant input power at a constant temperature.

### **Accuracy**

### **Instrumentation**

Absolute accuracy<sup>1</sup>:  $\pm 0.02$  dB (Logarithmic) or  $\pm 0.5\%$  (Linear). (Refer to the power sensor linearity specification in your power sensor manual to assess overall system accuracy.)

Relative accuracy<sup>1</sup>:  $\pm 0.04$  dB (Logarithmic) or  $\pm 1.0\%$  (Linear). (Refer to the power sensor linearity specification in your power sensor manual to assess overall system accuracy.)

<span id="page-242-1"></span>1 Refer to the power sensor linearity specification in your power sensor manual to assess overall system accuracy.

Zero Set (digital settability of zero): Power sensor dependent (refer to Table 10-1 and Table 10-2). For Agilent E- Series power sensors, this specification applies when zeroing is performed with the sensor input disconnected from the POWER REF.

| <b>Power sensor</b>                      | Zero set <sup>1</sup> |
|------------------------------------------|-----------------------|
| $8481A^2$                                | $±50$ nW              |
| $8481B^2$                                | $±50$ mW              |
| $8481D^2$                                | ±20 pW                |
| 8481H <sup>2</sup>                       | $±5$ mW               |
| 8482A <sup>2</sup>                       | $±50$ nW              |
| 8482B <sup>2</sup>                       | $±50$ mW              |
| $8482H^2$                                | $±5$ mW               |
| $8483A^2$                                | $±50$ nW              |
| $8485A^2$                                | $±50$ nW              |
| 8485D <sup>2</sup>                       | ±20 pW                |
| R8486A <sup>2</sup>                      | $±50$ nW              |
| R8486D <sup>2</sup>                      | ±30 pW                |
| $Q8486A^2$                               | $±50$ nW              |
| 08486D <sup>2</sup>                      | ±30 pW                |
| $V8486A^2$                               | $±200$ nW             |
| $W8486A^2$                               | $±200$ nW             |
| $8487A^2$                                | $±50$ nW              |
| 8487D <sup>2</sup>                       | ±20 pW                |
| E4412A                                   | ±50 pW                |
| E4413A                                   | ±50 pW                |
| E9300A                                   | ±500 pW               |
| E9301A                                   | ±500 pW               |
| E9304A                                   | ±500 pW               |
| E9300B                                   | ±500 nW               |
| E9301B                                   | ±500 nW               |
| E9300H                                   | $±5$ nW               |
| E9301H                                   | $±5$ nW               |
| N8481A (exclude Option CFT) <sup>2</sup> | $±25$ nW              |

<span id="page-243-0"></span>**Table 10-1** Zero set specifications

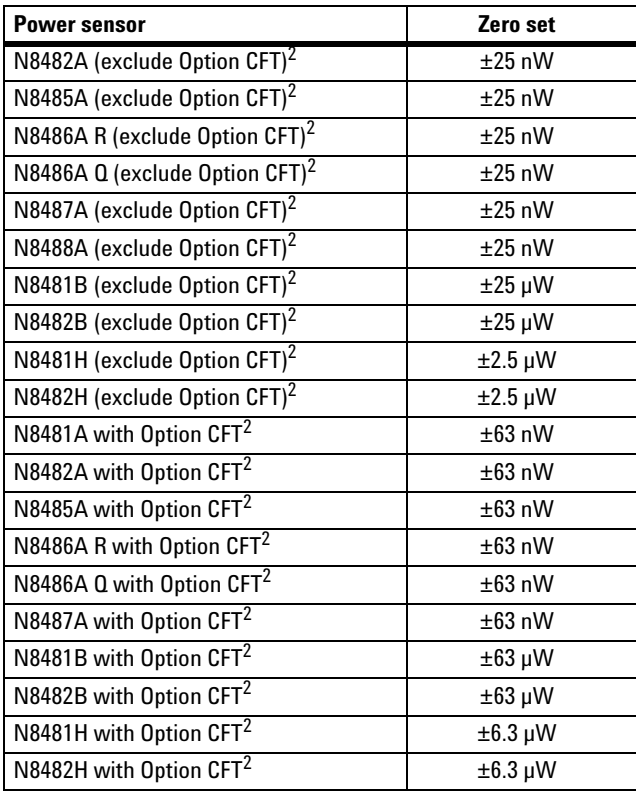

1 The zero set specifications are tested with Agilent 11730A power sensor cable, 1.5 m (7.5 ft).

<span id="page-244-0"></span>2 The zero set specifications are tested at 50 MHz.

### **10 Specifications and Characteristics**

| <b>Power sensor</b> | Range                  | <b>Zero Set (Internal)</b>   | <b>Zero Set (External)</b> |
|---------------------|------------------------|------------------------------|----------------------------|
| U2000/1/2A          | $-60$ dBm to $-35$ dBm | $±1.5$ nW                    | $\pm 600$ pW               |
|                     | $-38$ dBm to $-15$ dBm | $±2$ nW                      | $±1.5$ nW                  |
|                     | $-20$ dBm to $-9$ dBm  | $±12$ nW                     | ±10 nW                     |
|                     | $-11$ dBm to $-5$ dBm  | $\pm 2 \mu W$                | $\pm 500$ nW               |
|                     | $-7$ dBm to 15 dBm     | $±4 \mu W$                   | $±1 \mu W$                 |
|                     | 10 dBm to 20 dBm       | $\pm 6 \mu W$                | $±5 \mu W$                 |
| U2004A              | $-60$ dBm to $-35$ dBm | $\pm 2.8$ nW                 | $\pm 600$ pW               |
|                     | $-38$ dBm to $-15$ dBm | $\pm 3$ nW                   | $±1.5$ nW                  |
|                     | $-20$ dBm to $-9$ dBm  | $±12$ nW                     | ±10 nW                     |
|                     | $-11$ dBm to $-5$ dBm  | $\pm 2 \mu W$                | $±500$ nW                  |
|                     | $-7$ dBm to 15 dBm     | $±4$ µW                      | $±1 \mu W$                 |
|                     | 10 dBm to 20 dBm       | $±6 \mu W$                   | $±5 \mu W$                 |
| U2000/1/2H          | $-50$ dBm to $-25$ dBm | $±15$ nW                     | $±8$ nW                    |
|                     | $-28$ dBm to $-5$ dBm  | $\pm 20$ nW                  | $\pm 20$ nW                |
|                     | $-10$ dBm to 1 dBm     | $±120$ nW                    | $±100$ nW                  |
|                     | $-1$ dBm to 5 dBm      | $\pm 20 \mu W$               | $\pm 20~\mu\textrm{W}$     |
|                     | 3 dBm to 25 dBm        | $±40 \mu W$                  | $\pm 30$ µW                |
|                     | 20 dBm to 30 dBm       | $\pm 60$ µW                  | $\pm 60$ µW                |
| U2000/1B            | $-30$ dBm to $-5$ dBm  | $\pm 1.8 \,\mathrm{\upmu W}$ | $\pm 800$ nW               |
|                     | $-8$ dBm to 15 dBm     | $\pm 2 \mu W$                | $\pm 2 \mu W$              |
|                     | 10 dBm to 21 dBm       | $±12 \mu W$                  | $±10 \mu W$                |
|                     | 19 dBm to 25 dBm       | $±2$ mW                      | $±1$ mW                    |
|                     | 23 dBm to 44 dBm       | $±4$ mW                      | $±2$ mW                    |

<span id="page-245-0"></span>**Table 10-2** Zero Set (Internal and External) for U2000 Series

**NOTE** The Zero Set specifications are only applicable to U2000 Series USB power sensors with serial prefix as shown below:

U2000A Serial prefix MY480/SG480 and above

U2001A Serial prefix MY481/SG481 and above

U2002A Serial prefix MY482/SG482 and above

U2004A Serial prefix MY484/SG484 and above

For power sensors with earlier prefixes, refer to the *Agilent U2000 Series USB Power Sensors Operating and Service Guide.*

## <span id="page-246-0"></span>**Power Meter Supplemental Characteristics**

#### **Zero Drift of Sensors**

This parameter is also called long term stability and is the change in the power meter indication over a long time (within one hour) at a constant temperature after a 24- hour warm- up of the power meter.

Power sensor dependent (refer to Table 10-4).

#### **Measurement Noise**

Power sensor dependent (refer to Table 10-3 and Table 10-4).

Averaging effects on measurement noise. Averaging over 1 to 1024 readings is available for reducing noise. Table 10-4 provides the measurement noise for a particular power sensor with the number of averages set to 16 for normal mode and 32 for x2 mode. Use the "Noise Multiplier" for the appropriate mode (normal or x2) and number of averages to determine the total measurement noise value.

For example, for an Agilent 8481D power sensor in normal mode with the number of averages set to 4, the measurement noise is equal to:

 $(**45** pW \times 2.75) = **124** pW$ 

<span id="page-246-1"></span>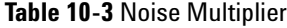

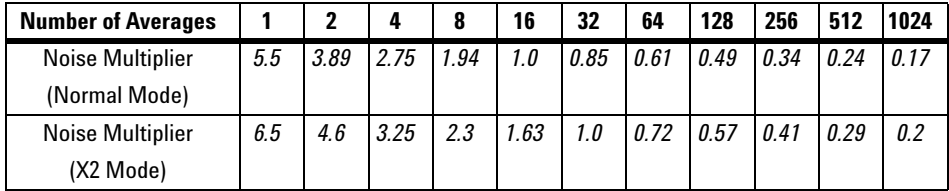

### <span id="page-247-0"></span>**Table 10-4** Power sensor specifications

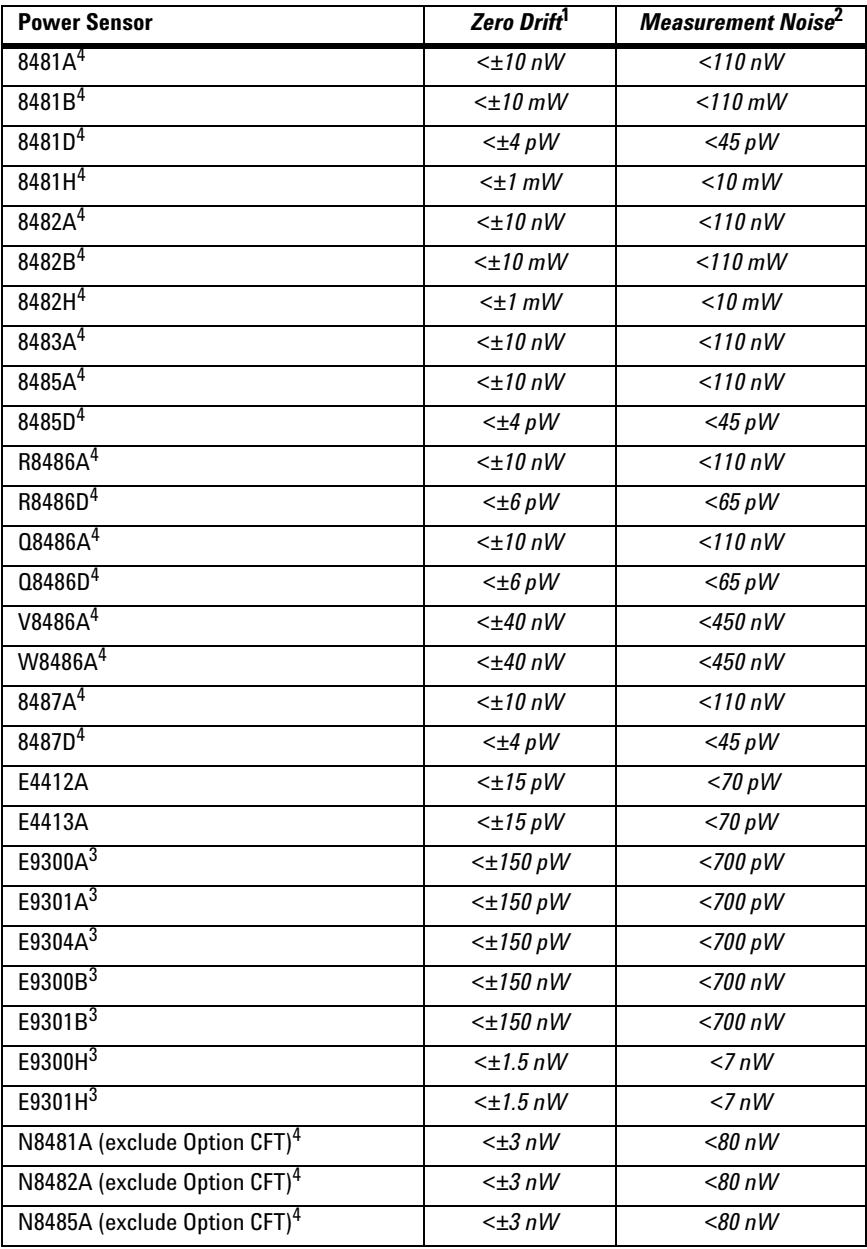

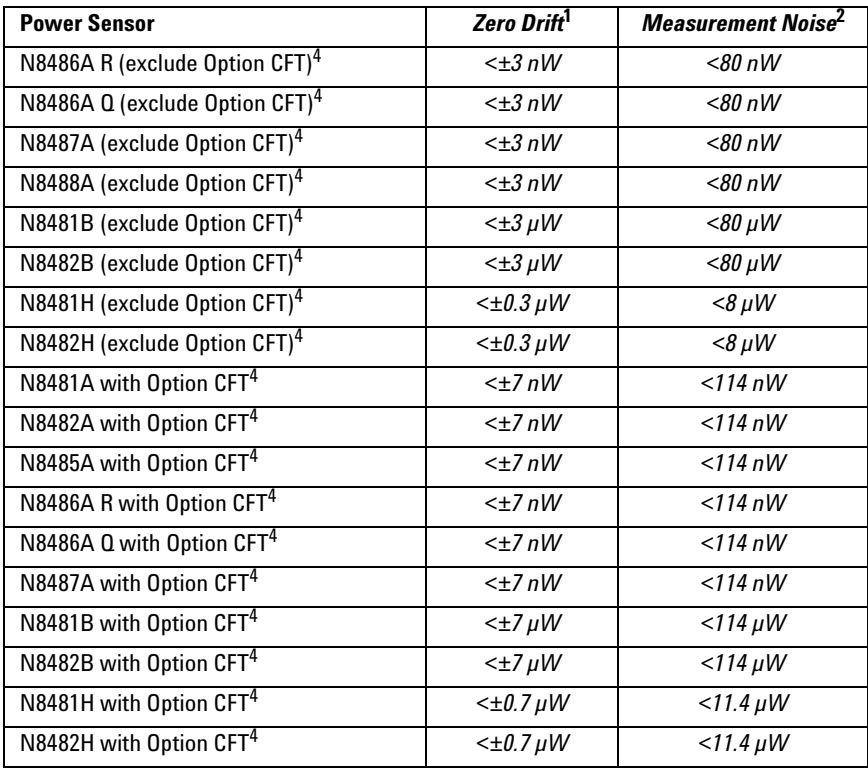

<span id="page-248-2"></span>1 Within one hour after zero set, at a constant temperature, after a 24-hour warm-up of the power meter.

- <span id="page-248-3"></span>2 The number of averages at 16 (for normal mode) and 32 (for x2 mode), at a constant temperature, measured over a one minute interval and two standard deviations. For Agilent E-Series power sensors, the measurement noise is measured within the low range. Refer to the relevant power sensor manual for further information.
- <span id="page-248-0"></span>3 Specification applies to the low power path, 15% to 75% relative humidity.
- <span id="page-248-1"></span>4 The zero drift and measurement noise specifications are tested at 50 MHz.

### **10 Specifications and Characteristics**

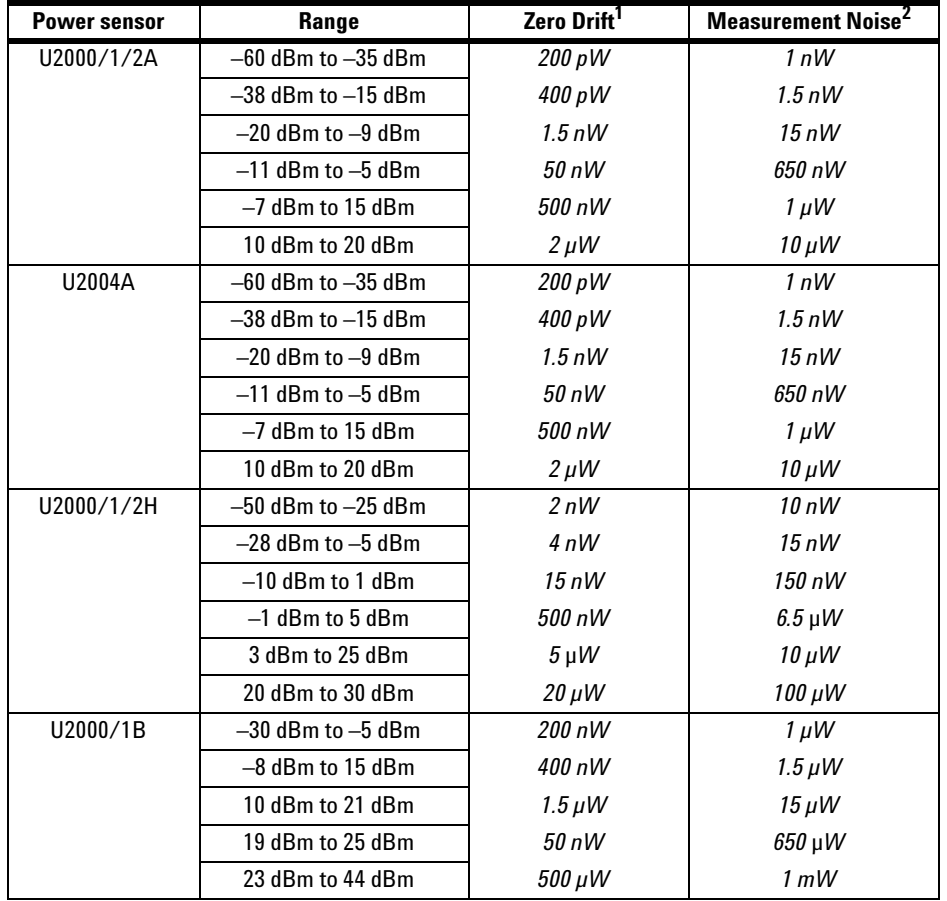

### **Table 10-5** U2000 Series power sensors specifications

**NOTE** The Zero Drift and Measurement Noise specifications are only applicable to U2000 Series USB power sensors with serial prefix as shown below:

U2000A Serial prefix MY480/SG480 and above

U2001A Serial prefix MY481/SG481 and above

U2002A Serial prefix MY482/SG482 and above

U2004A Serial prefix MY484/SG484 and above

For power sensors with earlier prefixes, refer to the *U2000 Series Operating and Service Guide.*

# **Settling Time**

### **For Agilent 8480 Series power sensors**

0 to 99% settled readings over the GPIB.

Manual filter, 10 dB decreasing power step (refer to Table 10-6)

Auto filter, default resolution, 10 dB decreasing power step, normal and x2 speed modes (refer to [Figure 10- 1\)](#page-250-1).

<span id="page-250-0"></span>**Table 10-6** 8480 Series Settling Time

| <b>Number of Averages</b> |      | 2    | Д    | 8    | 16   | 32  | 64  | 128 | 256 | 512  | 1024 |
|---------------------------|------|------|------|------|------|-----|-----|-----|-----|------|------|
| Settling Time (s)         | 0.15 | 0.2  | 0.3  | 0.5  |      | 1.9 | 3.4 | 6.6 | 13  | 27   | 57   |
| (Normal Mode)             |      |      |      |      |      |     |     |     |     |      |      |
| Settling Time (s)         | 0.15 | 0.18 | 0.22 | 0.35 | 0.55 | 1.1 | 1.9 | 3.5 | 6.9 | 14.5 | 33   |
| (X2 Mode)                 |      |      |      |      |      |     |     |     |     |      |      |

|                             | <b>Normal</b><br>Mode | X2<br><b>Mode</b>   | Max dBm             |
|-----------------------------|-----------------------|---------------------|---------------------|
| <b>Typical</b>              | 150 ms                | 150 ms              | $+20dB$<br>Sensor   |
| Settling<br>500 ms<br>Times | 350 ms                | $+10$ dB<br>Dynamic |                     |
|                             | 1.1 s                 | 550 ms              | Range<br>$+10$ dB   |
|                             | 6.6 s                 | 3.5 <sub>s</sub>    | $+10$ dB<br>Min dBm |
|                             |                       |                     |                     |

<span id="page-250-1"></span>**Figure 10-1** 8480 Series Settling Time with Auto-Filter

### **For Agilent E-Series power sensors**

For E441X series and E9300 series power sensors in normal and x2 speed modes, manual filter, 10 dB decreasing power step (refer to Table 10-7).

Auto- filter, default resolution, 10dB decreasing power step, normal and x2 speed modes (refer to Figure 10-2 for E441X series sensors and Figure 10-3 for E9300 series sensors).

| <b>Number of Averages</b> |      |      |      | 8    | 16   | 32  | 64  | 128 | 256 | 512 | 1024 |
|---------------------------|------|------|------|------|------|-----|-----|-----|-----|-----|------|
| Settling Time (s)         | 0.08 | 0.13 | 0.24 | 0.45 |      | 1.9 | 3.5 | 6.7 | 14  | 27  | 57   |
| (Normal Mode)             |      |      |      |      |      |     |     |     |     |     |      |
| Settling Time (s)         | 0.07 | 0.09 | 0.15 | 0.24 | 0.45 | 1.1 | 1.9 | 3.5 | 6.7 | 14  | 27   |
| (X2 Mode)                 |      |      |      |      |      |     |     |     |     |     |      |

<span id="page-251-0"></span>**Table 10-7** E441x and E9300 Series Settling Time

\*E-Series power sensors in Fast mode (using free run trigger), within the range –50 dBm to +17 dBm, the settling time is:

N1913A: *10 ms*

N1914A: *20 ms*

|                                     | <b>Normal</b><br>Mode | X2<br><b>Mode</b> | Max dBm                       |
|-------------------------------------|-----------------------|-------------------|-------------------------------|
| <b>Typical</b><br>Settling<br>Times | 80 ms                 | 70 ms             | $+50$ dB<br>Sensor<br>Dynamic |
|                                     | 130 ms                | 90 ms             | $+10$ dB<br>Range             |
|                                     | 1.1 s                 | 450 ms            | $+10$ dB                      |
|                                     | 6.7s                  | 3.5 <sub>s</sub>  | $+10$ dB<br>Min dBm           |
|                                     |                       |                   |                               |

<span id="page-251-1"></span>**Figure 10-2** E441x Series Settling Time with Auto-Filter
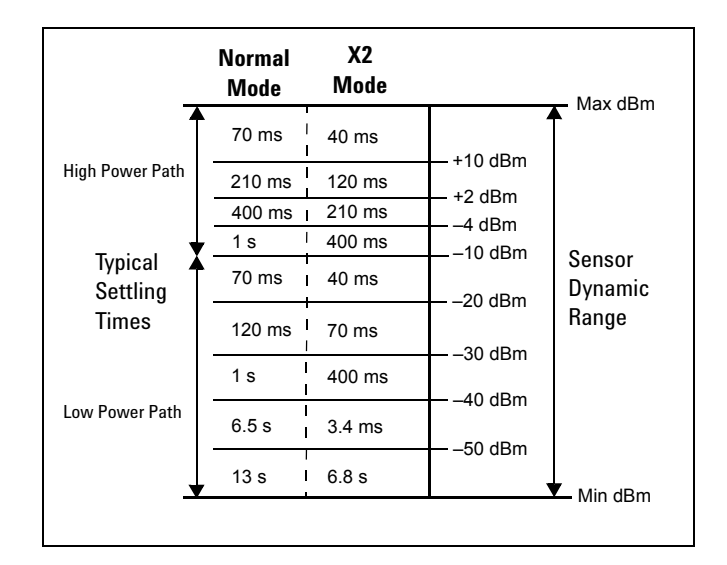

**Figure 10-3** E9300 Series Settling Time with Auto-Filter

#### **For Agilent N8480 Series power sensors**

Typical Settling time: 0 to 99% settled readings over the GPIB.

Auto filter, default resolution, 10 dB decreasing power step, normal and x2 speed modes (refer to [Figure 10- 4\)](#page-253-0).

Manual filter, 10 dB decreasing power step (refer to Table 10-8).

<span id="page-253-1"></span>**Table 10-8** N8480 Series Settling Time

| <b>Number of Averages</b> |      |      | 4    | 8    | 16   | 32  | 64  | 128 | 256 | 512  | 1024 |
|---------------------------|------|------|------|------|------|-----|-----|-----|-----|------|------|
| Settling Time (s)         | 0.15 | 0.2  | 0.3  | 0.5  | 1.1  | 1.9 | 3.4 | 6.6 | 13  | 27   | 57   |
| (Normal Mode)             |      |      |      |      |      |     |     |     |     |      |      |
| Settling Time (s)         | 0.15 | 0.18 | 0.22 | 0.35 | 0.55 | 1.1 | 1.9 | 3.5 | 6.9 | 14.5 | 33   |
| (X2 Mode)                 |      |      |      |      |      |     |     |     |     |      |      |

|                                     | <b>Normal</b><br>Mode | X2<br>Mode |          | Max dBm          |  |  |
|-------------------------------------|-----------------------|------------|----------|------------------|--|--|
| <b>Typical</b><br>Settling<br>Times | 150 ms                | $150$ ms   | $+20dB$  | Sensor           |  |  |
|                                     | 200 ms                | 180 ms     | $+10$ dB | Dynamic<br>Range |  |  |
|                                     | 1 <sub>s</sub>        | 400 ms     | $+10$ dB |                  |  |  |
|                                     | 6.6 s                 | 3.6s       | $+10dB$  |                  |  |  |
|                                     | 13.5 s                | 6.6 s      | $+10$ dB | Min dBm          |  |  |
|                                     |                       |            |          |                  |  |  |

<span id="page-253-0"></span>**Figure 10-4** N8480 Series Settling Time with Auto-Filter

#### **For Agilent U2000 Series power sensors**

In FAST mode (using Free Run trigger), for a 10 dB decreasing power step, the settling time is *25 ms*<sup>2</sup> .

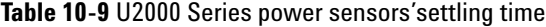

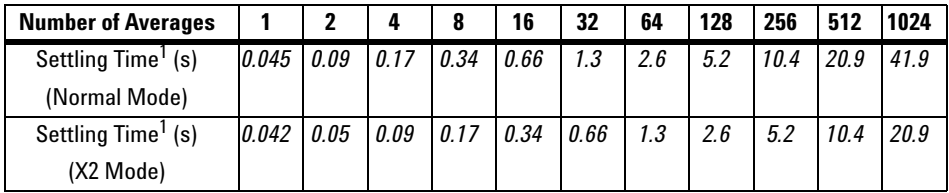

<span id="page-254-0"></span>1 Manual filter, 10 dB decreasing power step (not across the switching point)

2 When a power step crosses the auto-range switch point of the sensor, add 25 ms.

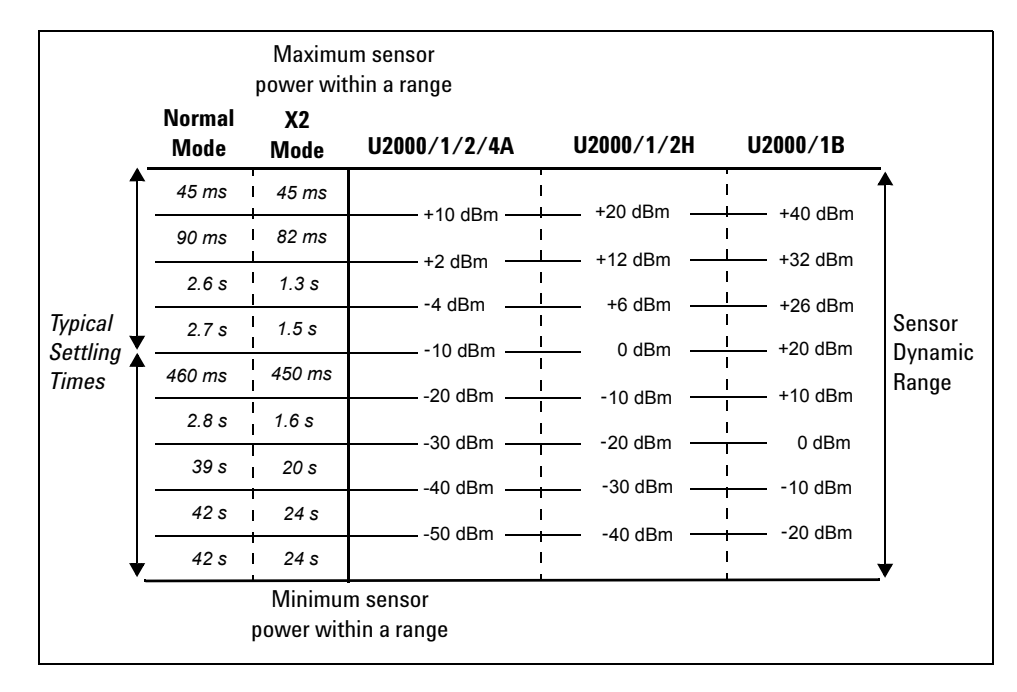

**Figure 10-5** U2000 Series Settling Time with Auto-Filter

## **Measurement Characteristics**

#### **Measurement Speed**

Over the GPIB, three measurement speed modes are available as shown, along with the typical maximum measurement speed for each mode:

- Normal: 20 readings/second
- x2: 40 readings/second
- Fast<sup>1</sup>: 400 readings/second, for Agilent E- Series power sensors only

Maximum measurement speed is obtained using binary output in free run trigger mode.

1 For SCPI programming, the measurement speed, FAST is retained at 200 readings/second.

# **Rear Panel Inputs and Output Connections**

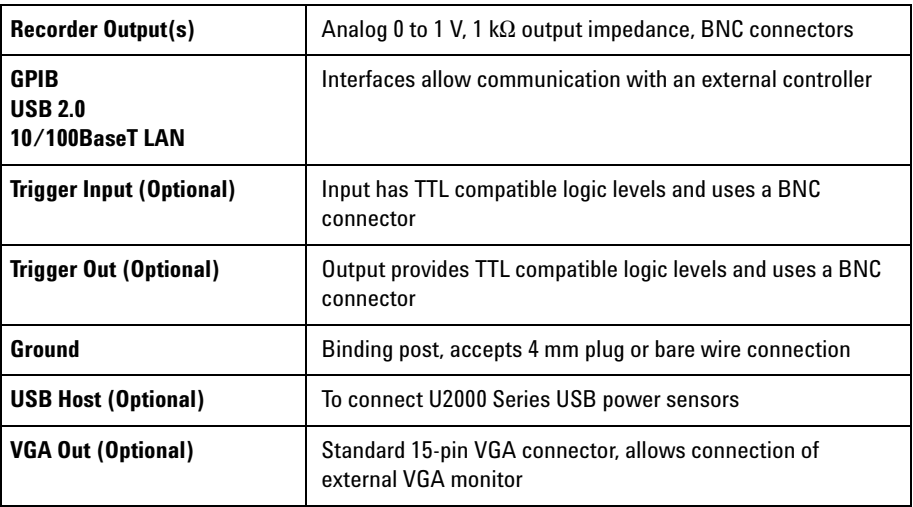

## **Line Power**

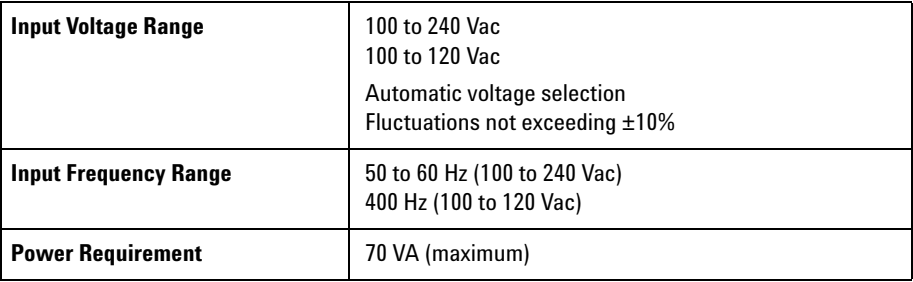

## **1 mW Power Reference**

**NOTE** The *1 mW Power Reference* is provided for calibration of the E-Series, 8480 Series, and N8480 Series power sensors.

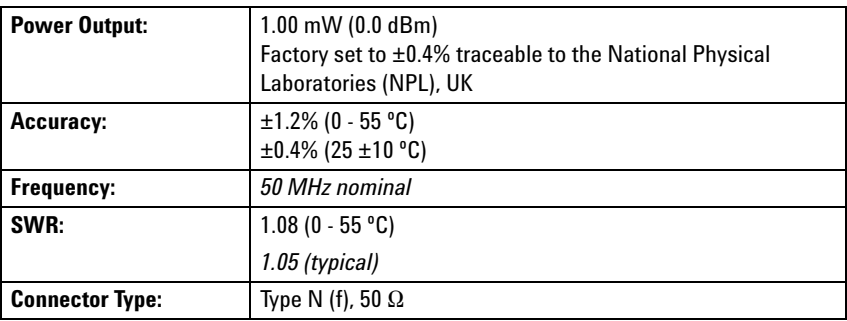

## **Environmental Conditions**

### **General**

Complies with the requirements of the EMC Directive 89/336/EEC.

#### **Operating Environment**

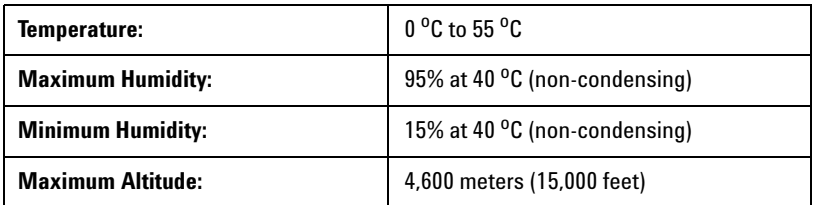

#### **Storage Conditions**

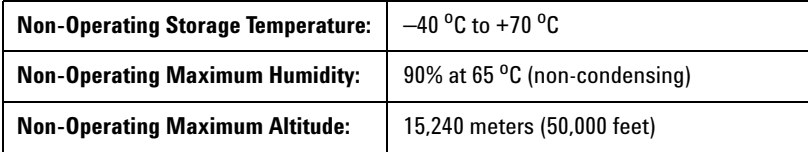

#### **Battery Storage Conditions**

Storage temperature limits: –20 °C to 60 °C,  $\leq 80\%$  RH

**NOTE** Refer to ["Battery Information \(Optional\)"](#page-119-0) on page 96 for more details on the battery pack.

# **Physical Characteristics**

## **Dimensions**

The following dimensions exclude front and rear panel protrusions:

**•** 212.6 mm W x 88.5 mm H x 348.3 mm D

(8.5 in x 3.5 in x 13.7 in)

## **Weight**

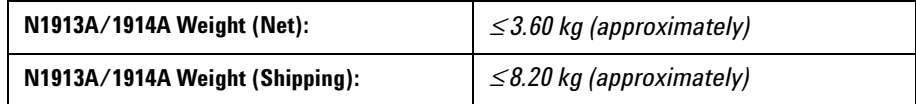

#### **Regulatory Information**

#### **Electromagnetic Compatibility**

This product complies with the essential requirements of the following applicable European (EC) Directives, and carries the CE marking accordingly to Low Voltage Directive (2006/95/EC) and EMC Directive (2004/108/EC).

EMC test have conforms to the IEC61326- 1:2005 / EN61326- 1:2006 and CISPR11:2003 / EN55011:2007 (Group 1, Class A). In order to preserve the EMC performance of the product, any cable which becomes worn or damaged must be replaced with the same type and specification.

The product also meets the following EMC standards:

- **•** IEC 61326- 1:2005/EN61326- 1:2006
- **•** CISPR11:2003/EN55011:2007, Group 1 Class A
- **•** Canada: ICES/NMB- 001:Issue 4, June 2006
- **•** Australia/New Zealand: AS/NZS CISPR 11:2004

#### **Product Safety**

This product conforms to the requirements of the following safety standards:

- **•** IEC 61010- 1:2010/EN 61010- 1:2010 (3rd Edition)
- **•** Canada: CAN/CSA- C22.2 No. 61010- 1- 12
- **•** USA: ANSI/UL 61010- 1 (3rd Edition)

#### **Low Voltage Directive**

This product conforms to the requirements of European Council Directive "2006/95/EC".

#### **10 Specifications and Characteristics**

**THIS PAGE HAS BEEN INTENTIONALLY LEFT BLANK.**

#### **www.agilent.com**

#### **Contact us**

To obtain service, warranty, or technical support assistance, contact us at the following phone numbers:

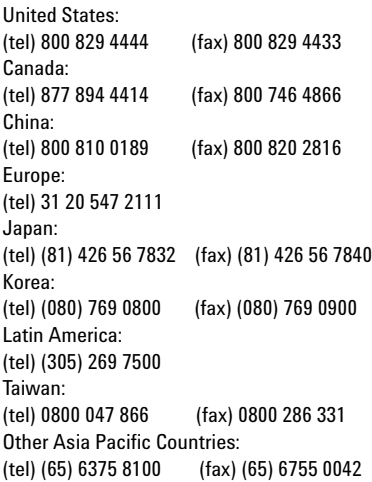

Or visit Agilent World Wide Web at: [www.agilent.com/find/assist](http://www.agilent.com/find/assist)

Product specifications and descriptions in this document are subject to change without notice. Always refer to the English version at the Agilent Web site for the latest revision.

© Agilent Technologies, Inc. 2009–2013

Printed in Malaysia Twelfth Edition, October 8, 2013

N1913-90001

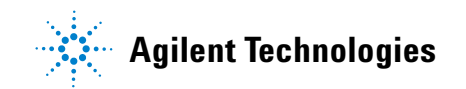